# Hospira<br>MedNet<br>Meds

# GUÍA DE USUARIO GUÍA DE USUARIO

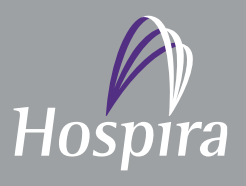

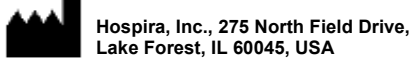

**430-98322-002 (A, 2016-06)**

**Notas:**

# **Hospira MedNet™ Meds™**

# **Guía del usuario de software**

 **16037-64-04**

**Rx Only**

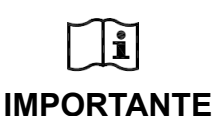

**Consulte esta Guía del usuario para obtener instrucciones de uso completas, advertencias y precauciones asociadas a Hospira MedNet™ Meds™ Software tras su instalación correcta. Consulte la Guía de instalación y configuración para hacer un uso adecuado y conocer las advertencias y precauciones asociadas a la instalación y configuración de Hospira MedNet™ Meds™ Software. Los archivos de ayuda incluidos en MedNet™ Meds™ Software se proporcionan únicamente con fines informativos.**

#### **Uso previsto**

**Hospira MedNet™ Medication Management Suite (MMS) se ha creado para facilitar la comunicación en red entre los sistemas de equipos compatibles con MMS y las bombas de infusión de Hospira. MMS ofrece a los profesionales de la atención médica experimentados la capacidad de enviar, recibir, indicar y almacenar información a partir de sistemas externos con una interfaz, y de configurar y editar parámetros de programación de infusión.**

**MMS se ha creado para proporcionar una forma de automatizar la programación de parámetros de infusión, y por lo tanto, reducir la cantidad de pasos manuales necesarios para especificar datos de infusión. Todo el proceso de inserción de datos y de validación de parámetros de infusión se realiza mediante un profesional de la salud calificado de acuerdo con las indicaciones de los médicos.**

**Consulte la guía completa antes de usar Hospira MedNet™ Meds™ Software.**

**Hospira Advanced Knowledge Center 1-800-241-4002 Disponible las 24 horas del día (en EE. UU.)**

#### **Para obtener asistencia fuera de EE. UU., póngase en contacto con su representante local de Hospira**

**Para conocer la compatibilidad de las características del dispositivo con Hospira MedNet™ y/u obtener una copia de esta guía, póngase en contacto con Hospira Advanced Knowledge Center o si está fuera de EE. UU., póngase en contacto con su representante local de Hospira.**

**A través del sitio web de Hospira, puede acceder a los manual del sistema operativo y a la guía, desde el centro de asistencia técnica para bombas de infusión y software clínico.** 

Guía de usuario de Hospira MedNet Meds Software i

*Nota: para consultar la lista de dispositivos compatibles con Hospira MedNet aprobados para cada país, consulte la matriz de compatibilidad de dispositivos de Hospira MedNet disponible en el centro de asistencia de Hospira.*

#### **Historial de cambios**

**Número de pieza Descripción del cambio Páginas cambiadas** 430-98322-002 (A, 2016-06) Publicación inicial

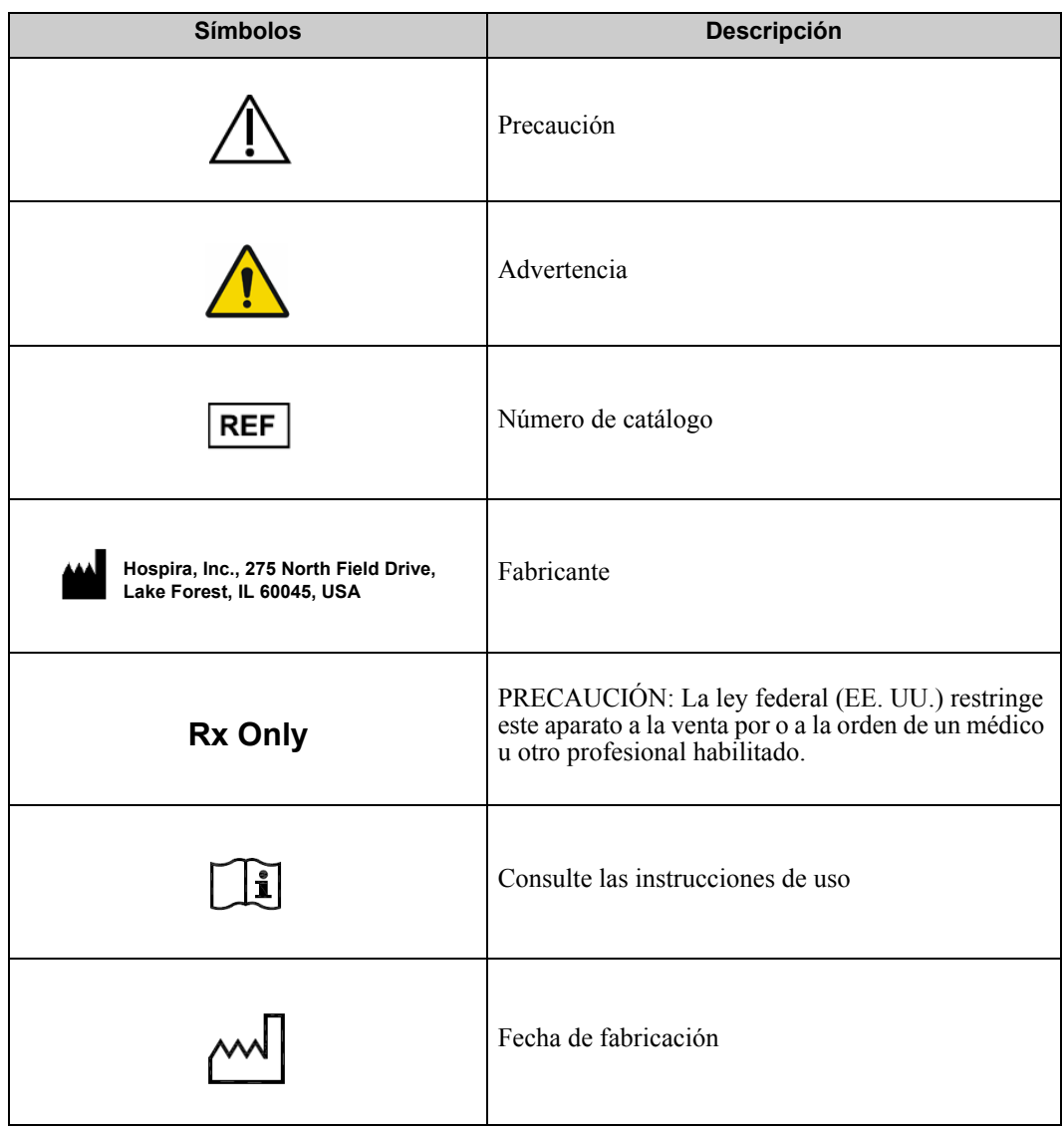

Guía de usuario de Hospira MedNet Meds Software in a control de usuario de usuario de Hospira MedNet Meds Software

*Nota: para consultar la lista de dispositivos compatibles con Hospira MedNet aprobados para cada país, consulte la matriz de compatibilidad de dispositivos de Hospira MedNet disponible en el centro de asistencia de Hospira.*

**Notas:**

# **CONTENIDOS**

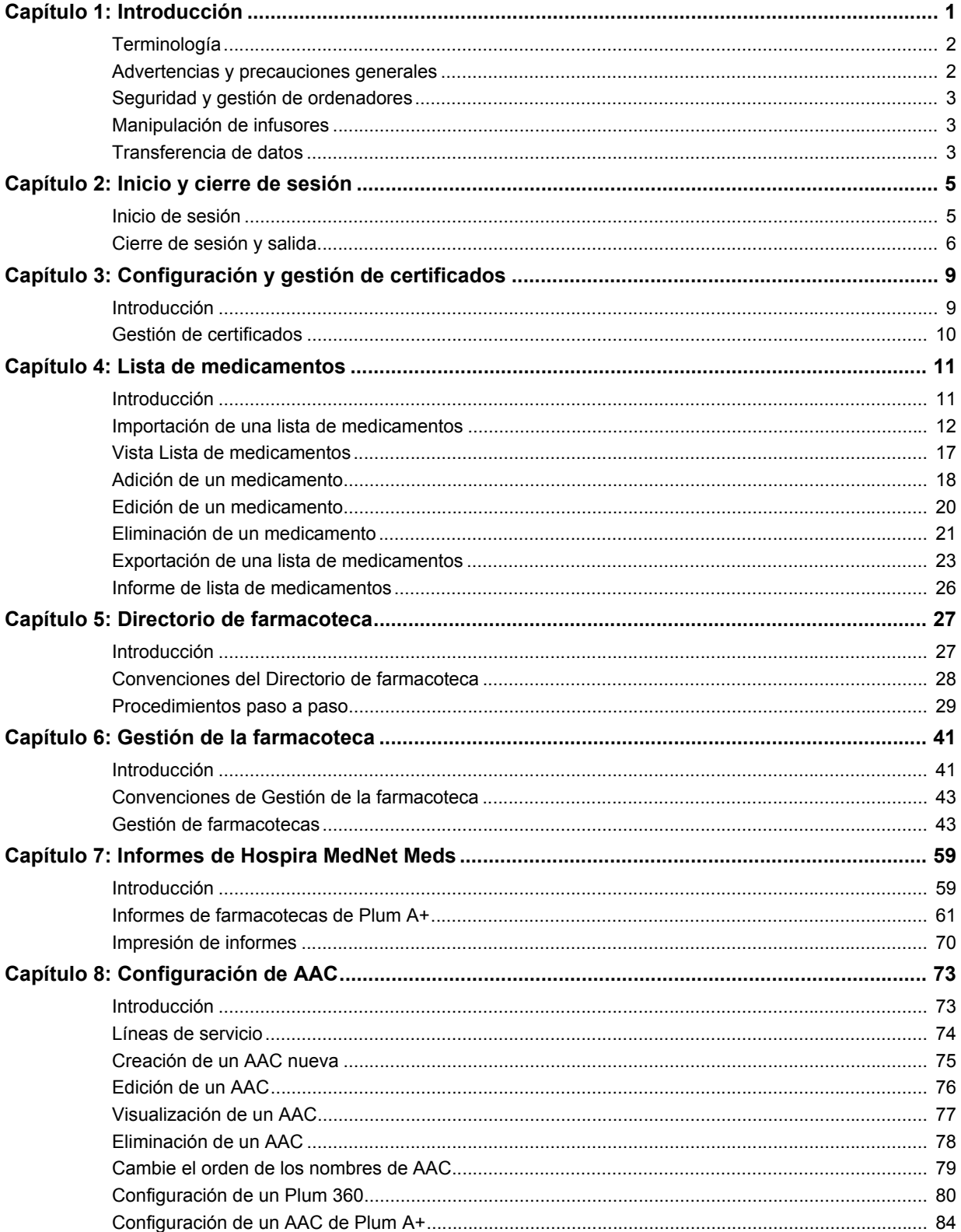

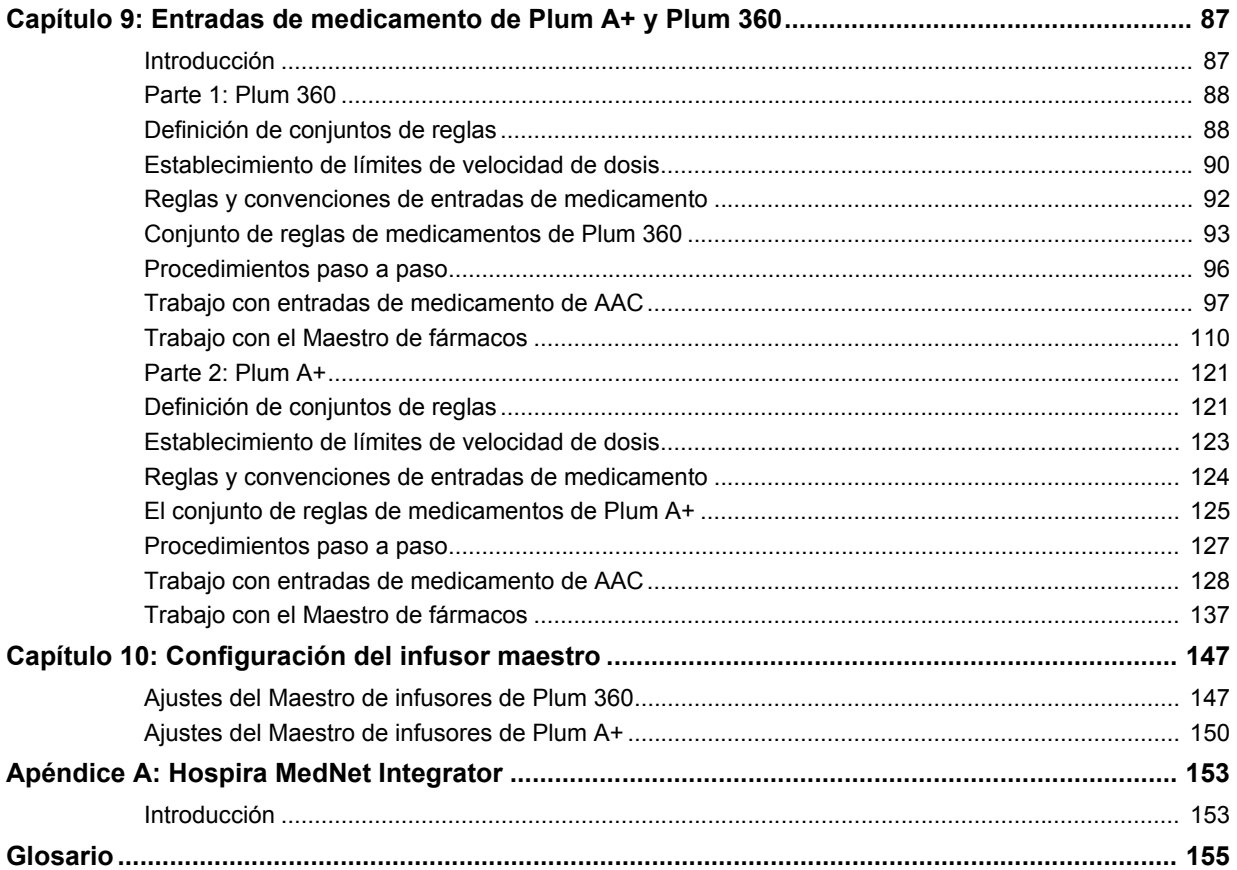

# <span id="page-8-0"></span>**Capítulo 1: Introducción**

Hospira MedNet™ es un producto de software de seguridad basado en servidor diseñado para su uso en instalaciones de atención médica por parte de profesionales sanitarios capacitados para ofrecer orientación a pie de cama mediante la gestión de la información sobre infusiones intravenosas con sistemas de infusión de Hospira compatibles. La suite Hospira MedNet Software también incluye una aplicación independiente: Hospira MedNet™ Meds<sup>™</sup>.

Hospira MedNet™ Software mejora la seguridad en el centro de atención sanitaria con farmacotecas con un alto nivel de personalización que guían a los usuarios y ayudan a proteger a los pacientes mediante alertas de límites de dosificación superiores e inferiores (absolutos y relativos) diseñados para ayudar a evitar los errores de infusiones. Estos límites están basados en las prácticas de administración intravenosa específicas del hospital.

Hospira MedNet™ Software reduce los pasos de programación manual al permitir que los ajustes farmacéuticos fluyan directamente a las bombas de infusión compatibles a través de la solución de integración clínica intravenosa (IVCI). Hospira MedNet™ Software conecta el pedido del medicamento validado por la farmacia con la bomba de infusión y el registro médico electrónico (EMR) del paciente, lo que permite la programación automatizada de la bomba de infusión.

Hospira MedNet™ Software genera más de 20 informes diferentes basados en datos, ajustes y cambios recopilados de forma automática e inalámbrica de las bombas de infusión compatibles. Los informes generados ayudan a convertir los datos en información con la que se puede trabajar para ofrecer visibilidad de las prácticas clínicas. Según la capacidad del sistema EMR, la documentación automatizada en EMR también es compatible con Hospira MedNet™.

Los paquetes Hospira MedNet<sup>™</sup> Software constan de los siguientes componentes. Los componentes específicos disponibles dependerán de la licencia de la institución.

**Hospira MedNet**™ **Administrator**™ permite gestionar los usuarios del sistema, los infusores, las descargas de farmacotecas, las actualizaciones de software del infusor, los puntos de acceso y otras configuraciones.

**Hospira MedNet**™ **Connect**™ establece la conectividad entre el servidor Hospira MedNet™ y los infusores. Incorpora los componentes inalámbricos y Ethernet que permiten que Hospira MedNet<sup>™</sup> Meds<sup>™</sup> y Hospira MedNet<sup>™</sup> Administrator<sup>™</sup> intercambien información con los infusores.

**Hospira MedNet**™ **Integrator**™ ofrece interfaces a las aplicaciones de nivel empresarial del hospital y actúa como conducto para el intercambio de datos entre infusores, el servidor Hospira MedNet<sup>™</sup> y diferentes sistemas de información hospitalarios.

**Hospira MedNet**™ **Meds**™ ofrece funcionalidades a la farmacia para la definición y la gestión de medicamentos, farmacotecas, áreas de atención clínica y configuraciones de infusores.

**Hospira MedNet**™ **Performance**™ envía los datos del servidor Hospira MedNet™ a informes diseñados para la gestión de activos, así como la evaluación clínica del uso de Hospira MedNet™ con opciones seleccionables para satisfacer de forma más adecuada las necesidades del usuario.

**Hospira MedNet**™ **Programmer**™ toma los pedidos de dispensación de medicamentos del sistema de administración de medicamentos con códigos de barras (BCMA) y los traduce en comandos operativos que completan automáticamente los ajustes del infusor.

*Nota: para consultar la lista de dispositivos compatibles con Hospira MedNet aprobados para cada país, consulte la matriz de compatibilidad de dispositivos de Hospira MedNet disponible en el centro de asistencia de Hospira.*

# <span id="page-9-0"></span>**Terminología**

Este documento utiliza las siguientes convenciones:

- Las referencias a valores específicos solo son aproximaciones, a menos que se indique lo contrario.
- Los términos "Hospira MedNet™ Software" y "el software" se utilizan indiferentemente en este manual.
	- **Nota:** Las ilustraciones y las representaciones en pantalla son solo para fines ilustrativos y pueden no coincidir con las del software real. Los ajustes de la pantalla del ordenador pueden afectar a las representaciones en pantalla.

## <span id="page-9-1"></span>**Advertencias y precauciones generales**

Las siguientes convenciones se utilizan en esta guía de usuario para indicar advertencias o precauciones:

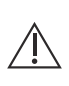

**Precaución:** Contiene información que podría evitar daños en el producto o fallos de hardware. Al ignorar una precaución, el usuario o el paciente podrían sufrir lesiones.

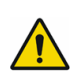

**ADVERTENCIA:** Los mensajes de advertencia prestan especial atención a la seguridad y deben tenerse en cuenta en todo momento. Las consecuencias del incumplimiento de un mensaje de advertencia son potencialmente mortales.

**Precaución:** La ley federal (EE. UU.) restringe la venta de este aparato a los  $\angle$  médicos u otro profesional habilitado o bajo la prescripción de estos.

# <span id="page-10-0"></span>**Seguridad y gestión de ordenadores**

- Excepto en el caso de los archivos de datos de virus (a los que normalmente se hace referencia como archivos "dat"), no instale actualizaciones, paquetes de servicio o parches en software que no sea de Hospira en ordenadores en los que Hospira MedNet™ Software esté instalado a no ser que estén autorizados por Hospira.
- No active las actualizaciones automáticas de sistemas operativos en ordenadores en los que esté instalado Hospira MedNet™ Software.
- Asegúrese de que los procedimientos de copia de seguridad de datos y restauración estén implementados, así como que los administradores puedan restaurar correctamente los datos de copias de seguridad anteriores.
- Asegúrese de que la red en la que se ha utilizado Hospira MedNet™ Software tenga implementados procedimientos de seguridad eficaces, incluido el control del acceso a la red y físico.
- Asegúrese de que las contraseñas de usuario estén protegidas.
- Asegúrese de que haya disponible una fuente de seguridad de reserva (fuente de la alimentación ininterrumpida) para evitar la pérdida de información crítica.
- **Importante:** Recomendamos fehacientemente que realice una copia de seguridad y depure la base de datos regularmente. Una base de datos puede alcanzar un tamaño considerable y afectar al rendimiento de su sistema de Hospira MedNet™.

Sugerimos que se realice la depuración de la base de datos por lo menos cada cuatro años, si cuenta con más de 2000 infusores, sería recomendable realizar el procedimiento más a menudo. Puede encontrar instrucciones completas de copia de seguridad en la guía de instalación y configuración, o puede consultar el Advanced Knowledge Center.

# <span id="page-10-1"></span>**Manipulación de infusores**

- Consulte el *Manual del Sistema Operativo* del infusor correspondiente para obtener información sobre las advertencias y precauciones antes de manipular los infusores.
- Tenga cuidado al manipular los conectores y los cables.
- No tuerza ni doble los cables ni los conectores.
- Asegúrese de cumplir con IEC 60601-1-1 al conectar accesorios a dispositivos médicos.

**Nota:** Los dispositivos de infusión compatibles con Hospira MedNet presentarán opciones seleccionables según su licencia y la matriz de compatibilidad de Hospira.

# <span id="page-10-2"></span>**Transferencia de datos**

- Asegúrese de que solo se esté ejecutando una instancia de Hospira MedNet™ Meds™ Software en el ordenador cada vez.
- Con el fin de evitar las incoherencias entre las farmacotecas y los informes, asegúrese de que todos los infusores utilicen la misma versión de la farmacoteca.

Guía de usuario de Hospira MedNet Meds Software 30 and 30 and 30 and 30 and 30 and 30 and 30 and 30 and 30 and 30 and 30 and 30 and 30 and 30 and 30 and 30 and 30 and 30 and 30 and 30 and 30 and 30 and 30 and 30 and 30 and

*Nota: para consultar la lista de dispositivos compatibles con Hospira MedNet aprobados para cada país, consulte la matriz de compatibilidad de dispositivos de Hospira MedNet disponible en el centro de asistencia de Hospira.*

#### **Notas:**

# <span id="page-12-0"></span>**Capítulo 2: Inicio y cierre de sesión**

### <span id="page-12-1"></span>**Inicio de sesión**

**Para iniciar sesión en Hospira MedNet Meds Software, haga lo siguiente:**

1. Haga doble clic en el icono de Hospira MedNet Meds 6.2 en el escritorio de Windows.

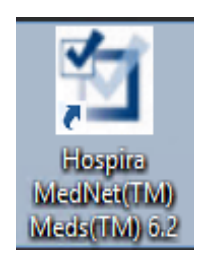

2. Introduzca su ID de usuario y la contraseña en los campos correspondientes. Cada campo debe contener entre  $\dot{8}$  y 20 caracteres.

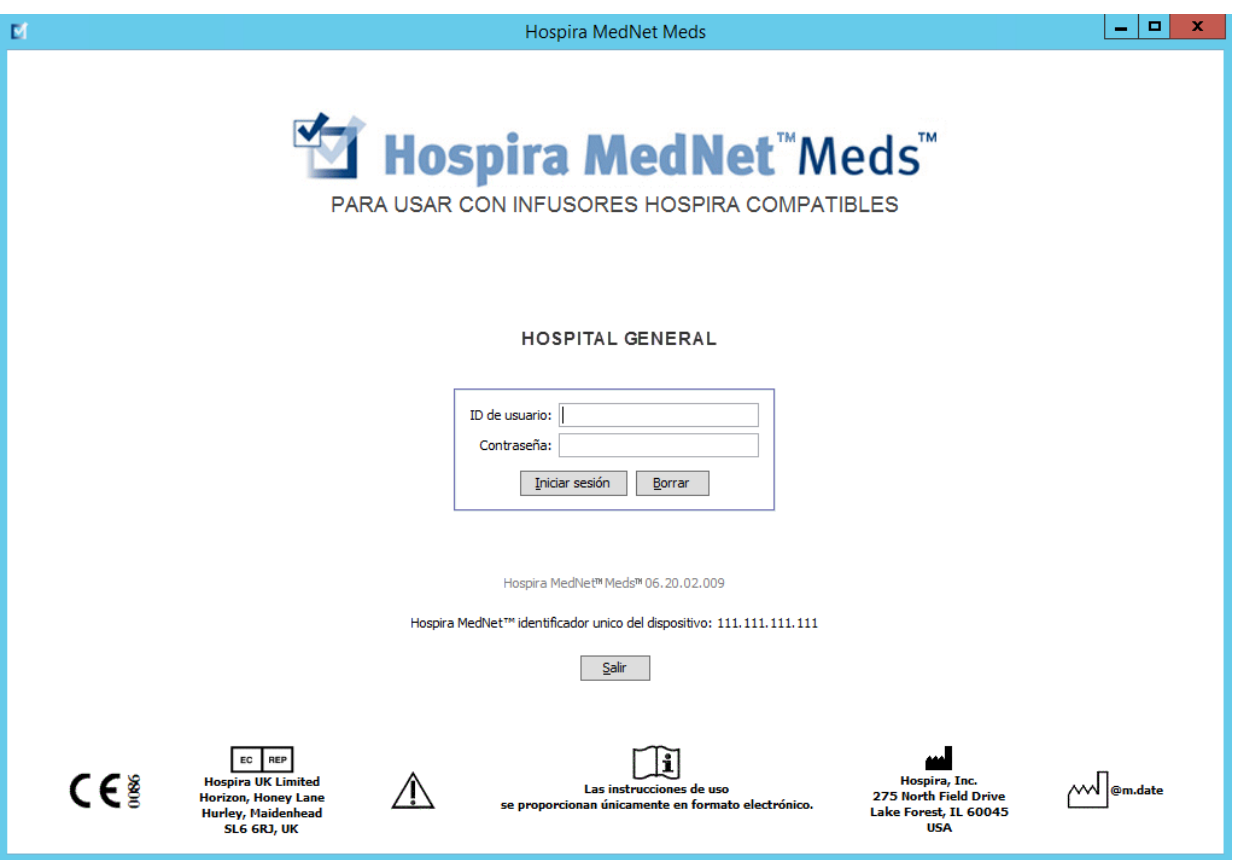

3. Haga clic en **Iniciar sesión**.

Guía de usuario de Hospira MedNet Meds Software 5

*Nota: para consultar la lista de dispositivos compatibles con Hospira MedNet aprobados para cada país, consulte la matriz de compatibilidad de dispositivos de Hospira MedNet disponible en el centro de asistencia de Hospira.*

#### <span id="page-13-0"></span>**Cierre de sesión y salida**

**Para cerrar sesión en Hospira MedNet Meds Software, haga lo siguiente:**

1. Haga clic en **Cerrar sesión**.

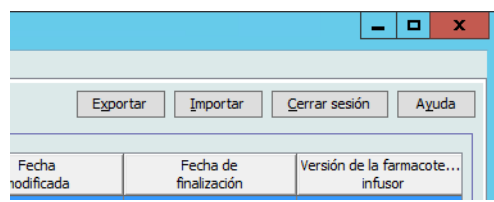

2. Haga clic en **Sí**.

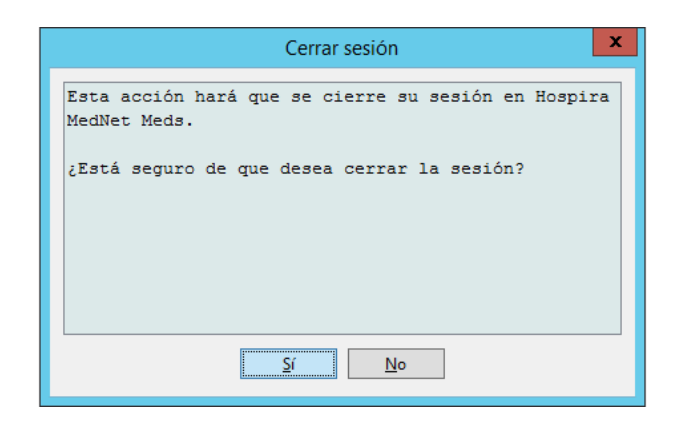

3. Haga clic en **Salir**.

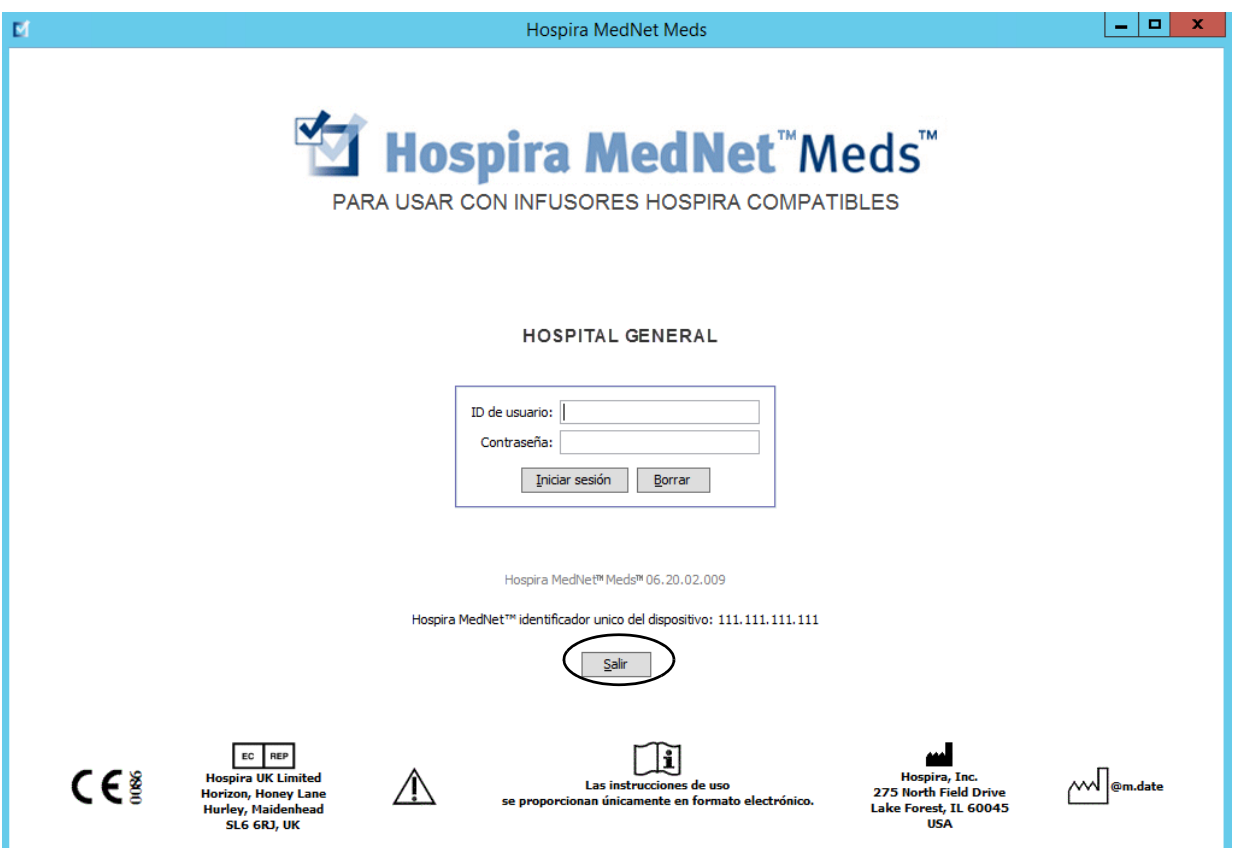

4. Haga clic en **Sí**.

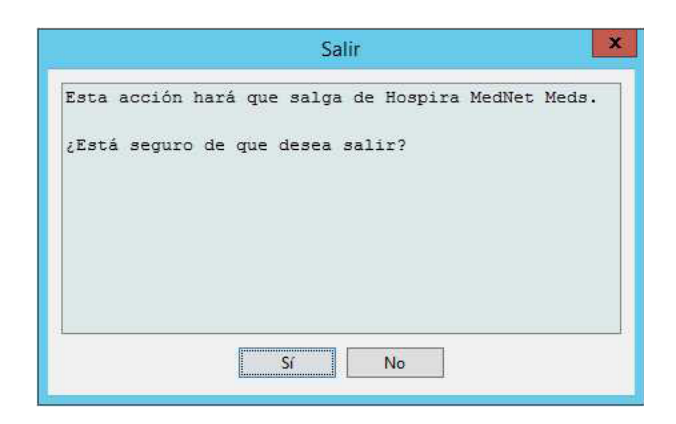

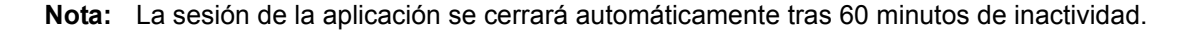

*Nota: para consultar la lista de dispositivos compatibles con Hospira MedNet aprobados para cada país, consulte la matriz de compatibilidad de dispositivos de Hospira MedNet disponible en el centro de asistencia de Hospira.*

#### **Notas:**

*Nota: para consultar la lista de dispositivos compatibles con Hospira MedNet aprobados para cada país, consulte la matriz de compatibilidad de dispositivos de Hospira MedNet disponible en el centro de asistencia de Hospira.*

# <span id="page-16-0"></span>**Capítulo 3: Configuración y gestión de certificados**

# <span id="page-16-1"></span>**Introducción**

La vista de configuración le permite establecer los idiomas Inglés (internacional) o Francés (Francia). Una vez que realice su selección, toda la información del software aparecerá en dicho idioma.

Las bibliotecas asociadas a un idioma se visualizarán, se editarán, se importarán y se finalizarán en dicha opción de idioma.

Para Inglés (internacional), el formato de fecha se muestra como mmddaaaa y la unidad de presión distal es psi.

Para Francés (Francia), el formato de fecha se puede mostrar como sigue:

- dd/mm/aa
- dd/mm/aaaa
- dd/mmm/aa
- dd/mmm/aaaa

y la unidad de presión distal es mmHg.

Deberá desplazarse a la pestaña Configuración y realizar su selección.

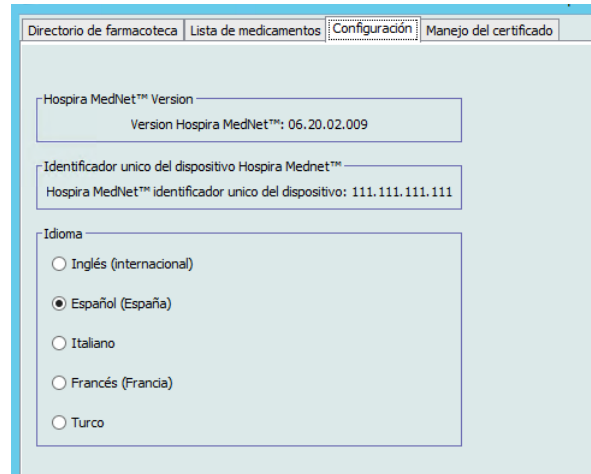

Haga clic en **Guardar** y se aplicará el idioma correspondiente de inmediato.

**Nota:** El idioma seleccionado en Hospira MedNet Meds se aplicará automáticamente a Hospira MedNet Software.

*Nota: para consultar la lista de dispositivos compatibles con Hospira MedNet aprobados para cada país, consulte la matriz de compatibilidad de dispositivos de Hospira MedNet disponible en el centro de asistencia de Hospira.*

#### <span id="page-17-0"></span>**Gestión de certificados**

**Importante:** Se requieren certificados para finalizar las farmacotecas y para descargar una farmacoteca a Plum 360.

Puede obtener instrucciones detalladas relativas a la instalación de certificados en Advanced Knowledge Center o de su representante local de Hospira.

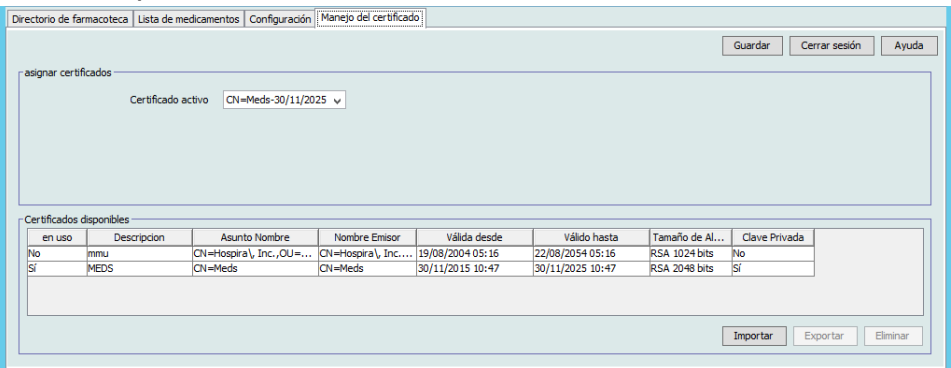

A continuación se muestran los formatos de certificados compatibles con Hospira MedNet: **Adecuados para importación:**

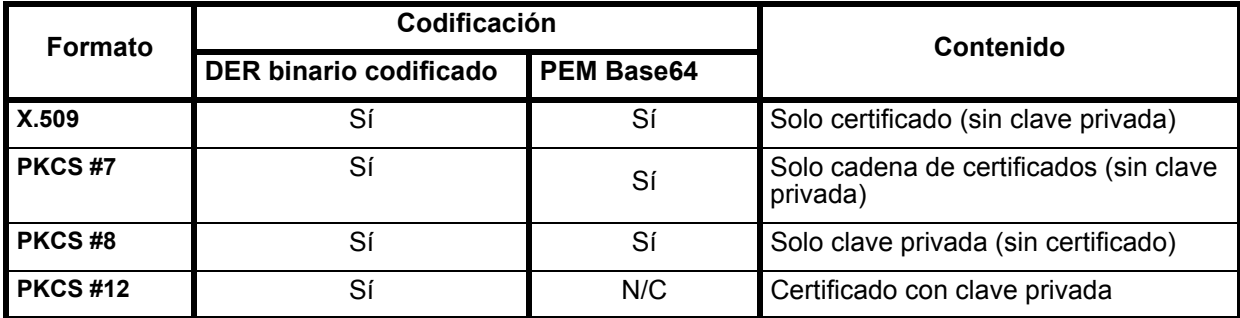

PKCS #8 permite varios algoritmos de cifrado basados en contraseña. Los algoritmos compatibles son:

- sin contraseña
- PBEwithMD5andDES
- PBEwithSHA1and3KEYDESede
- PBEwithSHA1and40BITRC2

**Nota:** No puede importar claves privadas con PKCS #8

#### **Adecuados para exportación:**

| Formato       | Codificación<br>DER binario codificado | Contenido                                       |
|---------------|----------------------------------------|-------------------------------------------------|
| <b>X.509</b>  |                                        | Solo certificado (sin clave privada)            |
| <b>PKCS#7</b> | Sí                                     | Solo cadena de certificados (sin clave privada) |
| I PKCS #12    | Sí                                     | Certificado con clave privada                   |

 <sup>10</sup> Guía de usuario de Hospira MedNet Meds Software

*Nota: para consultar la lista de dispositivos compatibles con Hospira MedNet aprobados para cada país, consulte la matriz de compatibilidad de dispositivos de Hospira MedNet disponible en el centro de asistencia de Hospira.*

# <span id="page-18-0"></span>**Capítulo 4: Lista de medicamentos**

# <span id="page-18-1"></span>**Introducción**

La **Lista de medicamentos** incluye los medicamentos utilizados por el hospital; contiene elementos de datos importantes utilizados en el desarrollo de farmacotecas para los infusores utilizados en el hospital. En este capítulo, le mostraremos cómo crear, importar y gestionar la lista de medicamentos. Los siguientes capítulos contienen información detallada sobre el desarrollo de farmacotecas.

**Nota:** Cuando un usuario se encuentra en la lista de medicamentos, ningún otro usuario puede estar en la lista de medicamentos o en cualquier farmacoteca. Cada farmacoteca solo admite un usuario a la vez.

#### **Identificación de medicamentos en la lista de medicamentos**

La lista de medicamentos requiere que todos los medicamentos tengan un identificador (ID) externo. El ID externo es especialmente importante si el sistema Hospira MedNet está integrado con otro sistema que envíe información de programación al infusor. El ID externo se utiliza para garantizar la coincidencia entre el medicamento enviado por el sistema que realiza el envío y el conjunto de reglas de medicamentos utilizado por Hospira MedNet Software.

#### **Consideraciones para la asignación de un ID externo**

Si se va a integrar Hospira MedNet con otro sistema (como un sistema de BCMA) que envía información de programación al infusor (medicamento, concentración, velocidad, etc.), cada nombre genérico de la lista de medicamentos debe tener un ID externo único. El sistema que realiza el envío (en este caso, el sistema de BCMA) también utilizará este ID externo. Por ejemplo, esto permite representar todos los productos con dopamina, como ampollas, viales y jeringas, como una sola entrada en la lista de medicamentos con el nombre genérico "dopamina". El número de ID externo del nivel genérico correspondiente variará según el sistema de BCMA integrado en Hospira MedNet, por ejemplo, código de catálogo o ID de Multum para Cerner Milennium, etc. Su asesor de farmacia colaborará con usted para crear el archivo correcto para la implementación.

Si Hospira MedNet no se ha diseñado para integrarse con otro sistema hospitalario que envíe información de programación al infusor, solo es necesario que cada elemento de la lista de medicamentos tenga un ID externo correspondiente. En este caso, es posible que desee tener varios fabricantes o tamaños de paquetes del mismo medicamento representados en la lista de medicamentos. Los nombres genéricos pueden aparecer varias veces siempre que cada uno tenga su propio ID externo único. Se pueden utilizar secuencias numéricas o identificadores maestros de cargas para este fin.

#### **Uso de ID externos en farmacotecas**

Al desarrollar una farmacoteca, se aplican determinadas reglas (enumeradas a continuación) que implican al ID externo.

En una farmacoteca, para las entradas de medicamento de un área de atención clínica (AAC):

- Solo puede haber un conjunto de reglas para cada combinación de ID externo y Concentración.
- Solo puede haber un conjunto de reglas para cada combinación de Nombre mostrado y Concentración.

Estas reglas permiten que Hospira MedNet Software y el software del infusor identifiquen positivamente el conjunto de reglas de medicamentos específico establecido en la farmacoteca.

Guía de usuario de Hospira MedNet Meds Software 11 and 11 and 11 and 11 and 11 and 11 and 11 and 11 and 11 and 11 and 11 and 11 and 11 and 11 and 11 and 11 and 11 and 11 and 11 and 11 and 11 and 11 and 11 and 11 and 11 and

*Nota: para consultar la lista de dispositivos compatibles con Hospira MedNet aprobados para cada país, consulte la matriz de compatibilidad de dispositivos de Hospira MedNet disponible en el centro de asistencia de Hospira.*

#### <span id="page-19-0"></span>**Importación de una lista de medicamentos**

Se puede importar un archivo de lista de medicamentos en Hospira MedNet Meds varias veces. Cada archivo de importación debe contener todos los medicamentos que se pueden infundir incluso aunque se hayan importado anteriormente.

#### **Formato del archivo CSV**

La importación de una lista de medicamentos conlleva la creación de un archivo de valores separados por comas (.csv) con información sobre los medicamentos. Su sistema farmacéutico puede admitir la creación de un archivo con este formato o uno similar que pueda manipularse en Excel. El archivo puede tener 12 columnas conforme a lo especificado a continuación si se va a importar una lista de medicamentos completa. No obstante, si solo desea editar el ID externo y los nombres genéricos, puede hacerlo a través de la característica Exportar, como se explica en [Exportación de una lista de](#page-30-0)  [medicamentos en la página 23](#page-30-0).

- a. La función de importación de la lista de medicamentos ignora la primera línea del archivo. Debe contener los nombres de campos de la siguiente tabla.
- b. Las siguientes líneas del archivo deben incluir una entrada de medicamento por línea.
- c. Cada línea del archivo debe incluir los datos de los campos ID externo y Nombre genérico.

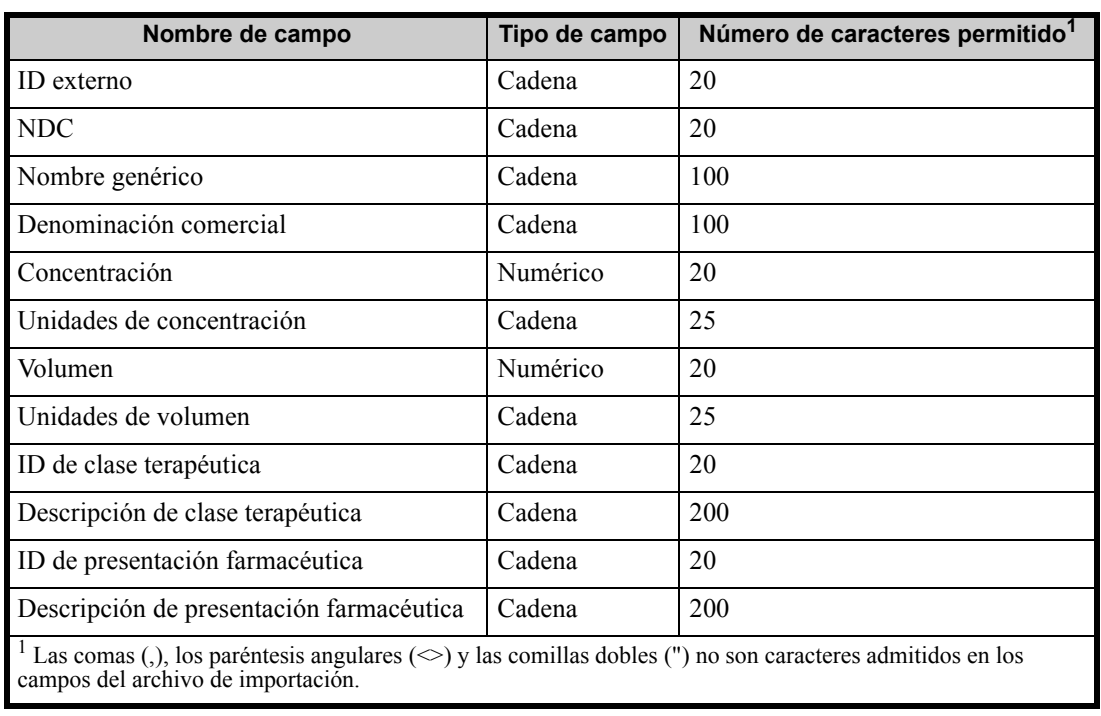

**Nota:** ID externo y Nombre genérico son los únicos campos cuyos datos son obligatorios.

La lista de medicamentos puede crearse como una hoja de cálculo y guardarse en formato .csv para su importación. A continuación se muestra un ejemplo de hoja de cálculo de 12 columnas con la información de la lista de medicamentos:

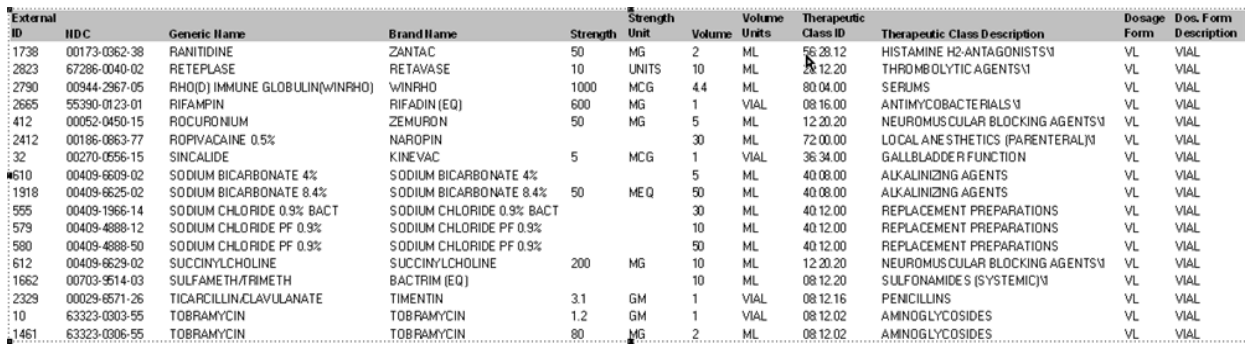

#### **Consideraciones para el archivo de importación de listas de medicamentos en formato CSV**

Guarde el archivo en formato .csv. Los extractos de los sistemas de información suelen ser archivos de Excel, archivos separados por tabulaciones o archivos separados por barras verticales. Estos pueden guardarse en forma de archivo CSV con Excel.

Elimine las filas o columnas del archivo CSV que no contengan datos necesarios. Asegúrese de que haya 12 columnas.

Evalúe la información proporcionada para determinar de qué forma se pueden asignar los campos proporcionados según las especificaciones de archivos de importación.

- a. ¿Hay algún identificador para cada fármaco que se pueda utilizar como ID externo?
- b. ¿Todos los fármacos tienen un Nombre genérico que solo contenga el nombre genérico (sin la concentración, el volumen o la presentación farmacéutica)?
- c. ¿Se proporcionan el ID de clase terapéutica y la descripción?

La clase terapéutica DEBE tener un ID. La descripción es opcional. (Si solo se proporciona una descripción, utilice la misma información para el ID y la descripción. Copie la columna Descripción en la columna ID).

d. ¿Hay datos para el ID de presentación farmacéutica y la descripción?

La presentación farmacéutica DEBE tener un ID. La descripción es opcional. (Si solo se proporciona una descripción, utilice la misma información para el ID y la descripción. Copie la columna Descripción en la columna ID).

Elimine de la lista los medicamentos que no puedan infundirse en una bomba.

Formatee las columnas del archivo para cumplir las especificaciones de los archivos de importación.

- a. Asegúrese de que todas las columnas estén presentes y tengan los nombres correctos (incluso aunque no contengan datos).
- b. Asegúrese de que las columnas estén correctamente ordenadas.
- c. Quite los caracteres especiales (comas, paréntesis angulares de izquierda y derecha, comillas dobles).

En Excel, en el menú Editar, puede utilizar la opción Buscar y Reemplazar. - Busque las comas y reemplácelas por espacios en blanco.

Guía de usuario de Hospira MedNet Meds Software 13

*Nota: para consultar la lista de dispositivos compatibles con Hospira MedNet aprobados para cada país, consulte la matriz de compatibilidad de dispositivos de Hospira MedNet disponible en el centro de asistencia de Hospira.*

- Busque los paréntesis angulares izquierdos y reemplácelos por paréntesis izquierdos.
- Busque los paréntesis angulares derechos y reemplácelos por paréntesis derechos.
- Busque las comillas dobles y reemplácelas por comillas simples.

Verificación final:

- a. Ordene el archivo por ID Externos
- b. Un ID Externo concreto debe aparecer solo en una fila del archivo.
- c. Asegúrese de que cada medicamento tenga datos en las columnas ID Externo y Nombre Genérico.
- d. Un Nombre Genérico puede aparecer varias veces en el archivo con ID diferentes.

#### **Importación de la lista de medicamentos**

**Importante:** Al importar la lista de medicamentos, se sustituyen los medicamentos que ya figuren en la lista. En el siguiente segmento se proporcionan instrucciones completas, [Trabajo con la lista de medicamentos](#page-23-0) en la [página 16](#page-23-0).

Una vez que se haya formateado el archivo del modo descrito anteriormente, haga lo siguiente:

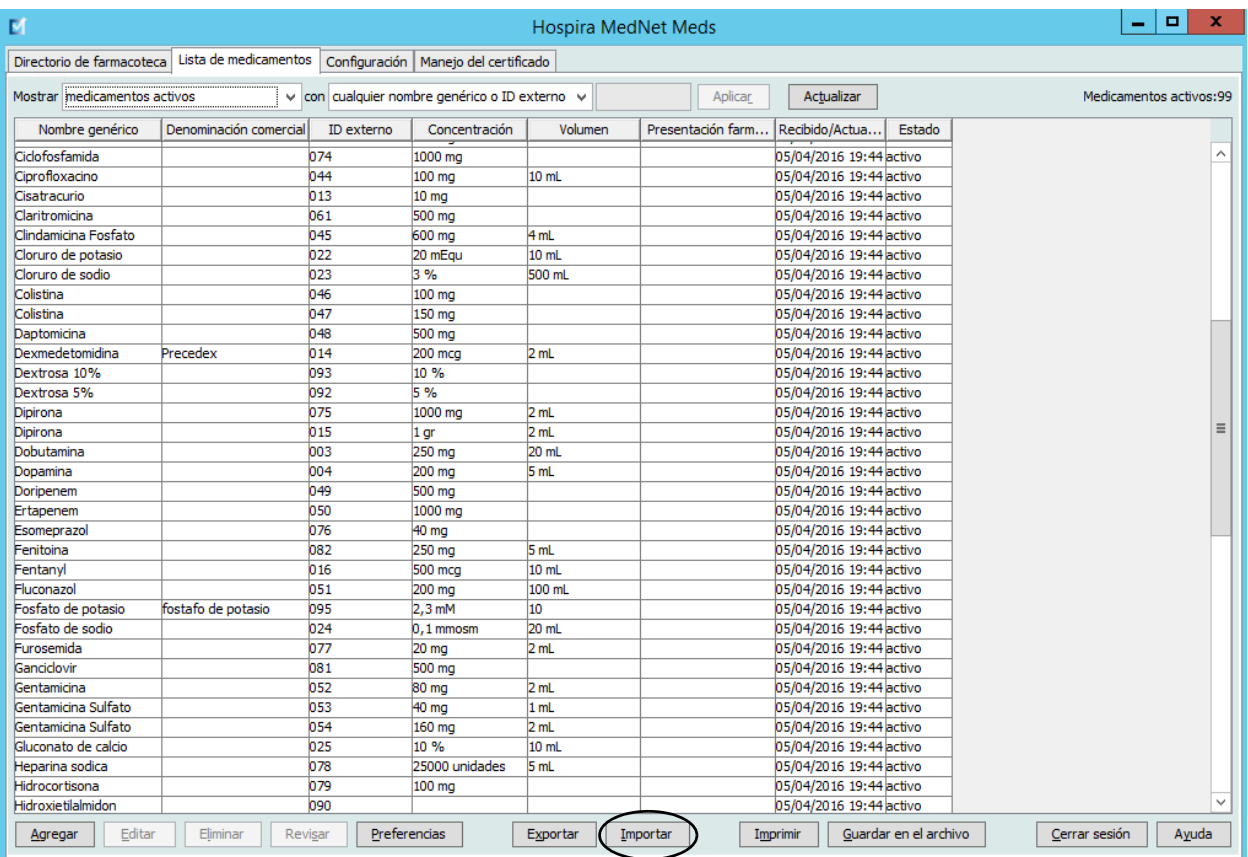

1. En la vista Lista de medicamentos, seleccione **Importar**.

Aparecerá la pantalla Archivo para importar.

*Nota: para consultar la lista de dispositivos compatibles con Hospira MedNet aprobados para cada país, consulte la matriz de compatibilidad de dispositivos de Hospira MedNet disponible en el centro de asistencia de Hospira.*

2. Desplácese a la ubicación de la Lista de medicamentos que desee importar.

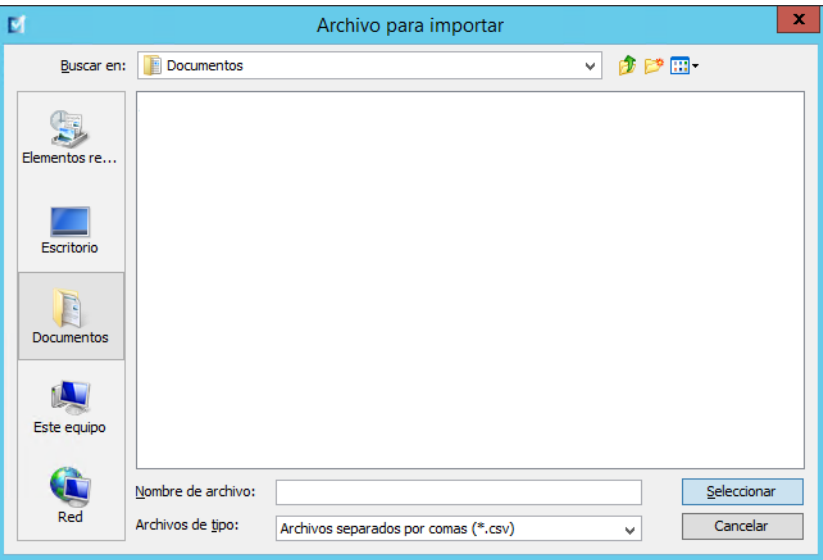

3. Haga clic en **Seleccionar**. Aparecerá una ventana emergente con una vista previa de los cambios en la lista de medicamentos. Los medicamentos que se están agregando aparecen en verde. Si la lista de medicamentos contiene actualmente medicamentos, los medicamentos que se eliminarán aparecen en rojo y los que se actualizarán, en azul.

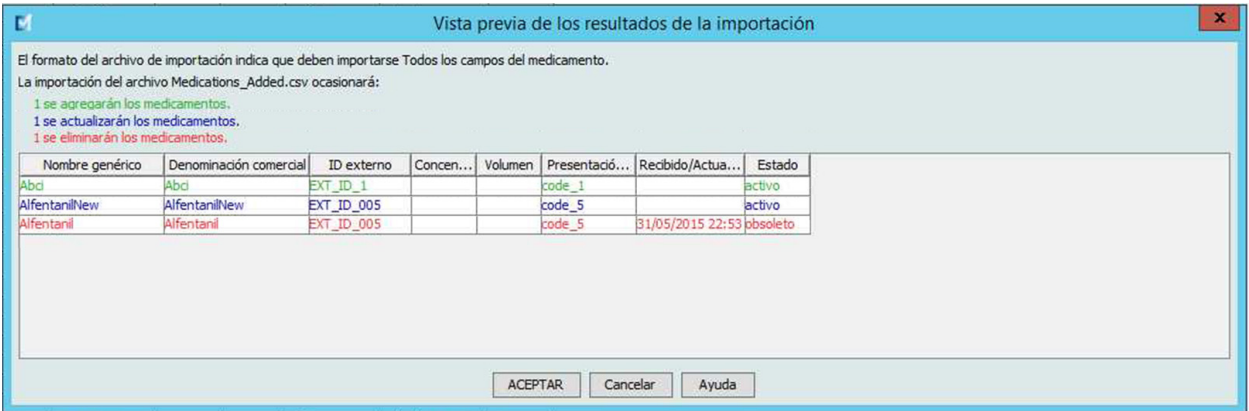

- 4. Si está satisfecho con la vista previa, haga clic en **Aceptar**.
- 5. Para impedir la importación, haga clic en **Cancelar**.
- 6. Si selecciona **Aceptar**, aparecerá un mensaje de confirmación de la importación.

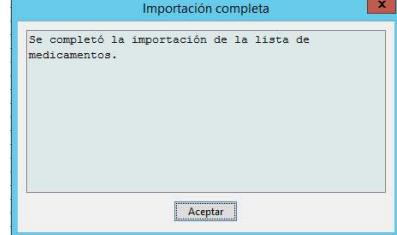

- 7. Haga clic en **Aceptar**.
- **Nota:** Una vez que se complete, no será posible deshacer la importación de la lista de medicamentos.

#### <span id="page-23-0"></span>**Trabajo con la lista de medicamentos**

Al importar un archivo de lista de medicamentos, se reemplaza la lista existente. Las entradas de medicamento asociadas a medicamentos que han dejado de figurar en la lista de medicamentos deben eliminarse o reasignarse a un nuevo medicamento antes de poder finalizar la hoja de trabajo.

En la siguiente tabla se resume el comportamiento al importar un nuevo medicamento cuando ya hay medicamentos en la lista:

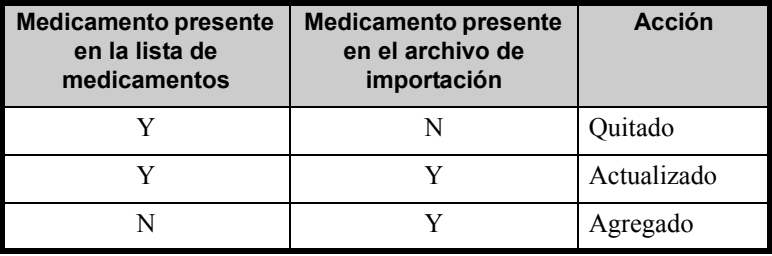

#### <span id="page-24-0"></span>**Vista Lista de medicamentos**

Aparecerá la vista Lista de medicamentos:

- Nombre genérico
- Denominación comercial
- ID externo
- Concentración
- Volumen
- Presentación farmacéutica
- Recibido/Actualizado
- Estado

Puede filtrar los medicamentos mostrados por:

- medicamentos activos
- medicamentos activos y pendientes
- medicamentos pendientes

con

- cualquier nombre genérico o ID externo
- nombres genéricos que empiecen por (cualquier carácter)
- ID externos que empiecen por (cualquier carácter)

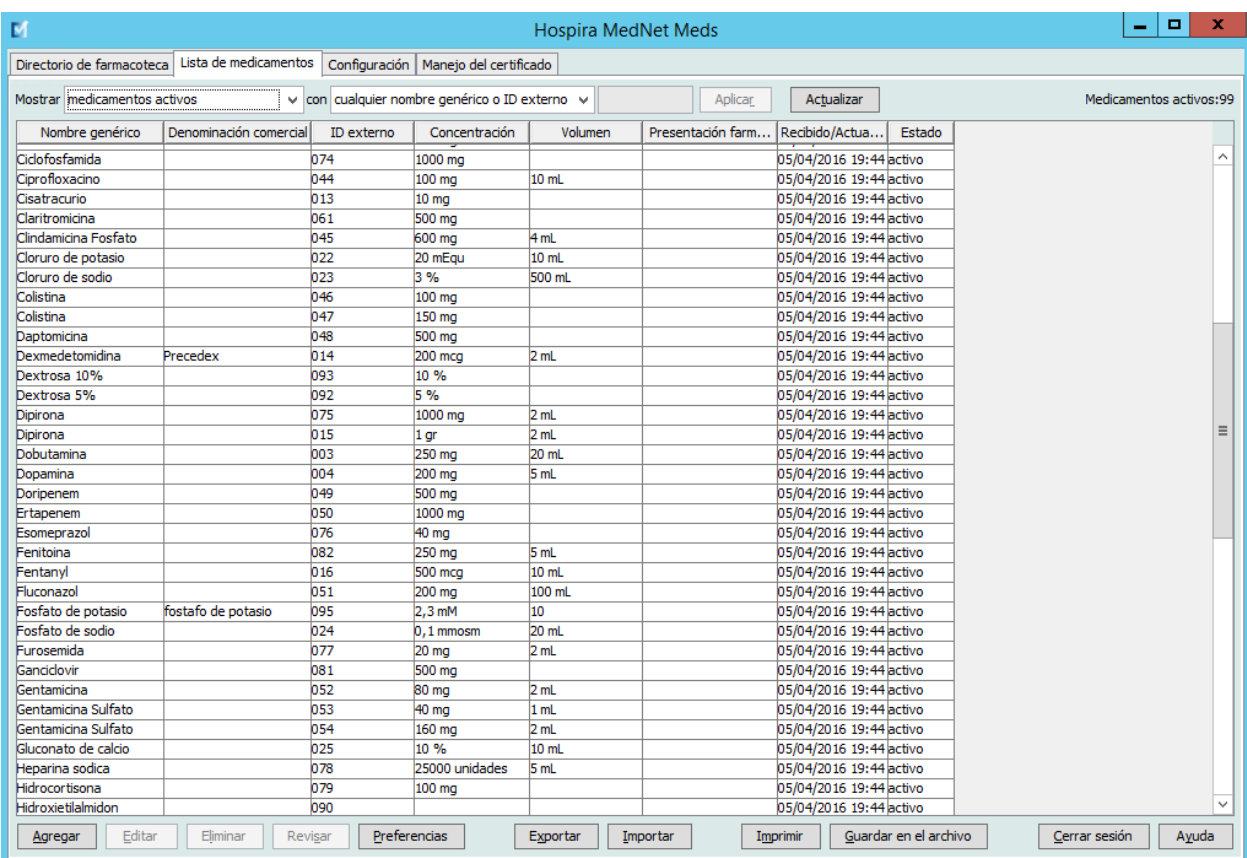

Guía de usuario de Hospira MedNet Meds Software 17 animatic en 17 animatic en 17 animatic en 17 animatic en 17

*Nota: para consultar la lista de dispositivos compatibles con Hospira MedNet aprobados para cada país, consulte la matriz de compatibilidad de dispositivos de Hospira MedNet disponible en el centro de asistencia de Hospira.*

### <span id="page-25-0"></span>**Adición de un medicamento**

1. Haga clic en la pestaña **Lista de medicamentos**.

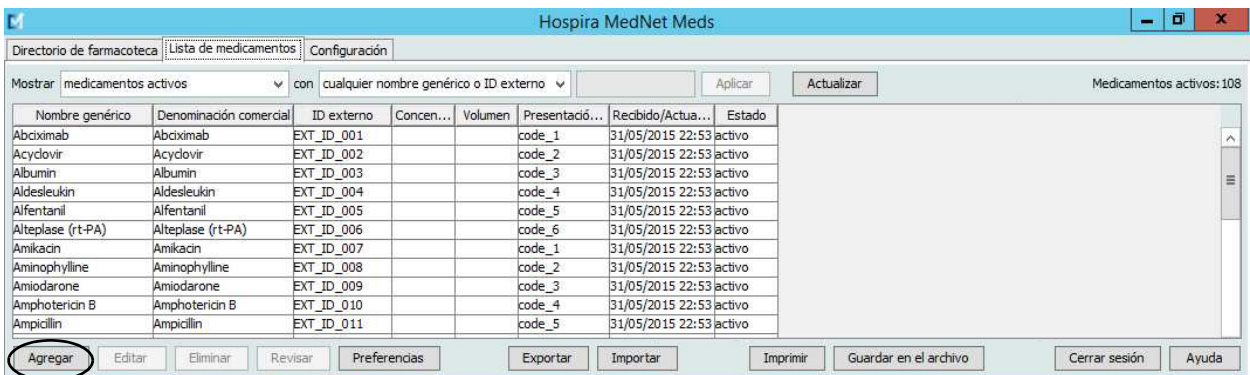

2. Haga clic en **Agregar**. Aparecerá la pantalla Agregar medicamento.

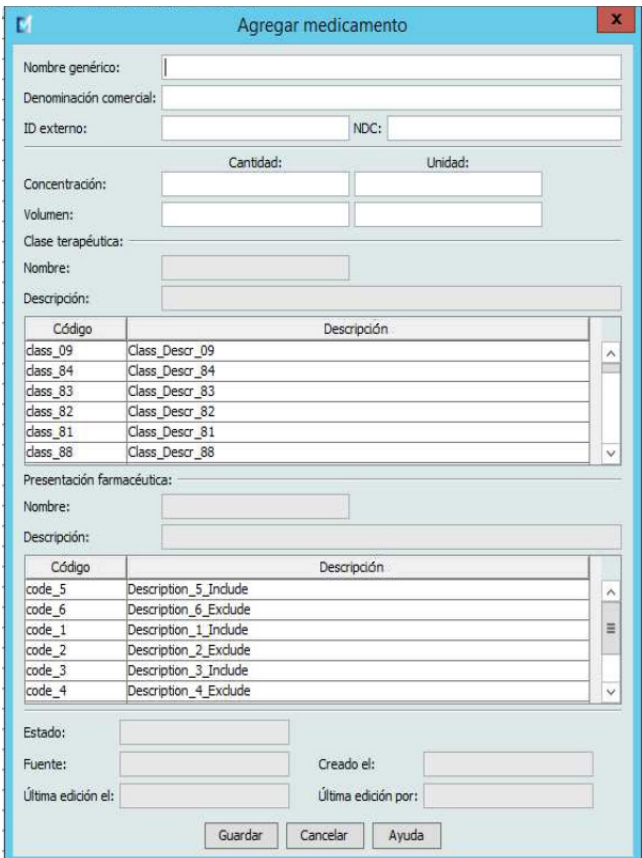

- 3. Introduzca el nombre del medicamento en el campo **Nombre genérico**. Este campo es obligatorio.
- 4. Introduzca la Denominación comercial (campo opcional).
- 5. Introduzca el **ID externo**. Este campo es obligatorio.
- 6. Introduzca la siguiente información opcional, en caso necesario:
	- NDC (código nacional del fármaco)
	- Concentración (cantidad y unidad)
	- Volumen (cantidad y unidad)
	- Código de clase terapéutica y descripción (haga clic en una fila de la tabla para seleccionarla)
	- Código de presentación farmacéutica y descripción (haga clic en una fila de la tabla para seleccionarla)
- **Nota:** El contenido de las tablas de clase terapéutica y presentación farmacéutica depende de la información del archivo de importación Lista de medicamentos.

Estado, Fuente, Creado el, Última edición el y Última edición por se rellenarán automáticamente tras la adición del medicamento.

**Precaución:** Los nombres genéricos no pueden contener los caracteres especiales mayor que (>), menor que (<), et (&), comillas dobles (") ni comillas simples (').

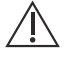

7. Haga clic en **Guardar**.

Guía de usuario de Hospira MedNet Meds Software 19 and 19 and 19 and 19 and 19 and 19 and 19 and 19 and 19 and 19 and 19 and 19 and 19 and 19 and 19 and 19 and 19 and 19 and 19 and 19 and 19 and 19 and 19 and 19 and 19 and

#### <span id="page-27-0"></span>**Edición de un medicamento**

1. En la vista Lista de medicamentos, resalte el medicamento que desee editar.

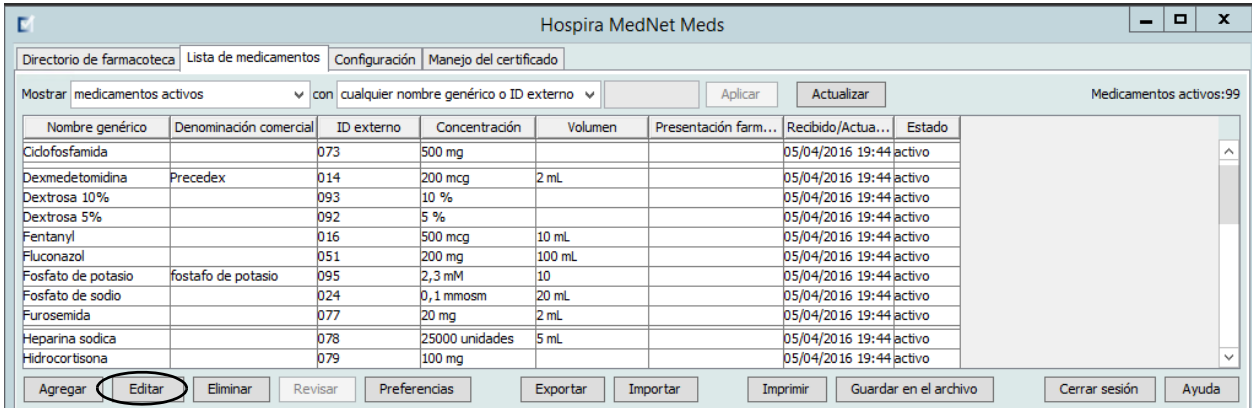

- 2. Haga clic en **Editar**. Aparecerá la pantalla Editar medicamento.
- 3. Realice los cambios necesarios.

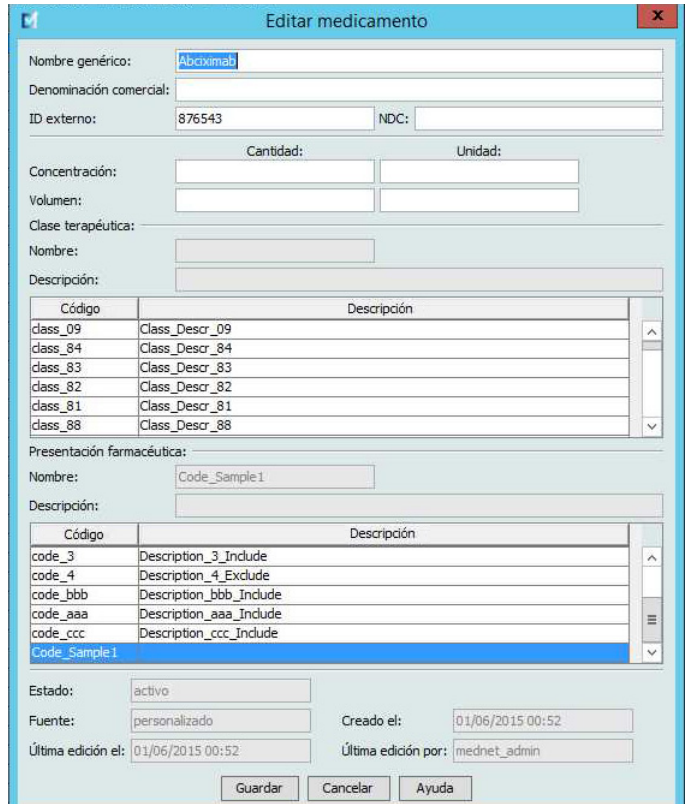

4. Haga clic en **Guardar**.

#### <span id="page-28-0"></span>**Eliminación de un medicamento**

#### **Para eliminar un medicamento no utilizado en una farmacoteca, haga lo siguiente:**

1. En la vista Lista de medicamentos, resalte el medicamento que desee eliminar.

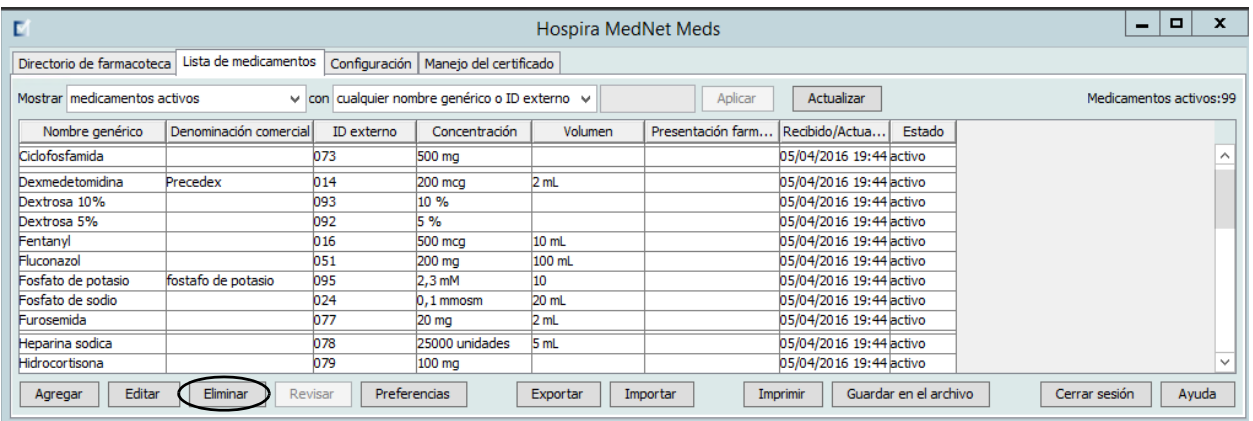

2. Haga clic en **Eliminar**. Aparecerá la pantalla Eliminar medicamento.

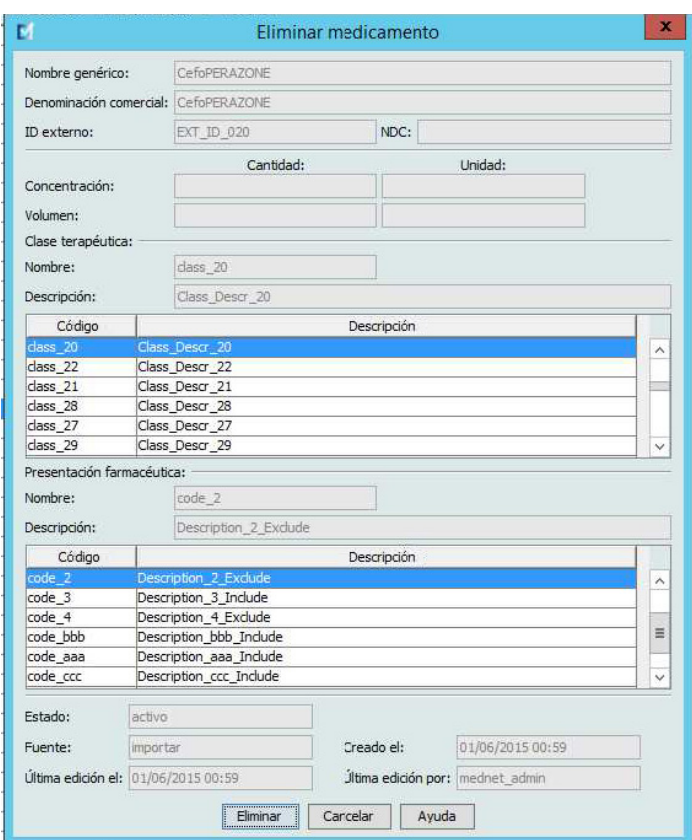

3. Haga clic en **Eliminar**.

*Nota: para consultar la lista de dispositivos compatibles con Hospira MedNet aprobados para cada país, consulte la matriz de compatibilidad de dispositivos de Hospira MedNet disponible en el centro de asistencia de Hospira.*

La pantalla de confirmación indica que el medicamento no está en uso en ninguna farmacoteca.

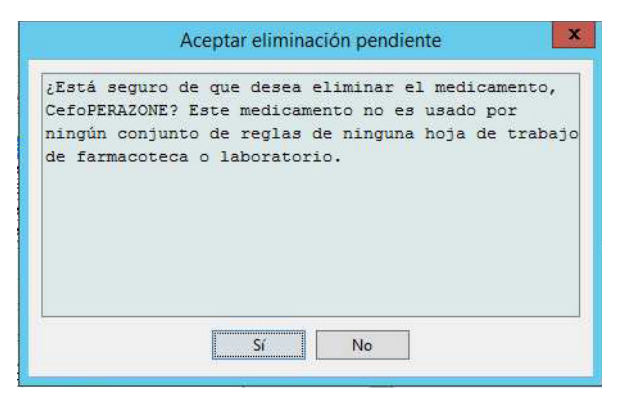

4. Si desea eliminar el medicamento de todos modos, haga clic en **Sí**.

#### **Para eliminar un medicamento utilizado en una farmacoteca, haga lo siguiente:**

- 1. En la vista Lista de medicamentos, resalte el medicamento que desee eliminar. Aparecerá el desplegable Eliminar medicamento.
- 2. Haga clic en **Eliminar**.

El mensaje emergente indica las farmacotecas que contienen el medicamento.

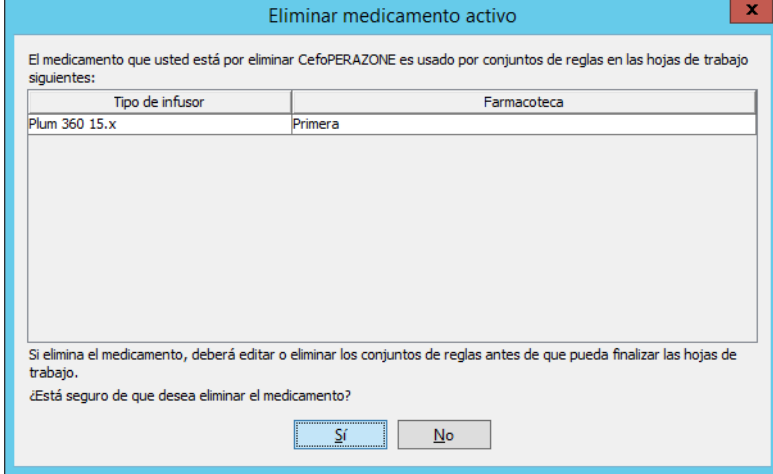

3. Si desea eliminar el medicamento de todos modos después de leer el mensaje, haga clic en **Sí**.

#### <span id="page-30-0"></span>**Exportación de una lista de medicamentos**

Al seleccionar Exportar, puede exportar un archivo a la ubicación que desee.

1. En la vista Lista de medicamentos, seleccione **Exportar**.

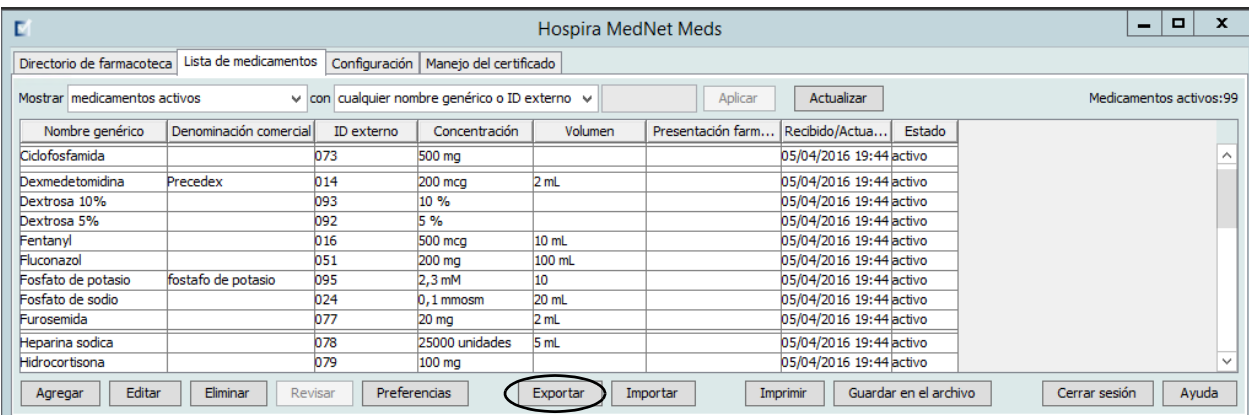

Aparecerá la pantalla Seleccione el contenido del archivo de exportación.

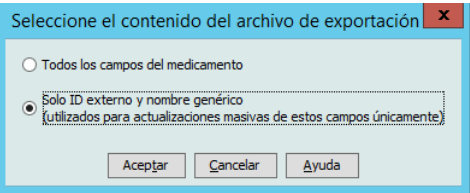

- 2. Seleccione **Todos los campos del medicamento** o **Solo los ID externos y los nombres genéricos**.
- **Nota:** Al seleccionar que solo desea exportar los ID externos y los nombres genéricos, puede editar esos dos campos y volver a importarlos en la lista de medicamentos.
	- 3. Haga clic en **Aceptar**. Aparecerá la pantalla Exportar al archivo.

4. Seleccione una ubicación para exportar la lista de medicamentos.

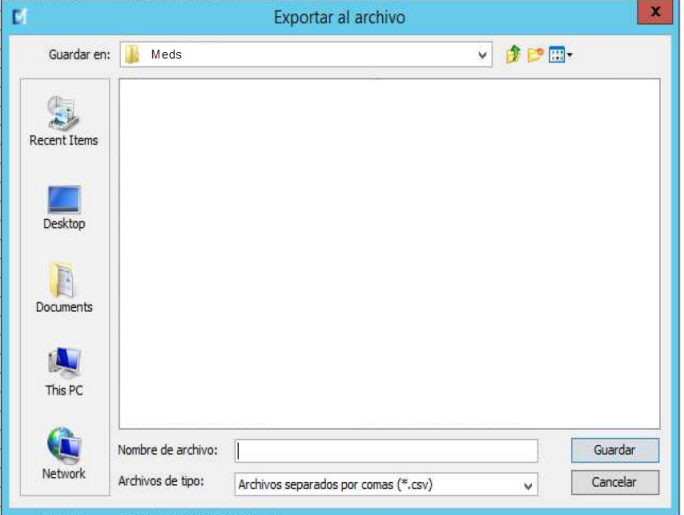

- 5. Introduzca un nombre de archivo.
- **Nota:** La lista de medicamentos solo puede exportarse en formatos .csv (valores separados por comas) y XML. Si ha seleccionado que desea exportar solo el ID externo y el nombre genérico, debe realizar la exportación en formato .csv.
	- 6. Haga clic en **Guardar**.

#### **Edición de un archivo de ID externo y nombre genérico exportado**

1. Seleccione el archivo .csv que ha exportado y haga clic con el botón derecho para acceder al Bloc de notas o a un programa similar.

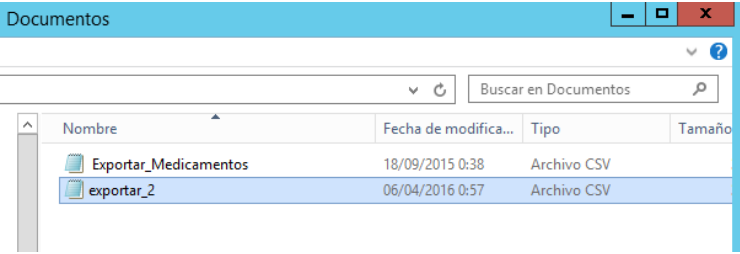

2. Haga clic con el botón derecho sobre el nombre del archivo y, con el Bloc de notas o un programa similar, edítelo mediante la adición de un ID externo y un nombre genérico nuevos entre comas.

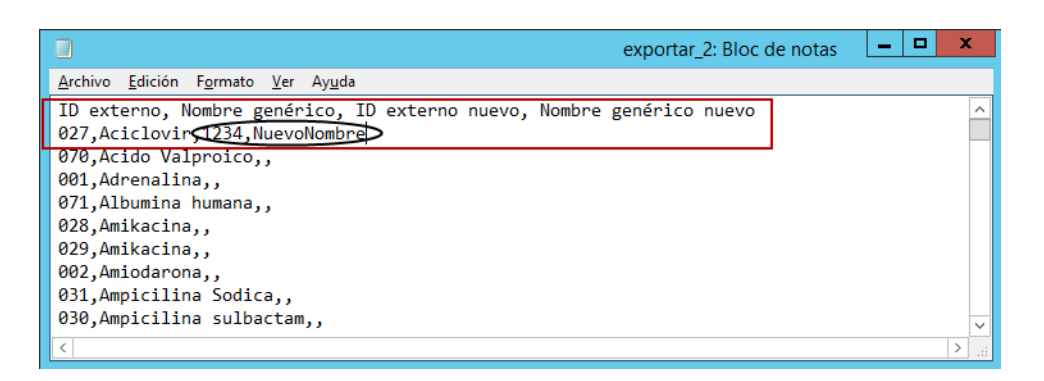

3. En el menú Archivo, seleccione **Guardar**.

Ahora puede importar este archivo editado en la lista de medicamentos.

#### <span id="page-33-0"></span>**Informe de lista de medicamentos**

- 1. Puede hacer lo siguiente:
	- a. Guardar el informe en formato .html en la ubicación que seleccione al hacer clic en **Guardar en el archivo**;

o bien

b. Imprimir un informe de los datos mostrados en la vista Lista de medicamentos al hacer clic en el botón **Imprimir**.

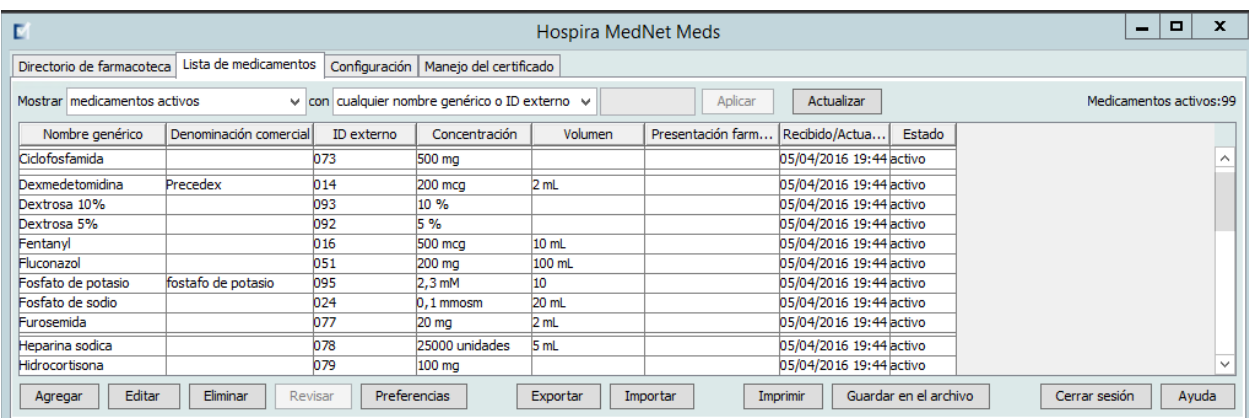

2. Aparecerá la ventana correspondiente:

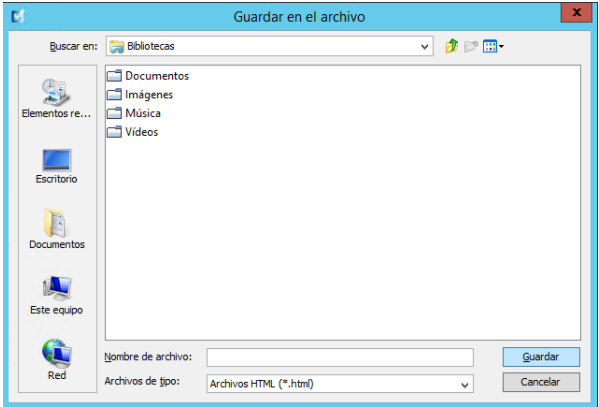

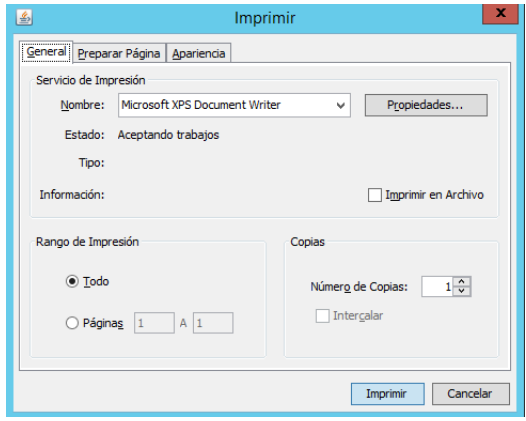

Realice sus selecciones.

3. Haga clic en **Guardar** o **Imprimir**.

*Nota: para consultar la lista de dispositivos compatibles con Hospira MedNet aprobados para cada país, consulte la matriz de compatibilidad de dispositivos de Hospira MedNet disponible en el centro de asistencia de Hospira.*

# <span id="page-34-0"></span>**Capítulo 5: Directorio de farmacoteca**

# <span id="page-34-1"></span>**Introducción**

Una farmacoteca es una recopilación de nombres de medicamentos, conjuntos de reglas, Áreas de Atención Clínica (AAC) y ajustes de infusores. Hospira MedNet Meds Software almacena farmacotecas de tres formas:

- Hojas de trabajo
- Farmacotecas activas
- Farmacotecas archivadas

Una *hoja de trabajo* es una farmacoteca que todavía no se ha aprobado (finalizado) para su transferencia a los infusores. Puede almacenar varias hojas de trabajo en la base de datos; sin embargo, solo puede editar una hoja de trabajo cada vez.

Una *farmacoteca activa* es una hoja de trabajo finalizada. (Para obtener más información sobre la finalización, consulte [Finalización de hojas de trabajo en la página 57](#page-64-0)). Una vez que se finalice una hoja de trabajo, no se pueden realizar más cambios en ella. Solo las farmacotecas activas pueden transferirse a los infusores. Solo puede haber una farmacoteca activa por tipo de infusor simultáneamente en la base de datos de Hospira MedNet Meds Software.

Una *farmacoteca archivada* es una farmacoteca (anteriormente activa) que se ha desactivado para su transferencia a los infusores. Aunque las farmacotecas archivadas pueden copiarse, no pueden editarse ni descargarse en infusores.

A menos que se especifique lo contrario (por ejemplo, "farmacoteca activa"), el término *farmacoteca* utilizado de forma independiente hace referencia tanto a hojas de trabajo como a farmacotecas activas y archivadas.

La *finalización* es el proceso de convertir una hoja de trabajo en una farmacoteca activa.

Al agregar una hoja de trabajo, es necesario configurar los nombres de AAC, los ajustes de los infusores y las entradas de medicamento para crear una farmacoteca completa.

Puede crear hojas de trabajo y farmacotecas de las siguientes formas:

- Mediante la creación de nuevas hojas de trabajo en blanco
- Mediante la copia de farmacotecas existentes o archivadas, o de hojas de trabajo
- Mediante la importación de archivos especiales que Hospira MedNet Meds Software puede convertir en hojas de trabajo

La vista Directorio de farmacoteca muestra la farmacoteca activa de cada tipo de infusor, todas las farmacotecas de hojas de trabajo y todas las farmacotecas archivadas de la base de datos. La siguiente información aparece en la vista Directorio de farmacoteca:

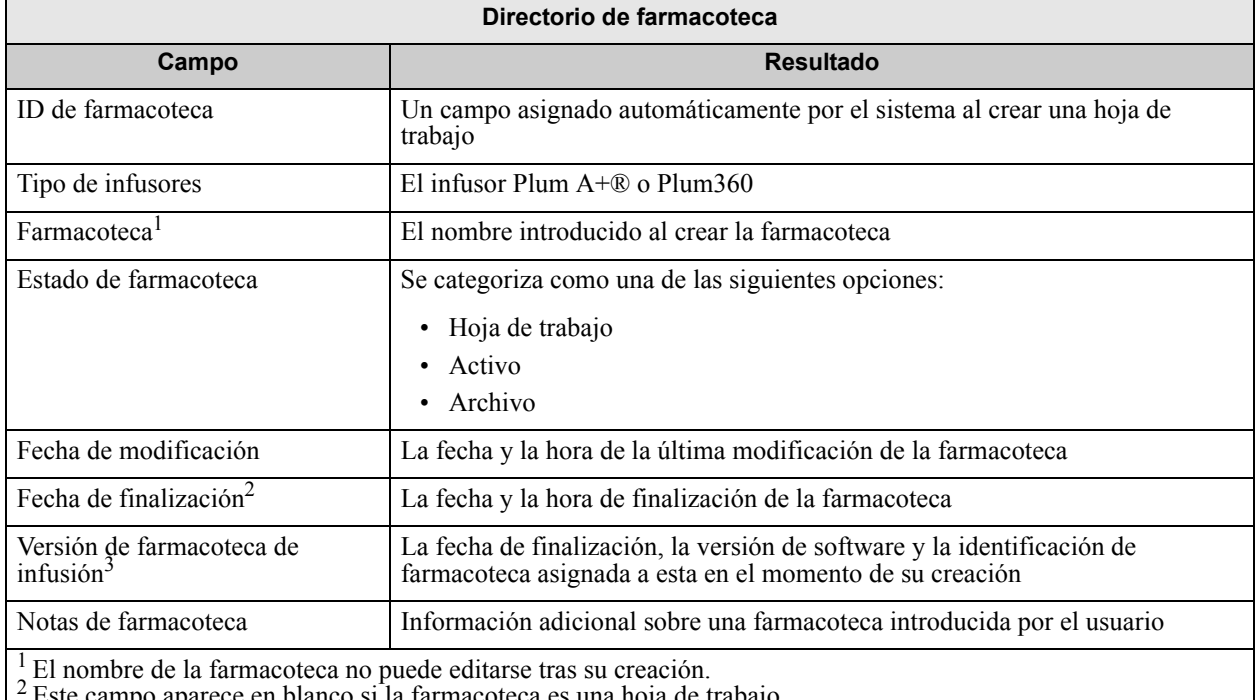

Fiste campo aparece en bianco si la farmacoteca es una noja de trabajo.<br>3 La fecha de finalización se muestra según el estándar GMT (tiempo medio de Greenwich), no en la hora local.

#### <span id="page-35-0"></span>**Convenciones del Directorio de farmacoteca**

El Directorio de farmacoteca utiliza las siguientes convenciones:

- Todas las columnas de la vista Directorio de farmacoteca pueden organizarse en orden ascendente o descendente al hacer clic en el encabezado de la columna.
- Puede utilizar las barras de desplazamiento vertical y horizontal para desplazarse a una entrada.
- Al resaltar una entrada de la vista Directorio de farmacoteca, los botones o características que no se encuentren disponibles aparecerán "atenuados" o desactivados.
## **Procedimientos paso a paso**

La siguiente sección presenta procedimientos paso a paso que le permitirán gestionar el Directorio de farmacoteca. En esta sección le mostraremos cómo hacer lo siguiente:

- Desplazarse a la vista de la lista Directorio de farmacoteca
- Crear, editar y agregar notas en una hoja de trabajo
- Eliminar hojas de trabajo y farmacotecas archivadas
- Ver una farmacoteca
- Copiar una farmacoteca
- Importar una farmacoteca
- Exportar una farmacoteca

#### **Para desplazarse a la vista de la lista Directorio de farmacoteca, haga lo siguiente:**

- 1. Haga doble clic en el icono Hospira MedNet Meds Software en el Escritorio de Windows.
- 2. Introduzca su **ID de usuario** y su **Contraseña**.
- **Nota:** Para iniciar sesión en la aplicación y realizar los procedimientos de este capítulo, debe tener los privilegios de acceso adecuados.
	- 3. Haga clic en **Iniciar sesión**.

Aparecerá la vista Directorio de farmacoteca.

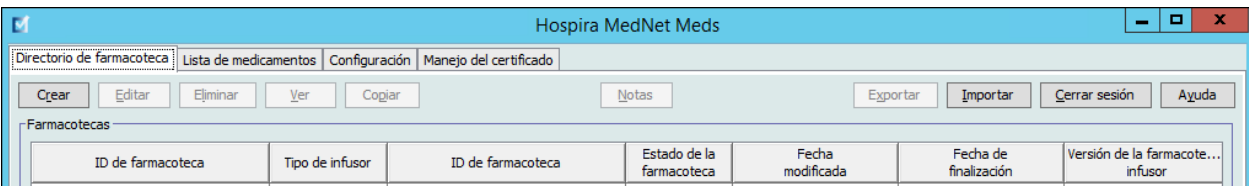

#### **Nota:** No aparecerá ninguna entrada en la lista hasta que cree una hoja de trabajo o importe una farmacoteca.

## **Creación de una hoja de trabajo**

1. En la vista Directorio de farmacoteca, haga clic **Crear**.

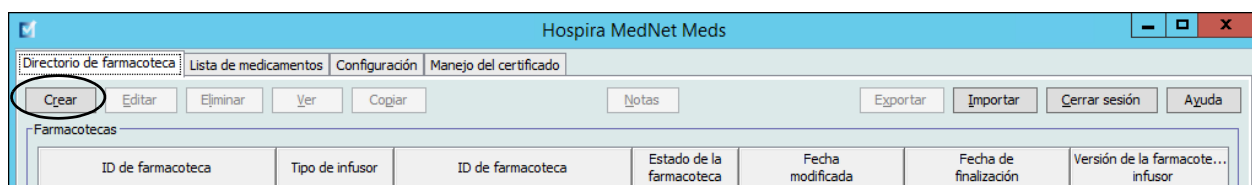

Aparecerá la pantalla Crear hoja de trabajo.

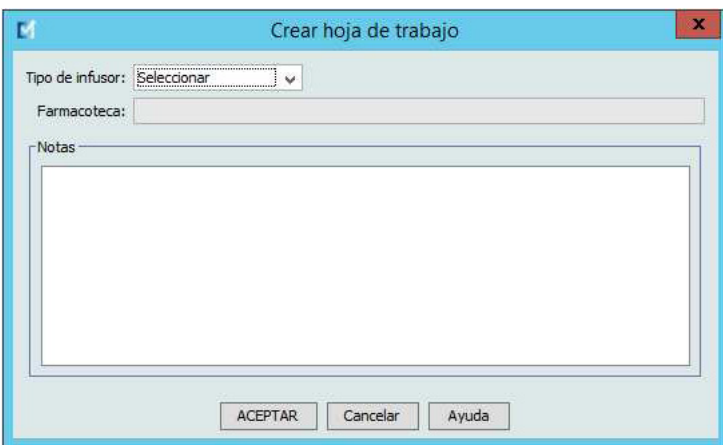

- 2. En el menú desplegable **Tipo de infusores**, seleccione un tipo de infusor.
- 3. En el campo **Farmacoteca**, escriba un nombre para la farmacoteca.
- 4. Si lo desea, introduzca una nota para la farmacoteca.

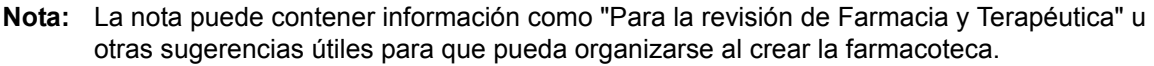

5. Haga clic en **Aceptar**.

Se cerrará la pantalla Crear hoja de trabajo y aparecerá la entrada en la vista Directorio de farmacoteca.

## **Edición de una hoja de trabajo**

- 1. En la vista Directorio de farmacoteca, resalte una hoja de trabajo.
- 2. Haga clic en **Editar**.
- 3. Realice los cambios que desee.
- 4. Haga clic en **Cerrar**.

Se guardará la modificación y aparecerá la vista Directorio de farmacoteca.

**Nota: Puede encontrar información adicional sobre la edición de hojas de trabajo en los capítulos específicos del infusor.**

## **Eliminación de una hoja de trabajo o farmacoteca archivada**

Puede eliminar hojas de trabajo o farmacotecas archivadas desde el Directorio de farmacoteca. Al eliminar una farmacoteca, se quita del sistema de forma permanente.

#### **Para eliminar una hoja de trabajo o farmacoteca archivada, haga lo siguiente:**

- 1. En la vista Directorio de farmacoteca, resalte una hoja de trabajo o farmacoteca archivada.
- 2. Haga clic en **Eliminar**.

Se abrirá la pantalla Eliminar farmacoteca.

**Precaución:** Al eliminar una farmacoteca, se quita del sistema de forma  $\sqrt{!}$  permanente. Es recomendable que se asegure de que se ha realizado una copia de seguridad del sistema antes de eliminar una farmacoteca.

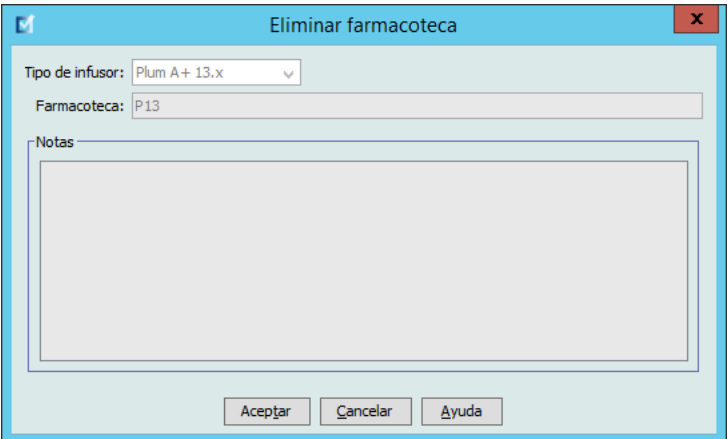

3. Haga clic en **Aceptar**.

La hoja de trabajo o farmacoteca se eliminará de forma permanente y aparecerá la vista Directorio de farmacoteca.

## **Visualización de una farmacoteca**

- 1. En la vista Directorio de farmacoteca, resalte una farmacoteca.
- 2. Haga clic en **Ver**.

Aparecerá la vista Gestión de la farmacoteca.

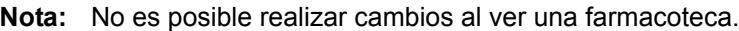

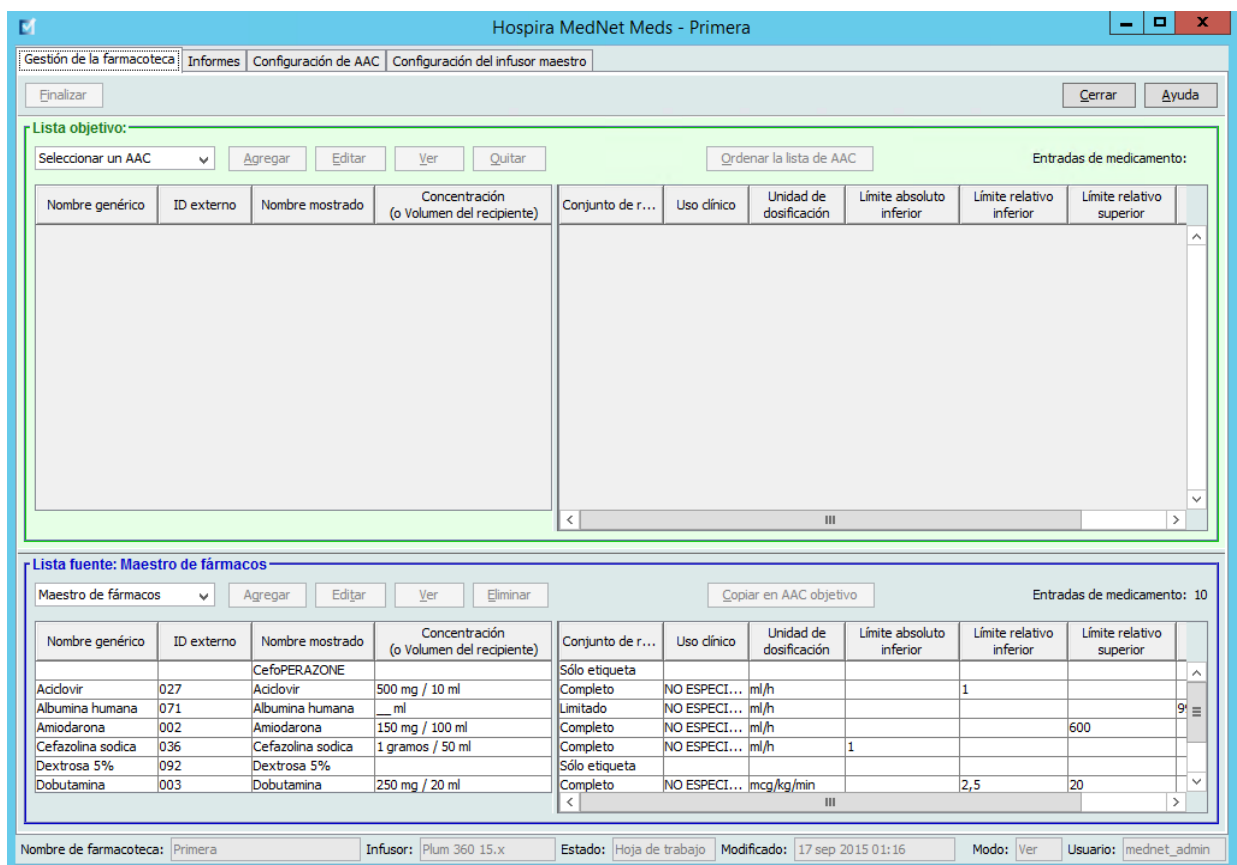

*Sugerencia útil: Si desplaza el puntero del mouse sobre cualquier entrada de medicamento en el Maestro de fármacos, se mostrará "información sobre herramientas" con el nombre genérico y la concentración del medicamento, así como las AAC a las que se ha asignado (obtenga más información a continuación). La información sobre herramientas desaparecerá pasados 5 segundos.*

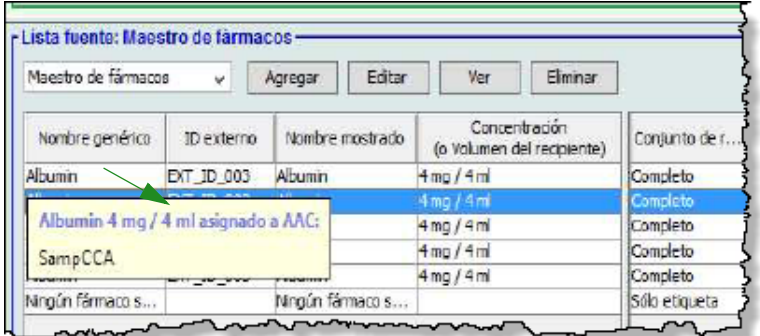

3. Haga clic en **Cerrar** para volver a la vista Directorio de farmacoteca.

Guía de usuario de Hospira MedNet Meds Software 33

*Nota: para consultar la lista de dispositivos compatibles con Hospira MedNet aprobados para cada país, consulte la matriz de compatibilidad de dispositivos de Hospira MedNet disponible en el centro de asistencia de Hospira.*

#### **Copia de una farmacoteca archivada, una farmacoteca activa o una hoja de trabajo**

Para facilitar la creación o la actualización de una farmacoteca, puede copiar farmacotecas activas o archivadas, así como hojas de trabajo. Al copiar una farmacoteca, se incluyen todos los conjuntos de reglas y los ajustes de infusores y AAC. La farmacoteca copiada aparece como una entrada nueva en la vista Directorio de farmacoteca.

- 1. En la vista Directorio de farmacoteca, resalte la entrada de la farmacoteca que desee.
- 2. Haga clic en **Copiar**.

Se abrirá la pantalla Copiar farmacoteca.

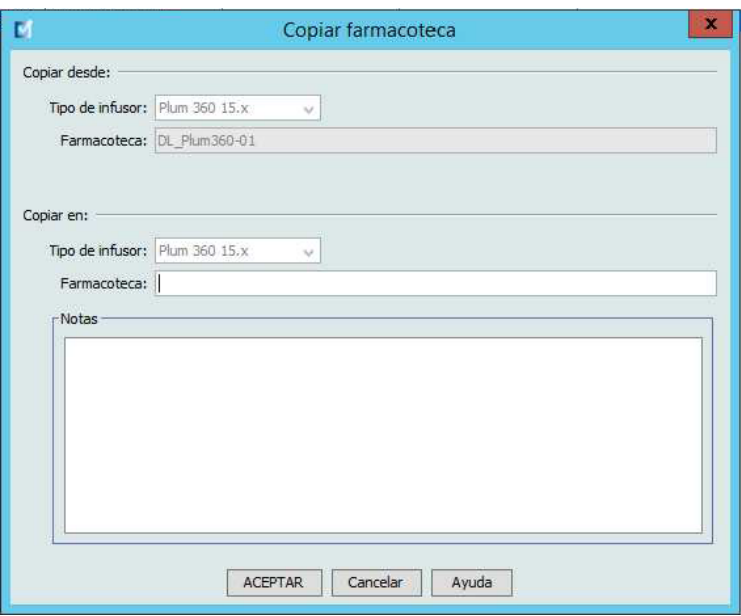

3. En el campo **Farmacoteca** escriba el nombre de la nueva farmacoteca como desee que aparezca en la vista Directorio de farmacoteca.

**Nota:** Puede introducir información en el campo **Notas**, en caso necesario.

4. Haga clic en **Aceptar**.

Se copiará la farmacoteca. La nueva hoja de trabajo aparecerá en la vista Directorio de farmacoteca.

**Nota:** Solo es posible realizar copias entre farmacotecas para el mismo tipo de infusor.

## **Adición o edición de notas en una hoja de trabajo**

- 1. En la vista Directorio de farmacoteca, resalte una hoja de trabajo.
- 2. Haga clic en **Notas**.

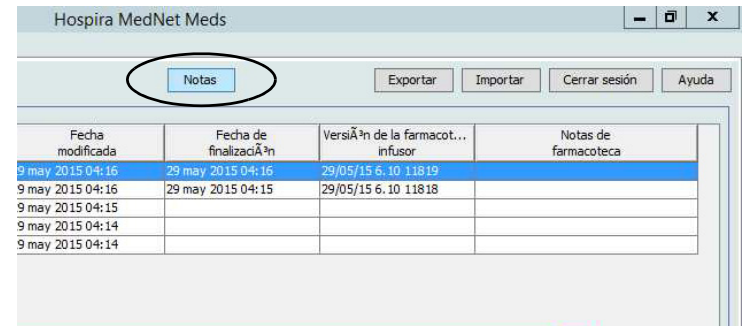

Se abrirá la pantalla Notas.

**Nota:** Los campos **Tipo de infusores** y **Farmacoteca** no pueden editarse.

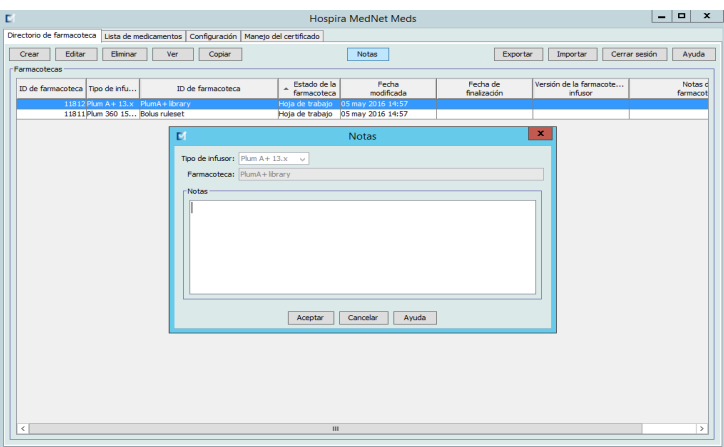

- 3. Escriba la nota o edite el texto en el campo **Notas**.
- 4. Haga clic en **Aceptar**. La nota se guarda y aparece en el campo **Notas de farmacoteca** del Directorio de farmacoteca.
- **Nota:** El campo **Notas** no puede modificarse tras la finalización de una farmacoteca.

#### **Exportación de una farmacoteca archivada, farmacoteca activa u hoja de trabajo**

**Nota:** Solo los usuarios con los privilegios de inicio de sesión adecuados pueden exportar archivos.

Puede exportar los conjuntos de reglas de hojas de trabajo, farmacotecas archivadas y farmacotecas activas como archivos XML (lenguaje de marcas extensible).

**Nota:** Si modifica el archivo XML exportado, no podrá importarlo de nuevo en Hospira MedNet Meds.

También se pueden exportar las hojas de trabajo, las bibliotecas archivadas o las bibliotecas activas como archivos separados por comas (CSV). Los nombres de archivos CSV terminan en ".csv". El archivo puede utilizarse para ver los conjuntos de reglas en Microsoft Excel.

Al exportar una hoja de trabajo, una biblioteca archivada o una biblioteca activa, solo se exportarán las entradas de medicamento asignadas a AAC; las entradas de medicamento que solo figuren en el Maestro de fármacos no se exportarán.

Los ajustes de AAC y Maestro de infusores se incluyen en los archivos XML exportados.

Puede exportar una farmacoteca a una ubicación externa de su red o disco duro.

- 1. En la vista Directorio de farmacoteca, resalte la farmacoteca que desee.
- 2. Haga clic en **Exportar**.

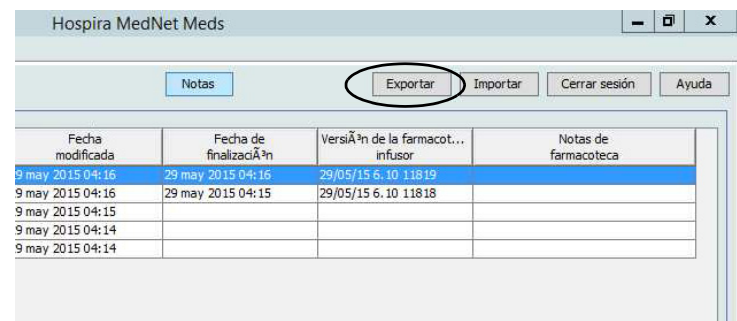

**Nota:** Los archivos separados por comas no pueden volver a importarse en Hospira MedNet Meds.

Se abrirá la pantalla Exportar farmacoteca.

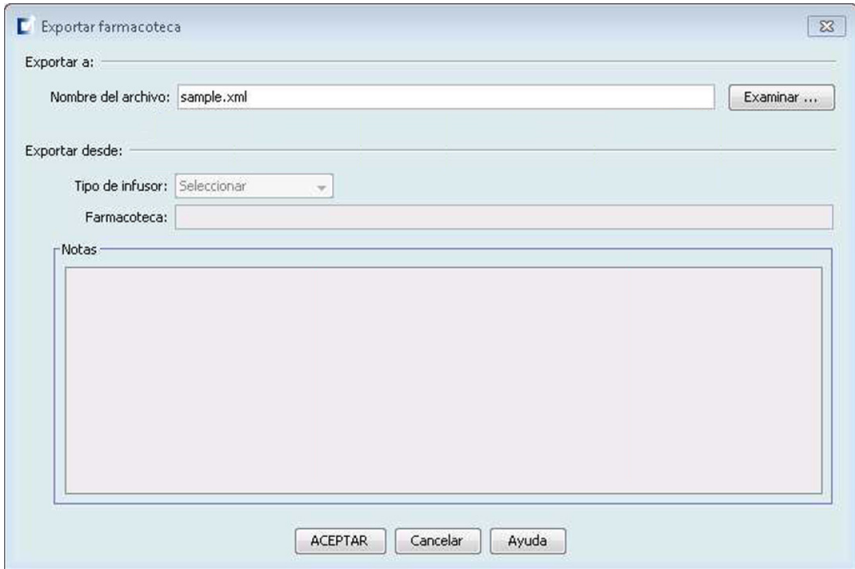

3. Haga clic en **Examinar**.

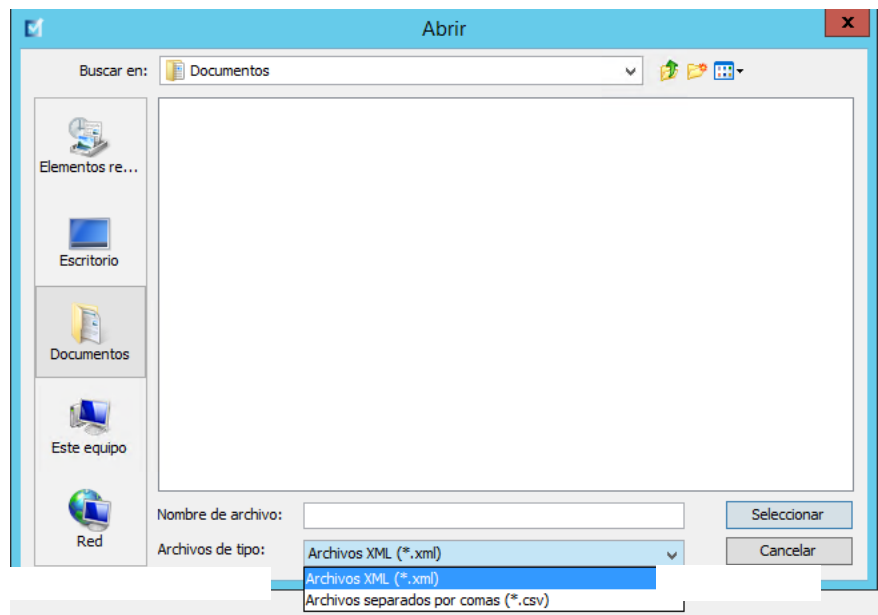

- 4. En el campo **Nombre del archivo**, escriba una ruta y un nombre para el archivo exportado.
- 5. Seleccione **Archivos XML** o **Archivos separados por comas** (CSV) en la lista desplegable.
- 6. Haga clic en **Aceptar**.

Se cerrará la pantalla Exportar farmacoteca. La farmacoteca se exportará a la ubicación deseada.

Guía de usuario de Hospira MedNet Meds Software 37

*Nota: para consultar la lista de dispositivos compatibles con Hospira MedNet aprobados para cada país, consulte la matriz de compatibilidad de dispositivos de Hospira MedNet disponible en el centro de asistencia de Hospira.*

## **Importación de una farmacoteca**

Puede importar una farmacoteca de un archivo XML creado por Hospira MedNet Meds. Al importar una farmacoteca, se convierte en una hoja de trabajo. El software valida totalmente las relaciones, la precisión y los rangos de datos antes de agregar datos importados a la base de datos.

1. En la vista Directorio de farmacoteca, haga clic en **Importar**.

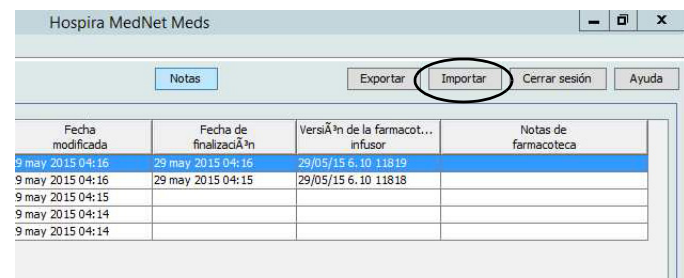

Se abrirá la pantalla Importar farmacoteca.

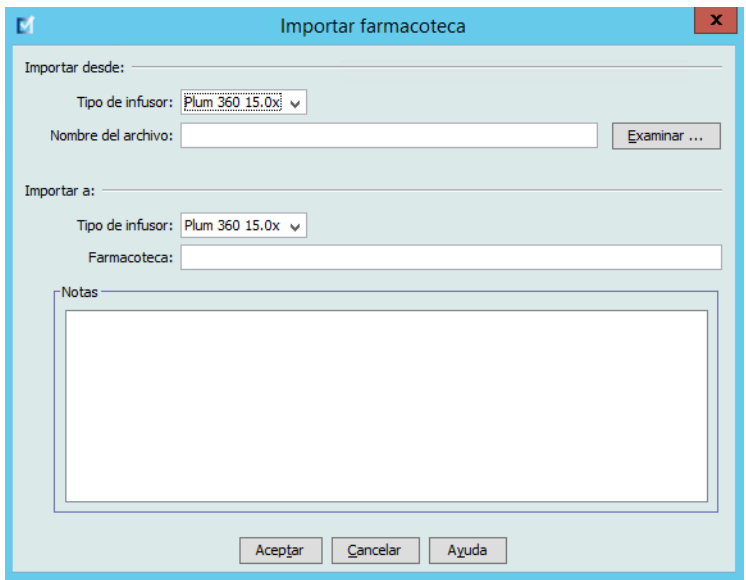

- 2. En el área de pantalla **Importar desde**, seleccione el **Tipo de infusores** correspondiente a la farmacoteca que va a importar.
- 3. En el campo **Nombre de archivo:** escriba la ruta y el nombre de archivo de la farmacoteca que desee importar.

Sugerencia útil: Para el nombre de archivo y la ruta, haga clic en **Examinar** y desplácese al archivo que desee.

- 4. En el área de pantalla **Importar a**, seleccione el **Tipo de infusores** correspondiente a la farmacoteca que va a importar.
- 5. En el campo **Farmacoteca**, escriba el nombre de la farmacoteca importada, como desearía que aparezca en la vista Directorio de farmacoteca.

**Nota:** Puede introducir información en el campo **Notas**, en caso necesario.

6. Haga clic en **Aceptar**.

*Nota: para consultar la lista de dispositivos compatibles con Hospira MedNet aprobados para cada país, consulte la matriz de compatibilidad de dispositivos de Hospira MedNet disponible en el centro de asistencia de Hospira.*

Se cerrará la pantalla Importar farmacoteca y la hoja de trabajo recién importada aparecerá en la vista Directorio de farmacoteca.

**Nota:** Se importará una farmacoteca con una o varias entradas de medicamento que hacen referencia a un medicamento que no aparece en la lista de medicamentos. Para finalizar la farmacoteca, es necesario asignar todas las entradas de medicamento a medicamentos de la lista de medicamentos.

Si el archivo que está intentando importar contiene datos inutilizables, aparecerá un mensaje de error en el software y el archivo no se importará.

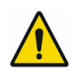

**ADVERTENCIA:** Si realiza cambios en un archivo XML exportado, el archivo no podrá importarse.

Guía de usuario de Hospira MedNet Meds Software 39 and 39 and 39 and 39 and 39 and 39 and 39 and 39 and 39 and 39 and 39 and 39 and 39 and 39 and 39 and 39 and 39 and 39 and 39 and 39 and 39 and 39 and 39 and 39 and 39 and

#### **Notas:**

# **Capítulo 6: Gestión de la farmacoteca**

# **Introducción**

La vista Gestión de la farmacoteca le permite crear, editar y eliminar límites de seguridad para las entradas de medicamentos utilizadas por los infusores. Posteriormente, los conjuntos de reglas utilizados en la farmacoteca incorporan directamente los límites de seguridad establecidos.

La vista Gestión de la farmacoteca aparece al abrir una hoja de trabajo o una biblioteca activa o archivada. Esta vista está formada por dos paneles en los que aparecen las listas de medicamentos objetivo y fuente asociadas a AAC individuales y el Maestro de fármacos. Al crear un AAC, los medicamentos que tiene asignados aparecerán en el panel Lista objetivo en la parte superior de la vista. La lista completa de medicamentos disponible en el Maestro de fármacos aparece en el panel Lista fuente en la parte inferior de la vista. El Maestro de fármacos es la lista completa de medicamentos y conjuntos de reglas definidos para una farmacoteca.

La lista desplegable de cada panel muestra las AAC definidas para la biblioteca. Las funciones (botones) activas disponibles en la vista Gestión de la farmacoteca variarán dependiendo del tipo de biblioteca que haya abierto y de si hay AAC abiertas o no. Las funciones que no estén disponibles en esta vista aparecerán atenuadas.

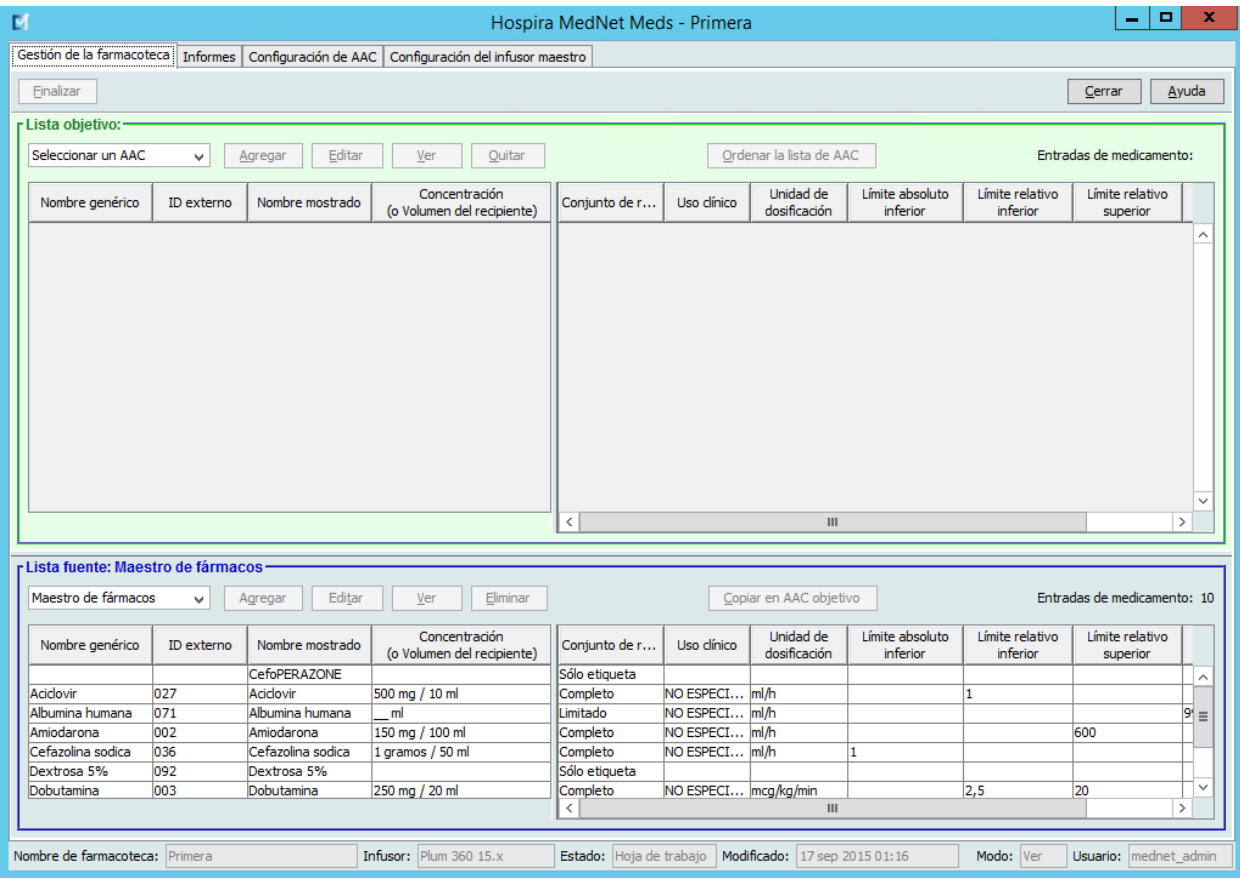

**Nota:** El maestro de fármacos (MDF) contiene una lista de medicamentos disponibles para que los utilicen las AAC de la farmacoteca. La lista MDF actúa como "matriz" de las entradas de medicamentos de Lista objetivo.

Para crear y completar una farmacoteca adecuada para su transferencia a un infusor, deberá hacer lo siguiente:

• Defina las AAC que desee.

Consulte: [Capítulo 8: Configuración de AAC en la página 73](#page-80-0)

• Cree las entradas de medicamentos.

Consulte: [Capítulo 9: Entradas de medicamento de Plum A+ y Plum 360 en la](#page-94-0)  [página 87](#page-94-0)

• Organice la lista de medicamentos en el orden deseado.

Consulte: [Modificación del orden de visualización de entradas de medicamento en la](#page-53-0)  [página 46](#page-53-0)

• Defina los ajustes del Maestro de infusores.

Consulte: [Capítulo 10: Configuración del infusor maestro en la página 147](#page-154-0)

# **Convenciones de Gestión de la farmacoteca**

La vista Gestión de la farmacoteca utiliza las siguientes convenciones:

- Los campos de los paneles Lista objetivo y Lista fuente son idénticos.
- La cuadrícula de la lista incluye una barra dividida móvil detrás de la cuarta columna. Las columnas restantes se encuentran debajo de las tres primeras.
- Los paneles Lista objetivo y Lista fuente incluyen un campo de solo lectura en el que se muestra el número total de medicamentos de una lista seleccionada.
- Puede cambiar el tamaño de todas las columnas. Además, puede organizarlas en orden ascendente o descendente al hacer clic en el encabezado de la columna.
- La vista incluye una barra de estado inferior de solo lectura donde se muestran el nombre de la farmacoteca, el infusor, el estado, la fecha de modificación, el modo y el usuario.
- Las comas (,), las comillas dobles (") y los paréntesis angulares  $(\leq)$  no se consideran caracteres válidos y no se pueden utilizar en el nombre.

# **Gestión de farmacotecas**

Los siguientes procedimientos le permiten gestionar farmacotecas para cada infusor. Los datos que aparecen en los paneles destino y fuente serán diferentes para cada infusor, así como coherentes con la entrada de medicamento del infusor.

#### **Procedimientos de Lista objetivo**

- Visualización de entradas de medicamento en un AAC
- Eliminación de entradas de medicamento de un AAC
- Modificación del orden de visualización de entradas de medicamento

#### **Procedimientos de Lista fuente**

- Visualización de entradas de medicamento en el Maestro de fármacos
- Copia de entradas de medicamento de un AAC a otra
- Eliminación de entradas de medicamento del Maestro de fármacos

#### **Procedimientos generales**

- Finalización de hojas de trabajo
- Cierre de hojas de trabajo

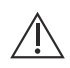

**Precaución:** En el caso de una programación automática, si Hospira MedNet Software no encuentra ningún conjunto de reglas que coincida, el pedido se enviará al infusor de "Ningún fármaco seleccionado" (depende de las AAC y del infusor) y los datos del pedido se enviarán al infusor. No hay límites de conjuntos de reglas disponibles para este pedido. Si el pedido es una programación automática parcial, los parámetros restantes se programarán automáticamente. Consulte el manual operativo del infusor específico para obtener información adicional.

Guía de usuario de Hospira MedNet Meds Software **43** and the state of the state of the state of the 43

## **Visualización de entradas de medicamento en un AAC**

- 1. Desde la vista Directorio de farmacoteca, resalte una hoja de trabajo.
- 2. Haga clic en **Editar** o **Ver**.

Se abre la vista Gestión de la farmacoteca.

3. En Lista objetivo, seleccione la AAC que contenga la entrada de medicamento que desee ver.

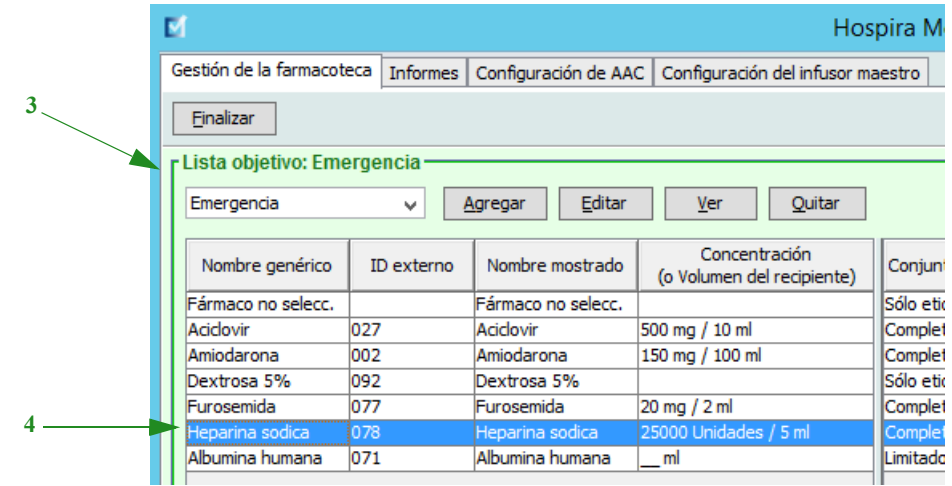

- 4. Seleccione la entrada de medicamento.
- 5. En Lista objetivo, haga clic en **Ver**.
- 6. Cuando termine de ver la entrada de medicamento, haga clic en **Cerrar**.

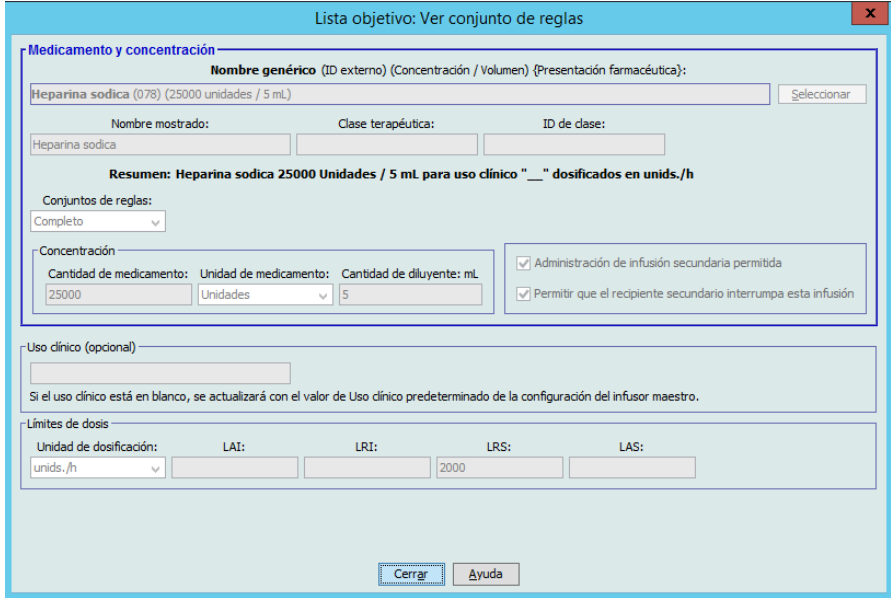

#### **Eliminación de entradas de medicamento de un AAC**

- **Nota:** Solo los usuarios que tengan los privilegios de inicio de sesión adecuados podrán agregar y eliminar las entradas de medicamento de las AAC.
	- 1. En la vista Directorio de farmacoteca, abra una hoja de trabajo para editarla.
	- 2. En Lista objetivo, seleccione el AAC que contenga la entrada de medicamento que desee quitar.

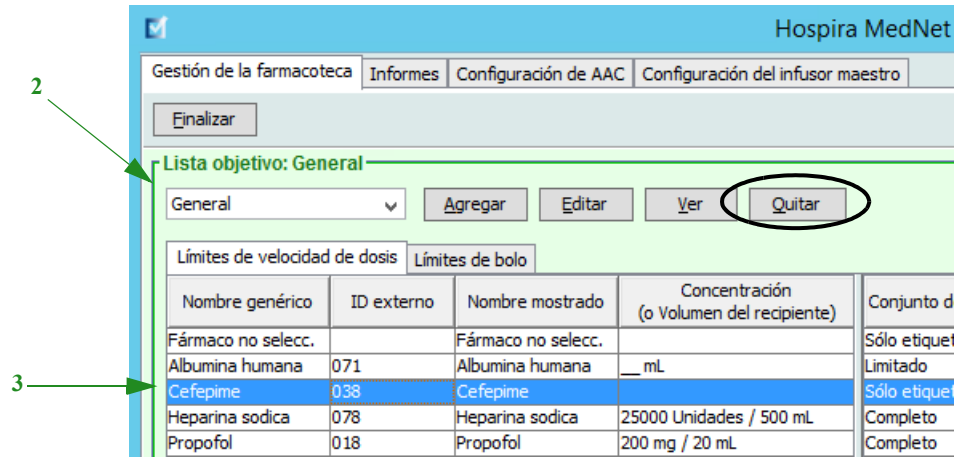

- 3. Seleccione la entrada de medicamento que se quitará.
- 4. En Lista objetivo, haga clic en **Quitar**.
- 5. En **Confirmar quitar** de AAC, haga clic en **Quitar**.

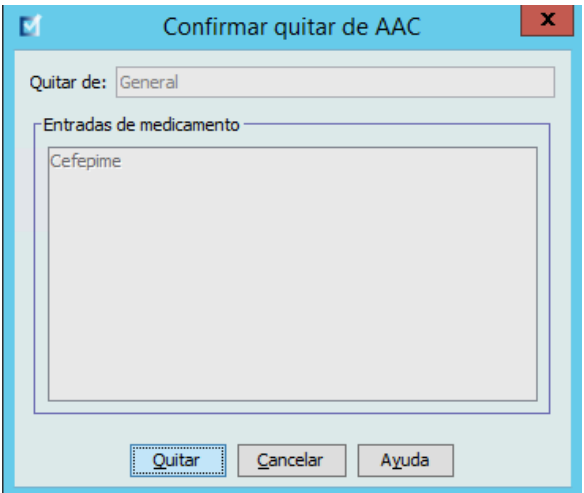

**Nota:** Puede eliminar los medicamentos de uno en uno desde el Maestro de fármacos o puede eliminar varios a la vez resaltándolos, utilizando las teclas Mayúsculas o Control, y eliminándolos.

Guía de usuario de Hospira MedNet Meds Software 45

*Nota: para consultar la lista de dispositivos compatibles con Hospira MedNet aprobados para cada país, consulte la matriz de compatibilidad de dispositivos de Hospira MedNet disponible en el centro de asistencia de Hospira.*

#### <span id="page-53-0"></span>**Modificación del orden de visualización de entradas de medicamento**

- **Nota:** Solo los usuarios con los privilegios de inicio de sesión adecuados pueden cambiar el orden de las entradas de medicamento.
- **Importante:** El orden en que aparecen los medicamentos en el panel Lista objetivo puede no coincidir con el orden en que aparecerán en el infusor.

#### **Para cambiar o ver el orden en que se muestran las entradas de medicamento, haga lo siguiente:**

- 1. En Lista objetivo, seleccione un AAC.
- 2. Haga clic en **Ordenar la lista de AAC**.

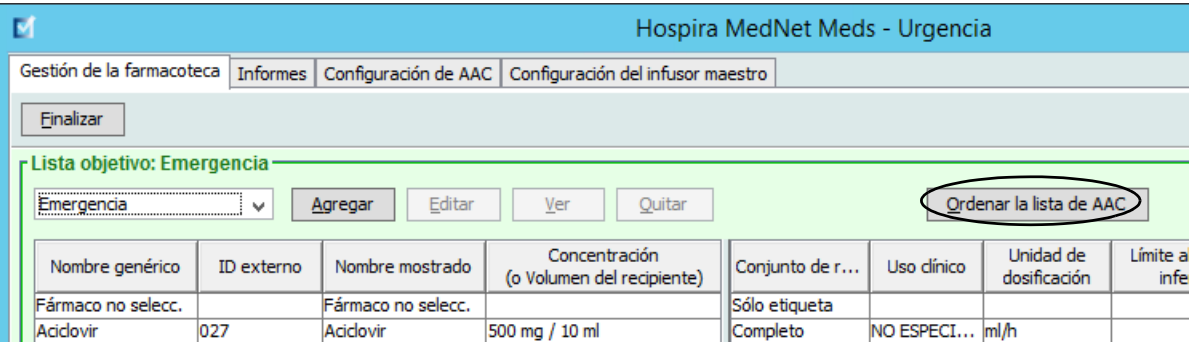

3. Seleccione la entrada de medicamento que desee mover.

*Sugerencia útil: Puede seleccionar varios medicamentos para moverlos si los resalta.*

4. Haga clic en **Subir** o **Bajar** para colocar las entradas de medicamento seleccionadas.

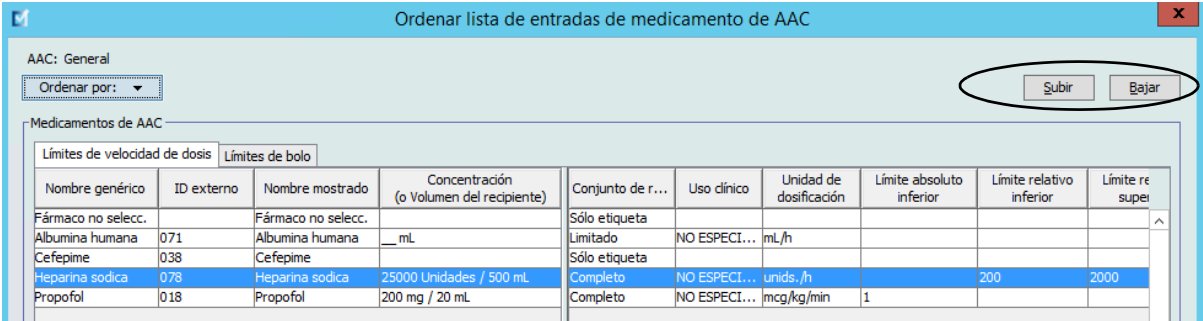

- 5. Repita el procedimiento para todas las entradas de medicamento, según corresponda.
- 6. Haga clic en **Guardar**.

Las entradas de medicamento recién agregadas a un AAC se colocan en la parte inferior de la lista de medicamentos asignados.

#### **Ordenación de entradas de medicamento en un AAC:**

- 1. En la vista Directorio de farmacoteca, abra una hoja de trabajo para editarla.
- 2. En la vista Gestión de la farmacoteca, seleccione un AAC de la Lista objetivo.
- 3. Haga clic en **Ordenar la lista de AAC**.

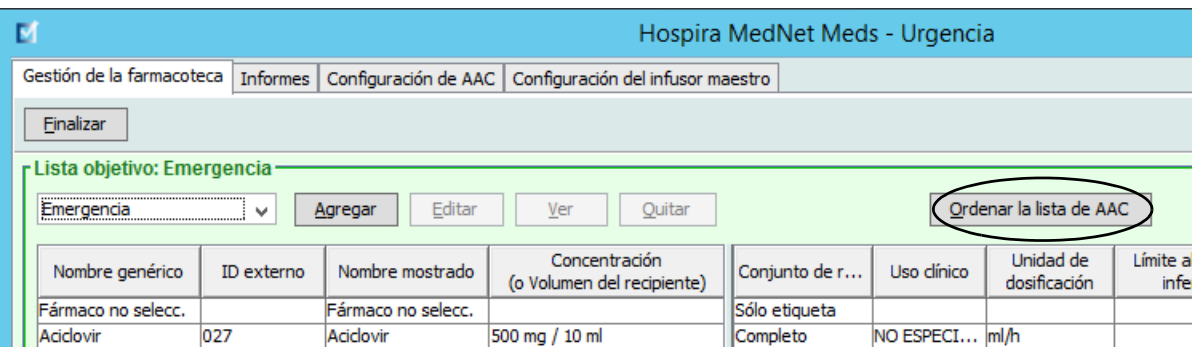

4. En el mensaje emergente que aparece, en la lista **Ordenar por**, seleccione el criterio de ordenación principal en la lista. La selección variará según el infusor.

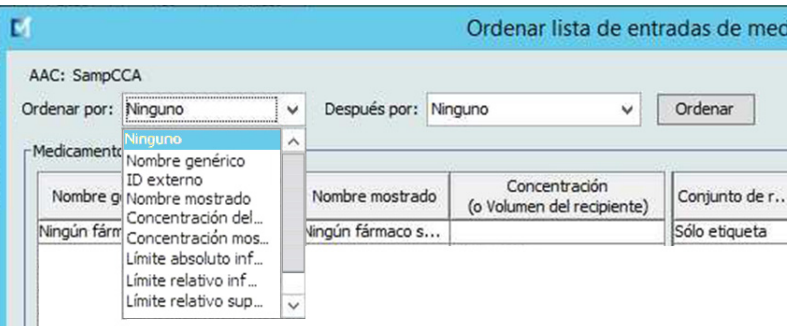

- 5. En la lista **Después por**, seleccione el criterio de ordenación secundario si lo desea.
- 6. Haga clic en **Ordenar**.

En las Plum 360, el botón **Ordenar por** le permite ordenar por el nombre mostrado en orden ascendente o descendente. Las entradas de medicamento con el mismo nombre mostrado permanecerán juntos. (Consulte la matriz de compatibilidad de dispositivos con Hospira MedNet Software para determinar la disponibilidad de las versiones de Plum. La matriz se encuentra disponible a través de Advanced Knowledge Center).

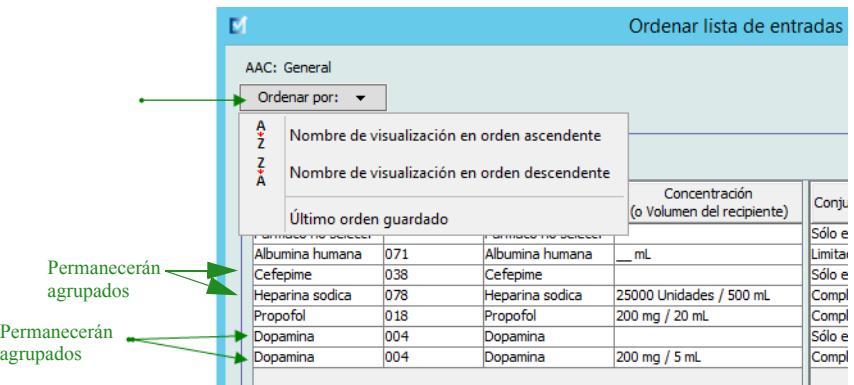

## **Visualización de entradas de medicamento en el Maestro de fármacos**

#### **Para ver una entrada de medicamento en el Maestro de fármacos, haga lo siguiente:**

1. Seleccione **Maestro de fármacos** como ubicación fuente.

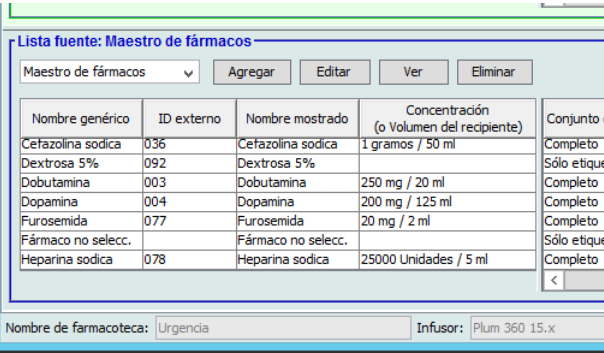

*Sugerencia útil: Al desplazar el puntero del mouse sobre cualquier entrada de medicamento en el Maestro de fármacos, aparecerá "información sobre herramientas" donde se muestra el nombre genérico y la concentración del medicamento, así como las AAC a las que se ha asignado. La información sobre herramientas desaparecerá pasados 5 segundos.*

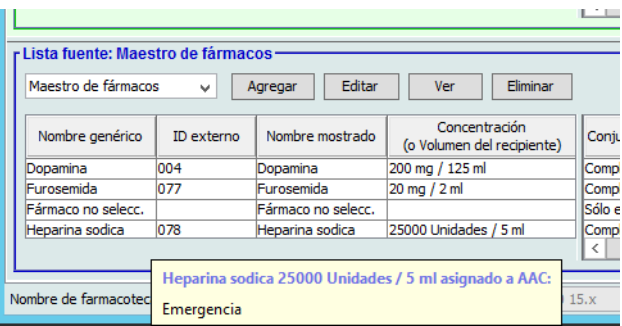

- 2. Seleccione la entrada de medicamento que desee ver.
- 3. En Lista fuente, haga clic en **Ver**. La pantalla Lista fuente: Ver conjunto de reglas: aparecerá.

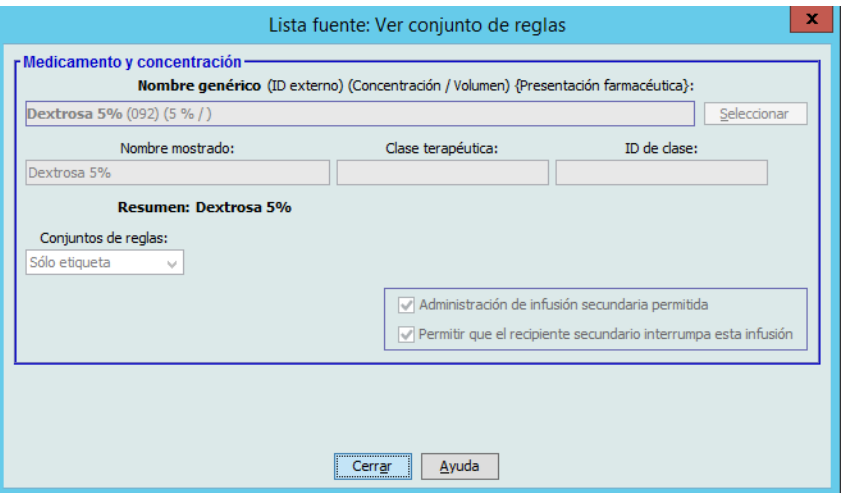

4. Cuando termine de verla, haga clic en **Cerrar**.

Guía de usuario de Hospira MedNet Meds Software 49

*Nota: para consultar la lista de dispositivos compatibles con Hospira MedNet aprobados para cada país, consulte la matriz de compatibilidad de dispositivos de Hospira MedNet disponible en el centro de asistencia de Hospira.*

*Sugerencia útil: Si está viendo una farmacoteca activa o archivada, también puede hacer doble clic en la entrada de medicamento para verla.*

#### **Mantenimiento o borrado de conjuntos de reglas para entradas de medicamento**

- 1. Resalte una entrada de medicamento con los conjuntos de reglas existentes, en el Maestro de fármacos de Lista fuente o Lista objetivo.
- 2. Haga clic en **Editar**.

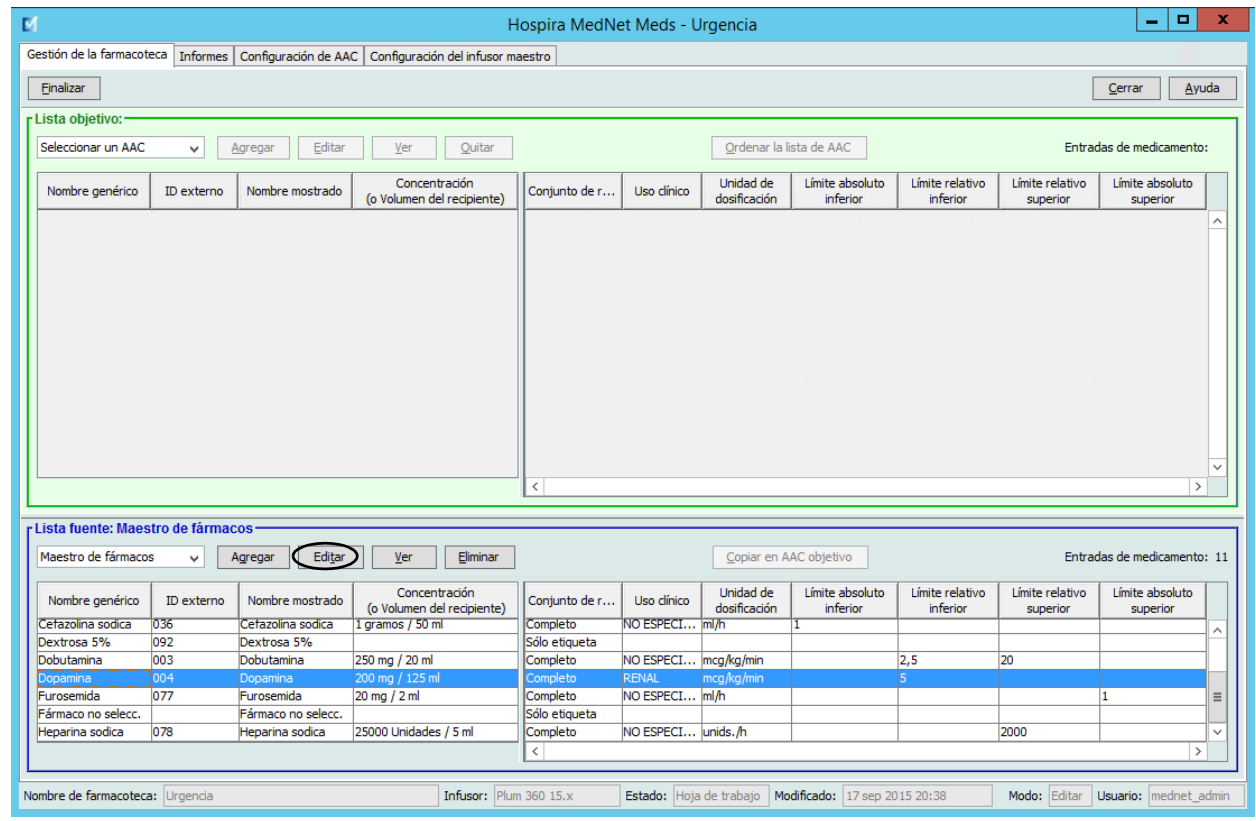

La entrada de medicamento seleccionada aparece con sus conjuntos de reglas.

#### 3. Haga clic en **Seleccionar**.

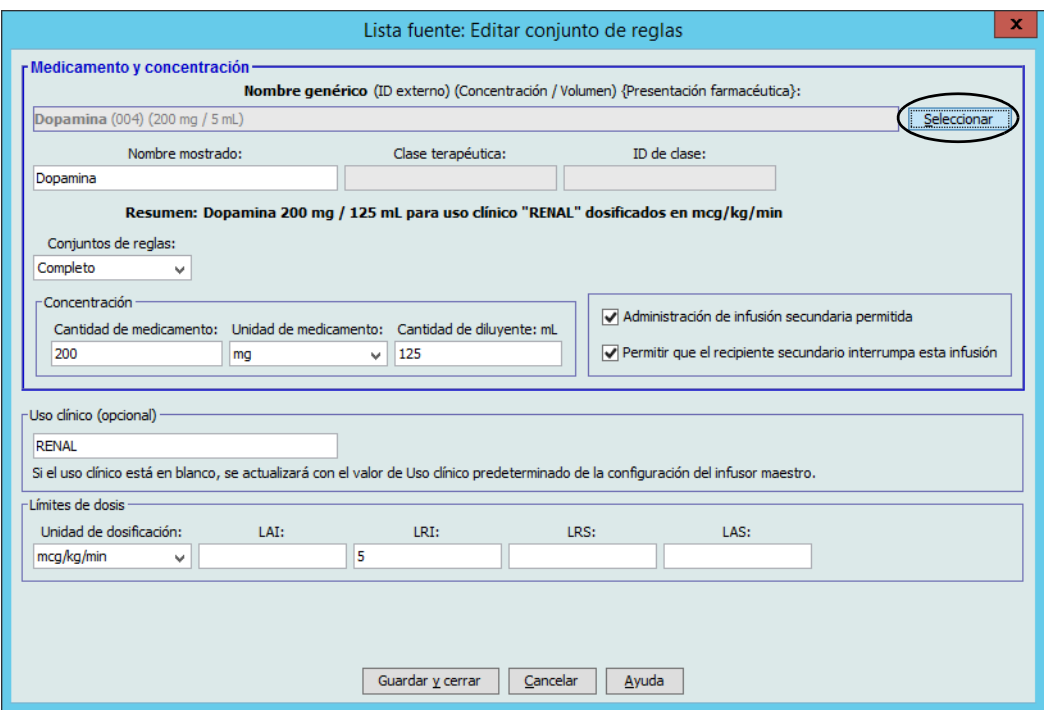

En este punto, podrá aplicar el conjunto de reglas actual a otro medicamento o seleccionar el medicamento resaltado y borrar su conjunto de reglas actual.

- 4. Si hace clic en **Seleccionar el medicamento y BORRAR el conjunto de reglas actual**, aparece un mensaje de confirmación: **El conjunto de reglas se restablecerá a los valores predeterminados.**
- 5. Haga clic en **Aceptar** y aparecerá la entrada de medicamento seleccionada, pero los campos del conjunto de reglas estarán vacíos.
- 6. Ahora puede rellenar el nuevo conjunto de reglas y, a continuación, hacer clic en **Guardar y cerrar** cuando se sienta satisfecho, o utilizar el botón **Cancelar**.

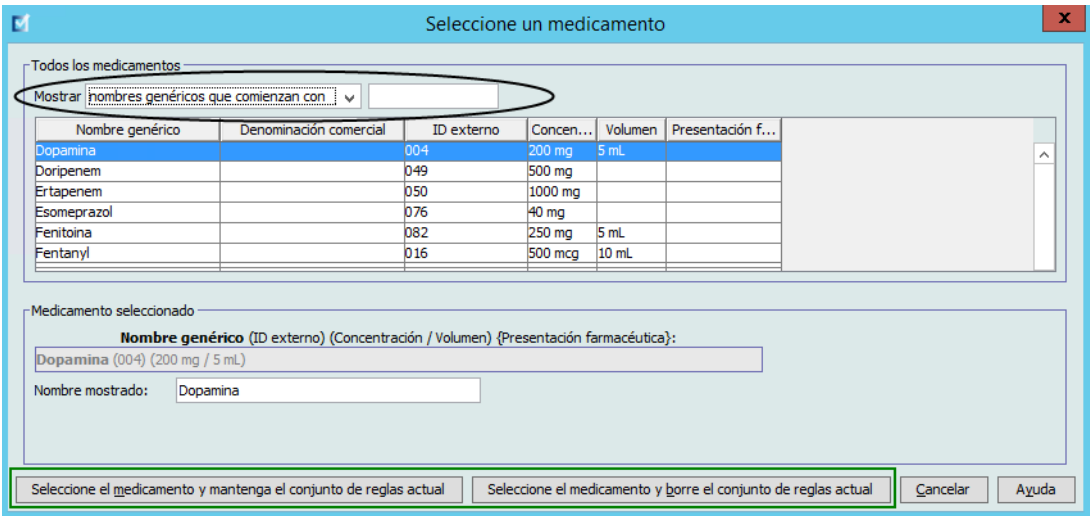

- 7. Si desea mantener el conjunto de reglas de la entrada de medicamento resaltado, pero quiere aplicar dicho conjunto de reglas a otro medicamento, haga lo siguiente:
	- Resalte la entrada de medicamento "nueva".
- *Sugerencia útil: Para seleccionar el medicamento, puede utilizar la barra de desplazamiento o escribir las primeras letras del medicamento o el nombre completo junto a Mostrar nombres genéricos que empiecen por. También puede encontrar el medicamento por su ID externo si utiliza el botón desplegable. Para ello, indique que desea mostrar el medicamento utilizando el ID externo y, a continuación, introdúzcalo.*
	- Haga clic en **Seleccionar el medicamento y MANTENER el conjunto de reglas actual**.

Aparecerá un mensaje de confirmación: **Revise los valores del conjunto de reglas antes de guardar dicho conjunto.**

- 8. Haga clic en **Aceptar**.
- 9. Aparecerá la nueva entrada. Haga clic en **Guardar y cerrar** si está satisfecho con la entrada. En caso contrario, utilice el botón **Cancelar**.

## **Copia de entradas de medicamento en una o varias AAC**

1. Seleccione el AAC objetivo en la que desee copiar una entrada de medicamento.

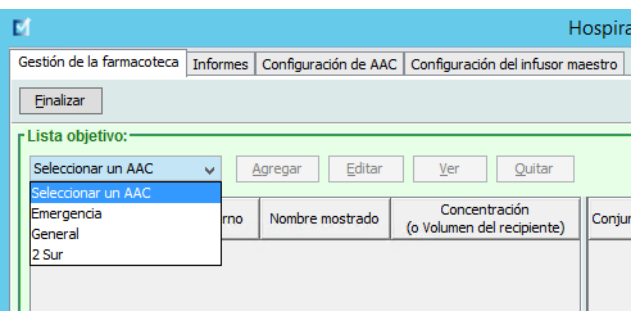

2. Seleccione el Maestro de fármacos o el ACC fuente cuya entrada de medicamento desee copiar (tanto el Maestro de fármacos como otra AAC).

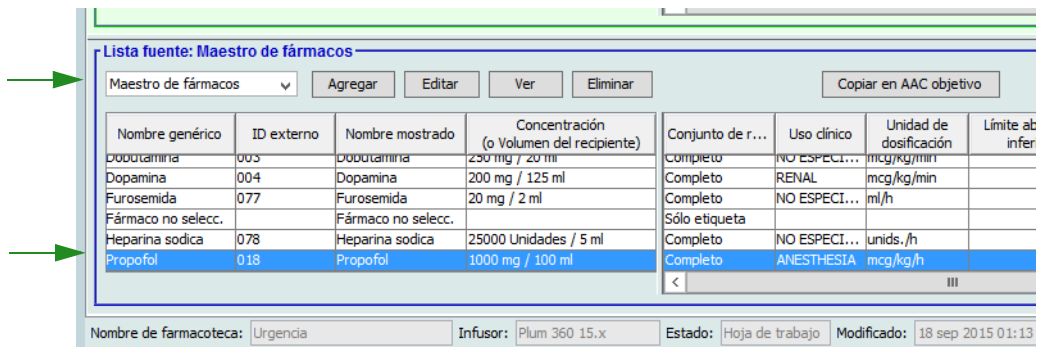

- 3. Seleccione las entradas de medicamento que desee copiar del AAC fuente.
- *Sugerencia útil: Para seleccionar varias entradas, haga clic en la primera entrada de medicamento que desee copiar y mantenga presionada la tecla Mayúsculas mientras hace clic en la última entrada de medicamento que vaya a copiar. Agregue o quite medicamentos del grupo seleccionado utilizando la tecla Control.*
	- 4. Haga clic en **Copiar en AAC objetivo**.

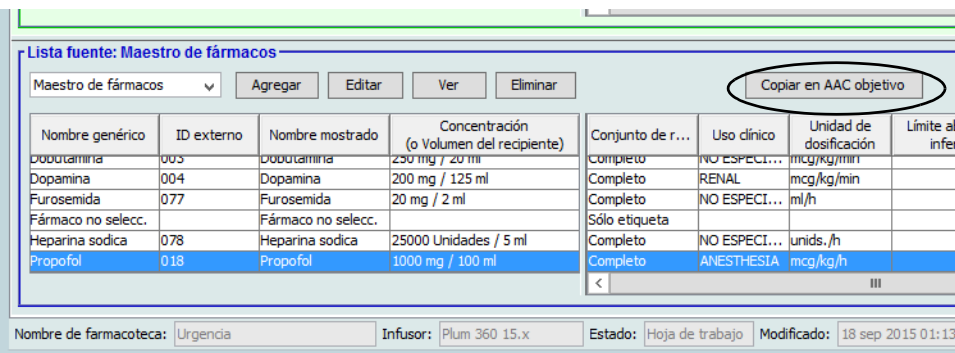

*Nota: para consultar la lista de dispositivos compatibles con Hospira MedNet aprobados para cada país, consulte la matriz de compatibilidad de dispositivos de Hospira MedNet disponible en el centro de asistencia de Hospira.*

5. Verifique que ha seleccionado las entradas de medicamento correctas.

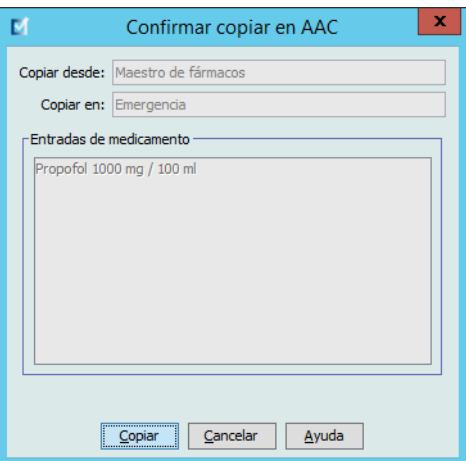

- 6. Haga clic en **Copiar** para copiar las entradas de medicamento seleccionadas en el AAC objetivo.
- **Nota:** En el caso de Plum A+, el número máximo de entradas de medicamento en un AAC es 150. En el caso de determinados infusores Plum con licencia para Tamaño de la farmacoteca de nivel 2, las AAC pueden contener hasta 400 entradas de medicamento. (Consulte la matriz de compatibilidad de dispositivos con Hospira MedNet Software para determinar la disponibilidad de las versión de Plum. La matriz se encuentra disponible a través de Advanced Knowledge Center).

**Nota:** Las entradas de medicamento duplicadas o en conflicto no pueden copiarse.

### **Eliminación de entradas de medicamento del Maestro de fármacos**

**Nota:** Las entradas de medicamento eliminadas se quitan permanentemente del Maestro de fármacos y de todas las AAC en las que aparecen.

Solo los usuarios con los privilegios de inicio de sesión adecuados pueden eliminar entradas de medicamento del Maestro de fármacos.

1. Seleccione **Maestro de fármacos** como Lista fuente.

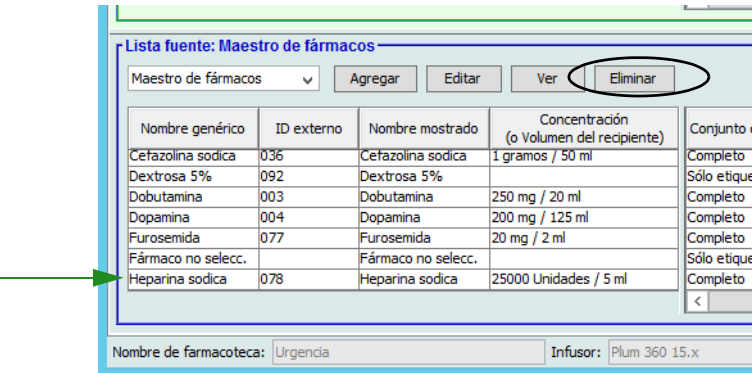

- 2. Seleccione la entrada de medicamento que desee eliminar en Lista fuente.
- 3. Haga clic en **Eliminar**.
- 4. Haga lo siguiente en la ventana Lista fuente: Eliminar conjunto de reglas, haga clic en **Eliminar**.

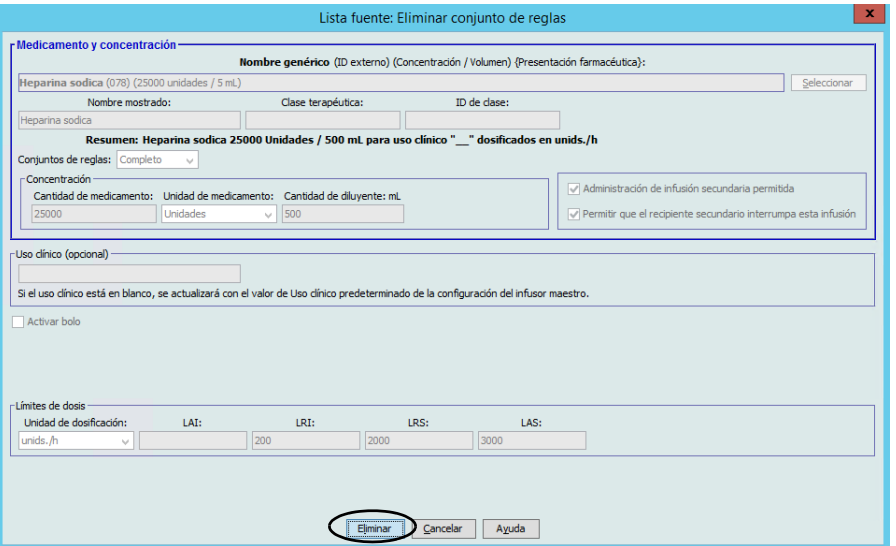

*Nota: para consultar la lista de dispositivos compatibles con Hospira MedNet aprobados para cada país, consulte la matriz de compatibilidad de dispositivos de Hospira MedNet disponible en el centro de asistencia de Hospira.*

5. Aparecerá un mensaje de confirmación con todas las AAC afectadas. Haga clic en **Aceptar** para quitar la entrada de medicamento seleccionada del Maestro de fármacos y de todas las AAC en las que aparezca.

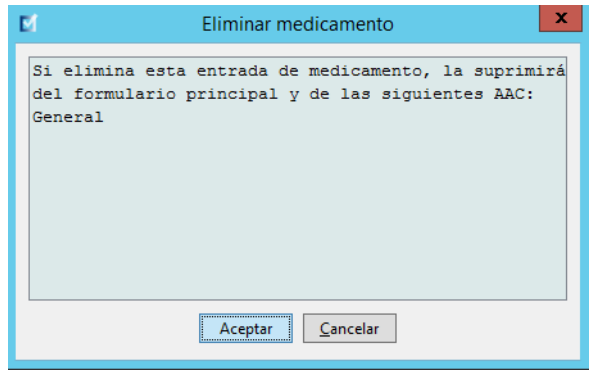

**Nota:** No se puede eliminar la entrada "Ningún fármaco seleccionado" de un Maestro de fármacos de Plum A+® ni de las AAC.

#### *Finalización de hojas de trabajo*

**Nota:** Antes de finalizar una hoja de trabajo, es recomendable que una persona calificada, como un farmacéutico hospitalario o un comité multidisciplinario de médicos revise la farmacoteca para garantizar la precisión, conforme a las políticas del hospital.

Solo los usuarios con los privilegios de inicio de sesión adecuados pueden finalizar una hoja de trabajo.

Se requieren certificados para terminar las farmacotecas.

#### **Para finalizar una hoja de trabajo, haga lo siguiente:**

- **Nota:** El nombre genérico y el ID externo de una entrada de medicamento deben figurar en el Maestro de fármacos para finalizar la hoja de trabajo.
	- 1. En la vista Gestión de la farmacoteca**,** haga clic en **Finalizar**.

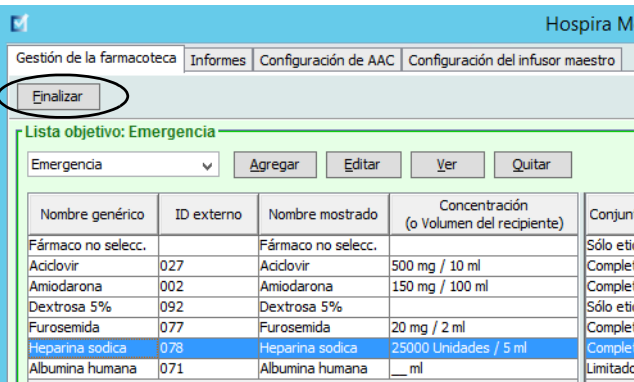

**Nota:** Una vez que comienza el proceso de finalización, no es posible detenerlo ni deshacerlo.

2. Haga clic en **Aceptar** para finalizar la hoja de trabajo.

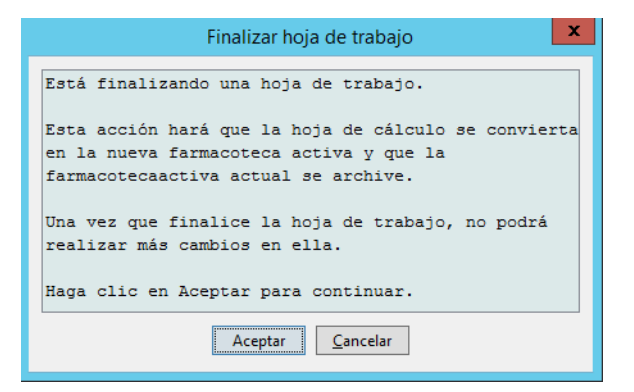

3. Aparecerá una barra de progreso brevemente.

*Nota: para consultar la lista de dispositivos compatibles con Hospira MedNet aprobados para cada país, consulte la matriz de compatibilidad de dispositivos de Hospira MedNet disponible en el centro de asistencia de Hospira.*

- **Importante:** Si se pierde la conexión con la red durante el proceso de finalización, copie la farmacoteca que se estaba finalizando y, a continuación, finalícela.
	- **Nota:** En el caso de farmacotecas de gran tamaño, la finalización puede tardar varios minutos. Puede aparecer un mensaje si la farmacoteca no se finaliza correctamente pasados 20 minutos.
		- 4. Un mensaje emergente confirma que la hoja de trabajo se ha finalizado correctamente.

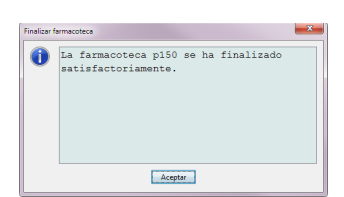

5. Haga clic en **Aceptar**.

La fecha de finalización aparece en el Directorio de farmacoteca.

#### **Cierre de hojas de trabajo**

#### **Para cerrar una hoja de trabajo, haga lo siguiente:**

1. En la vista Gestión de la farmacoteca**,** haga clic en **Cerrar**. Regresará a la vista Directorio de farmacoteca.

**Nota:** Al cerrar una hoja de trabajo, esta se guardará.

# **Capítulo 7: Informes de Hospira MedNet Meds**

# **Introducción**

La vista de informes de Hospira MedNet Meds le permite crear e imprimir informes sobre las farmacotecas de los infusores Plum A+ y Plum 360. Para obtener detalles sobre informes individuales, consulte los informes por nombres más adelante en este capítulo.

**Nota:** Para obtener información sobre los informes de Hospira MedNet Software, consulte el **Capítulo 16: Informes** en la guía de usuario de Hospira MedNet Software.

## **Convenciones de informes**

Las siguientes convenciones son comunes para todos los informes:

- Los usuarios que dispongan de los privilegios de inicio de sesión adecuados podrán acceder a la Vista de informes.
- En las listas desplegables se muestran todas las selecciones válidas.
- Los campos aparecen en blanco si no hay datos disponibles.

## **Detalles de informe**

Los informes pueden tener varias páginas por las que puede desplazarse con las barras de desplazamiento vertical y horizontal.

Todos los informes de farmacotecas muestran la siguiente información:

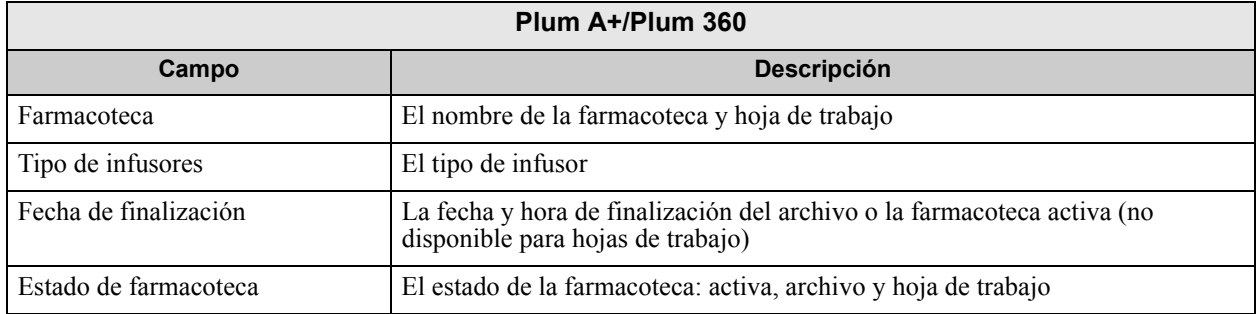

Los detalles adicionales variarán según el infusor seleccionado, como se explica más adelante en este capítulo.

**Nota:** El usuario no puede alterar ni configurar la estructura de los informes de Hospira MedNet Meds.

Guía de usuario de Hospira MedNet Meds Software 59 and 1999 and 1999 and 1999 and 1999 and 1999 and 1999 and 1

*Nota: para consultar la lista de dispositivos compatibles con Hospira MedNet aprobados para cada país, consulte la matriz de compatibilidad de dispositivos de Hospira MedNet disponible en el centro de asistencia de Hospira.*

#### **Para mostrar la página Informes:**

- 1. Abra una hoja de trabajo o farmacoteca. (Para obtener instrucciones sobre cómo abrir una hoja de trabajo o farmacoteca, consulte **[Capítulo 5: Directorio de farmacoteca](#page-34-0)** [en la página 27\)](#page-34-0).
- 2. Haga clic en la pestaña **Informes**.

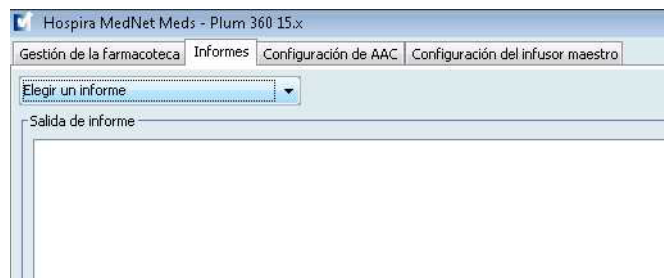

3. Seleccione un informe de la lista desplegable **Elegir un informe**.

La selección de informes variará según el infusor, como se describe más adelante en este capítulo.

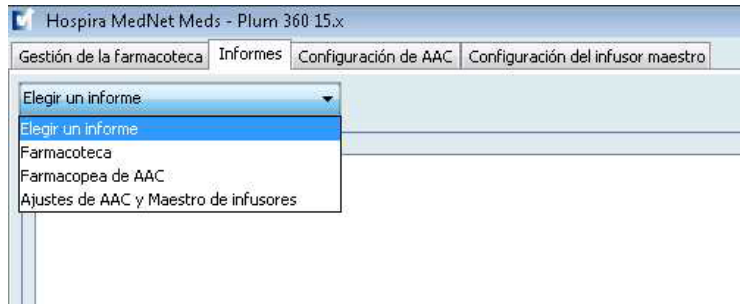

## **Informes de farmacotecas de Plum A+**

Los siguientes informes se encuentran disponibles para el infusor Plum A+:

- Farmacoteca
- Farmacoteca de AAC
- Ajustes de AAC e Maestro de infusores

## **Farmacoteca de Plum 360**

Este informe muestra información detallada sobre todos los medicamentos del Maestro de fármacos de Plum 360.

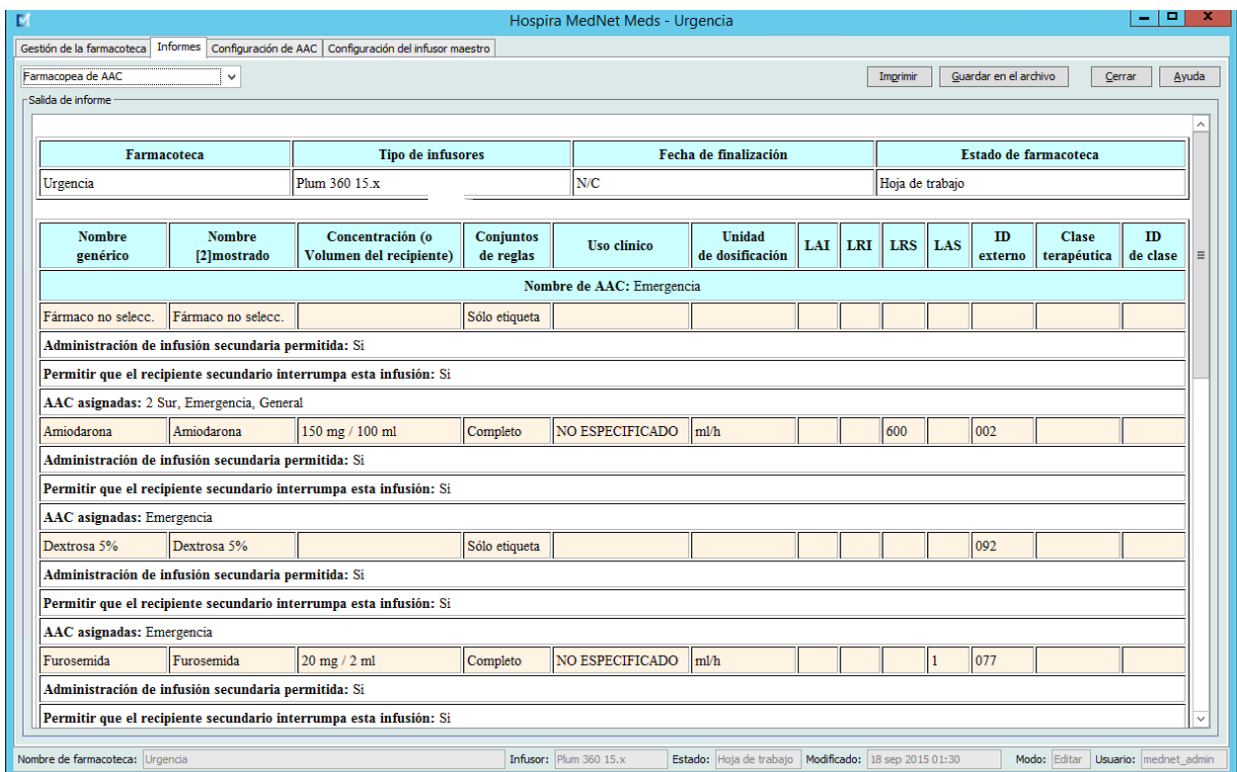

#### **Plum 360 con bolo**

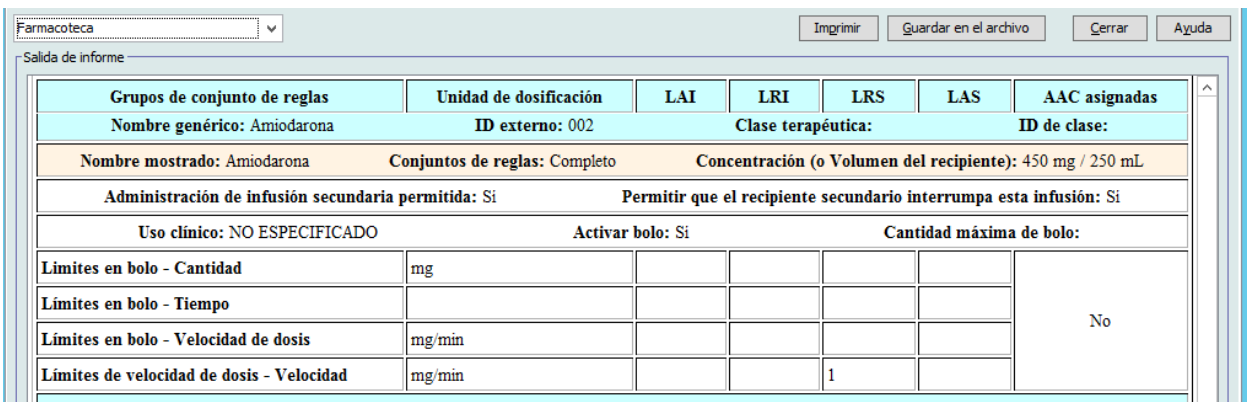

Guía de usuario de Hospira MedNet Meds Software 61

*Nota: para consultar la lista de dispositivos compatibles con Hospira MedNet aprobados para cada país, consulte la matriz de compatibilidad de dispositivos de Hospira MedNet disponible en el centro de asistencia de Hospira.*

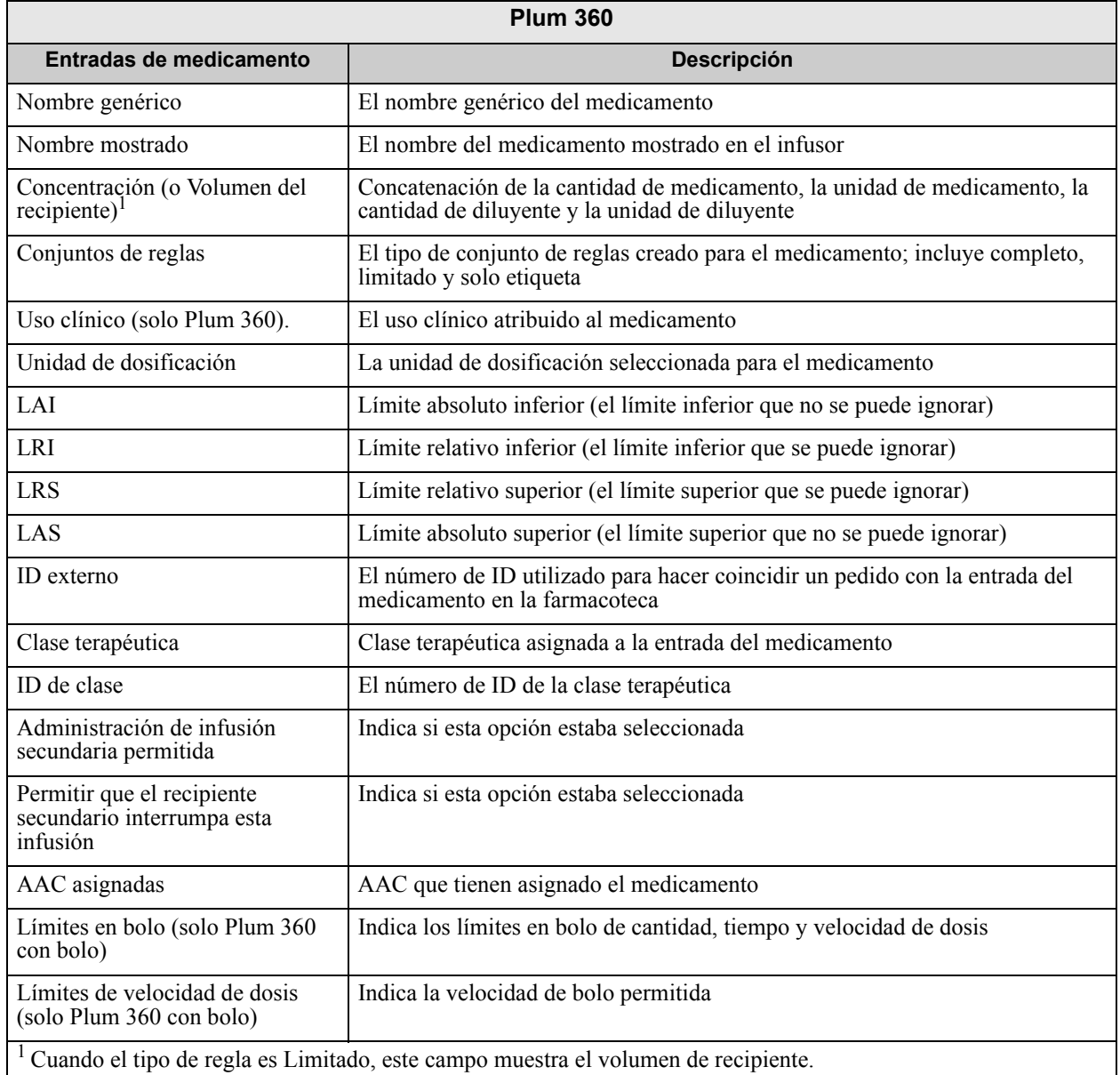

## **Farmacoteca de Plum A+**

Este informe muestra información detallada sobre todos los medicamentos del Maestro de fármacos de Plum A+.

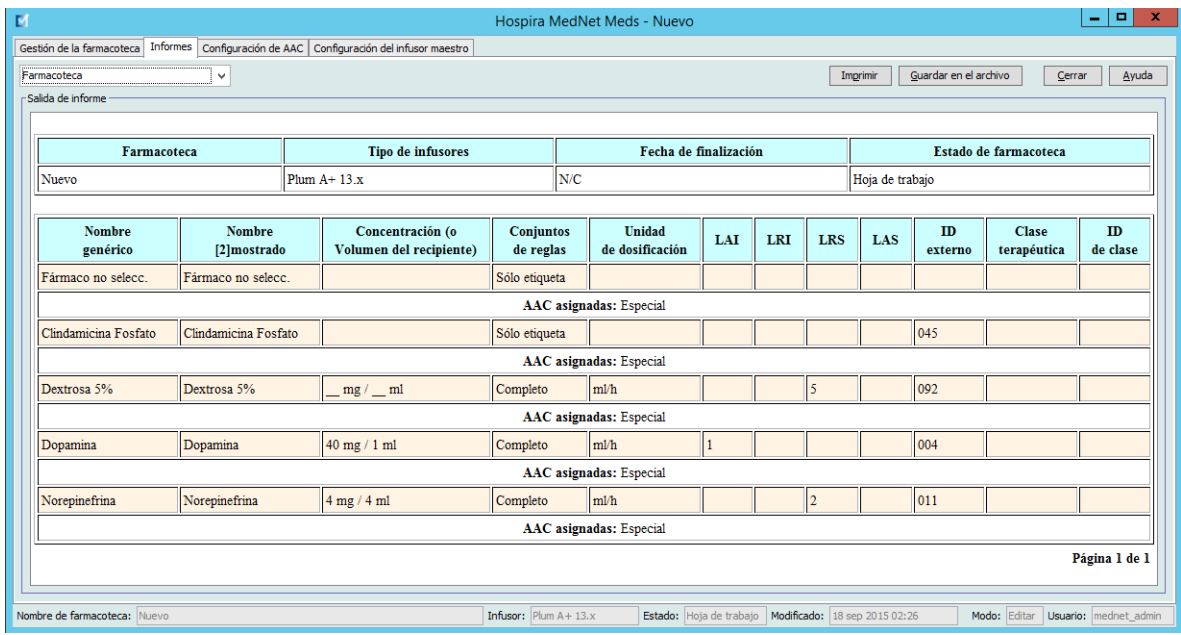

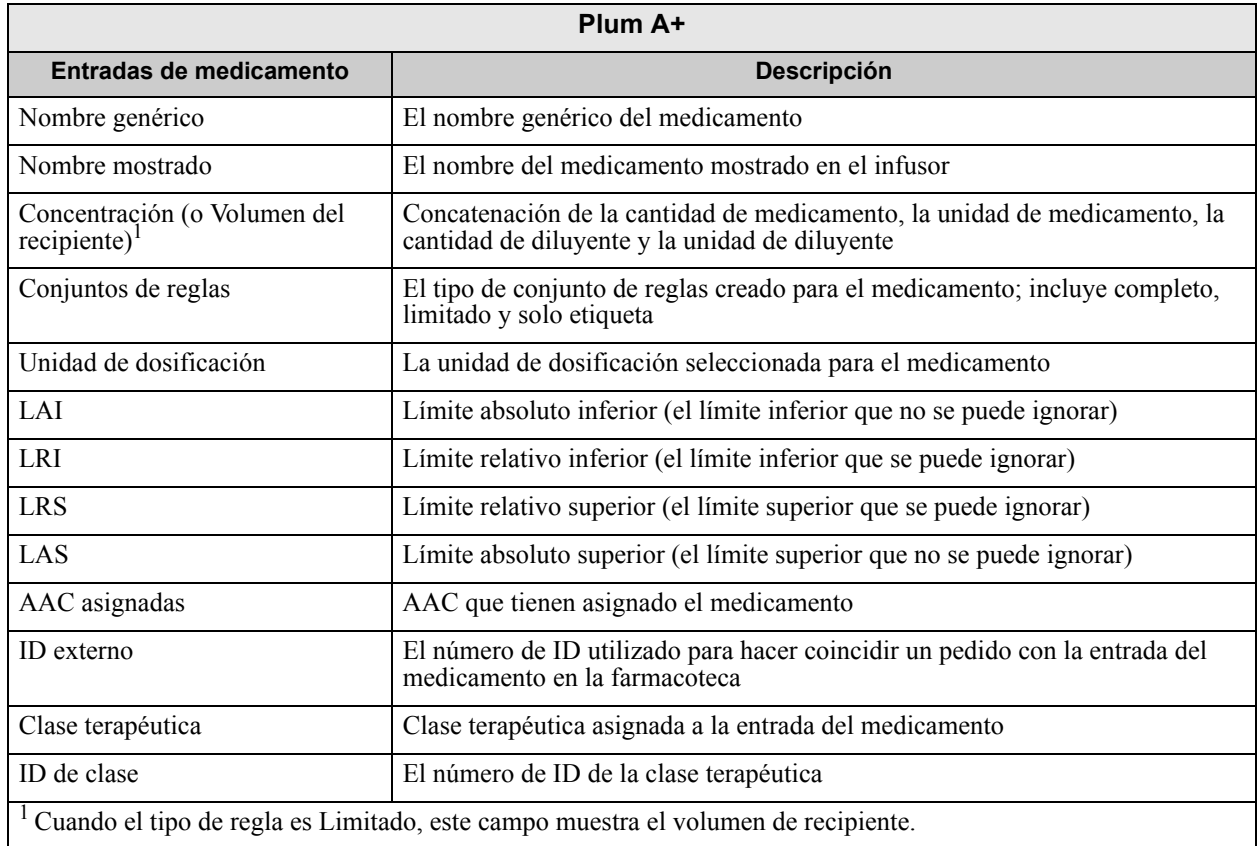

Guía de usuario de Hospira MedNet Meds Software 63

*Nota: para consultar la lista de dispositivos compatibles con Hospira MedNet aprobados para cada país, consulte la matriz de compatibilidad de dispositivos de Hospira MedNet disponible en el centro de asistencia de Hospira.*

### **Farmacoteca de AAC de Plum 360**

Este informe muestra cada AAC con sus entradas de medicamentos asociadas. Las AAC se muestran por orden de creación.

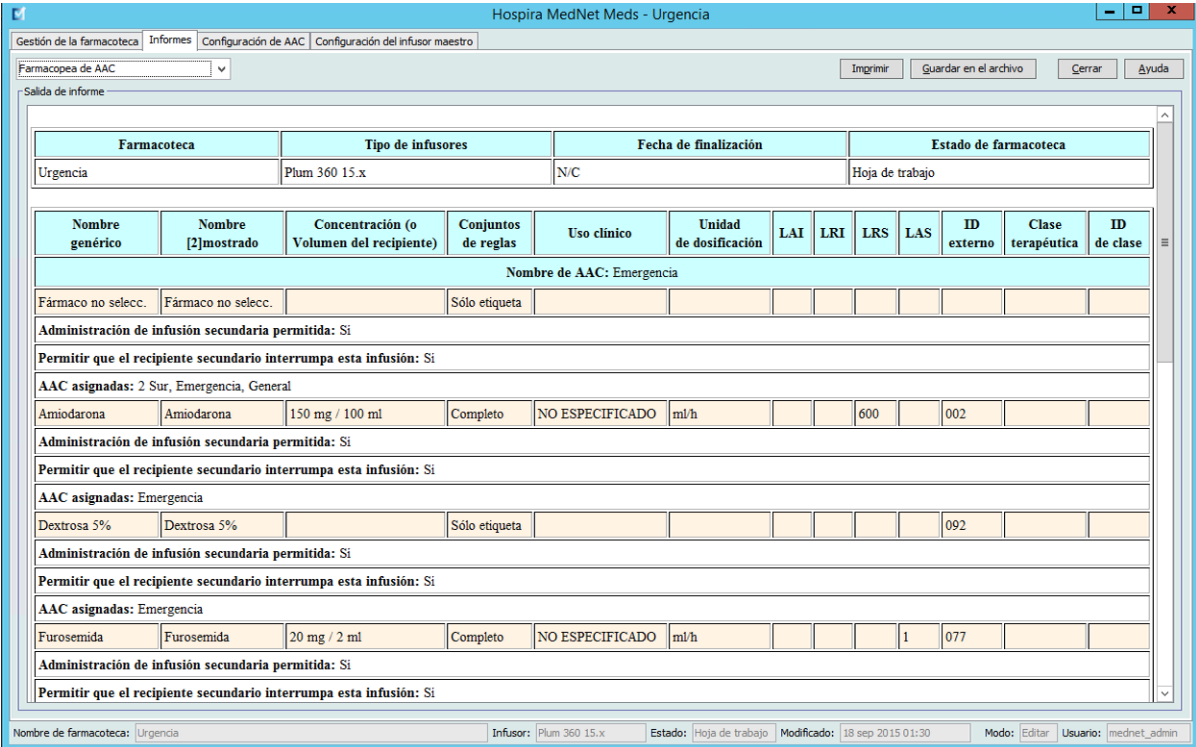

#### **Plum 360 con bolo**

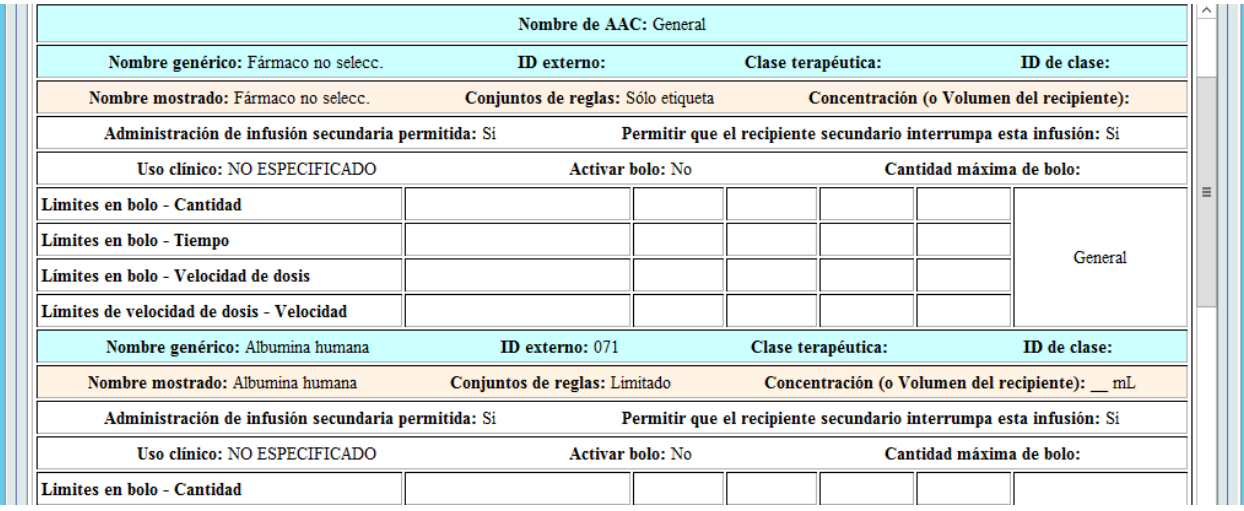
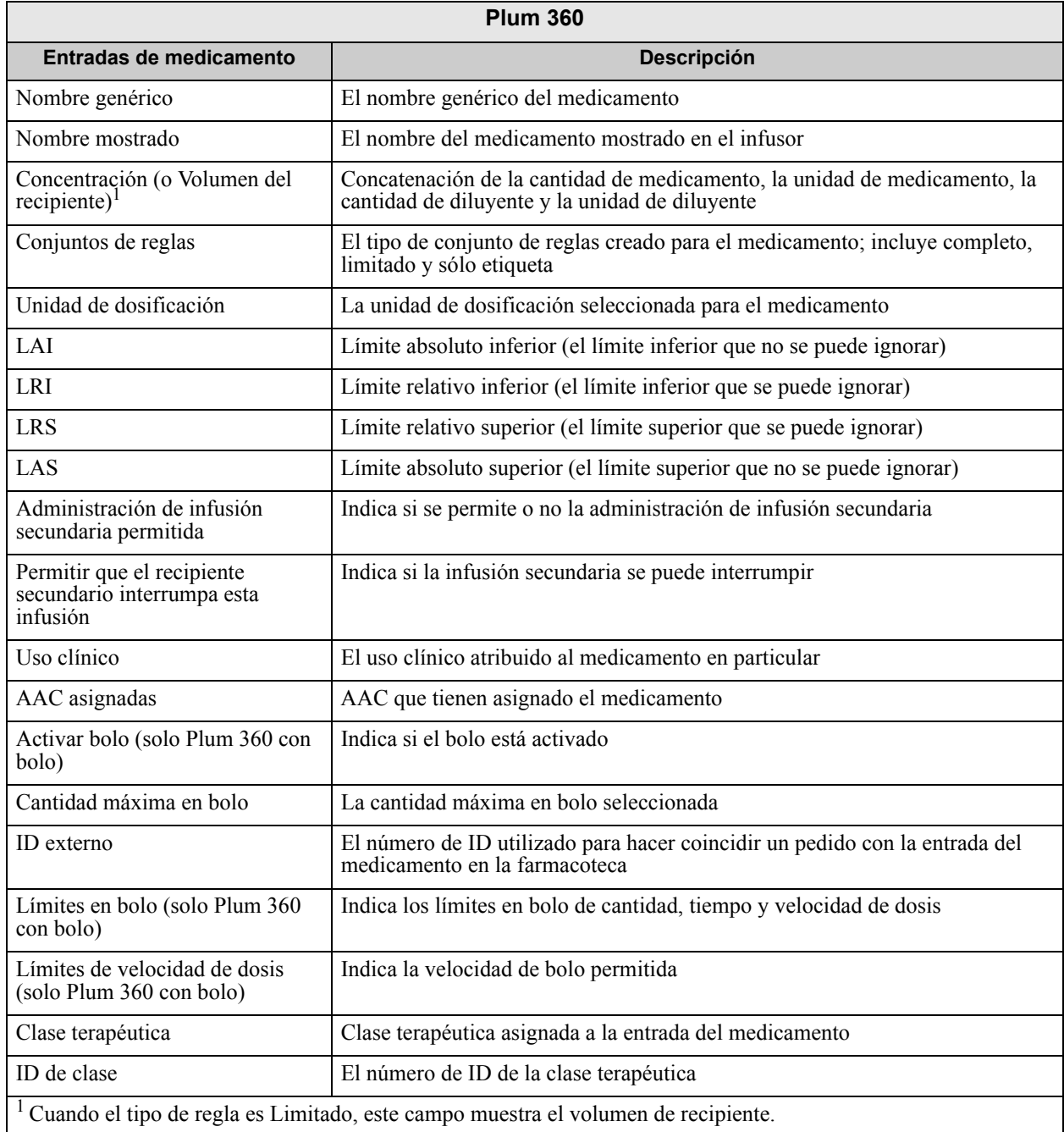

Guía de usuario de Hospira MedNet Meds Software 65

*Nota: para consultar la lista de dispositivos compatibles con Hospira MedNet aprobados para cada país, consulte la matriz de compatibilidad de dispositivos de Hospira MedNet disponible en el centro de asistencia de Hospira.*

### **Farmacoteca de AAC de Plum A+**

Este informe muestra cada AAC con sus entradas de medicamentos asociadas. Las AAC se muestran por orden de creación.

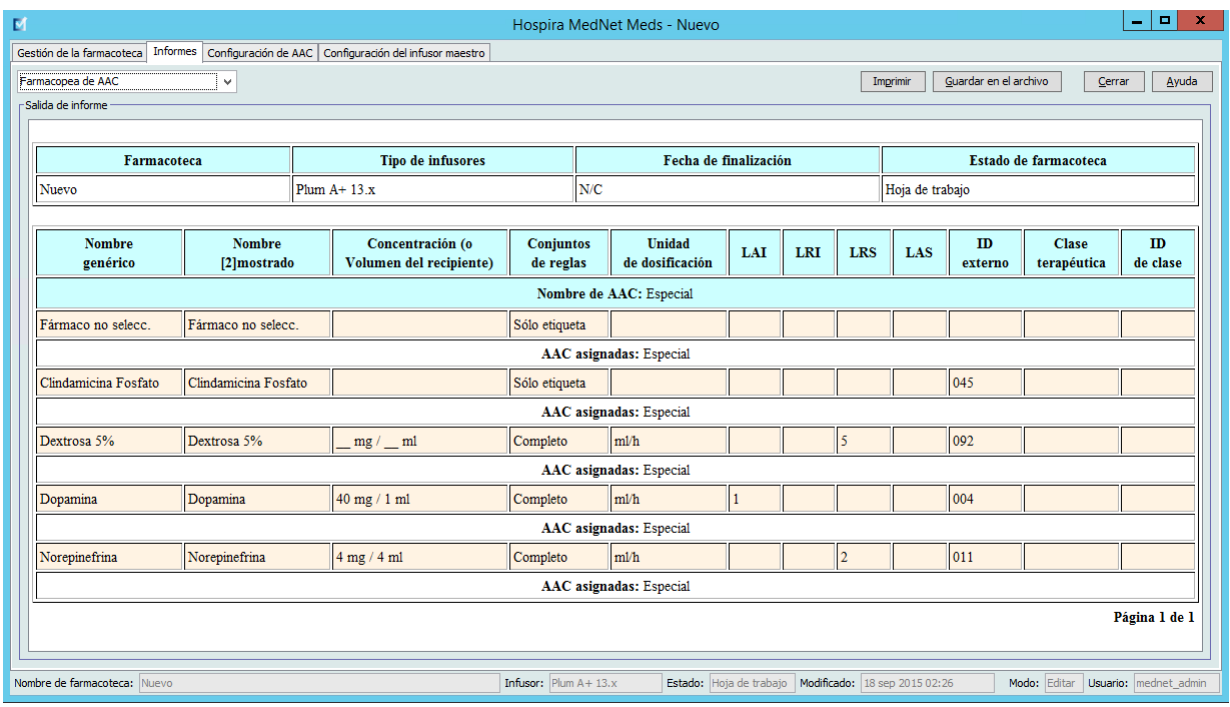

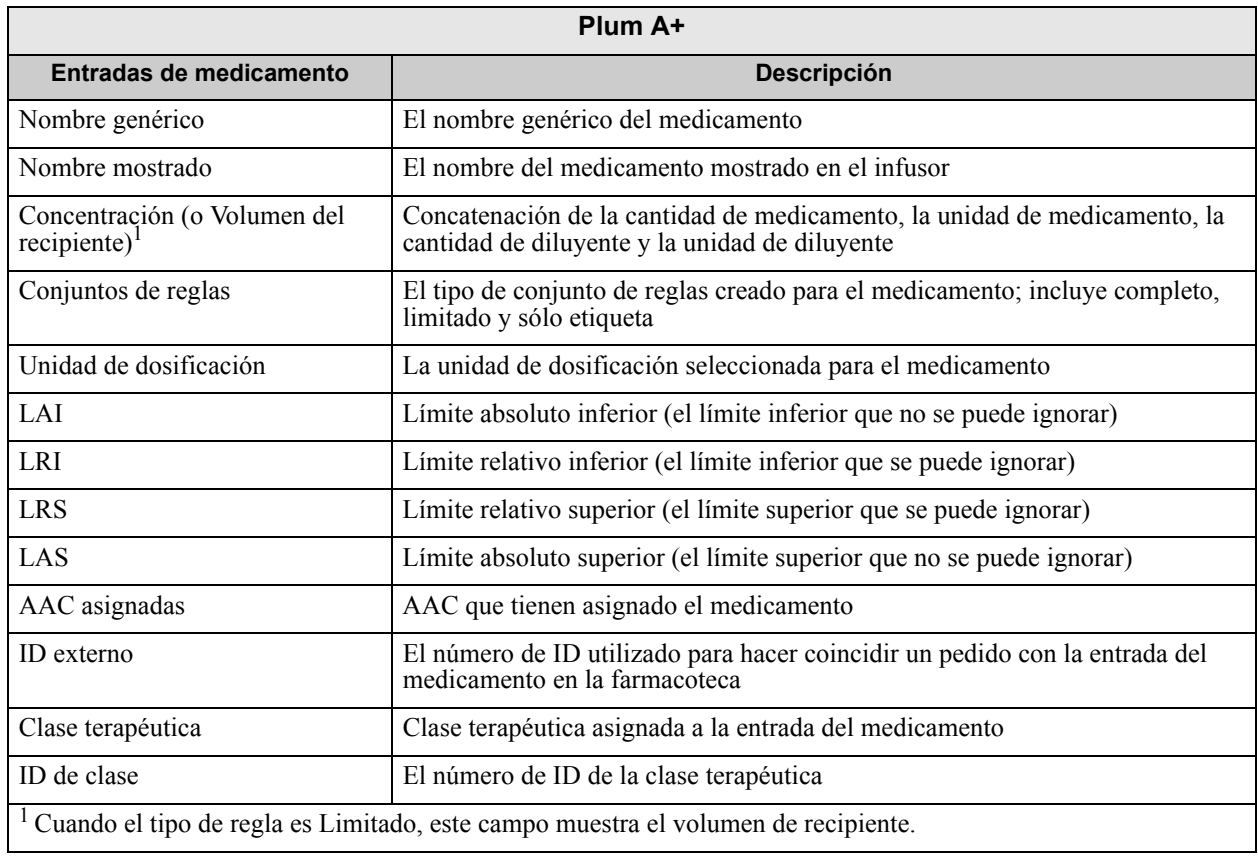

66 Guía de usuario de Hospira MedNet Meds Software

*Nota: para consultar la lista de dispositivos compatibles con Hospira MedNet aprobados para cada país, consulte la matriz de compatibilidad de dispositivos de Hospira MedNet disponible en el centro de asistencia de Hospira.*

### **Ajustes de AAC e maestro de infusor de Plum 360**

Este informe muestra información detallada sobre todos los ajustes de AAC y maestros de infusores de Plum A+.

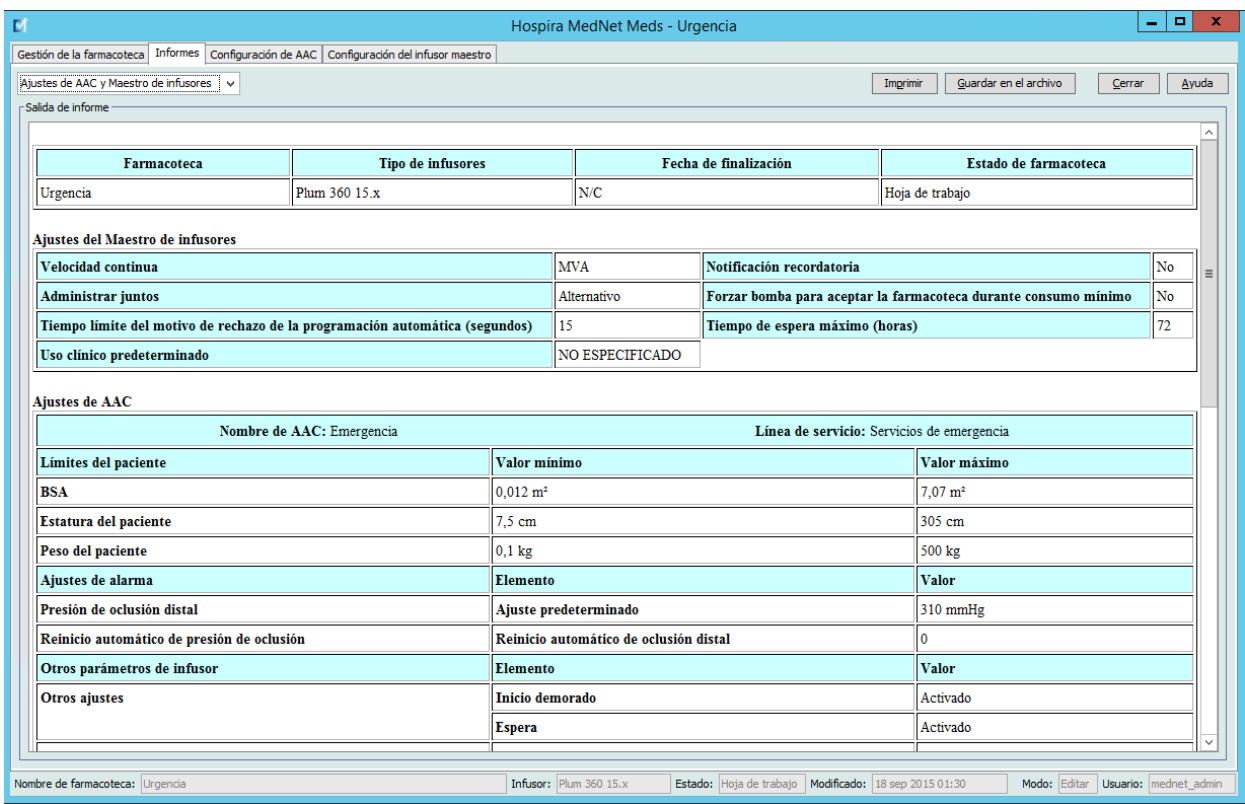

Guía de usuario de Hospira MedNet Meds Software 67

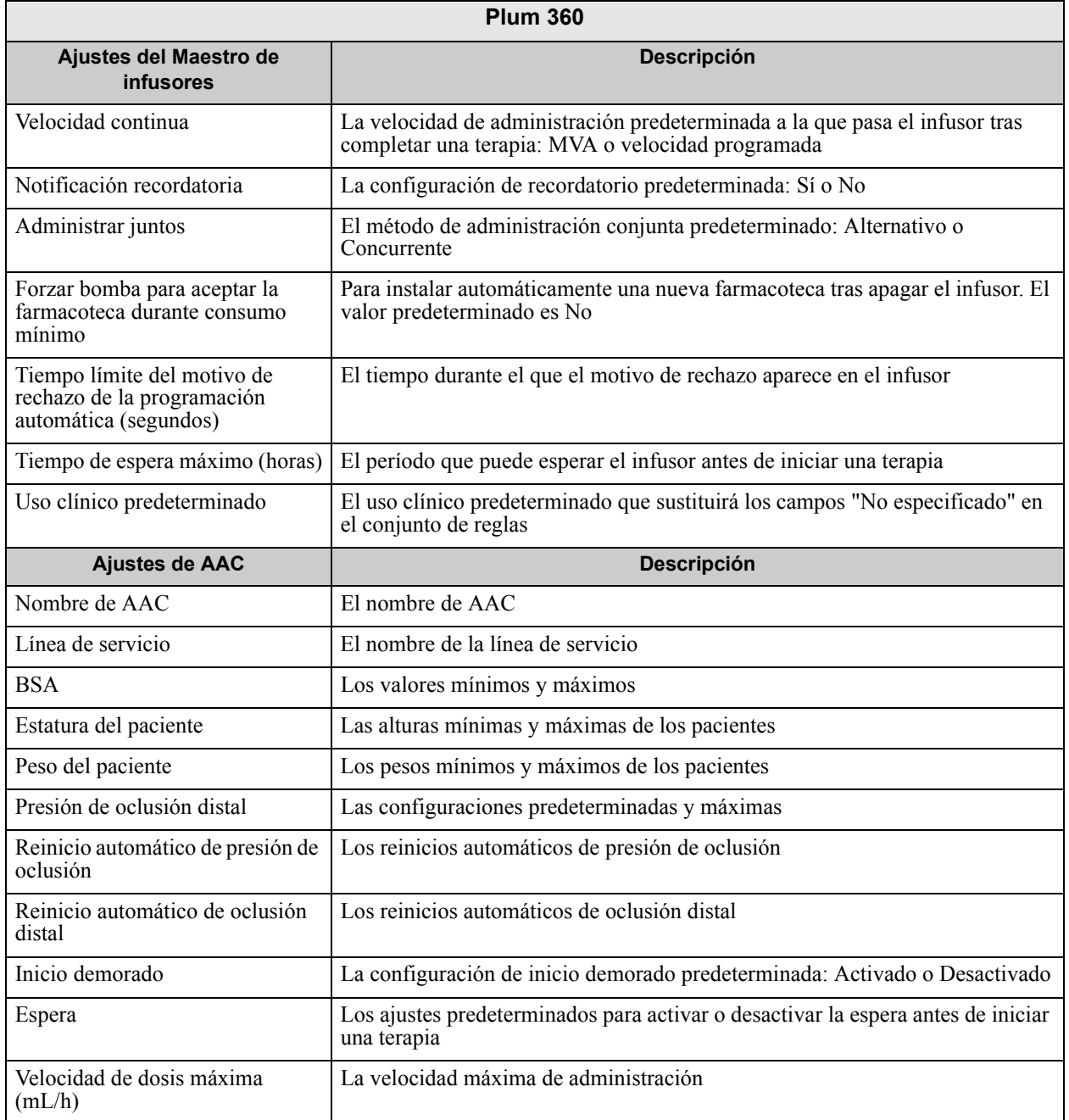

### **Ajustes de AAC y Maestro de infusores de Plum A+**

Este informe muestra información detallada sobre todos los ajustes de AAC y maestros de infusores de Plum A+.

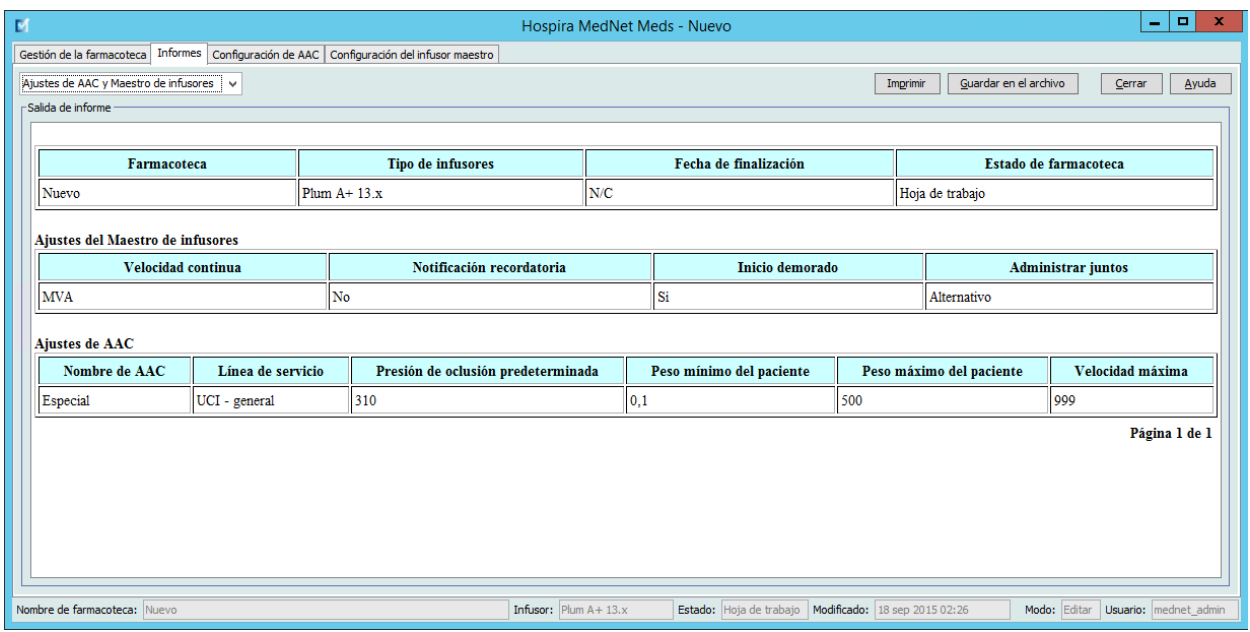

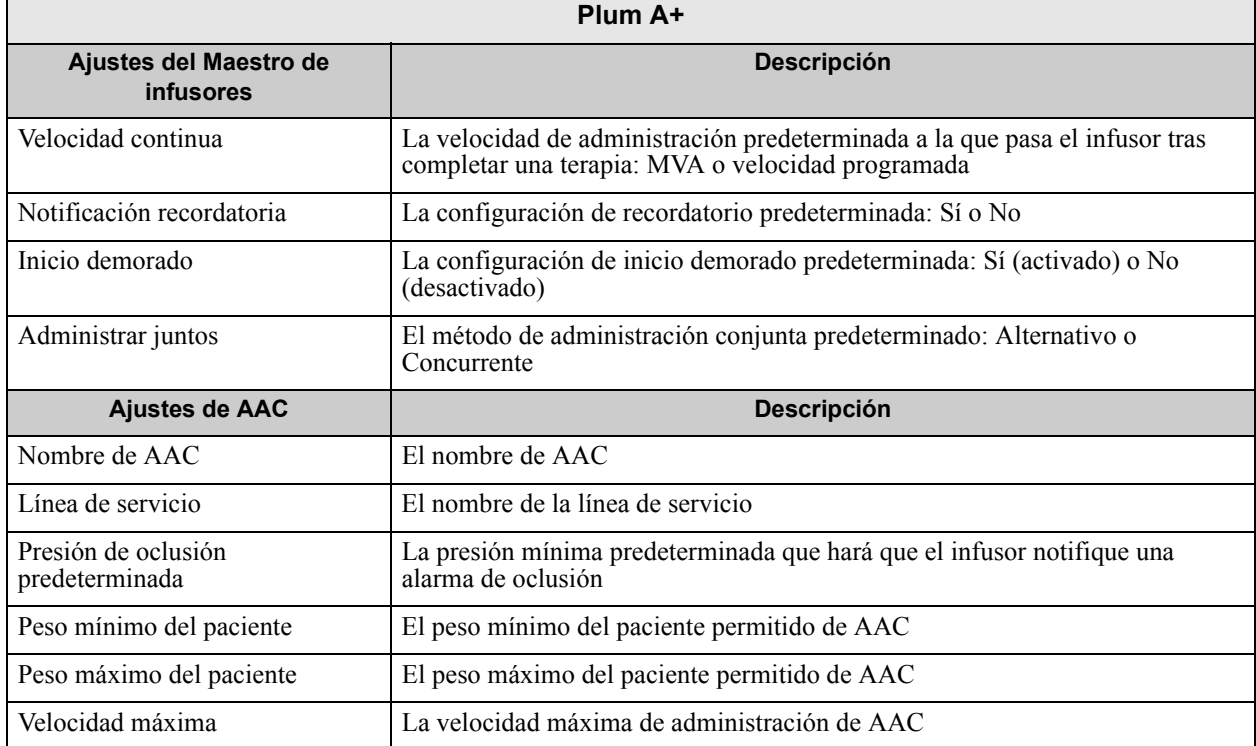

Guía de usuario de Hospira MedNet Meds Software 69

*Nota: para consultar la lista de dispositivos compatibles con Hospira MedNet aprobados para cada país, consulte la matriz de compatibilidad de dispositivos de Hospira MedNet disponible en el centro de asistencia de Hospira.*

## **Impresión de informes**

**Para imprimir un informe, haga lo siguiente:**

1. Haga clic en la pestaña **Informes**.

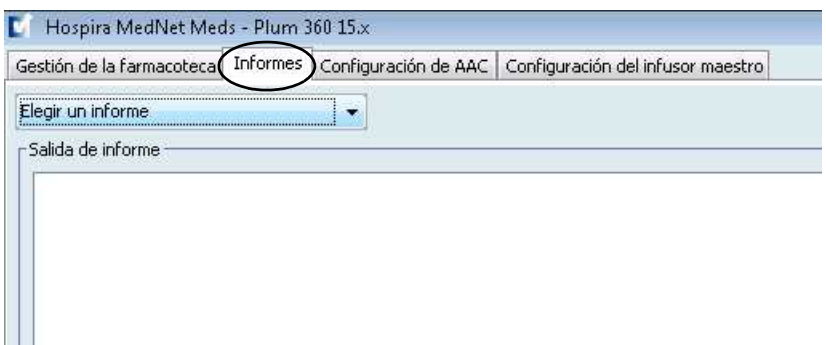

2. Seleccione el informe que desea imprimir en el menú desplegable.

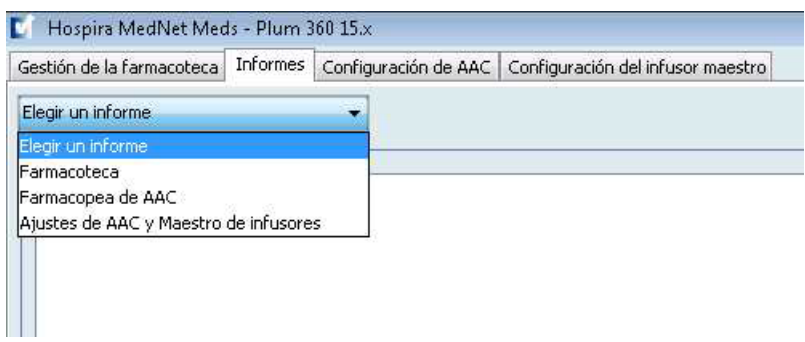

Aparecerá el informe.

3. Haga clic en **Imprimir**.

Aparecerá el menú Imprimir. Realice su selección.

4. Haga clic en **Imprimir**.

#### **Para guardar un informe:**

- 1. Seleccione el informe que desee guardar.
- 2. Haga clic en **Guardar en el archivo**.

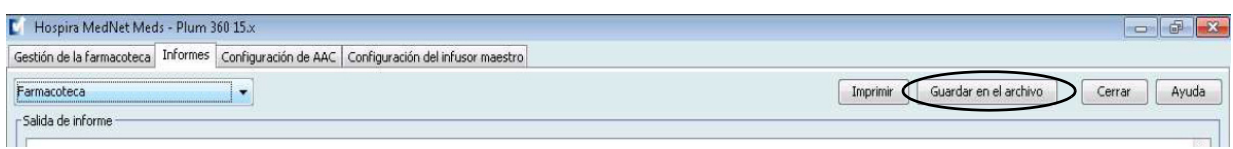

3. Desplácese a la ubicación que desee.

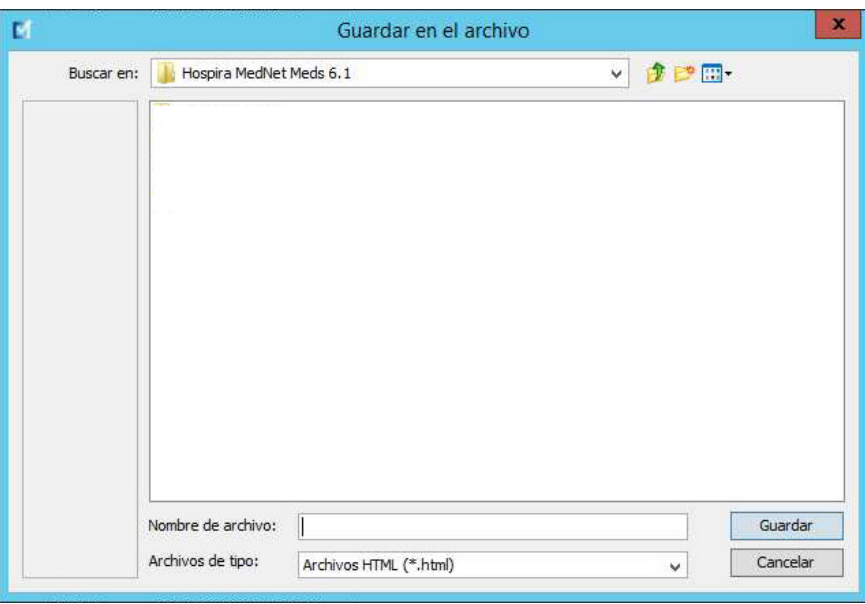

- 4. Escriba un nombre para el archivo.
- 5. Haga clic en **Guardar** y el informe se guardará en formato .html.

### **Notas:**

72 Guía de usuario de Hospira MedNet Meds Software

# **Capítulo 8: Configuración de AAC**

# **Introducción**

Antes de poder asignar entradas de medicamento a un área de atención clínica (AAC), debe agregar un AAC a su hoja de trabajo. Utilice la vista Configuración de AAC para agregar un AAC a la hoja de trabajo. Puede crear 18 AAC como máximo para el infusor Plum A+ 13.4x. Hospira MedNet Meds también es compatible con las versiones de Plum que aceptan hasta 40 AAC. (Consulte la matriz de compatibilidad de dispositivos con Hospira MedNet Software para determinar la disponibilidad de las versión de Plum. La matriz se encuentra disponible a través de Advanced Knowledge Center).

La vista Configuración de AAC le permite hacer lo siguiente:

- Crear una nueva AAC y asignarle una línea de servicio
- Realizar cambios en un nombre de AAC y línea de servicio existentes
- Eliminar un AAC existente
- Ver nombres de AAC y líneas de servicio
- Establecer el orden en que aparecen los nombres de AAC en el infusor
- Establecer configuraciones de infusores específicas de AAC

Para mostrar la vista Configuración de AAC, abra la hoja de trabajo que desee editar y haga clic en la pestaña **Configuración de AAC**. (Para obtener instrucciones sobre cómo abrir una hoja de trabajo, consulte **[Capítulo 5: Directorio de farmacoteca](#page-34-0)**, en la página 27).

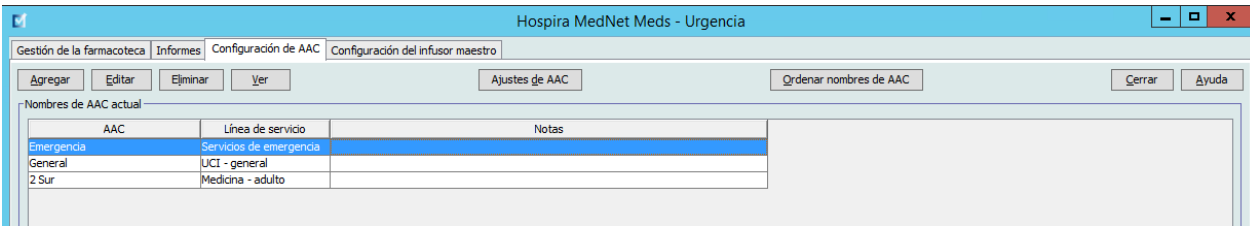

**Nota:** Si intenta agregar un medicamento a un AAC que ya tenga el número máximo de entradas de medicación permitido, aparecerá un mensaje de error. Deberá eliminar un medicamento del AAC y agregar uno nuevo a esta en la ventana Gestión de la farmacoteca.

## **Líneas de servicio**

Las líneas de servicio se utilizan en los informes para agregar datos a varias AAC o instalaciones. Cada AAC se asigna a una línea de servicio. Por ejemplo, una línea de servicio llamada **Quirúrgico - adulto** puede utilizarse para examinar datos de las AAC Four West, Five North y Five East en un solo hospital.

Las siguientes líneas de servicios están disponibles para su uso:

**Nota:** No se puede editar ni cambiar el contenido de la lista de líneas de servicio.

- Ambulatorio
- Anestesia
- Salud conductual
- Trasplante de médula ósea
- Unidad de quemado
- Garganta, nariz y oído
- Servicios de emergencia
- Endocrinología
- Oftalmología
- Geriatría
- Hematología
- UCI cardíaca
- UCI general
- UCI médica
- UCI neonatal
- UCI pediátrica
- UCI quirúrgica
- Parto
- Medicina adulto
- Medicina neonatal
- Medicina pediátrica
- Línea de servicio múltiple
- Obstetricia/Ginecología
- Oncología adultos
- Oncología pediátrica
- Ortopedia
- Otra especialidad
- Cirugía ambulatoria
- Tratamiento del dolor
- Rehabilitación
- Renal
- Estancia corta
- Enfermería especializada
- Procedimientos especiales
- Quirúrgico adulto
- Quirúrgico cardiovascular
- Quirúrgico pediátrico
- Telemetría
- Centro de transfusión
- **Trasplante**
- Trauma
- Urología

## **Creación de un AAC nueva**

**Para crear un AAC nueva, haga lo siguiente:**

- 1. Haga clic en la pestaña **Configuración de AAC**.
- 2. Haga clic en **Agregar**.

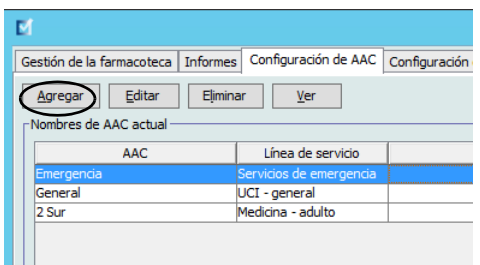

- 3. Introduzca el nombre de la nueva AAC.
- **Nota:** Los nombres mostrados y los nombres de AAC no admiten el uso de comas (,) ni de comillas dobles ("). El número de caracteres permitido en las AAC varía para cada tipo de infusor. Plum tiene un máximo de 29. No se puede superar el número máximo de caracteres.

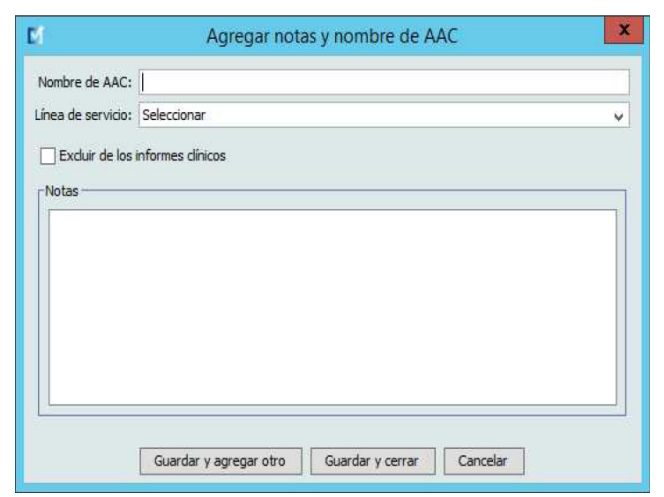

- 4. Seleccione una línea de servicio para su AAC en la lista desplegable.
- 5. Para excluir el AAC de los informes, coloque una marca de verificación en la casilla que aparece junto a **Excluir de los informes clínicos**.
- **Nota:** Los informes clínicos incluyen todos los informes excepto Localizador de instrumentos, Utilización de activos, Registro de evento/alarma, Estado de infusores y Descarga de software.
	- 6. Introduzca una nota si lo desea.
	- 7. Haga clic en **Guardar y agregar otro** o **Guardar y cerrar**.

*Nota: para consultar la lista de dispositivos compatibles con Hospira MedNet aprobados para cada país, consulte la matriz de compatibilidad de dispositivos de Hospira MedNet disponible en el centro de asistencia de Hospira.*

## **Edición de un AAC**

**Para editar un AAC, línea de servicio o nota:**

- 1. Haga clic en la pestaña **Configuración de AAC**.
- 2. Seleccione el AAC que desee cambiar.

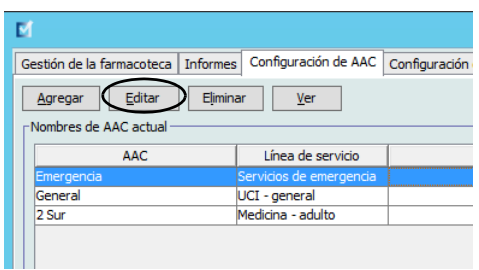

- 3. Haga clic en **Editar**.
- 4. Edite el nombre de AAC, la línea de servicio y las notas si lo desea.

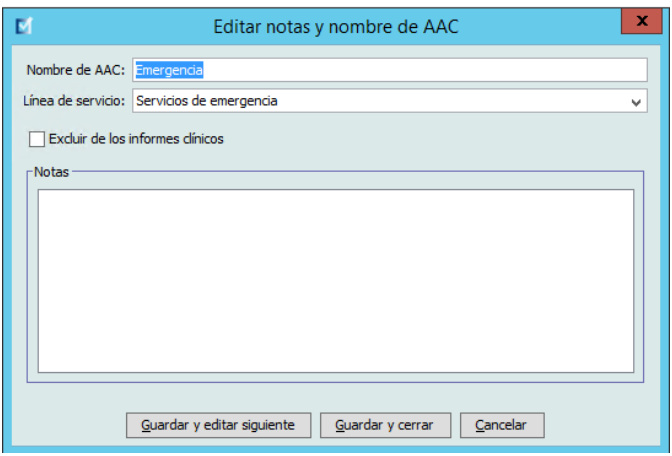

5. Haga clic en **Guardar y editar siguiente** o **Guardar y cerrar**.

## **Visualización de un AAC**

#### **Para ver un AAC, haga lo siguiente:**

- 1. Haga clic en la pestaña **Configuración de AAC**.
- 2. Seleccione el AAC que desee ver.

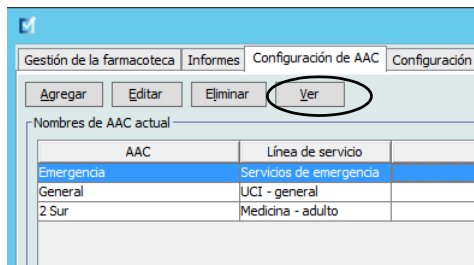

- 3. Haga clic en **Ver**.
- 4. Cuando termine de verla, haga clic en **Ver siguiente** o **Cerrar**.

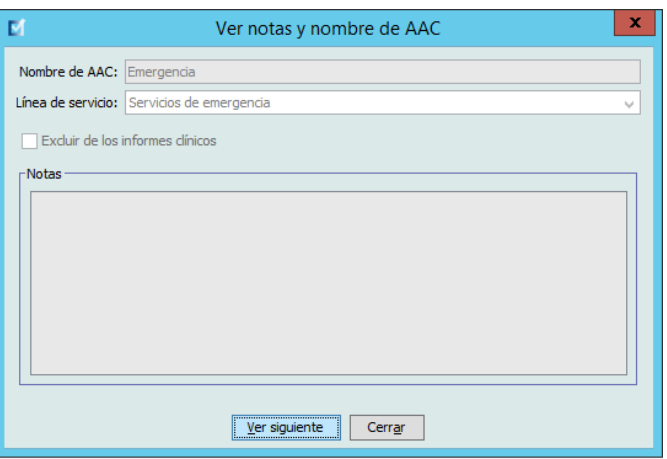

Guía de usuario de Hospira MedNet Meds Software 77

## **Eliminación de un AAC**

**Para eliminar un AAC, haga lo siguiente:**

- 1. Haga clic en la pestaña **Configuración de AAC**.
- 2. Seleccione el AAC que desee eliminar.

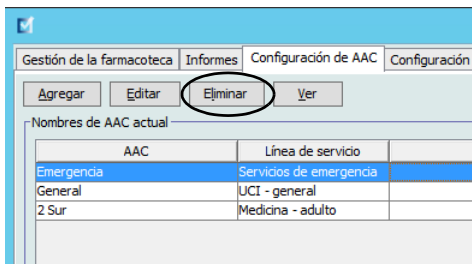

- 3. Haga clic en **Eliminar**.
- 4. Aparecerá una ventana emergente para confirmar la eliminación.
- 5. Haga clic en **Eliminar**.

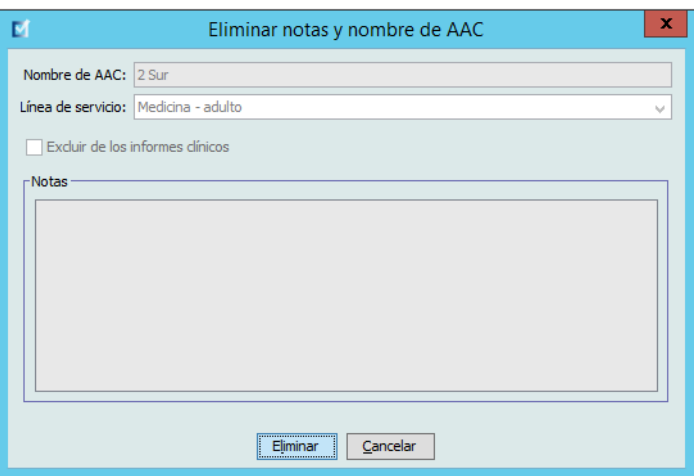

El AAC se elimina de la hoja de trabajo de forma permanente.

**Nota:** Las entradas de medicamento asignadas al AAC eliminada permanecerán en el Maestro de fármacos y las demás AAC a las que estaban asignadas.

## **Cambie el orden de los nombres de AAC**

**Para cambiar el orden de los nombres de AAC en el infusor:**

1. Haga clic en la pestaña **Configuración de AAC**.

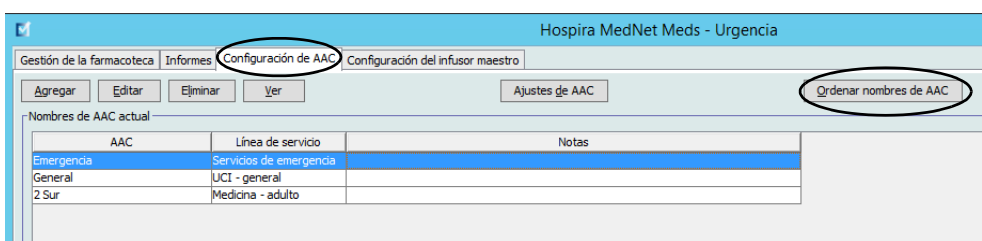

- 2. Haga clic en **Ordenar nombres de AAC**.
- 3. Seleccione los nombres de AAC que desee mover.
- 4. Haga clic en **Subir** y **Bajar** para reordenar la lista del modo deseado.
- 5. Haga clic en **Guardar** cuando esté satisfecho con el orden[4].[5]

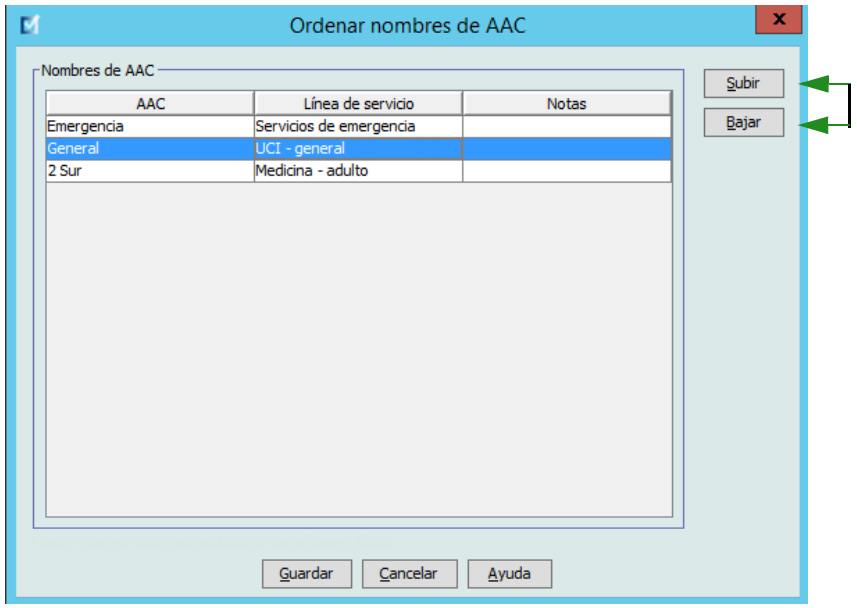

*Sugerencia útil: Para seleccionar varias AAC, seleccione la primera AAC que desee mover y, a continuación, mantenga presionada la tecla Mayúsculas al hacer clic en la última AAC que desee mover.*

## **Configuración de un Plum 360**

Cada AAC está asociada a la configuración de infusores específicos. En el caso de los infusores Plum compatibles con 40 AAC, se admiten las siguientes configuraciones: Límites del paciente formados por el área de superficie corporal (BSA) mínima y máxima; alturas y pesos mínimos y máximos de pacientes; ajustes de alarma para la presión de oclusión predeterminada; y otros parámetros de infusores relacionados el inicio, la espera y las velocidades de dosis.

**Nota:** Los ajustes de AAC se aplican a todos los medicamentos del AAC.

El ajuste **Área de superficie corporal** le permite establecer los rangos mínimo y máximo para la AAC específica.

El ajuste **Altura mínima del paciente** le permite establecer la altura mínima del paciente admitida en el AAC.

El ajuste **Altura máxima del paciente** le permite establecer la altura máxima del paciente admitida en el AAC.

El ajuste **Peso mínimo del paciente** le permite establecer el peso mínimo del paciente admitido en el AAC.

El ajuste **Peso máximo del paciente** le permite establecer el peso máximo del paciente admitido en el AAC.

El ajuste **Presión de oclusión predeterminada** le permite seleccionar la presión a la que el infusor hará sonar la alarma de oclusión distal. Este ajuste se utiliza como valor predeterminado para el AAC seleccionada y puede cambiarse al programar el infusor.

El ajuste **Reinicio automático de presión de oclusión** le permite establecer el número de veces que el infusor reanudará la infusión de forma automática si se borra una oclusión a los 60 segundos de la detección. Si el reinicio automático es cero, las alarmas de oclusión no se reiniciarán automáticamente.

**La velocidad de dosis máxima** es la velocidad de administración máxima admitida en el AAC.

La configuración **Inicio demorado** le permite seleccionar esta opción en el AAC y, a su vez, hace posible dicha opción para el infusor.

La configuración **Espera** le permite seleccionar esta opción en el AAC y, a su vez, hace posible dicha opción para el infusor.

**Nota:** El médico no puede cambiar los valores de Peso mínimo del paciente, Peso máximo del paciente y Velocidad de dosis máxima al programar el infusor.

**Nota:** Solo los usuarios con los privilegios de inicio de sesión adecuados pueden editar la configuración de los infusores de AAC.

A continuación puede ver los ajustes del infusor de AAC predeterminados:

| <b>BSA mínima</b>                          | $0,012$ (m <sup>2</sup> ) |
|--------------------------------------------|---------------------------|
| <b>BSA máxima</b>                          | $7,07$ (m <sup>2</sup> )  |
| Altura mínima del paciente                 | 7,5 cm                    |
| Altura máxima del paciente                 | 305 cm                    |
| Peso mínimo del paciente                   | 0.1 kg                    |
| Peso máximo del paciente                   | 500 kg                    |
| Presión de oclusión predeterminada         | 6 psi (310 mmHg)          |
| Reinicio automático de presión de oclusión | 0                         |
| Velocidad de dosis máxima                  | 999 mL/h                  |
| Inicio demorado                            | <b>Activado</b>           |
| <b>Espera</b>                              | <b>Activado</b>           |

**Nota:** Al crear un AAC nueva, contiene los ajustes de infusor predeterminados hasta que los cambie.

#### **Para configurar un AAC, haga lo siguiente:**

1. Abra una hoja de trabajo para editarla para mostrar la vista Configuración de AAC y haga clic en la pestaña **Configuración de AAC** (para obtener instrucciones sobre la apertura de una hoja de trabajo, consulte **[Capítulo 5: Directorio de farmacoteca](#page-34-0)**, en [la página 27\)](#page-34-0).

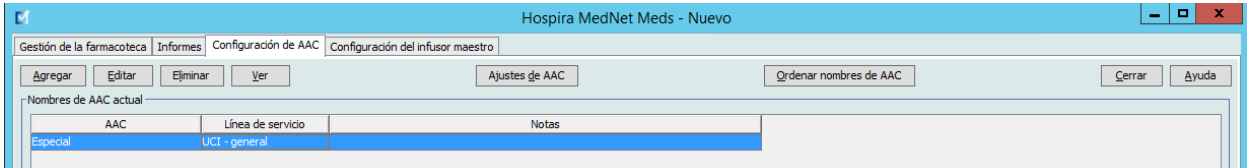

2. Seleccione un AAC en la vista Configuración de AAC.

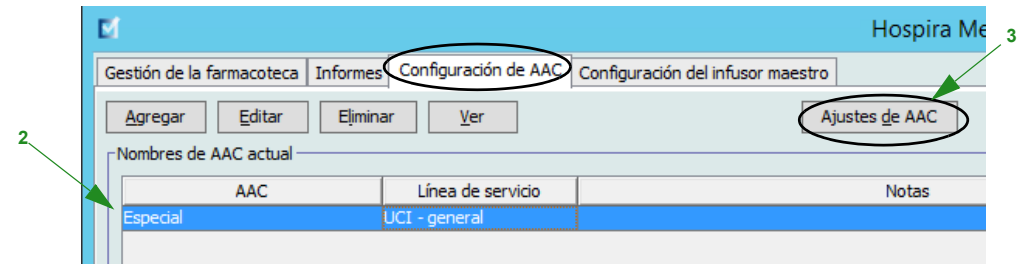

3. Haga clic en el botón **Ajustes de AAC**.

- 4. Seleccione la pestaña **Límites del paciente** y edite la siguiente información:
	- **BSA mínima** (de 0,012 a 7,07)
	- **BSA máxima** (de 0,012 a 7,07)
	- **Altura mínima del paciente** (de 7,5 a 305 cm)
	- **Altura máxima del paciente** (de 7,5 a 305 cm)
	- **Peso mínimo del paciente** (de 0,1 a 500 kg)
	- **Peso máximo del paciente** (de 0,1 a 500 kg)

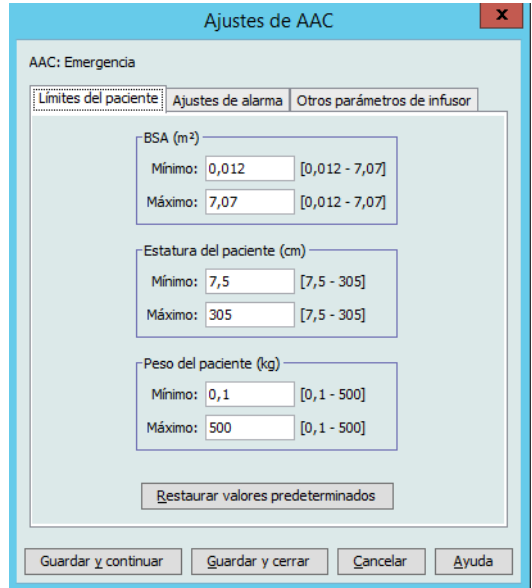

- 5. Seleccione la pestaña **Ajustes de alarma** y edite la siguiente información:
	- **Presión de oclusión distal** (de 1 psi a 15 psi o de 52 a 776 mmHg)
	- **Reinicio automático de oclusión distal** (de 0 a 10)

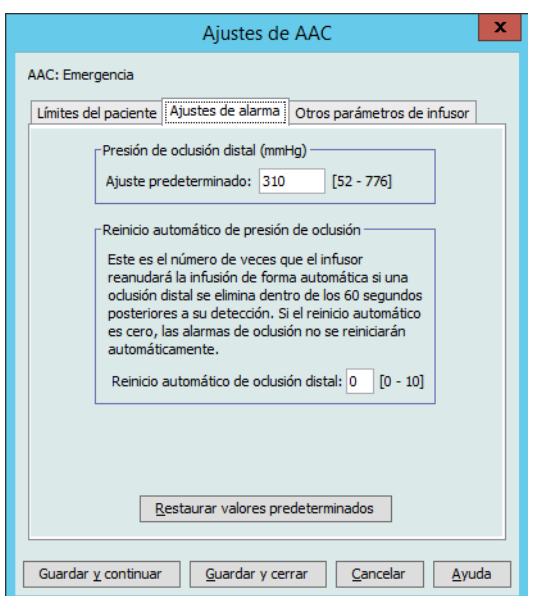

6. Seleccione la pestaña **Otros parámetros de infusor**.

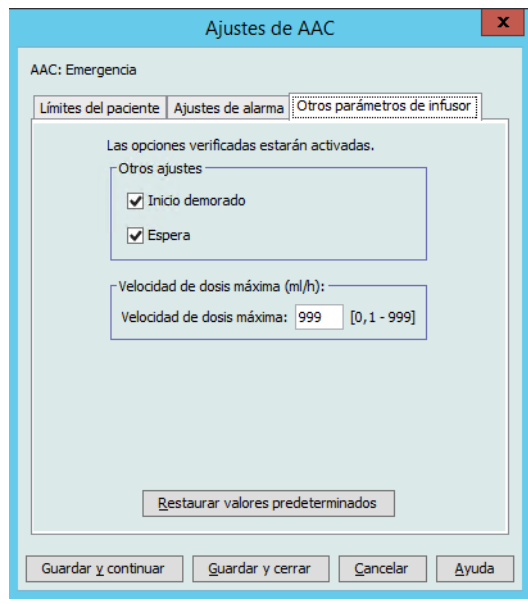

- 7. Seleccione que desea activar las configuraciones **Inicio demorado** y **Espera** (recomendadas).
- 8. Edite la **Velocidad de dosis máxima**.
- 9. Haga clic en **Guardar y continuar** o **Guardar y cerrar**.

Guía de usuario de Hospira MedNet Meds Software 83

## **Configuración de un AAC de Plum A+**

**Nota:** Solo los usuarios con los privilegios de inicio de sesión adecuados pueden editar la configuración de los infusores de AAC.

Cada AAC está asociada a la configuración de infusores específicos. Esta configuración incluye: los ajustes de presión de oclusión predeterminada, peso de paciente mínimo y máximo, y velocidad de dosis máxima.

**Nota:** Los ajustes de AAC se aplican a todos los medicamentos del AAC.

El ajuste **Presión de oclusión predeterminada** le permite seleccionar la presión a la que el infusor hará sonar la alarma de oclusión distal. Este ajuste se utiliza como valor predeterminado para el AAC seleccionada y puede cambiarse al programar el infusor.

El ajuste **Peso mínimo del paciente** le permite establecer el peso mínimo del paciente admitido en el AAC.

El ajuste **Peso máximo del paciente** le permite establecer el peso máximo del paciente admitido en el AAC.

**La velocidad de dosis máxima** es la velocidad de administración máxima admitida en el AAC.

A continuación puede ver los ajustes del infusor de AAC predeterminados:

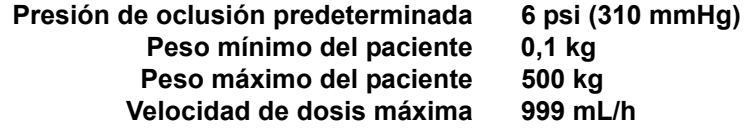

**Nota:** Al crear un AAC nueva, contiene los ajustes de infusor predeterminados hasta que los cambie.

#### **Para configurar los Plum A+ ajustes de AAC, haga lo siguiente:**

1. Abra una hoja de trabajo para editarla para mostrar la vista Configuración de AAC y haga clic en la pestaña **Configuración de AAC** (para obtener instrucciones sobre la apertura de una hoja de trabajo, consulte **[Capítulo 5: Directorio de farmacoteca](#page-34-0)**, en [la página 27\)](#page-34-0).

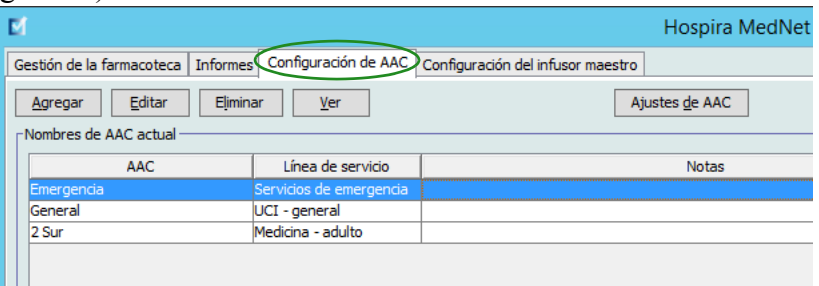

84 Guía de usuario de Hospira MedNet Meds Software

*Nota: para consultar la lista de dispositivos compatibles con Hospira MedNet aprobados para cada país, consulte la matriz de compatibilidad de dispositivos de Hospira MedNet disponible en el centro de asistencia de Hospira.*

**Nota:** El médico no puede cambiar los valores de Peso mínimo del paciente, Peso máximo del paciente y Velocidad de dosis máxima al programar el infusor.

2. Seleccione un AAC en la vista Configuración de AAC.

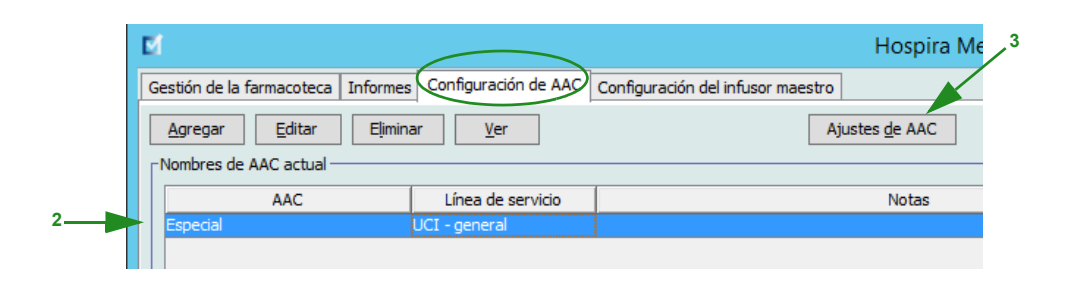

- 3. Haga clic en el botón **Ajustes de AAC**. Aparecerá la pantalla de selección de AAC.
- 4. Edite la siguiente información:
	- **Presión de oclusión predeterminada** (de 1 psi a 15 psi o de 52 a 776 mmHg). El valor de Presión de oclusión predeterminada es el umbral para la alarma de oclusión distal.
- **Nota:** Si su institución utiliza infusores hiperbáricos (HB) Plum A+ (versión 13.5), consulte el manual del sistema operativo del infusor para ver el rango de presión de oclusión predeterminado ampliado de este modelo. El médico puede establecer el valor de presión de oclusión predeterminado al programar el infusor para uso hiperbárico.
	- **Peso mínimo del paciente** (de 0,1 a 500 kg)
	- **Peso máximo del paciente** (de 0,1 a 500 kg)
	- **Velocidad de dosis máxima** (de 0,1 a 999 mL/h)

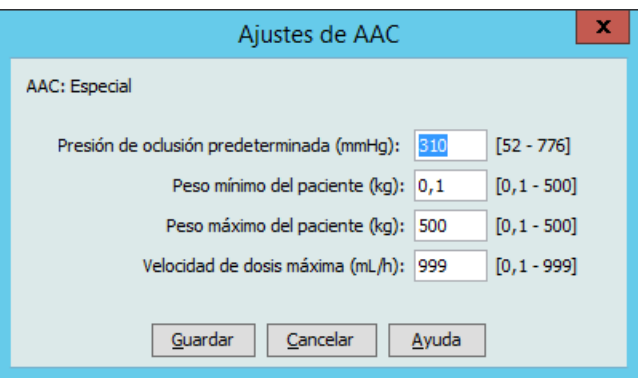

5. Haga clic en **Guardar** para guardar la configuración en el AAC seleccionada.

### **Notas:**

86 Guía de usuario de Hospira MedNet Meds Software

# **Capítulo 9: Entradas de medicamento de Plum A+ y Plum 360**

# **Introducción**

En este capítulo, le mostraremos cómo puede definir reglas de decisiones clínicas para medicamentos en la farmacoteca de Plum A+. Hospira MedNet Meds Software le permite personalizar límites de dosis para los medicamentos utilizados en farmacotecas. Puede personalizar las reglas de decisiones clínicas para el número máximo de áreas de atención clínica (AAC) del hospital, y 150 (Plum A+) o 400 entradas de medicamento (Plum 360) en cada AAC, según su licencia.

Las entradas de medicamento pueden crearse con uno de los tres tipos de conjuntos de reglas descritos a continuación:

- Conjunto de reglas completo: entradas de medicamento configuradas con un nombre de medicamento, una concentración completa o parcial, una unidad de dosificación específica y los límites de velocidad de dosis correspondientes.
- Conjunto de reglas limitados: entradas de medicamento configuradas con un nombre de medicamento, un volumen de diluyente opcional y límites de velocidad.
- Conjunto de reglas solo etiqueta: entradas de medicamento configuradas con un nombre de medicamento, una concentración completa o parcial, y una unidad de dosificación específica.

La visualización del medicamento en la lista de fármacos y la secuencia de programación para el médico en el infusor variará según el tipo de conjunto de reglas definido en la farmacoteca.

**Nota:** El campo Uso clínico (solo Plum 360) es un campo opcional y puede quedarse en blanco. El valor predeterminado de Uso clínico puede actualizarse en Configuración del Maestro de infusores.

La referencia a Plum con 40 AAC se aplica a Plum 360.

Guía de usuario de Hospira MedNet Meds Software **87** and 87 and 87 and 87 and 87 and 87 and 87 and 87 and 87 and 87 and 87 and 87 and 87 and 87 and 87 and 87 and 87 and 87 and 87 and 87 and 887 and 887 and 887 and 887 and

# **Parte 1: Plum 360**

## **Definición de conjuntos de reglas**

### **Conjunto de reglas completo**

Un conjunto de reglas completo le permite introducir una concentración completa (por ejemplo 250 mg/500 mL) o una concentración parcial (por ejemplo, 250 mg/\_ mL, \_mg/500 mL o \_mg/ \_mL). Al crear una entrada de medicamento para las concentraciones estándares de cualquier medicamento, se reduce el número de pasos de programación del infusor que debe realizar el médico. Como mínimo, **se debe** introducir un valor de límite de dosificación para cada conjunto de reglas completo.

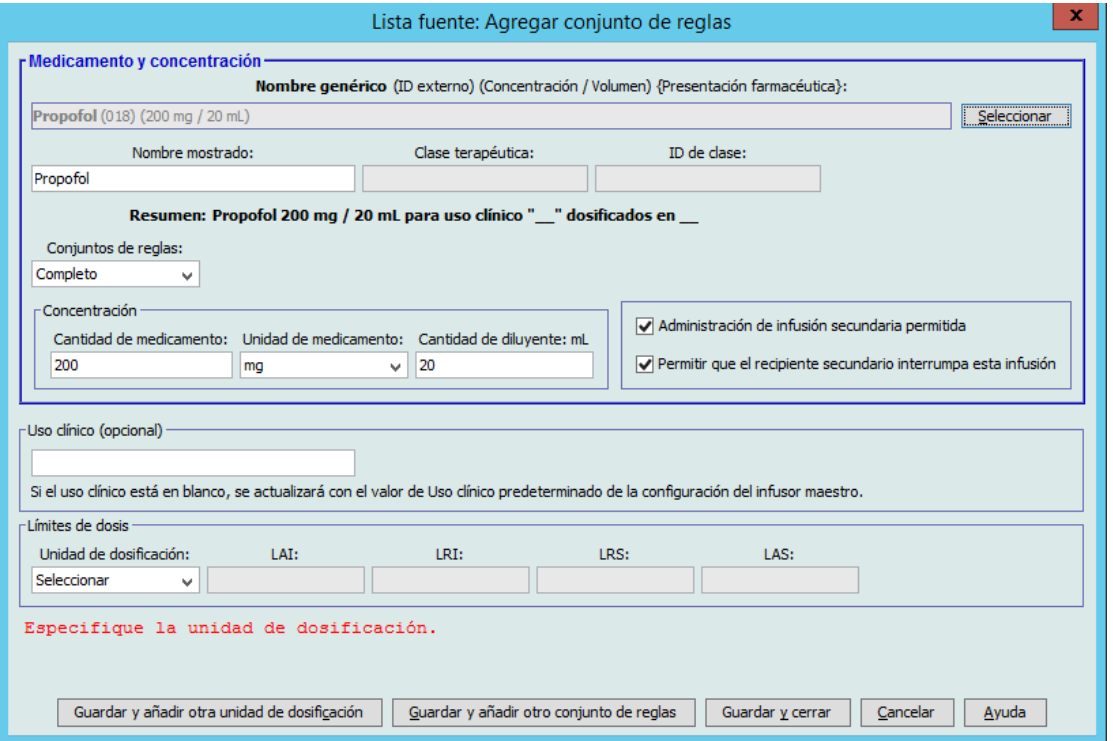

Al dejar las cantidades de medicamentos o diluyentes en blanco, el médico puede introducir una concentración no estándar en el momento de la programación. En el caso de los conjuntos de reglas definidos con una concentración parcial, el médico deberá introducir los valores de concentración si la unidad de dosificación no es mL/h. Si la unidad de dosificación es mL/h, no es necesario introducir la información de concentración.

### **Conjunto de reglas limitado**

Los conjuntos de reglas limitados no requieren la definición de la concentración. Como mínimo, se debe introducir un valor de límite de dosificación para cada conjunto de reglas limitado. El campo Volumen de recipiente es opcional. Al programar el infusor para un medicamento con un conjunto de reglas limitado, el clínico solo introduce la velocidad, el volumen a infundir (VAI) y la duración.

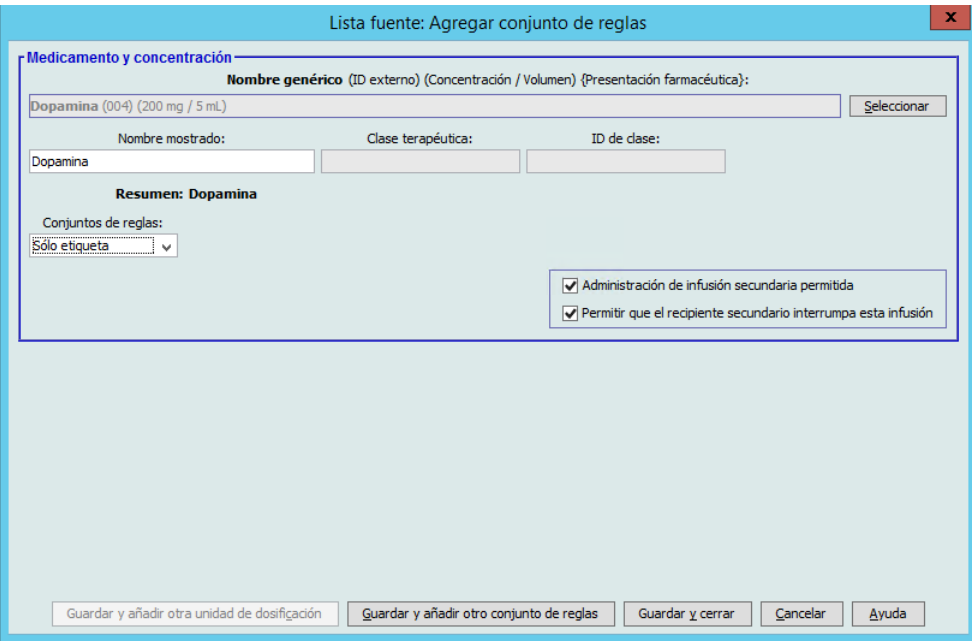

### **Conjunto de reglas solo etiqueta**

Un conjunto de reglas solo etiqueta permite que el médico vea el nombre del medicamento en el infusor. No hay límites de dosificación asociados a los conjuntos de reglas solo etiqueta. El médico selecciona las unidades de dosificación durante la programación. Si la unidad de dosificación no es mL/h, el médico también debe introducir los valores de concentración.

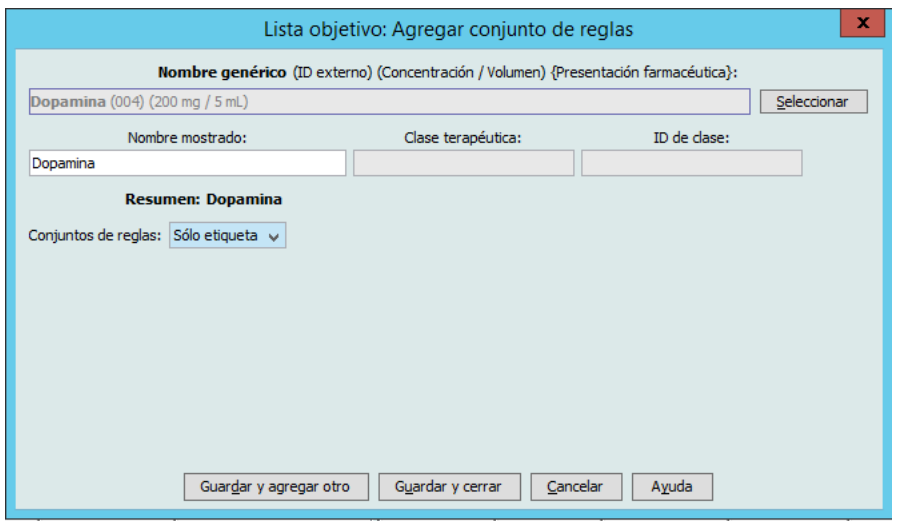

Guía de usuario de Hospira MedNet Meds Software **89** and the state of the state of the state of the state of the state of the state of the state of the state of the state of the state of the state of the state of the state

Cada tipo de conjunto de reglas hará que el medicamento aparezca de forma diferente en la lista de medicamentos en el infusor.

Para crear entradas de medicamento, agréguelas al Maestro de fármacos o directamente a un AAC. Las entradas de medicamento agregadas a un AAC se agregan automáticamente al Maestro de fármacos.

En un AAC, los ID externos y las concentraciones de dos entradas de medicamento no pueden ser idénticos. Así mismo, los nombres mostrados y las concentraciones de dos entradas de medicamento no pueden ser idénticos.

En un AAC, una entrada de medicamento con un nombre mostrado y una concentración puede tener hasta cuatro usos clínicos. Cada uso clínico puede tener hasta cuatro unidades de dosificación o un total de 16 unidades de dosificación posibles para un medicamento en un AAC.

En el Maestro de fármacos, el nombre mostrado, la cantidad de medicamento, la unidad de medicamento, la cantidad de diluyente y las unidades de dosificación de dos entradas de medicamento pueden ser idénticos, siempre que uno o varios de los siguientes límites sean diferentes:

- Límite relativo inferior (LRI)
- Límite absoluto inferior (LAI)
- Límite relativo superior (LRS)
- Límite absoluto superior (LAS)

## **Establecimiento de límites de velocidad de dosis**

Hospira MedNet Meds le permite definir los límites de dosis para las infusiones principales y secundarias. Es importante que comprenda el funcionamiento de los límites de velocidad de dosis, por lo que le recomendamos que lea esta sección detenidamente.

Puede definir los límites absolutos y relativos superiores e inferiores como parte del conjunto de reglas para cada entrada de medicamento creado en la farmacoteca. A medida que configure los límites, el software aplica la siguiente regla:

*Límite absoluto inferior (LAI) < Límite relativo inferior (LRI) <= Límite relativo superior (LRS) < Límite absoluto superior (LAS)*

### **Límites relativos**

Los *límites relativos* son límites de velocidad de dosis que pueden ignorarse al programar el infusor. Cuando un valor introducido en el infusor es menor que el límite relativo inferior o mayor que el límite relativo superior, aparece un mensaje para que confirme que desea ignorar un límite relativo. El infusor registra las alertas de límite relativo y la respuesta del usuario a la alerta en los registros del historial.

Por ejemplo, si el límite relativo superior está establecido en 15 mL/h y el médico introduce 16 mL/h, aparecerá una alerta de anulación de límite relativo. Esta alerta indica al médico que la entrada está fuera del rango del conjunto de límites relativos establecido para dicha entrada de medicamento. El médico puede continuar con la programación utilizando la anulación, o cancelarla y editar el valor. Los eventos de anulación y edición se registran de forma independiente en el registro del historial del infusor.

*Nota: para consultar la lista de dispositivos compatibles con Hospira MedNet aprobados para cada país, consulte la matriz de compatibilidad de dispositivos de Hospira MedNet disponible en el centro de asistencia de Hospira.*

 <sup>90</sup> Guía de usuario de Hospira MedNet Meds Software

### **Límites absolutos**

Los *límites absolutos* son los límites de velocidad de dosis que no pueden anularse. No se puede programar el infusor con una velocidad menor que el límite absoluto inferior o mayor que el límite absoluto superior.

**Nota:** El peso real del paciente no se introduce hasta que el médico programa el infusor. Por lo tanto, Hospira MedNet Meds Software no puede verificar la validez de un límite inferior al introducir una entrada de medicamento basada en el peso. El infusor realiza la comprobación final cuando el médico programa el infusor.

### **Límites en bolo (Plum 360 con bolo)**

Los *límites en bolo* se pueden definir de tres maneras:

- La **cantidad de bolo mediante bomba** le permite definir la unidad de la cantidad de bolo mediante bomba, establecer límites inferiores y superiores, seleccionar la unidad de bolo máxima y la cantidad máxima de medicamento que se puede administrar en un bolo.
- Los **límites de tiempo del bolo** le permiten definir el periodo de tiempo durante el cual se puede administrar un bolo. Con el límite inferior se define un tiempo de administración de bolo mínimo, mientras que con el límite superior se define un tiempo de administración de bolo máximo.
- Los **límites de velocidad de dosis en bolo** le permiten definir la velocidad a la que se puede administrar un bolo.

**Nota:** Si define las reglas de bolo con unidades basadas en peso o en el BSA: Los límites de velocidad de dosis en bolo se pueden definir en función del peso, solo si las unidades de cantidad en bolo también están basadas en peso. Los límites de velocidad de dosis en bolo se pueden definir en función del BSA, solo si las unidades de cantidad en bolo también están basadas en el BSA.

Guía de usuario de Hospira MedNet Meds Software **1992** and 1992 and 1993 and 1993 and 1993 and 1993 and 1993 and 199

*Nota: para consultar la lista de dispositivos compatibles con Hospira MedNet aprobados para cada país, consulte la matriz de compatibilidad de dispositivos de Hospira MedNet disponible en el centro de asistencia de Hospira.*

## **Reglas y convenciones de entradas de medicamento**

Hospira MedNet Meds Software utiliza las siguientes convenciones para las entradas de medicamento de Plum:

- Los conjuntos de reglas completos o limitados requieren al menos un límite absoluto o relativo.
- Para crear entradas de medicamento, agréguelas al Maestro de fármacos o directamente a un AAC. Las entradas de medicamento agregadas a una Lista objetivo de AAC se agregan automáticamente a la lista Maestro de fármacos.
- Los mensajes de "validez" aparecen en rojo en la parte inferior de la ventana Conjunto de reglas. Al introducir un valor no permitido, el mensaje especifica el rango definido para el campo, o el motivo por el que no se permite el valor.
- No puede utilizar los siguientes caracteres en el nombre del medicamento: comas (,), menor que  $(\le)$ , mayor que  $(\ge)$ , comillas simples ('), comillas dobles ('') y et  $(\&)$ .
- Una vez que seleccione una unidad de medicamento, el campo Unidad de dosificación solo mostrará el tipo de unidad activado.
- El software no acepta las entradas numéricas no válidas y las indica con un "bip".
- Puede utilizar las barras de desplazamiento vertical y horizontal para desplazarse a una entrada.
- Si no selecciona o rellena un campo obligatorio, aparecerá un mensaje de error.
- Al resaltar una entrada de la lista Gestión de la farmacoteca, los botones o características que no se encuentren disponibles aparecerán "atenuados" o desactivados.
- Al agregar un nuevo medicamento al campo Nombre genérico de la ventana Conjunto de reglas, puede escribir los primeros caracteres del nombre genérico de un medicamento para buscarlo. La lista desplegable aparecerá para mostrarle los medicamentos que coincidan.

## **Conjunto de reglas de medicamentos de Plum 360**

La ventana Conjunto de reglas que se muestra aquí sirve para configurar una entrada de medicamento para la farmacoteca de Plum 360.

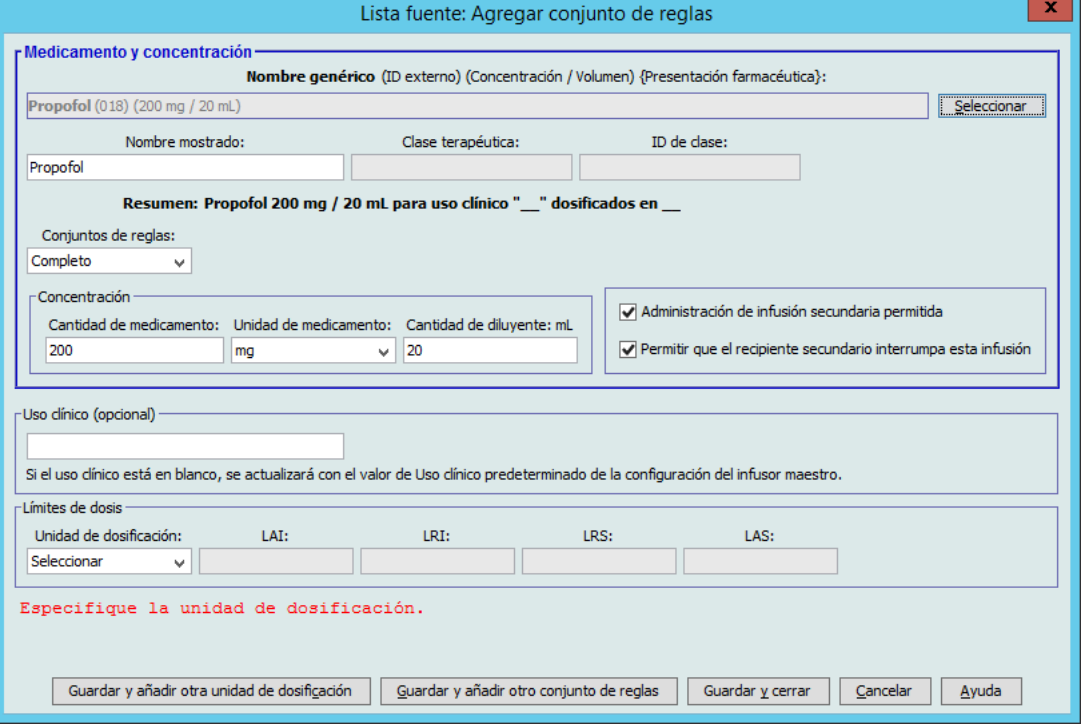

**Plum 360 con bolo activado** 

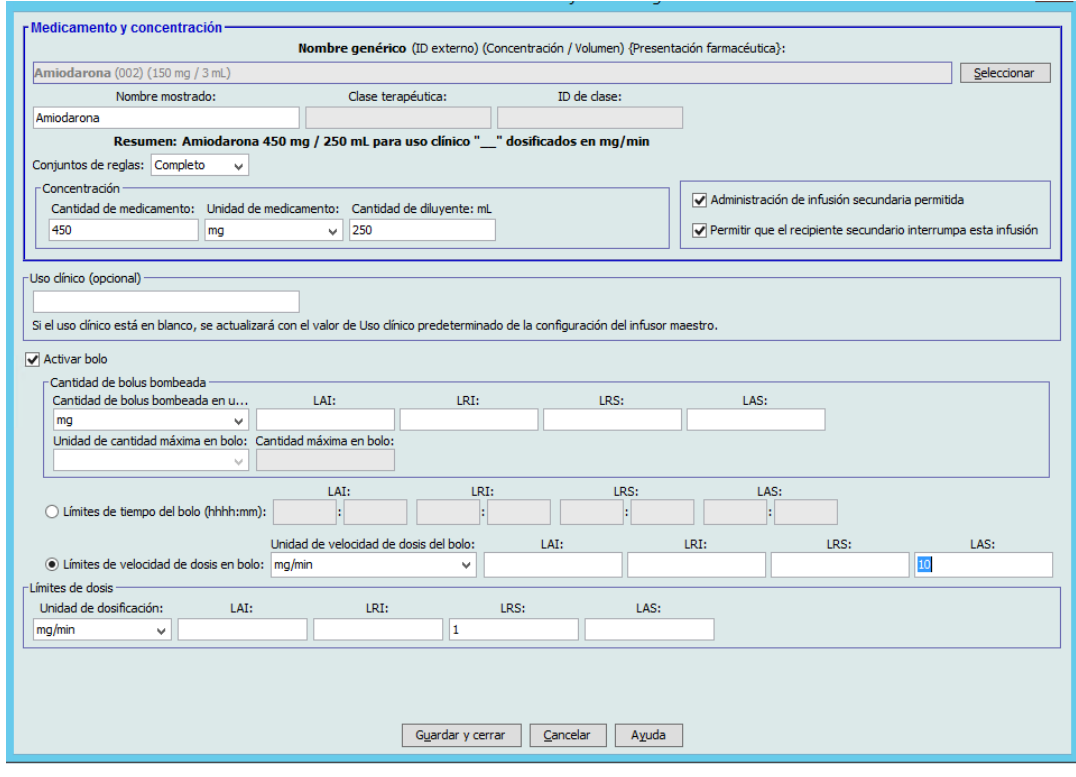

Guía de usuario de Hospira MedNet Meds Software **1938** and 1938 et al. 1938 et al. 1938 et al. 1938 et al. 1938 e

*Nota: para consultar la lista de dispositivos compatibles con Hospira MedNet aprobados para cada país, consulte la matriz de compatibilidad de dispositivos de Hospira MedNet disponible en el centro de asistencia de Hospira.*

### **Campos Conjunto de reglas**

En la siguiente tabla se muestran los campos, una breve descripción y el rango de valores permitido para el infusor.

Cada entrada de medicamento debe tener un nombre genérico y un nombre mostrado; las entradas de medicamento no pueden guardarse sin un nombre en estos campos. El número de caracteres del nombre mostrado depende de cómo aparezca en la pantalla del infusor. Según la anchura de los caracteres, el número máximo de caracteres permitido en el nombre mostrado puede variar de 17 a 29.

Con el fin de evitar posibles confusiones al crear entradas de medicamento, utilice únicamente el nombre del medicamento en el campo **Nombre mostrado** y asegúrese de que el ID externo coincida exactamente con el utilizado en el formulario de la institución. No incluya el diluyente como parte del nombre del medicamento.

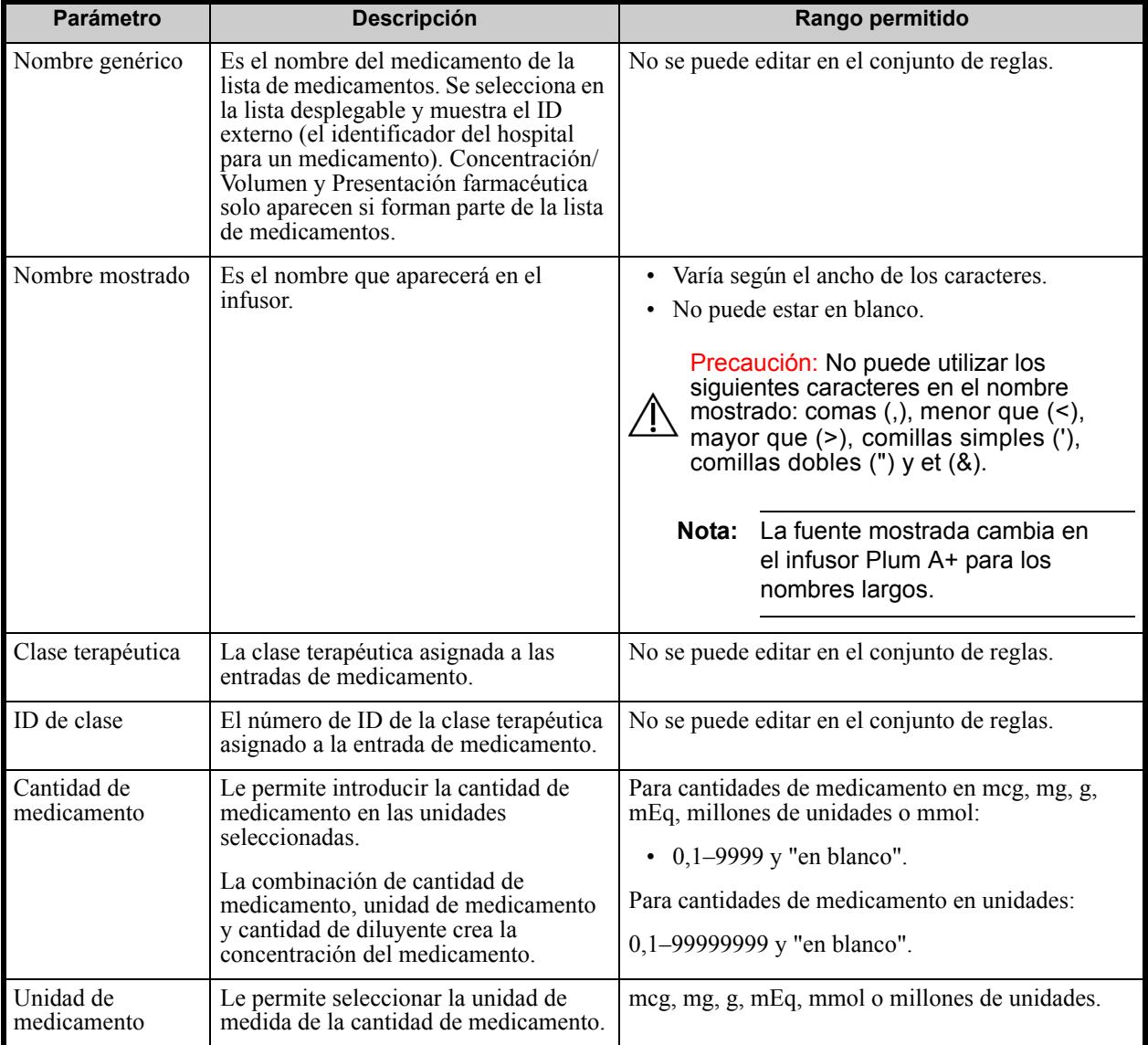

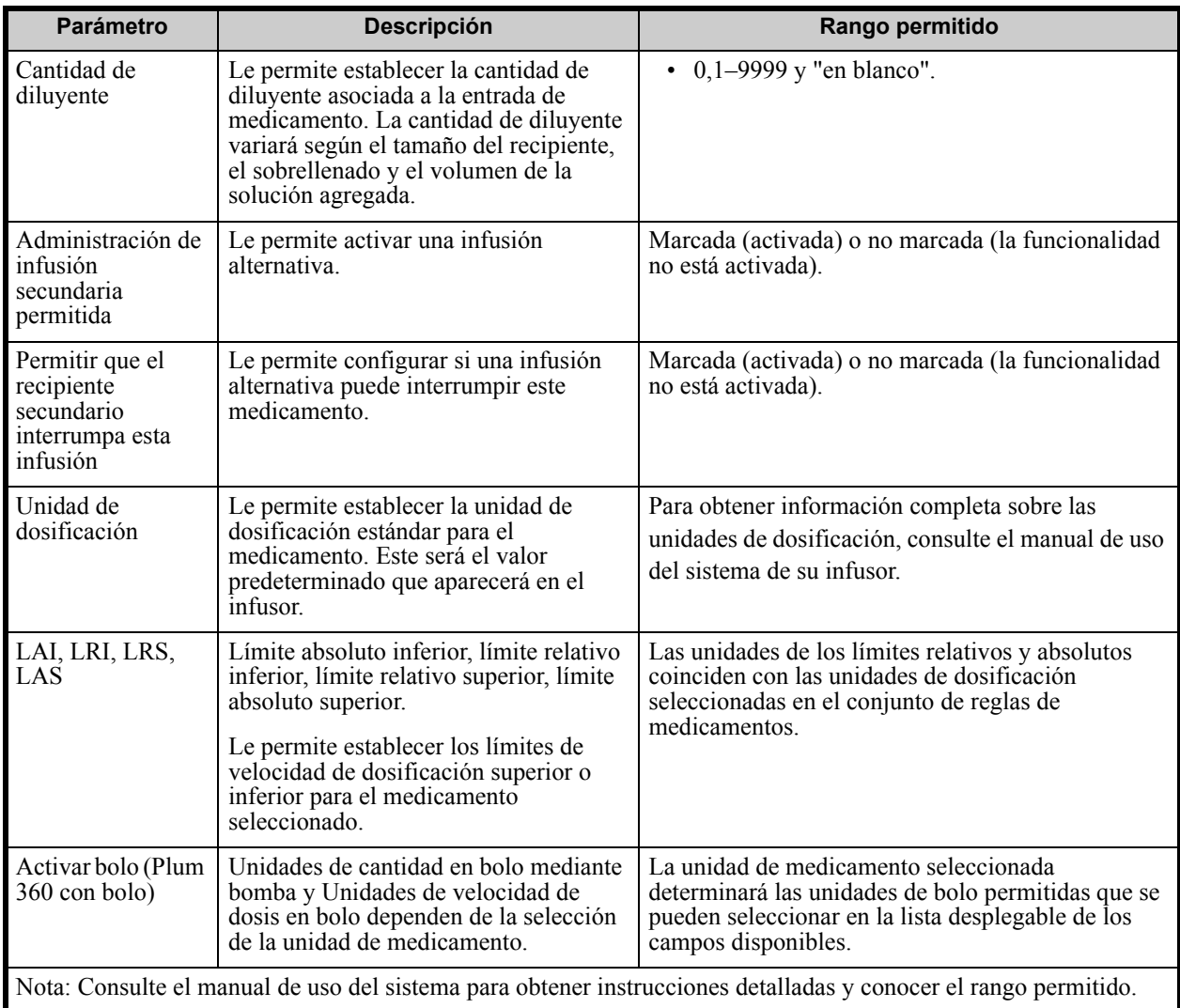

Guía de usuario de Hospira MedNet Meds Software **1995 1996 1997 1998 1998 1998 1998 1998 1998 1998 1998 1998 1999 1998 1999 1999 1999 1999 1999 1999 1999 1999 1999 1999 1999** 

## **Procedimientos paso a paso**

La siguiente sección presenta procedimientos paso a paso que le permitirán crear y gestionar entradas de medicamento. En esta sección le mostraremos cómo hacer lo siguiente:

- Agregar una entrada de medicamento con un conjunto de reglas completo a un AAC
- Agregar una entrada de medicamento con un conjunto de reglas limitado a un AAC
- Agregar una entrada de medicamento con un conjunto de reglas solo etiqueta a un AAC
- Editar una entrada de medicamento en un AAC
- Ver una entrada de medicamento en un AAC
- Eliminar una entrada de medicamento de un AAC
- Agregar una entrada de medicamento con un conjunto de reglas completo al Maestro de fármacos
- Agregar una entrada de medicamento con un conjunto de reglas limitado al Maestro de fármacos
- Agregar una entrada de medicamento con un conjunto de reglas solo etiqueta al Maestro de fármacos
- Editar una entrada de medicamento en el Maestro de fármacos
- Ver una entrada de medicamento en el Maestro de fármacos
- Eliminar una entrada de medicamento del Maestro de fármacos
- Copiar una entrada de medicamento del Maestro de fármacos en un AAC de destino

## **Trabajo con entradas de medicamento de AAC**

**Nota:** Al agregar entradas de medicamento a la Lista objetivo, se actualizan el AAC seleccionada y el Maestro de fármacos. Al realizar la adición a la lista fuente, solo se actualiza el Maestro de fármacos.

El número máximo de entradas de medicamento permitido en una AAC es 150-400 según su licencia.

En la Lista objetivo, las entradas de medicamento creadas se agrupan por nombre mostrado y concentración. Si no hay grupos de entradas de medicamento con los mismos nombres mostrados y concentraciones, la entrada aparecerá en la parte inferior de la lista de entradas de medicamento.

En el grupo hay una ordenación.

- a. Uso clínico con el ajuste Predeterminado de Uso clínico encabezando la serie
- b. Cada grupo en orden alfabético
- c. Unidades de dosificación

#### **Para agregar una entrada de medicación con un conjunto de reglas completo establecido en un AAC, haga lo siguiente:**

1. Seleccione el AAC deseado en el menú desplegable Lista objetivo.

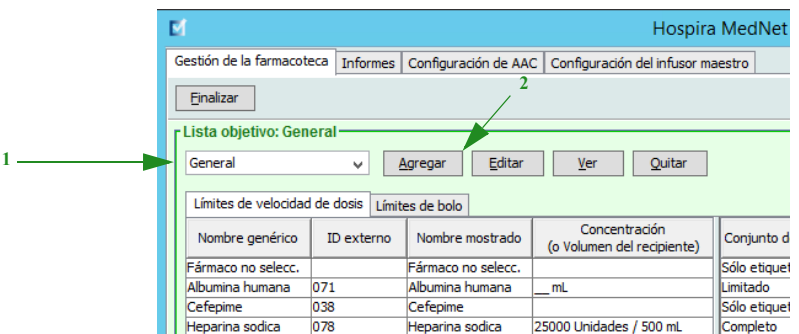

2. En Lista objetivo, haga clic en **Agregar**.

- 3. Seleccione el nombre genérico de un medicamento.
- **Nota:** Al seleccionar un nombre genérico en la lista se rellenan automáticamente los campos **Nombre mostrado**, **ID externo**, **Clase terapéutica** e **ID de clase**.

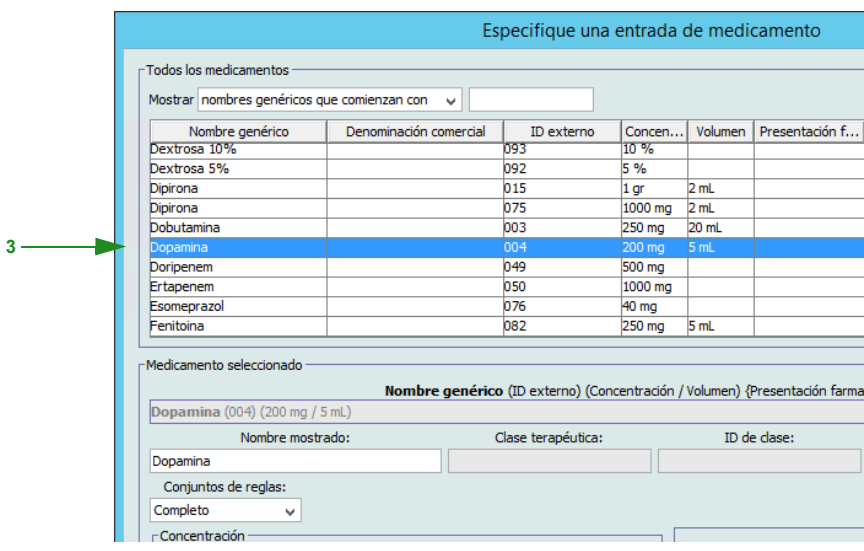

- **Nota:** Si el nombre genérico deseado no aparece en la lista **Nombre genérico**, puede agregar un medicamento a la lista de medicamentos. Así mismo, puede agregar el nombre genérico al importar una nueva **lista de medicamentos** mediante la función de **importación de medicación** de Hospira MedNet Software.
- **Nota:** El campo **Nombre mostrado** puede cambiarse del modo deseado; por ejemplo, para que quepan las palabras Hombre alto u otro nombre único. El número máximo de caracteres en Nombre mostrado depende de cómo aparezca en la pantalla del infusor. Según la anchura de los caracteres, el número máximo de caracteres permitido en el nombre de medicamento puede variar de 17 a 29.
	- 4. Seleccione **Completo** (si no se ha seleccionado) en la lista desplegable **Conjuntos de reglas**.

5. Introduzca una cantidad de medicamento. Seleccione una unidad de medicamento en la lista desplegable e introduzca una cantidad de diluyente si lo desea.

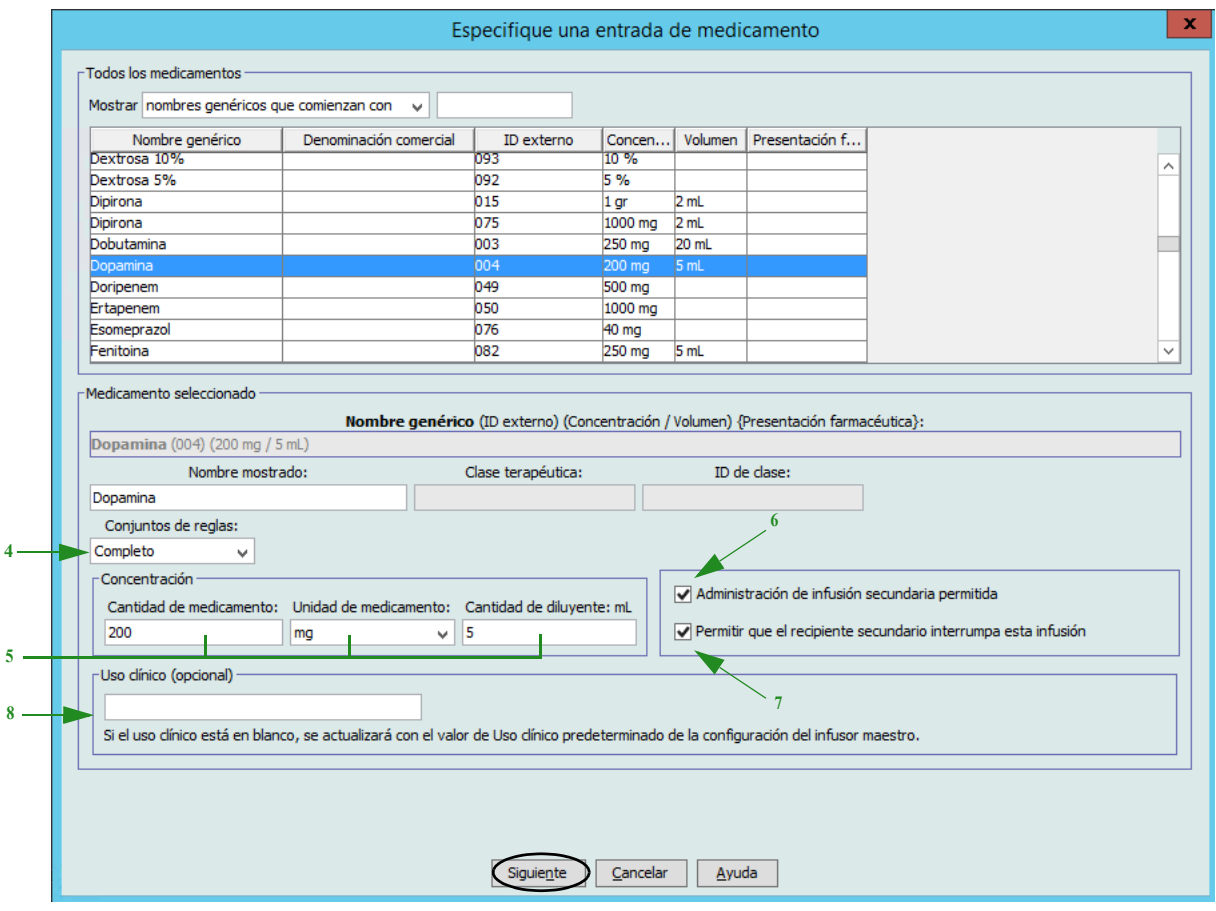

- 6. Coloque una marca de verificación en la casilla junto a Administración de infusión secundaria permitida si lo desea.
- 7. Coloque una marca de verificación en la casilla junto a Permitir que el recipiente secundario interrumpa esta infusión si lo desea.
- 8. Introduzca un uso clínico si lo desea.
- 9. Haga clic en **Siguiente**.

Guía de usuario de Hospira MedNet Meds Software **600 anno 1998** 99

- 10. Seleccione la unidad de dosificación en el menú desplegable e introduzcan los valores de los límites relativos y absolutos (debe especificar un límite como mínimo).
- 11. Una vez que introduzca un valor para Límites y unidades de dosificación, podrá agregar tres unidades de dosificación más, hasta llegar a las cuatro unidades de dosificación en total para la entrada de medicamento seleccionada con los mismos nombres mostrados y concentraciones.

Puede agregar cada selección al hacer clic en el signo más verde "**+**".

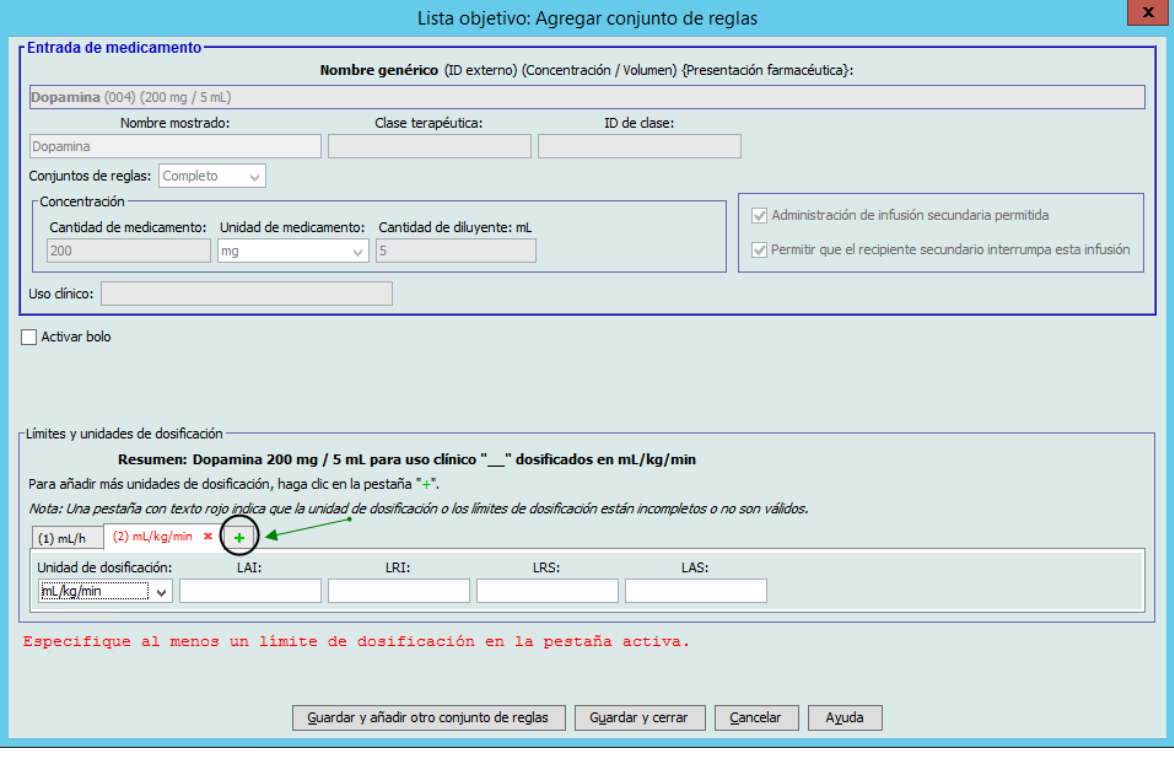

- **Nota:** Una pestaña con el texto en rojo indica la existencia de límites de dosificación o unidades de dosificación incompletos o no válidos.
	- 12. Haga clic en **Guardar y añadir otro conjunto de reglas** o **Guardar y cerrar** para agregar la entrada de medicamento al AAC.

o

Si tiene un infusor con bolo activado puede poner una marca de verificación junto a **Activar bolo** si desea establecer límites de dosis en bolo para este medicamento (opcional).
### **Solo para Plum 360 con bolo**:

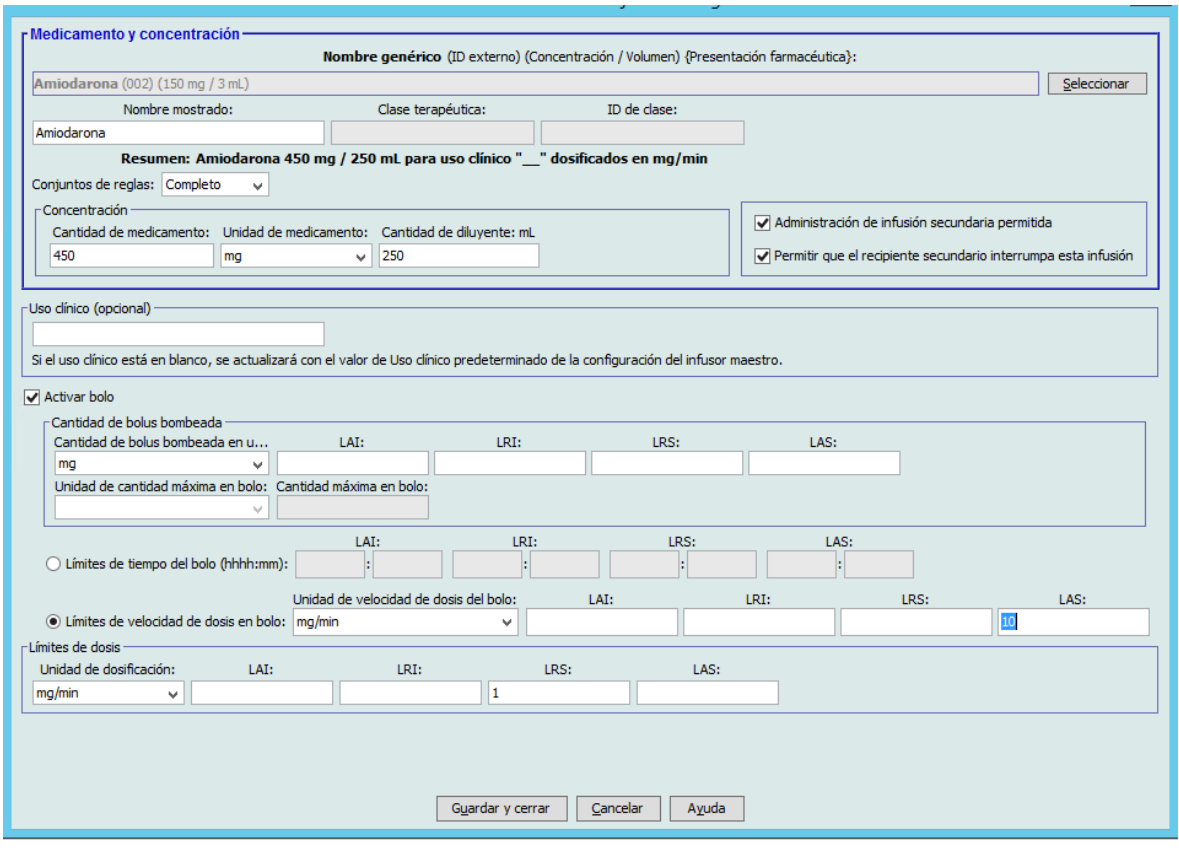

### <span id="page-108-0"></span>**Para establecer un bolo:**

a. Seleccione la **unidad de la cantidad en bolo mediante bomba** en el menú desplegable. (Las unidades permitidas vienen determinadas por la selección de la unidad del medicamento). Introduzca los valores deseados para Límite absoluto inferior, Límite relativo inferior, Límite absoluto superior y Límite relativo superior.

Introduzca la **unidad** y la **cantidad de bolo máxima** si lo desea. Estos campos se activan si la unidad de límites de cantidad en bolo se basa en el peso o en el BSA.

- b. Introduzca los valores que desee para los **límites de tiempo de bolo**: Límite absoluto inferior, Límite relativo inferior, Límite absoluto superior y Límite relativo superior.
- c. Seleccione los límites de velocidad de dosis en bolo de la lista desplegable e introduzca los valores deseados para Límite absoluto inferior, Límite relativo inferior, Límite absoluto superior y Límite relativo superior.
- d. Haga clic en **Guardar y cerrar**.

*Nota: para consultar la lista de dispositivos compatibles con Hospira MedNet aprobados para cada país, consulte la matriz de compatibilidad de dispositivos de Hospira MedNet disponible en el centro de asistencia de Hospira.*

**1**

#### **Para agregar una entrada de medicación con un conjunto de reglas limitado establecido en un AAC, haga lo siguiente:**

- 1. Seleccione el AAC deseado en el menú desplegable Lista objetivo.
- 2. En Lista objetivo, haga clic en **Agregar**.

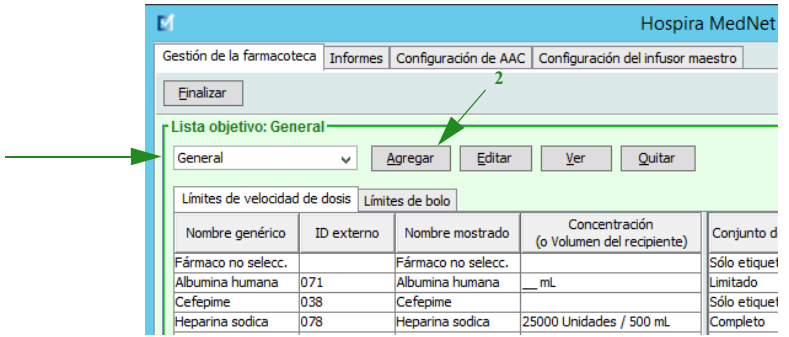

- 3. Seleccione el nombre genérico de un medicamento.
- **Nota:** Al seleccionar un nombre genérico en la lista se rellenan automáticamente los campos **Nombre mostrado**, **ID externo**, **Clase terapéutica** e **ID de clase**.

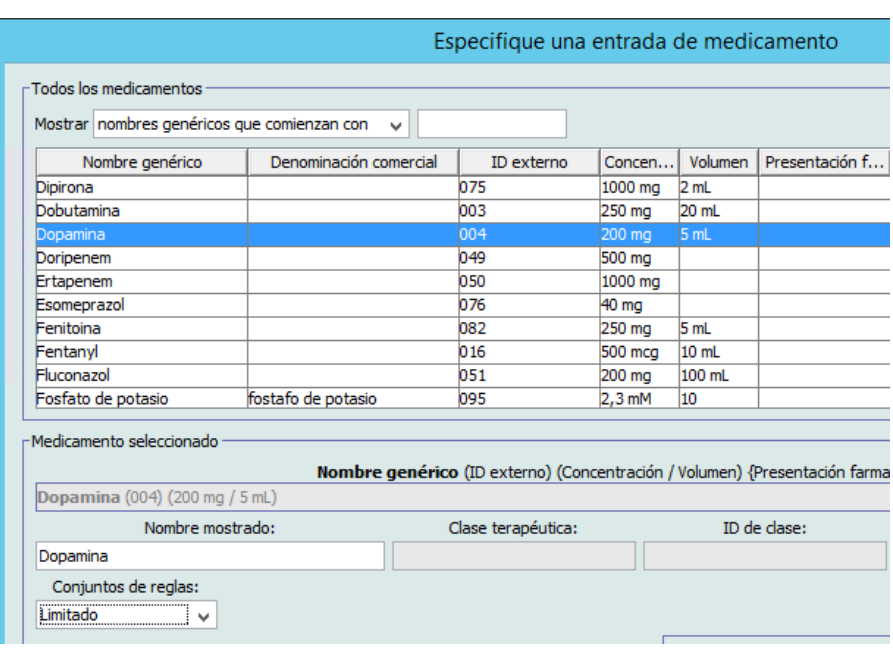

- **Nota:** Si el nombre genérico deseado no aparece en la lista **Nombre genérico**, puede agregar un medicamento a la lista de medicamentos. Así mismo, puede agregar el nombre genérico al importar una nueva **lista de medicamentos** mediante la función de **importación de medicación** de Hospira MedNet Software.
	- 4. El campo **Nombre mostrado** puede cambiarse del modo deseado; por ejemplo, para que quepan las palabras Hombre alto u otro nombre único. El número máximo de caracteres en Nombre mostrado depende de cómo aparezca en la pantalla del infusor. Según la anchura de los caracteres, el número máximo de caracteres permitido en el nombre de medicamento puede variar de 17 a 29.

*Nota: para consultar la lista de dispositivos compatibles con Hospira MedNet aprobados para cada país, consulte la matriz de compatibilidad de dispositivos de Hospira MedNet disponible en el centro de asistencia de Hospira.*

- 5. Seleccione **Limitado** (si no se ha seleccionado) en la lista desplegable **Conjuntos de reglas**.
- 6. Introduzca un volumen de recipiente si lo desea.
- 7. Coloque una marca de verificación en la casilla junto a Administración de infusión secundaria permitida si lo desea.
- 8. Coloque una marca de verificación en la casilla junto a Permitir que el recipiente secundario interrumpa esta infusión si lo desea.
- 9. Introduzca un uso clínico si lo desea.

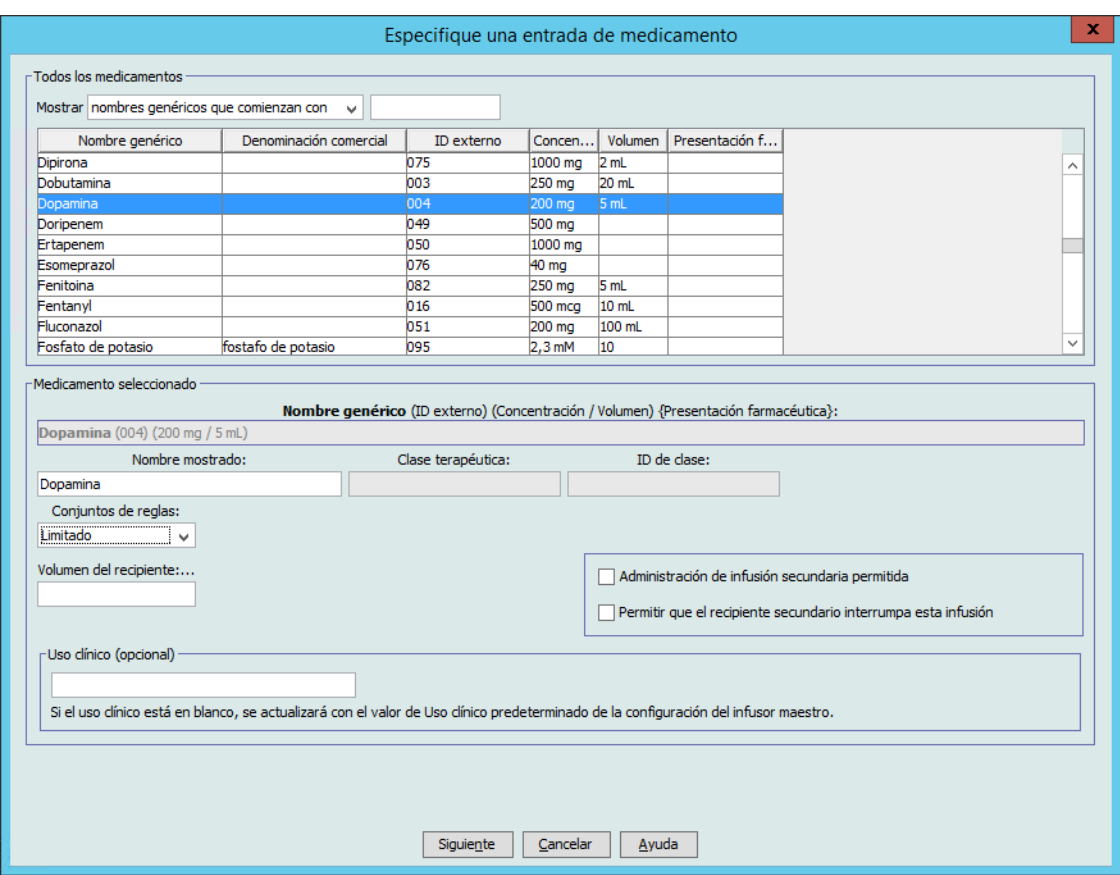

10. Haga clic en **Siguiente**.

- 11. Seleccione la unidad de dosificación en el menú desplegable e introduzcan los valores de los límites relativos y absolutos (debe especificar un límite como mínimo).
- 12. Una vez que introduzca un valor para Límites y unidades de dosificación, podrá agregar tres unidades de dosificación más, hasta llegar a las cuatro unidades de dosificación en total para la entrada de medicamento seleccionada con los mismos nombres mostrados y concentraciones.

Puede agregar cada selección al hacer clic en el signo más verde "**+**".

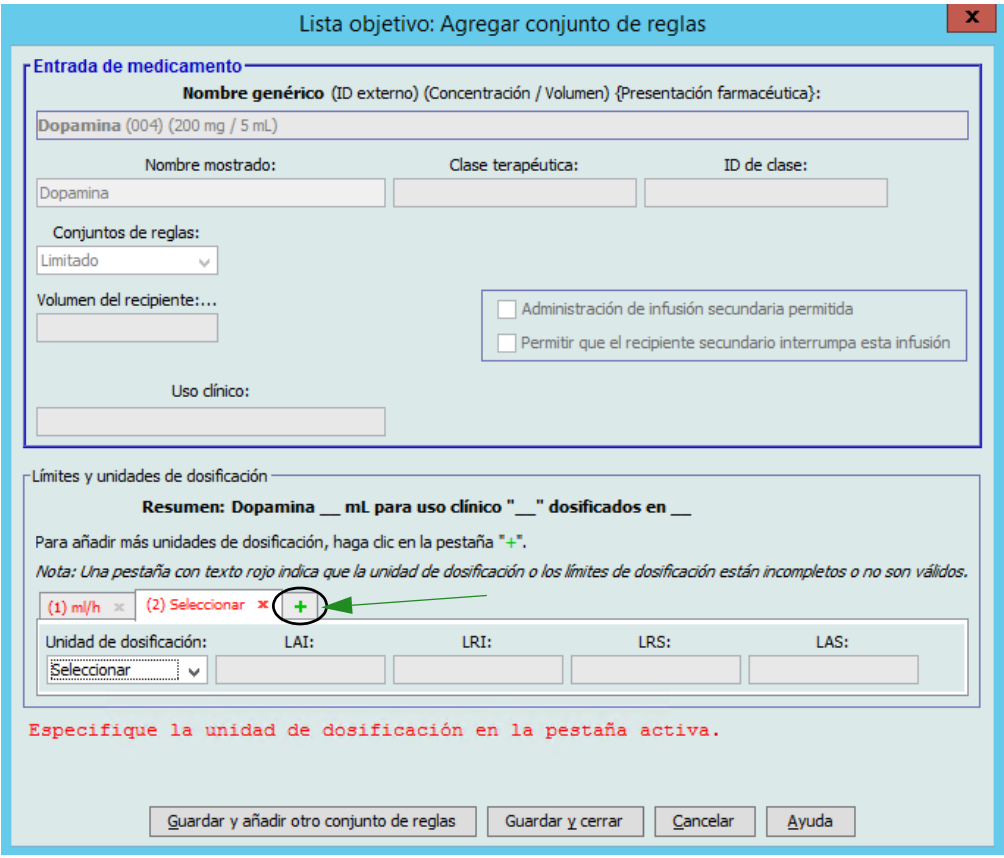

- **Nota:** Una pestaña con el texto en rojo indica la existencia de límites de dosificación o unidades de dosificación incompletos o no válidos.
	- 13. Haga clic en **Guardar y añadir otro conjunto de reglas** o **Guardar y cerrar** para agregar la entrada de medicamento al AAC.

o

Si tiene un infusor con bolo activado puede poner una marca de verificación junto a **Activar bolo** si desea establecer límites de dosis en bolo para este medicamento. Consulte [Para establecer un bolo: en la página 101.](#page-108-0)

### **Para agregar una entrada de medicamento de conjunto de reglas sólo etiqueta en un AAC, haga lo siguiente:**

1. Seleccione el AAC deseado en el menú desplegable Lista objetivo.

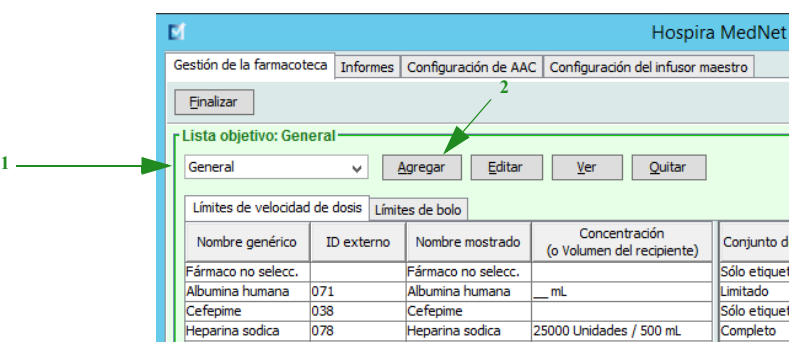

- 2. En Lista objetivo, haga clic en **Agregar**.
- 3. Seleccione el nombre genérico de un medicamento.
- **Nota:** Al seleccionar un **nombre genérico** en la lista se rellenan automáticamente los campos **Nombre mostrado**, **ID externo**, **Clase terapéutica** e **ID de clase**.

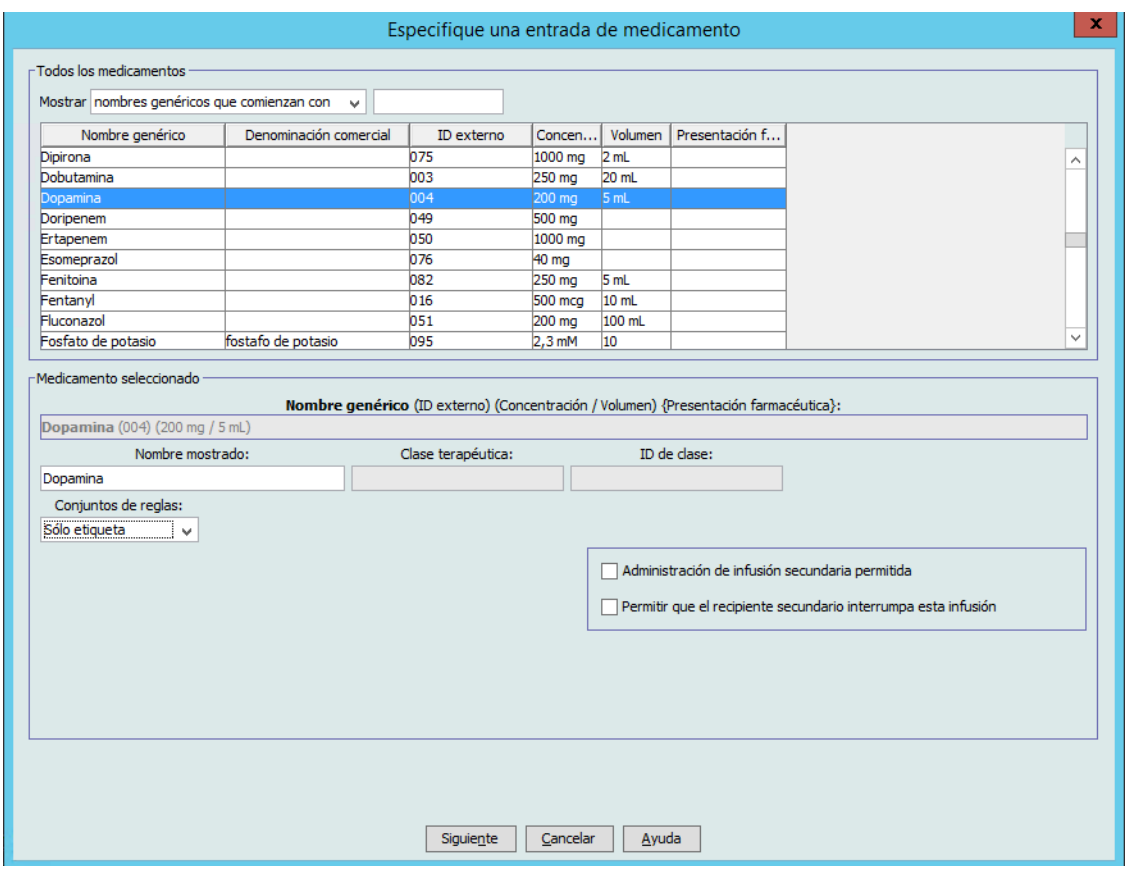

**Nota:** Si el nombre genérico deseado no aparece en la lista **Nombre genérico**, puede agregar un medicamento a la lista de medicamentos. Así mismo, puede agregar el nombre genérico al importar una nueva **lista de medicamentos** mediante la función de **importación de medicación** de Hospira MedNet Software.

*Nota: para consultar la lista de dispositivos compatibles con Hospira MedNet aprobados para cada país, consulte la matriz de compatibilidad de dispositivos de Hospira MedNet disponible en el centro de asistencia de Hospira.*

- 4. El campo **Nombre mostrado** puede cambiarse del modo deseado; por ejemplo, para que quepan las palabras Hombre alto u otro nombre único. El número máximo de caracteres en Nombre mostrado depende de cómo aparezca en la pantalla del infusor. Según la anchura de los caracteres, el número máximo de caracteres permitido en el nombre de medicamento puede variar de 17 a 29.
- 5. Seleccione **Solo etiqueta** en la lista desplegable **Conjuntos de reglas**.
- 6. Coloque una marca de verificación en la casilla junto a **Administración de infusión secundaria permitida** si lo desea.
- 7. Coloque una marca de verificación en la casilla junto a **Permitir que el recipiente secundario interrumpa esta infusión** si lo desea.
- 8. Haga clic en **Siguiente**.
- 9. Haga clic en **Guardar y agregar otro** o **Guardar y cerrar** para agregar la entrada de medicamento al AAC.

o

Si tiene un infusor con bolo activado puede poner una marca de verificación junto a **Activar bolo** si desea establecer límites de dosis en bolo para este medicamento. Consulte [Para establecer un bolo: en la página 101.](#page-108-0)

### **Para editar una entrada de medicamento en un AAC, haga lo siguiente:**

1. Seleccione el AAC que contenga la entrada de medicamento que desee ver en el menú desplegable Lista objetivo.

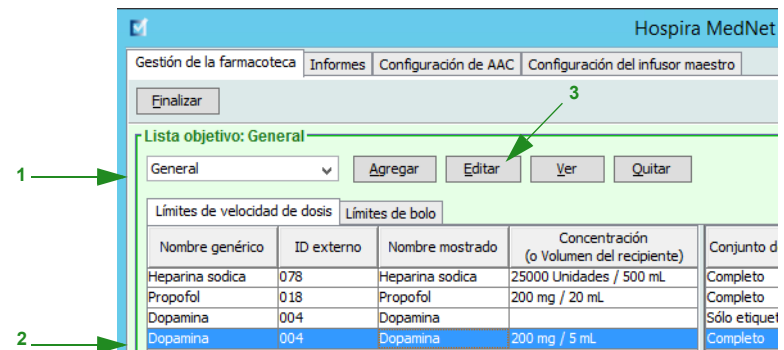

- 2. Seleccione la entrada de medicamento que desee editar en Lista objetivo.
- 3. Haga clic en **Editar**.

*Sugerencia útil: También puede hacer doble clic en una entrada de medicamento para ver el cuadro de diálogo Conjunto de reglas.*

- 4. Realice los cambios que desee.
- **Nota:** No se pueden cambiar los campos **Clase terapéutica** o **ID de clase** al editar una entrada de medicamento en un AAC.

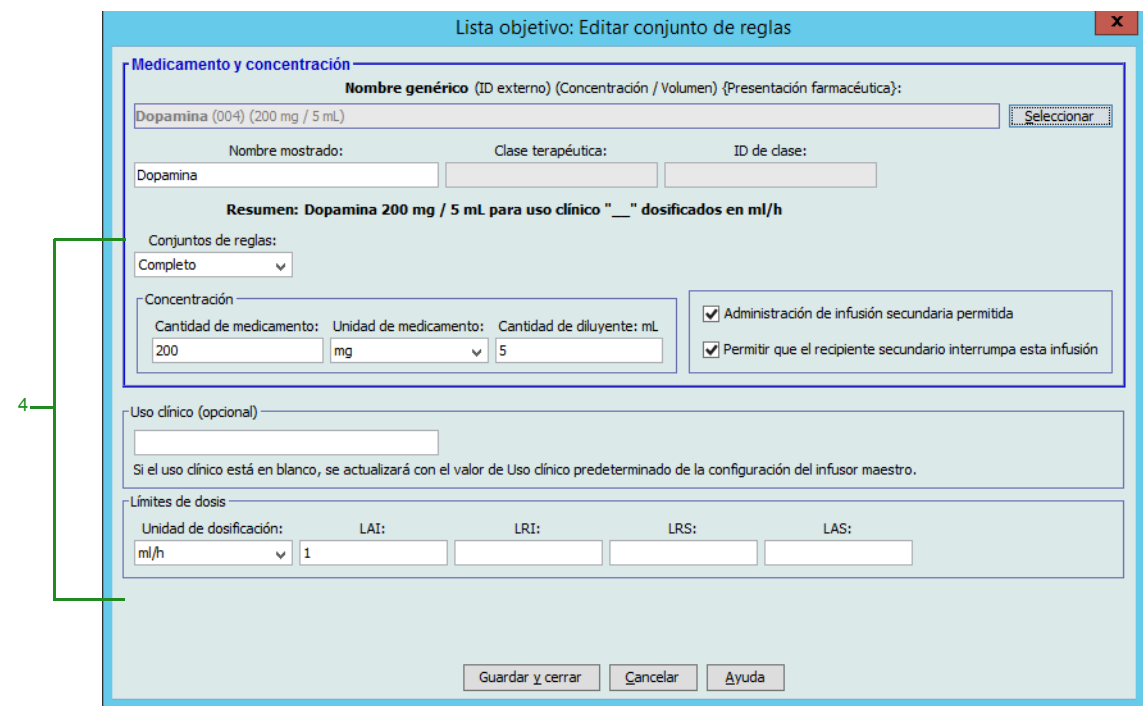

- 5. Haga clic en **Guardar y cerrar** para guardar los cambios.
- **Nota:** Si la entrada de medicamento editada se asigna a una sola AAC, la entrada de medicamento también se actualizará con el mismo cambio en el Maestro de fármacos. Si la entrada de medicamento editada se asigna a varias AAC, se creará una nueva entrada de medicamento en el Maestro de fármacos.

Guía de usuario de Hospira MedNet Meds Software 107

*Nota: para consultar la lista de dispositivos compatibles con Hospira MedNet aprobados para cada país, consulte la matriz de compatibilidad de dispositivos de Hospira MedNet disponible en el centro de asistencia de Hospira.*

### **Para ver una entrada de medicamento en un AAC, haga lo siguiente:**

1. Seleccione el AAC que contenga la entrada de medicamento que desee ver en el menú desplegable Lista objetivo.

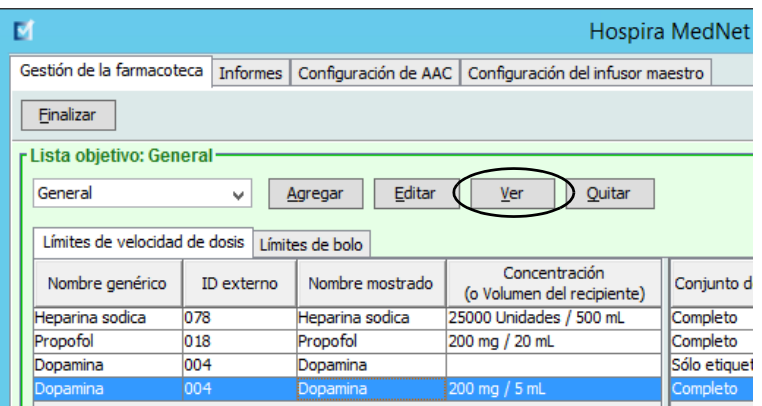

- 2. Seleccione la entrada de medicamento que desee ver en Lista objetivo.
- 3. Haga clic en **Ver**.

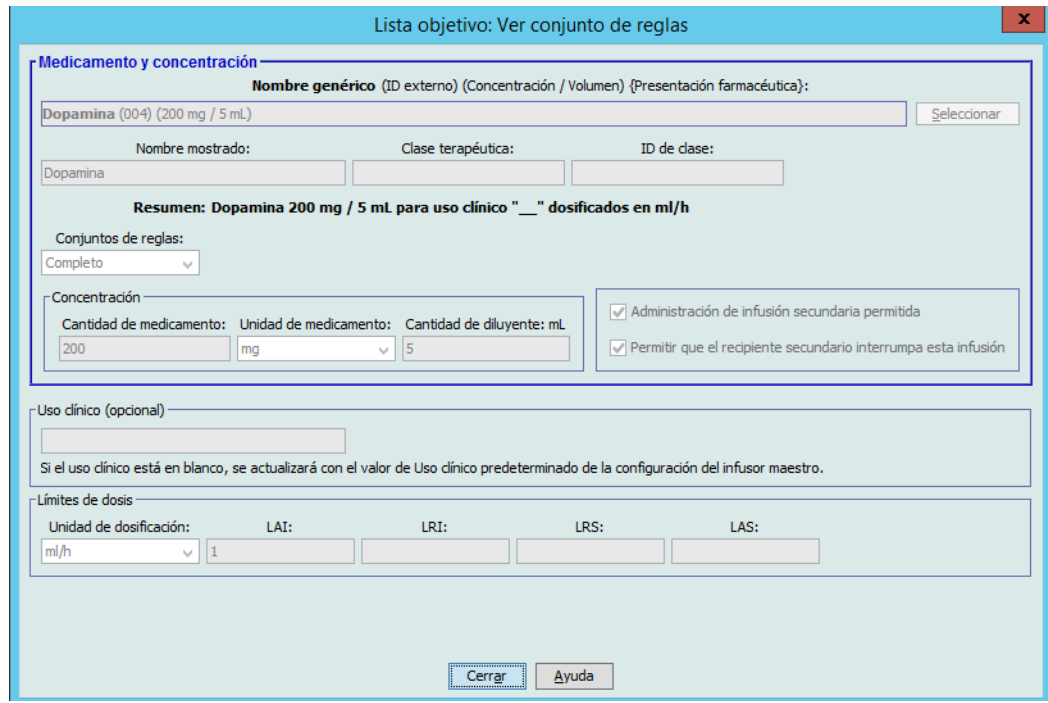

4. Haga clic en **Cerrar** para salir de la pantalla.

### **Para eliminar una entrada de medicamento de un AAC, haga lo siguiente:**

1. Seleccione el AAC que contenga la entrada de medicamento que desee eliminar en el mensaje desplegable Lista objetivo.

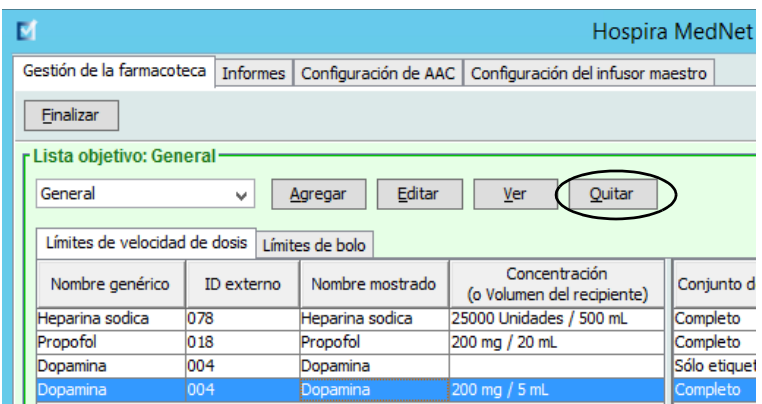

- 2. Seleccione la entrada de medicamento que desee eliminar.
- 3. Haga clic en **Quitar**.

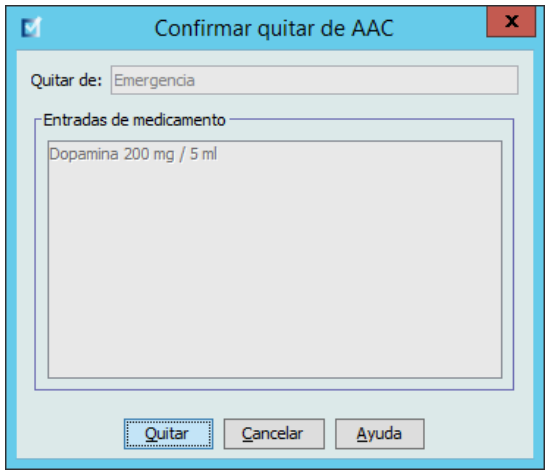

4. Para confirmar que desea quitarla del AAC, haga clic en **Quitar**.

# **Trabajo con el Maestro de fármacos**

El Maestro de fármacos puede contener entradas de medicamentos no asignados a un AAC para facilitar su uso en el futuro. El número total de entradas de medicamento en el Maestro de fármacos para el infusor Plum A+ no puede ser mayor que 3510.

### **Para agregar una entrada de medicamento con un conjunto de reglas completo al Maestro de fármacos, haga lo siguiente:**

1. Seleccione **Maestro de fármacos** como Lista fuente.

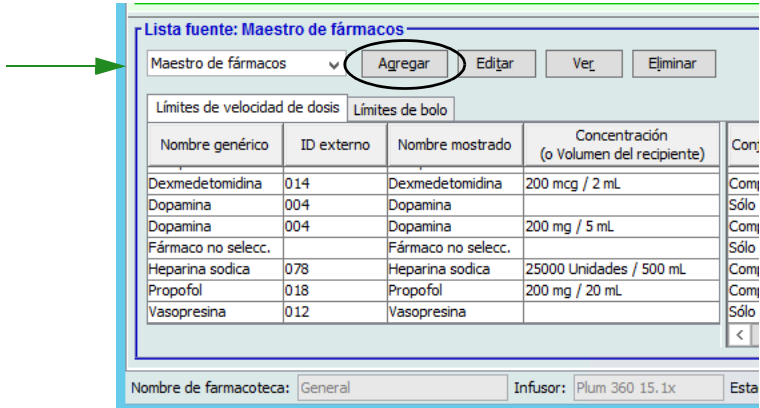

- 2. En Lista fuente, haga clic en **Agregar**.
- 3. Seleccione el nombre genérico de la entrada de medicamento.
- **Nota:** Al seleccionar un **nombre genérico** en la lista desplegable, se rellenan automáticamente los campos **Nombre mostrado**, **ID externo**, **Clase terapéutica** e **ID de clase**.

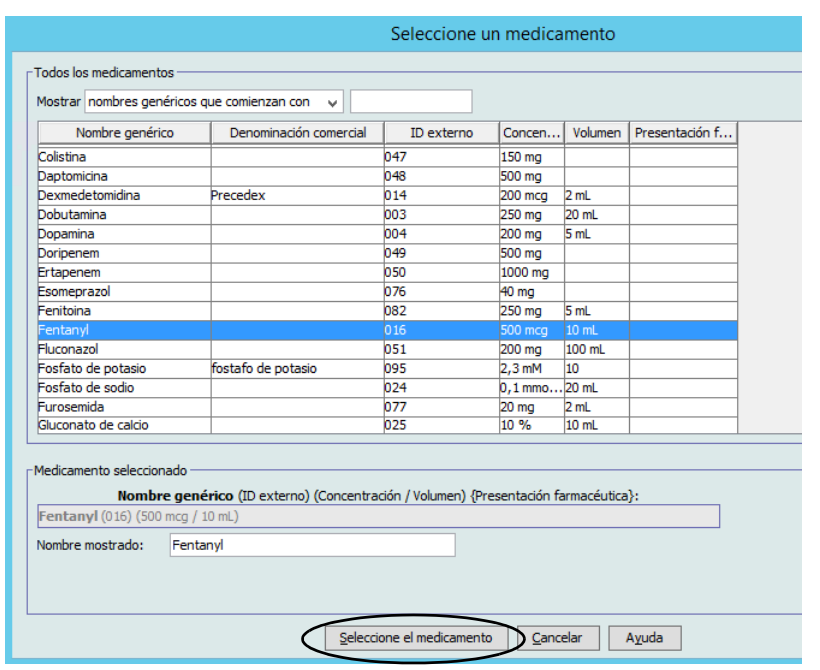

- 4. Haga clic en **Seleccione el medicamento.**
- **Nota:** El campo **Nombre mostrado** no puede dejarse en blanco. El número máximo de caracteres en un nombre de medicamento depende de cómo aparezca en la pantalla del infusor tras su descarga. Según la anchura de los caracteres, el número máximo de caracteres permitido en el nombre de medicamento puede variar de 17 a 29.
- **Nota:** Si el nombre genérico deseado no aparece en la lista desplegable **Nombre genérico**, puede agregar un medicamento a la lista de medicamentos. Así mismo, puede agregar el nombre genérico al importar una nueva **lista de medicamentos** mediante la función de **importación de medicación** de Hospira MedNet Software.
	- 5. Seleccione **Completo** (si no se ha seleccionado todavía) en la lista desplegable **Conjuntos de reglas**.
	- 6. Introduzca una **cantidad de medicamento** (opcional), seleccione la **unidad de medicamento** y la **cantidad de diluyente** (opcional).

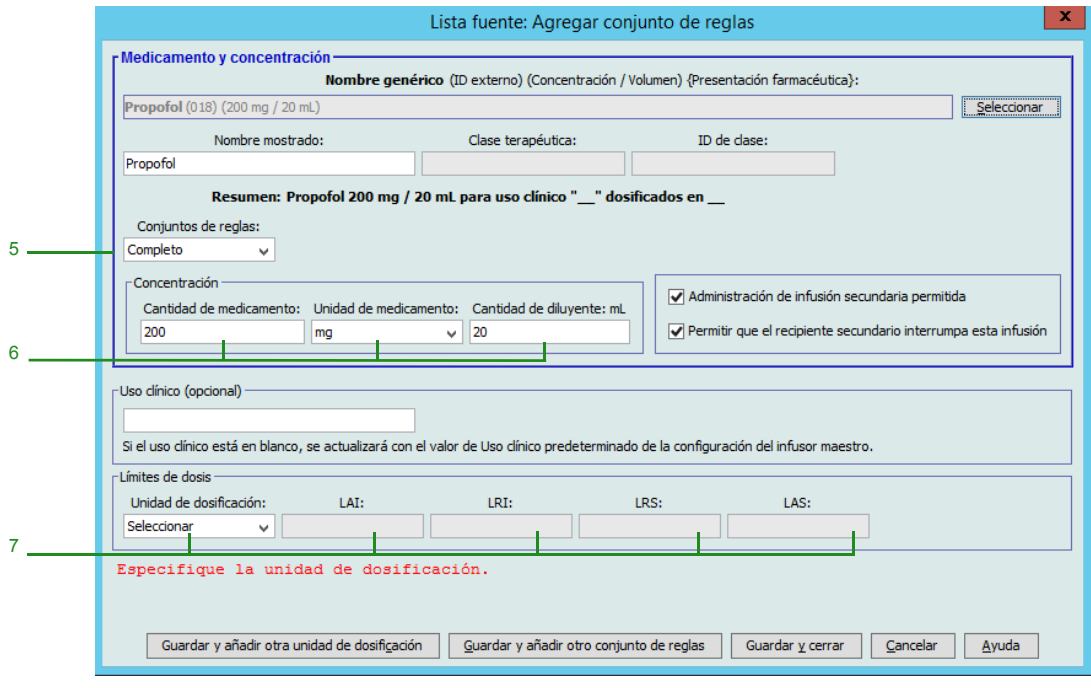

- 7. Seleccione la unidad de dosificación y escriba los valores de los límites relativos y absolutos (debe especificar un límite como mínimo).
- 8. Haga clic en **Guardar y añadir otra unidad de dosificación** o en **Guardar y cerrar**
	- o

Si tiene un infusor con bolo activado puede poner una marca de verificación junto a **Activar bolo** si desea establecer límites de dosis en bolo para este medicamento. Consulte [Para establecer un bolo: en la página 101.](#page-108-0)

**Nota:** Al agregar una entrada de medicamento al Maestro de fármacos, no se asigna a otra AAC.

Guía de usuario de Hospira MedNet Meds Software 111 and 100 and 111 and 111

*Nota: para consultar la lista de dispositivos compatibles con Hospira MedNet aprobados para cada país, consulte la matriz de compatibilidad de dispositivos de Hospira MedNet disponible en el centro de asistencia de Hospira.*

**Para agregar una entrada de medicamento con un conjunto de reglas limitado al Maestro de fármacos, haga lo siguiente:**

- 1. Seleccione **Maestro de fármacos** como Lista fuente.
- 2. En Lista fuente, haga clic en **Agregar**.

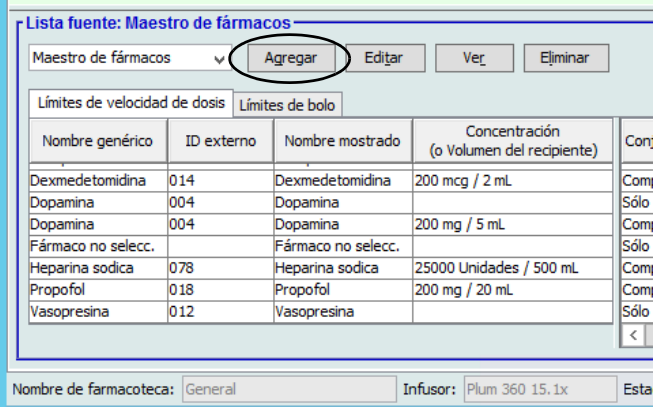

- 3. Seleccione el nombre genérico de la entrada de medicamento.
- **Nota:** Al seleccionar un **nombre genérico** en la lista desplegable, se rellenan automáticamente los campos **Nombre mostrado**, **ID externo**, **Clase terapéutica** e **ID de clase**.

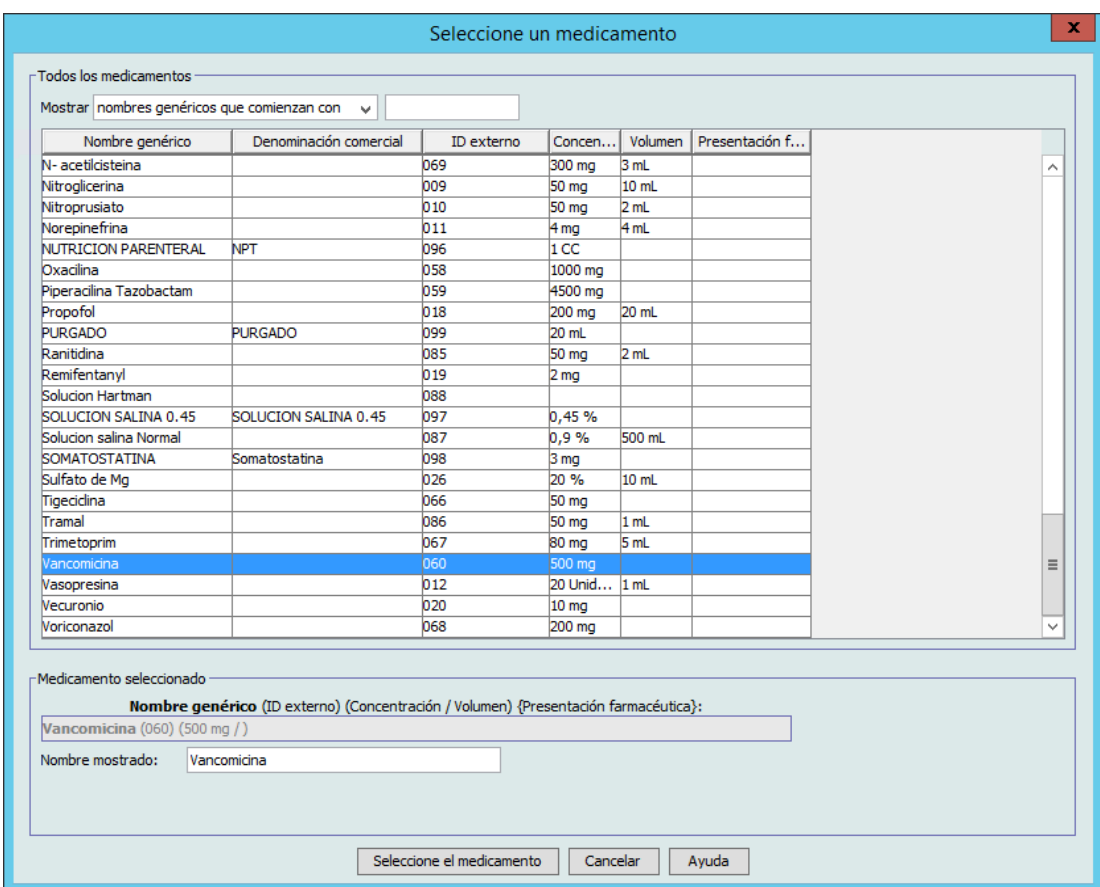

4. Haga clic en **Seleccione el medicamento.**

*Nota: para consultar la lista de dispositivos compatibles con Hospira MedNet aprobados para cada país, consulte la matriz de compatibilidad de dispositivos de Hospira MedNet disponible en el centro de asistencia de Hospira.*

- **Nota:** El campo **Nombre mostrado** no puede dejarse en blanco. El número máximo de caracteres en un nombre mostrado depende de cómo aparezca en la pantalla del infusor tras su descarga. Según la anchura de los caracteres, el número máximo de caracteres permitido en el nombre de medicamento puede variar de 17 a 29.
- **Nota:** Si el nombre genérico deseado no aparece en la lista desplegable **Nombre genérico**, puede agregar un medicamento a la lista de medicamentos. Así mismo, puede agregar el nombre genérico al importar una nueva **lista de medicamentos** mediante la función de **importación de medicación** de Hospira MedNet Software.
	- 5. Seleccione **Limitado** en la lista desplegable **Conjuntos de reglas**.

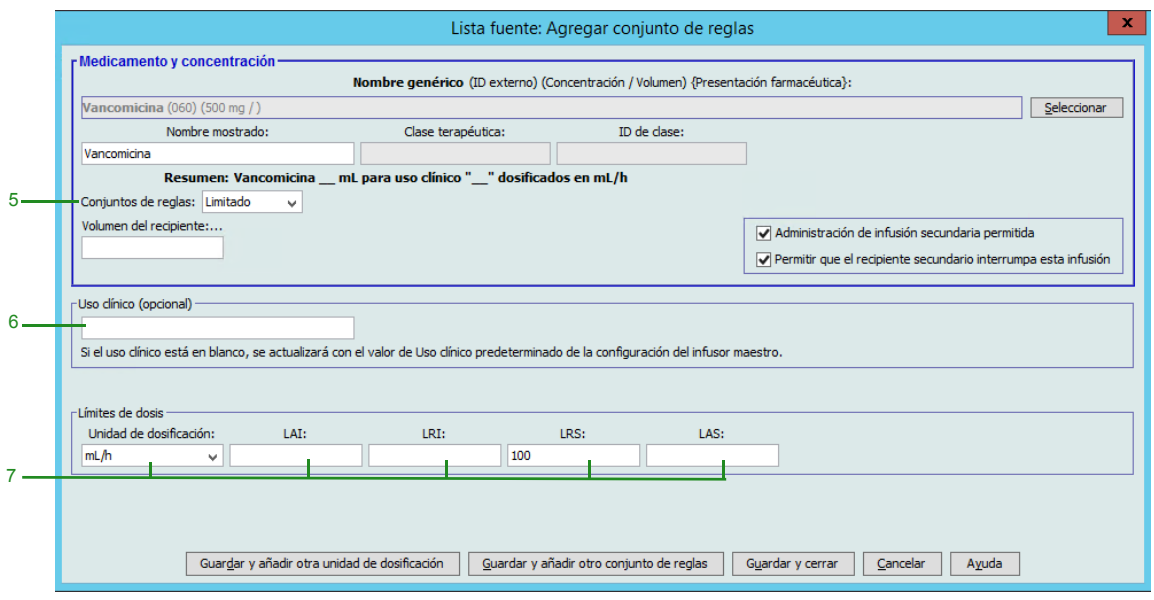

- 6. Introduzca la cantidad en **Volumen de recipiente** (opcional).
- 7. Seleccione mL/h e introduzca los valores de los límites relativos y absolutos (debe especificar un límite como mínimo).
- 8. Haga clic en **Guardar y añadir otra unidad de dosificación** o en **Guardar y añadir otro conjunto de reglas** o en **Cerrar**

o

Si tiene un infusor con bolo activado puede poner una marca de verificación junto a **Activar bolo** si desea establecer límites de dosis en bolo para este medicamento. Consulte [Para establecer un bolo: en la página 101.](#page-108-0)

**Nota:** Al agregar una entrada de medicamento al Maestro de fármacos, no se asigna a otra AAC.

Guía de usuario de Hospira MedNet Meds Software 113

*Nota: para consultar la lista de dispositivos compatibles con Hospira MedNet aprobados para cada país, consulte la matriz de compatibilidad de dispositivos de Hospira MedNet disponible en el centro de asistencia de Hospira.*

### **Para agregar una entrada de medicamento con un conjunto de reglas solo etiqueta al Maestro de fármacos, haga lo siguiente:**

1. Seleccione **Maestro de fármacos** como Lista fuente.

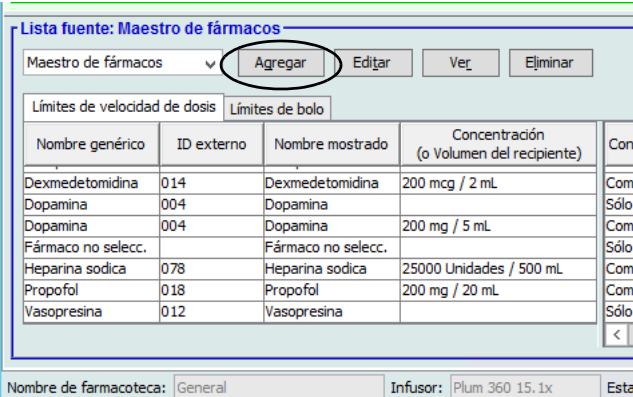

- 2. En Lista fuente, haga clic en **Agregar**.
- 3. Seleccione el nombre genérico de la entrada de medicamento.
- **Nota:** Al seleccionar un **nombre genérico** en la lista desplegable, se rellenan automáticamente los campos **Nombre mostrado**, **ID externo, Clase terapéutica** e **ID de clase**.

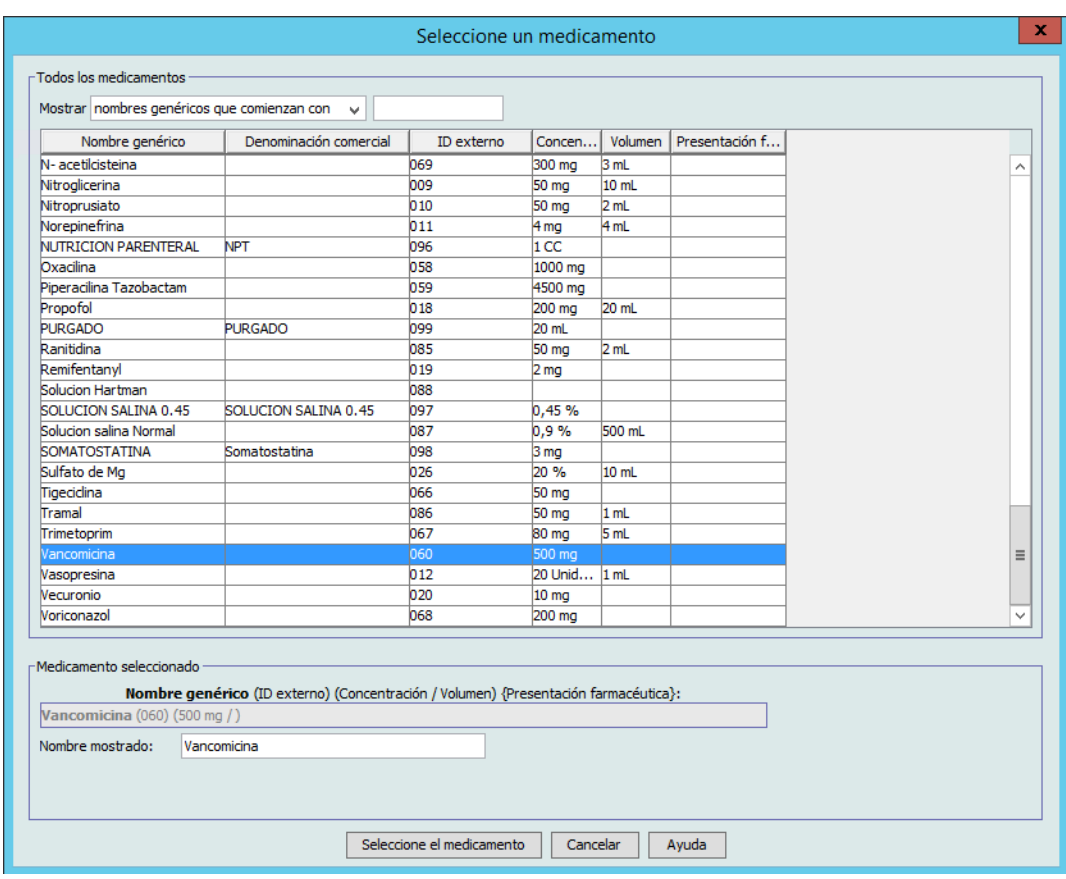

- **Nota:** El campo **Nombre mostrado** no puede dejarse en blanco. El número máximo de caracteres en un nombre mostrado depende de cómo aparezca en la pantalla del infusor tras su descarga. Según la anchura de los caracteres, el número máximo de caracteres permitido en el nombre de medicamento puede variar de 17 a 29.
- **Nota:** Si el nombre genérico deseado no aparece en la lista desplegable **Nombre genérico** (o si no aparece ningún nombre genérico en la lista), puede agregar un medicamento a la lista de medicamentos. Así mismo, puede agregar el nombre genérico al importar una nueva **lista de medicamentos** mediante la función de **importación de medicación** de Hospira MedNet Software.

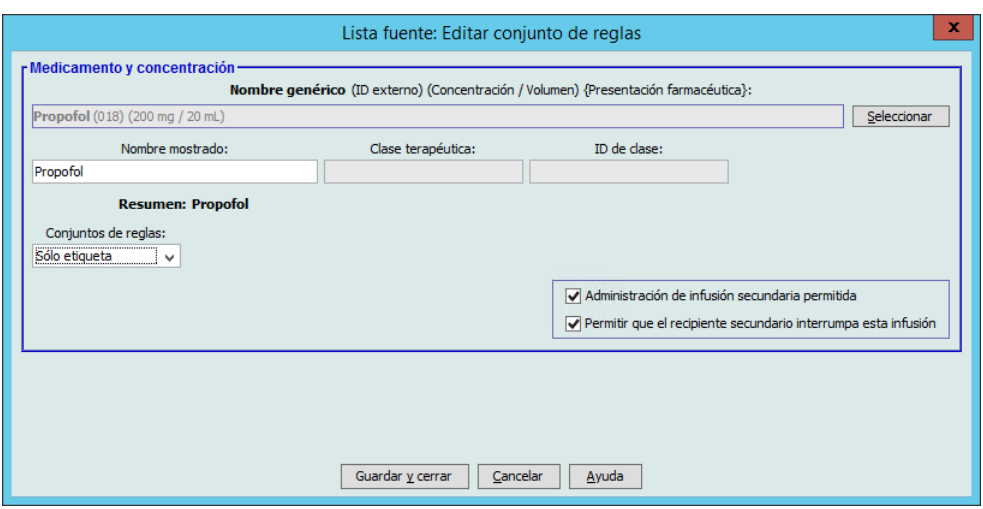

- 4. Seleccione **Solo etiqueta** en la lista desplegable **Conjuntos de reglas**.
- 5. Coloque una marca de verificación en la casilla junto a **Administración de infusión secundaria permitida** si lo desea.
- 6. Haga clic en **Guardar y cerrar**

o

Si tiene un infusor con bolo activado puede poner una marca de verificación junto a **Activar bolo** si desea establecer límites de dosis en bolo para este medicamento. Consulte [Para establecer un bolo: en la página 101.](#page-108-0)

**Nota:** Al agregar una entrada de medicamento al Maestro de fármacos, no se asigna a otra AAC.

 $1 -$ 

**Para editar una entrada de medicamento en el Maestro de fármacos, haga lo siguiente:**

1. Seleccione **Maestro de fármacos** como Lista fuente.

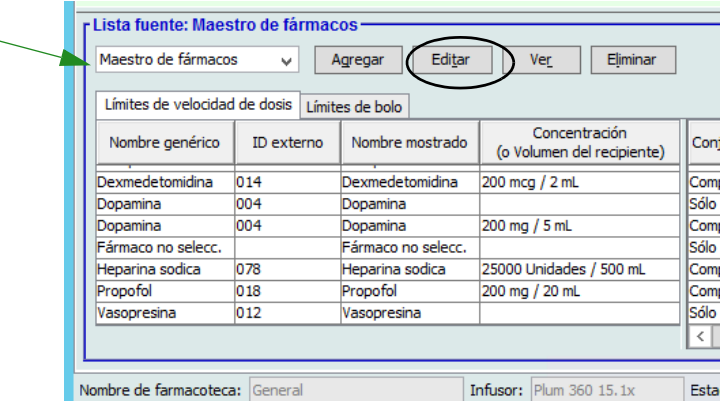

- 2. Seleccione la entrada de medicamento que desee editar en Lista fuente.
- 3. Haga clic en **Editar**.

*Sugerencia útil: También puede hacer doble clic en una entrada de medicamento para ver el cuadro de diálogo Conjunto de reglas.*

4. Realice los cambios que desee.

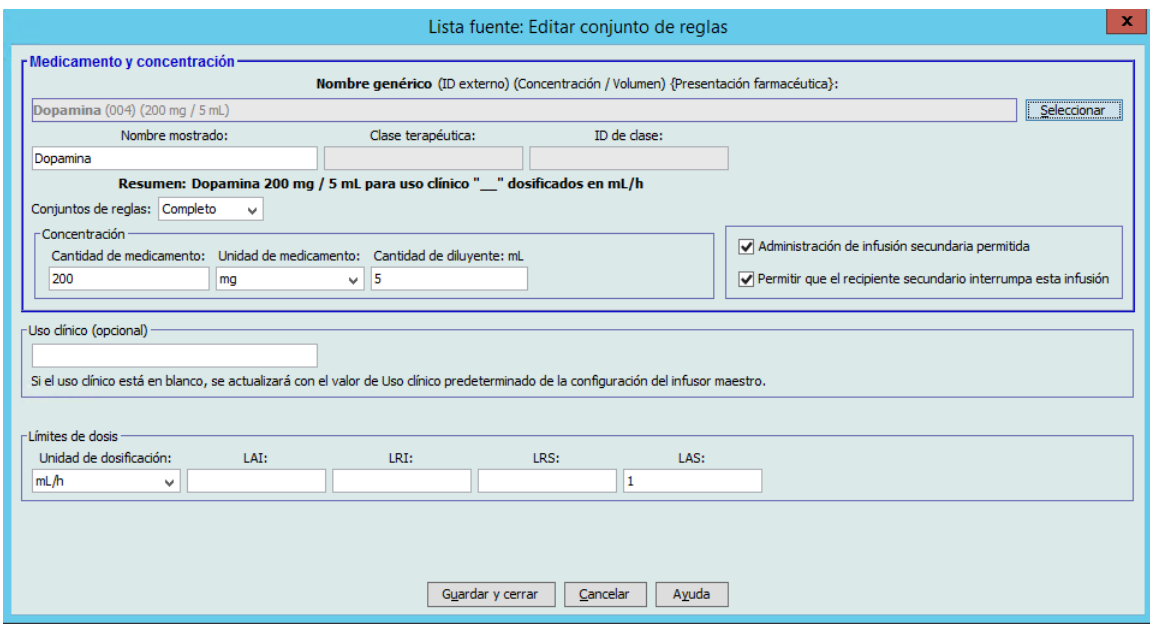

5. Haga clic en **Guardar y cerrar** para guardar los cambios.

**Importante:** Al cambiar la unidad de dosificación o la unidad de medicación se eliminarán todos los límites introducidos anteriormente.

**Nota:** Al editar una entrada de medicamento, los cambios aparecen reflejados en el Maestro de fármacos y aparece un mensaje emergente de confirmación con las AAC afectadas.

*Nota: para consultar la lista de dispositivos compatibles con Hospira MedNet aprobados para cada país, consulte la matriz de compatibilidad de dispositivos de Hospira MedNet disponible en el centro de asistencia de Hospira.*

**Para ver una entrada de medicamento en el Maestro de fármacos, haga lo siguiente:**

1. Seleccione **Maestro de fármacos** en Lista fuente.

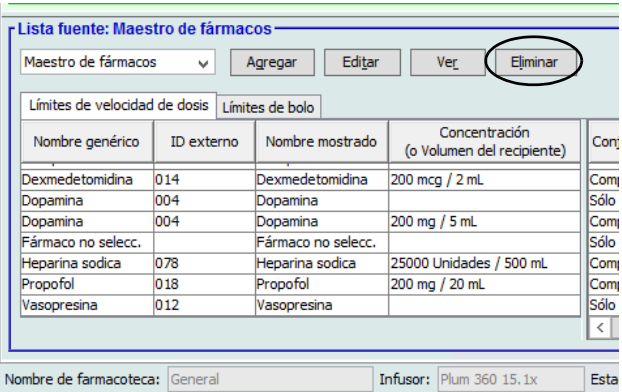

- 2. Seleccione la entrada de medicamento que desee ver en Lista fuente.
- 3. Haga clic en **Ver**.

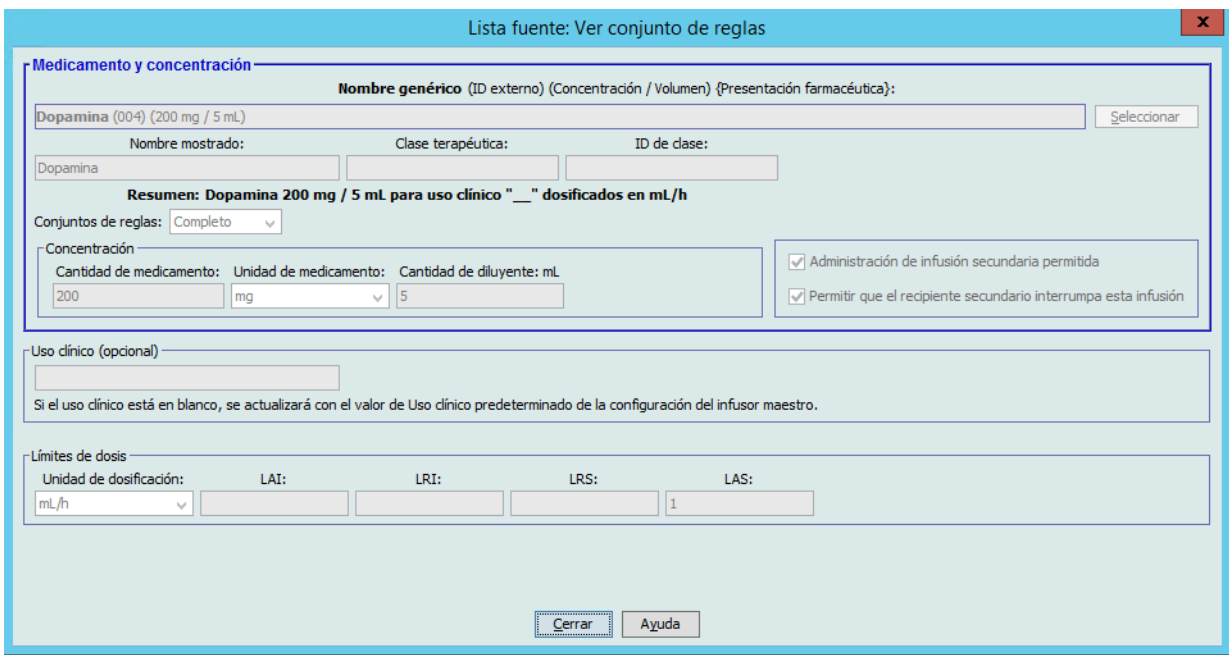

4. Haga clic en **Cerrar** para salir de la pantalla.

**Para eliminar una entrada de medicamento en el Maestro de fármacos, haga lo siguiente:**

1. Seleccione **Maestro de fármacos** en Lista fuente.

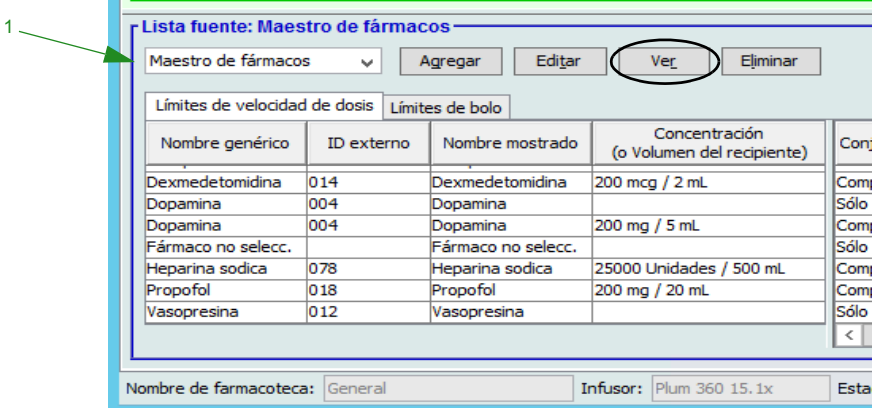

- 2. Seleccione la entrada de medicamento que desee eliminar en Lista fuente.
- 3. Haga clic en **Eliminar**.

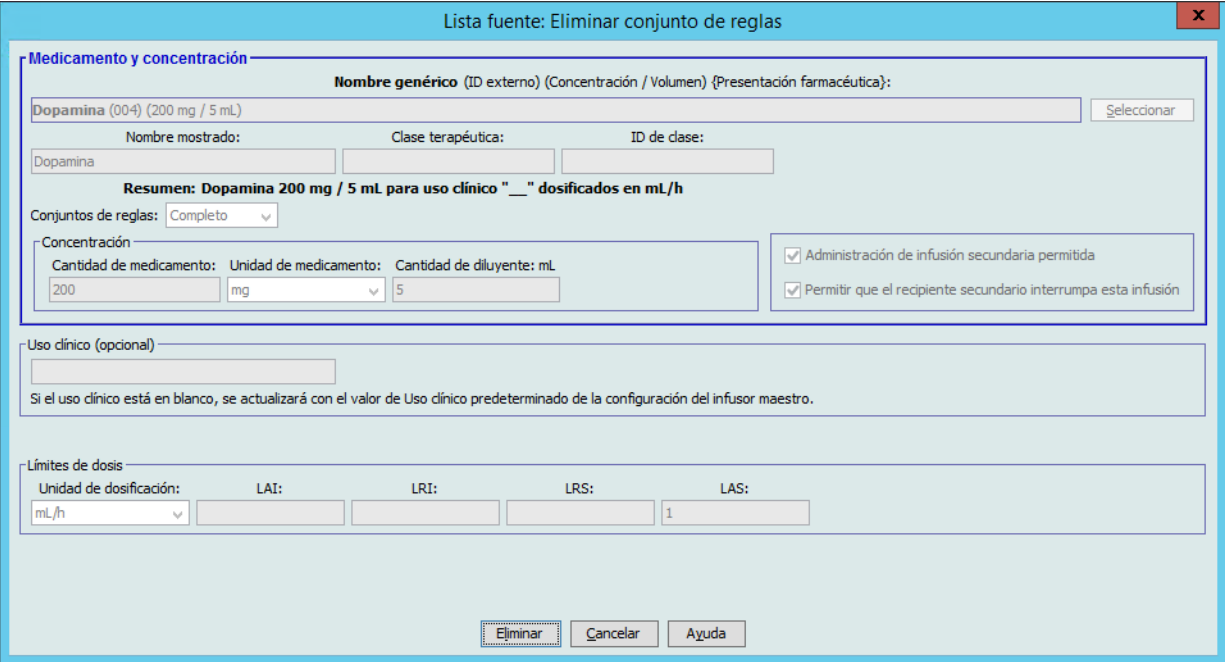

4. Haga clic en **Eliminar**.

El siguiente mensaje emergente solo aparecerá si la entrada de medicamento está asignada a una o varias AAC.

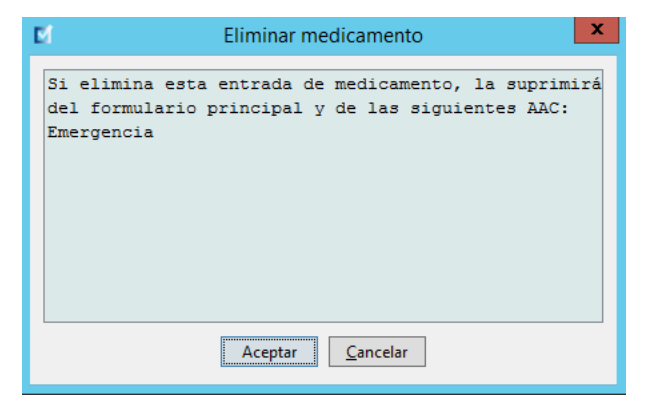

5. Haga clic en **Aceptar**.

### **Para copiar en el AAC objetivo, haga lo siguiente:**

- 1. Seleccione una entrada de medicamento del Maestro de fármacos.
- **Nota:** Es necesario seleccionar una AAC de Lista objetivo antes de poder copiar una entrada de medicamento en un AAC objetivo en el Maestro de fármacos.
	- 2. Haga clic en **Copiar en AAC objetivo**.

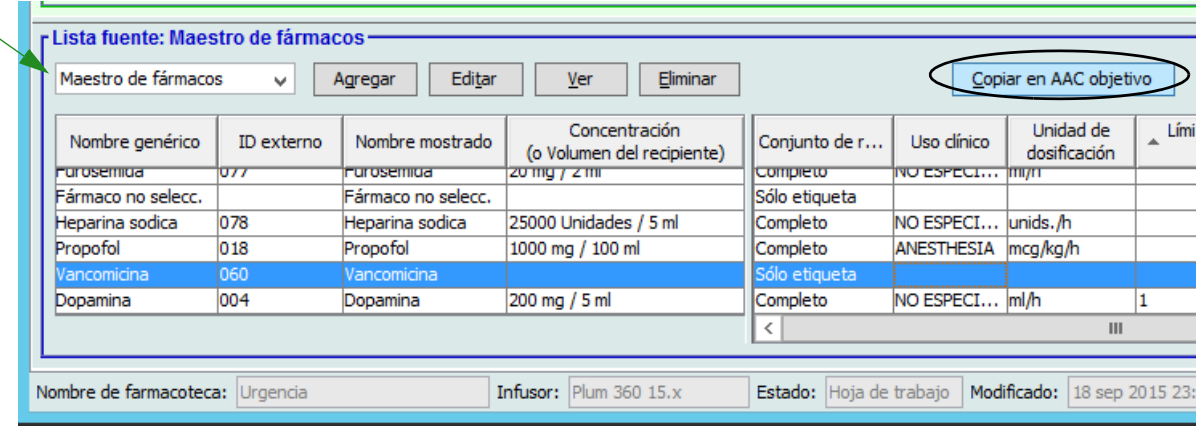

3. Haga clic en **Copiar** en el mensaje emergente **Confirmar copiar en AAC**.

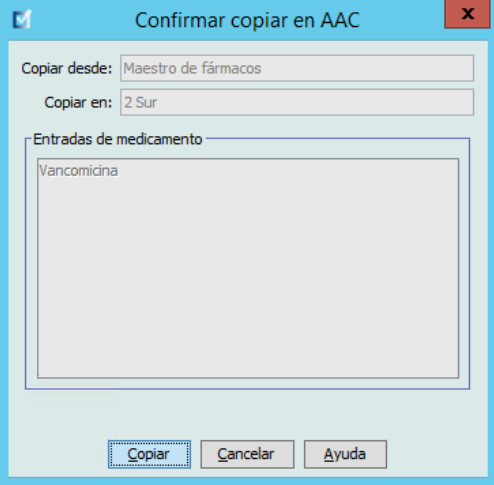

# **Parte 2: Plum A+**

# **Definición de conjuntos de reglas**

## **Conjunto de reglas completo**

Un conjunto de reglas completo le permite introducir una concentración completa (por ejemplo 250 mg/500 mL) o una concentración parcial (por ejemplo, 250 mg/\_ mL, \_mg/500 mL o \_mg/ \_mL). Al crear una entrada de medicamento para las concentraciones estándares de cualquier medicamento, se reduce el número de pasos de programación del infusor que debe realizar el médico. Como mínimo, **se debe** introducir un valor de límite de dosificación para cada conjunto de reglas completo.

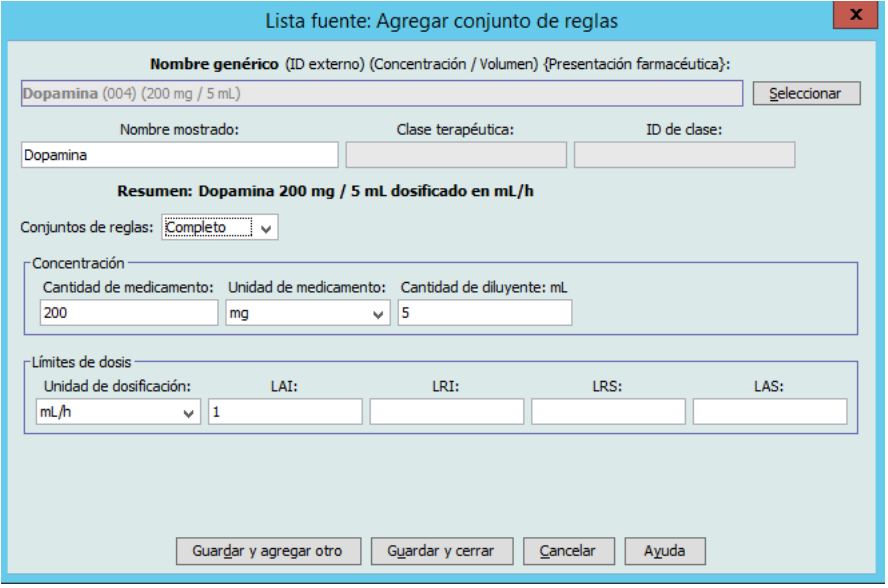

Al dejar las cantidades de medicamentos o diluyentes en blanco, el médico puede introducir una concentración no estándar en el momento de la programación. En el caso de los conjuntos de reglas definidos con una concentración parcial, el médico deberá introducir los valores de concentración si la unidad de dosificación no es mL/h. Si la unidad de dosificación es mL/h, no es necesario introducir la información de concentración.

## **Conjunto de reglas limitado**

Los conjuntos de reglas limitados no requieren la definición de la concentración. Como mínimo, se debe introducir un valor de límite de dosificación para cada conjunto de reglas limitado. El campo Volumen de recipiente es opcional. Al programar el infusor para un medicamento con un conjunto de reglas limitado, el clínico solo introduce la velocidad, el volumen a infundir (VAI) y la duración.

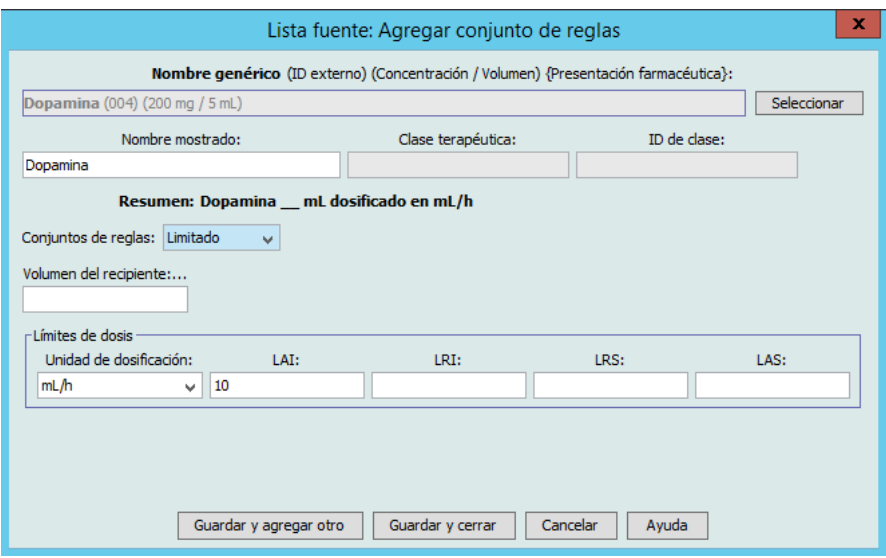

### **Conjunto de reglas solo etiqueta**

Un conjunto de reglas solo etiqueta permite que el médico vea el nombre del medicamento en el infusor. No hay límites de dosificación asociados a los conjuntos de reglas solo etiqueta. El médico selecciona las unidades de dosificación durante la programación. Si la unidad de dosificación no es mL/h, el médico también debe introducir los valores de concentración.

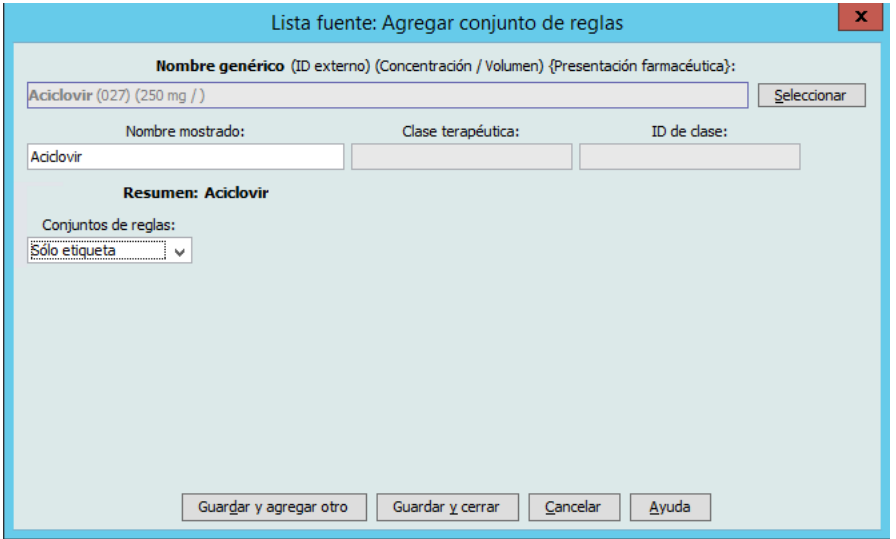

Cada tipo de conjunto de reglas hará que el medicamento aparezca de forma diferente en la lista de medicamentos en el infusor.

122 Guía de usuario de Hospira MedNet Meds Software

*Nota: para consultar la lista de dispositivos compatibles con Hospira MedNet aprobados para cada país, consulte la matriz de compatibilidad de dispositivos de Hospira MedNet disponible en el centro de asistencia de Hospira.*

Para crear entradas de medicamento, agréguelas al Maestro de fármacos o directamente a un AAC. Las entradas de medicamento agregadas a un AAC se agregan automáticamente al Maestro de fármacos.

En un AAC, los ID externos y las concentraciones de dos entradas de medicamento no pueden ser idénticos. Así mismo, los nombres mostrados y las concentraciones de dos entradas de medicamento no pueden ser idénticos.

En el Maestro de fármacos, el nombre mostrado, la cantidad de medicamento, la unidad de medicamento, la cantidad de diluyente y las unidades de dosificación de dos entradas de medicamento pueden ser idénticos, siempre que uno o varios de los siguientes límites sean diferentes:

- Límite relativo inferior (LRI)
- Limite absoluto inferior (LAI)
- Límite relativo superior (LRS)
- Límite absoluto superior (LAS)

# **Establecimiento de límites de velocidad de dosis**

Hospira MedNet Meds le permite definir los límites de dosis para las infusiones principales y secundarias. Es importante que comprenda el funcionamiento de los límites de velocidad de dosis, por lo que le recomendamos que lea esta sección detenidamente.

Puede definir los límites absolutos y relativos superiores e inferiores como parte del conjunto de reglas para cada entrada de medicamento creado en la farmacoteca. A medida que configure los límites, el software aplica la siguiente regla:

*Límite absoluto inferior (LAI) < Límite relativo inferior (LRI) <= Límite relativo superior (LRS) < Límite absoluto superior (LAS)*

## **Límites relativos**

Los *límites relativos* son límites de velocidad de dosis que pueden ignorarse al programar el infusor. Cuando un valor introducido en el infusor es menor que el límite relativo inferior o mayor que el límite relativo superior, aparece un mensaje para que confirme que desea ignorar un límite relativo. El infusor registra las alertas de límite relativo y la respuesta del usuario a la alerta en los registros del historial.

Por ejemplo, si el límite relativo superior está establecido en 15 mL/h y el médico introduce 16 mL/h, aparecerá una alerta de anulación de límite relativo. Esta alerta indica al médico que la entrada está fuera del rango del conjunto de límites relativos establecido para dicha entrada de medicamento. El médico puede continuar con la programación utilizando la anulación, o cancelarla y editar el valor. Los eventos de anulación y edición se registran de forma independiente en el registro del historial del infusor.

## **Límites absolutos**

Los *límites absolutos* son los límites de velocidad de dosis que no pueden anularse. No se puede programar el infusor con una velocidad menor que el límite absoluto inferior o mayor que el límite absoluto superior. (Estos eventos no se registran en el archivo de registro del historial de los infusores Plum con las versiones de software anteriores a 13.4).

Guía de usuario de Hospira MedNet Meds Software 123

*Nota: para consultar la lista de dispositivos compatibles con Hospira MedNet aprobados para cada país, consulte la matriz de compatibilidad de dispositivos de Hospira MedNet disponible en el centro de asistencia de Hospira.*

**Nota:** El peso real del paciente no se introduce hasta que el médico programa el infusor. Por lo tanto, Hospira MedNet Meds Software no puede verificar la validez de un límite inferior al introducir una entrada de medicamento basada en el peso. El infusor realiza la comprobación final cuando el médico programa el infusor.

# **Reglas y convenciones de entradas de medicamento**

Hospira MedNet Meds Software utiliza las siguientes convenciones para las entradas de medicamento de Plum A+:

- Los conjuntos de reglas completos o limitados requieren al menos un límite absoluto o relativo.
- Para crear entradas de medicamento, agréguelas al Maestro de fármacos o directamente a un AAC. Las entradas de medicamento agregadas a una Lista objetivo de AAC se agregan automáticamente a la lista Maestro de fármacos.
- Los mensajes de "validez" aparecen en rojo en la parte inferior de la ventana Conjunto de reglas. Al introducir un valor no permitido, el mensaje especifica el rango definido para el campo, o el motivo por el que no se permite el valor.
- No puede utilizar los siguientes caracteres en el nombre del medicamento: comas (,), menor que  $(\le)$ , mayor que  $(\ge)$ , comillas simples ('), comillas dobles ('') y et  $(\&)$ .
- Una vez que seleccione una unidad de medicamento, el campo Unidad de dosificación solo mostrará el tipo de unidad activado.
- El software no acepta las entradas numéricas no válidas y las indica con un "bip".
- Puede utilizar las barras de desplazamiento vertical y horizontal para desplazarse a una entrada.
- Si no selecciona o rellena un campo obligatorio, aparecerá un mensaje de error.
- Al resaltar una entrada de la lista Gestión de la farmacoteca, los botones o características que no se encuentren disponibles aparecerán "atenuados" o desactivados.
- Al agregar un nuevo medicamento al campo Nombre genérico de la ventana Conjunto de reglas, puede escribir los primeros caracteres del nombre genérico de un medicamento para buscarlo. La lista desplegable aparecerá para mostrarle los medicamentos que coincidan.

# **El conjunto de reglas de medicamentos de Plum A+**

La ventana Conjunto de reglas que se muestra aquí sirve para configurar una entrada de medicamento para la farmacoteca de Plum A+.

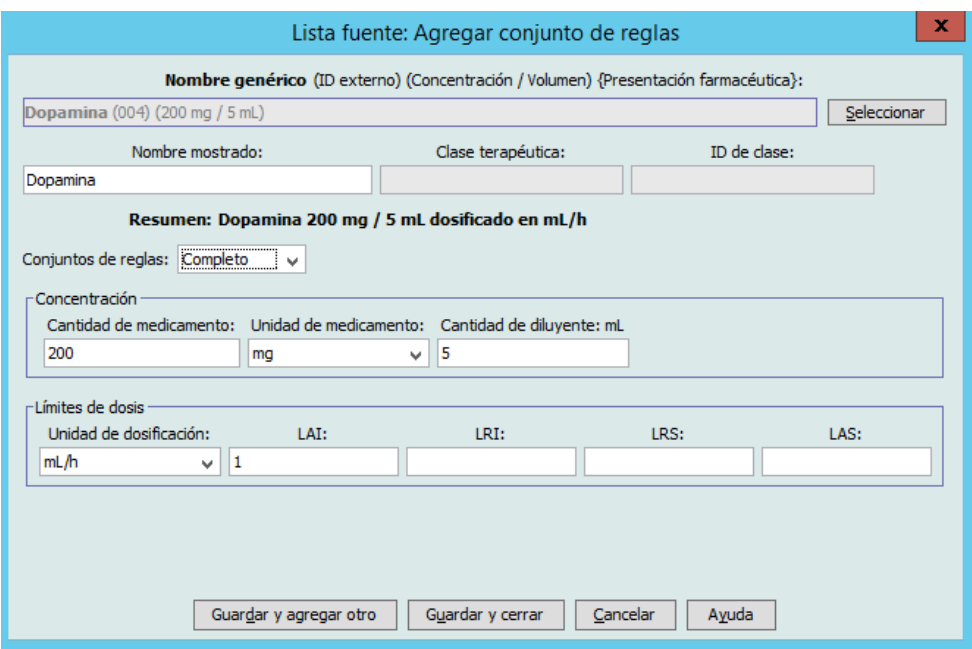

## **Campos Conjunto de reglas**

En la siguiente tabla se muestran los campos, una breve descripción y el rango de valores permitido para el infusor.

Cada entrada de medicamento debe tener un nombre genérico y un nombre mostrado; las entradas de medicamento no pueden guardarse sin un nombre en estos campos. El número de caracteres del nombre mostrado depende de cómo aparezca en la pantalla del infusor. Según la anchura de los caracteres, el número máximo de caracteres permitido en el nombre mostrado puede variar de 17 a 29.

Con el fin de evitar posibles confusiones al crear entradas de medicamento, utilice únicamente el nombre del medicamento en el campo **Nombre mostrado** y asegúrese de que el ID externo coincida exactamente con el utilizado en el formulario de la institución. No incluya el diluyente como parte del nombre del medicamento.

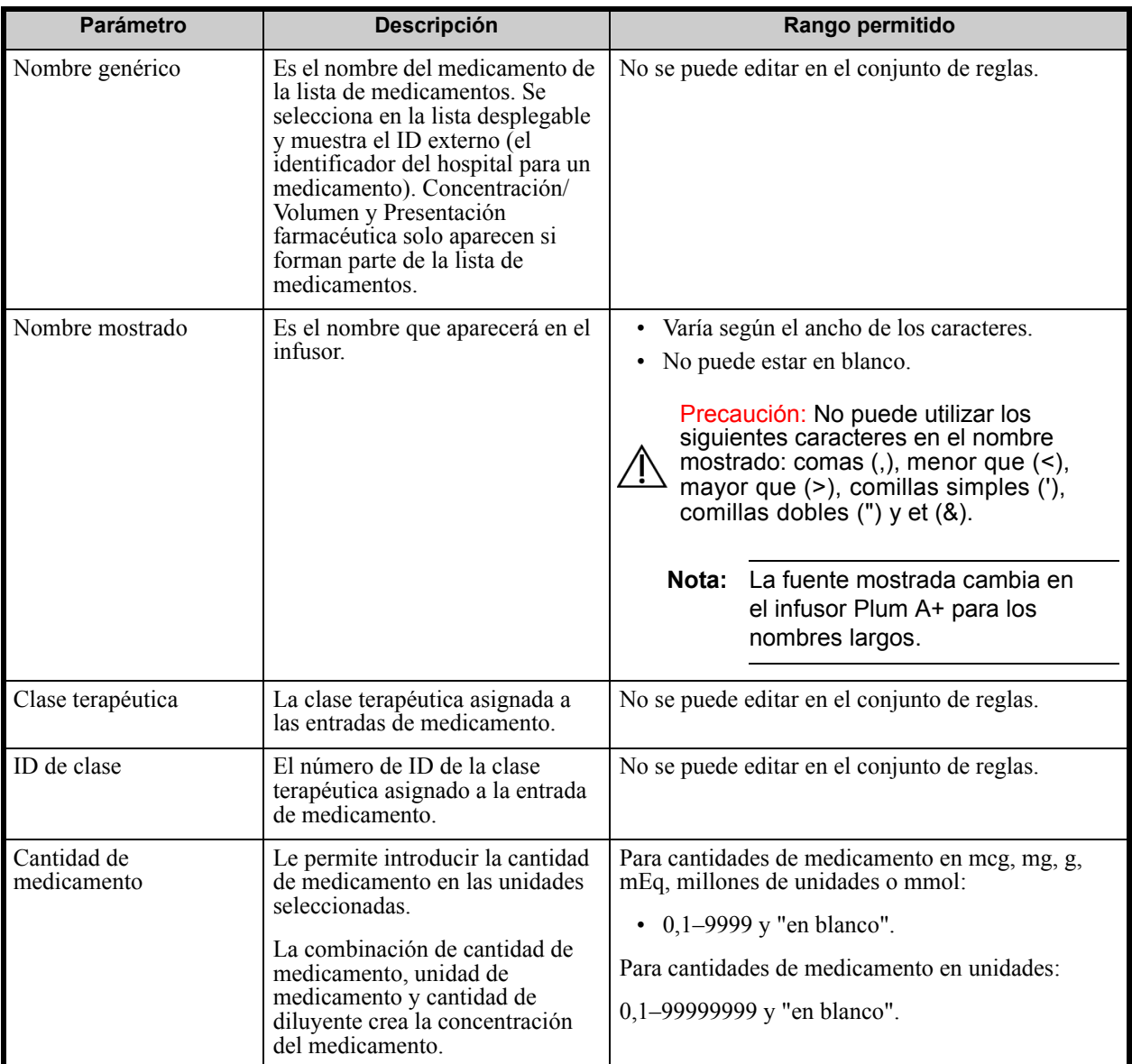

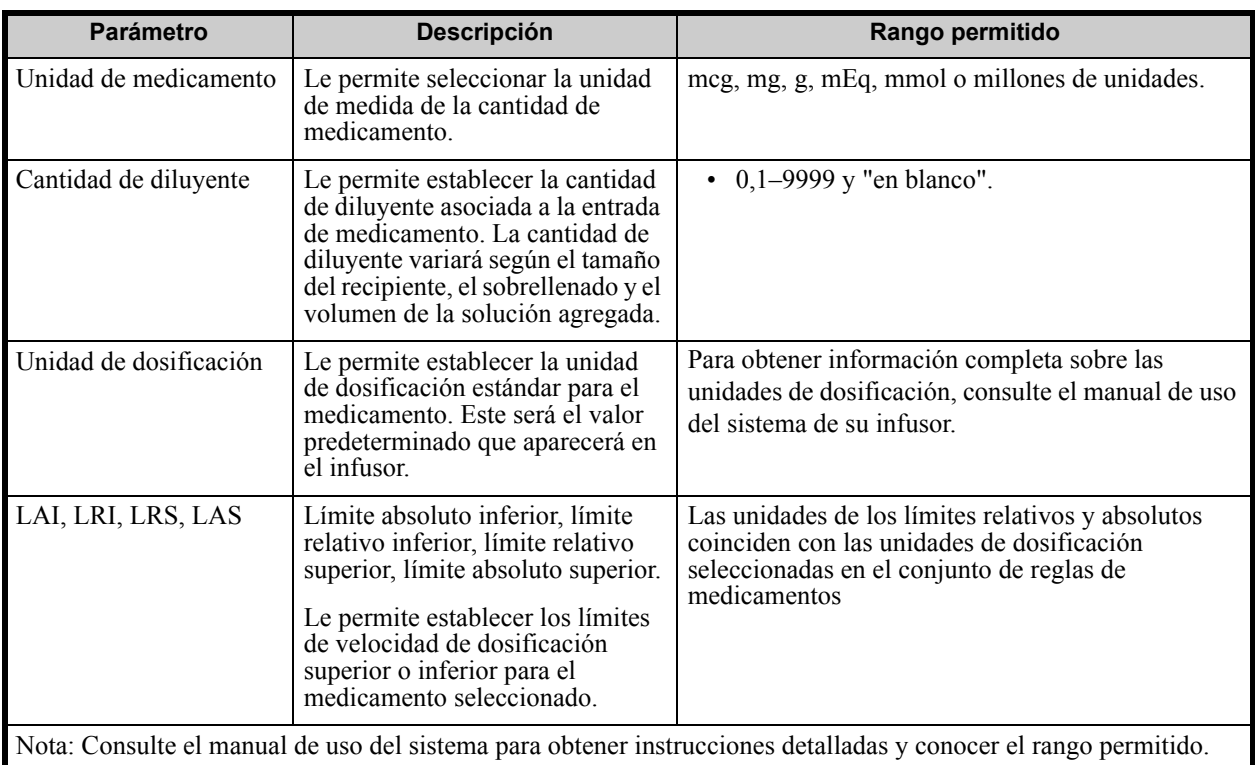

# **Procedimientos paso a paso**

La siguiente sección presenta procedimientos paso a paso que le permitirán crear y gestionar entradas de medicamento. En esta sección le mostraremos cómo hacer lo siguiente:

- Agregar una entrada de medicamento con un conjunto de reglas completo a un AAC
- Agregar una entrada de medicamento con un conjunto de reglas limitado a un AAC
- Agregar una entrada de medicamento con un conjunto de reglas solo etiqueta a un AAC
- Editar una entrada de medicamento en un AAC
- Ver una entrada de medicamento en un AAC
- Eliminar una entrada de medicamento de un AAC
- Agregar una entrada de medicamento con un conjunto de reglas completo al Maestro de fármacos
- Agregar una entrada de medicamento con un conjunto de reglas limitado al Maestro de fármacos
- Agregar una entrada de medicamento con un conjunto de reglas solo etiqueta al Maestro de fármacos
- Editar una entrada de medicamento en el Maestro de fármacos
- Ver una entrada de medicamento en el Maestro de fármacos
- Eliminar una entrada de medicamento del Maestro de fármacos
- Copiar una entrada de medicamento del Maestro de fármacos en un AAC de destino

Guía de usuario de Hospira MedNet Meds Software 127

*Nota: para consultar la lista de dispositivos compatibles con Hospira MedNet aprobados para cada país, consulte la matriz de compatibilidad de dispositivos de Hospira MedNet disponible en el centro de asistencia de Hospira.*

## **Trabajo con entradas de medicamento de AAC**

**Nota:** Al agregar entradas de medicamento a la Lista objetivo, se actualizan el AAC seleccionada y el Maestro de fármacos. Al realizar la adición a la lista fuente, solo se actualiza el Maestro de fármacos.

El número máximo de entradas de medicamento permitidas en un AAC es 150.

### **Para agregar una entrada de medicación con un conjunto de reglas completo establecido en un AAC, haga lo siguiente:**

1. Seleccione el AAC deseado en el menú desplegable Lista objetivo.

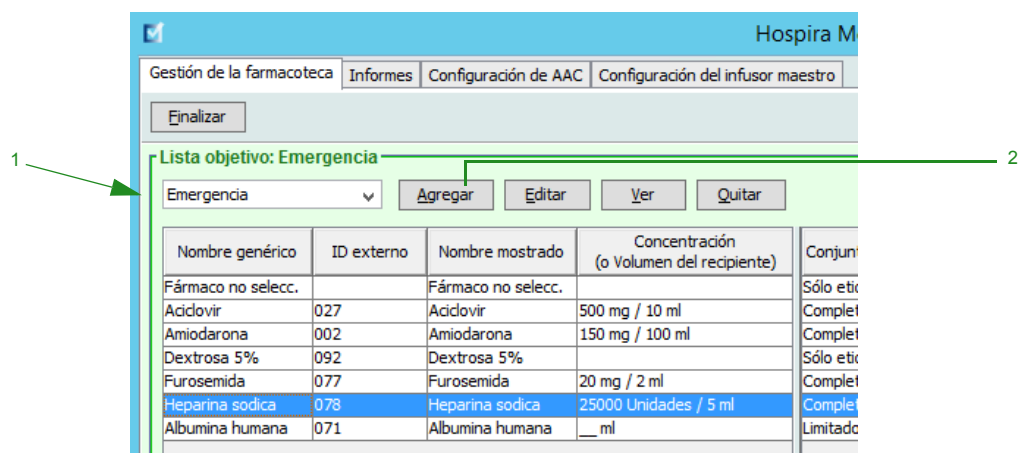

2. En Lista objetivo, haga clic en **Agregar**.

- 3. Seleccione el **nombre genérico** de la entrada de medicamento.
- **Nota:** Al seleccionar un nombre genérico en la lista desplegable, se rellenan automáticamente los campos **Nombre mostrado**, **ID externo**, **Clase terapéutica** e **ID de clase**.
- **Nota:** El **nombre mostrado** puede cambiarse del modo deseado; por ejemplo, para que quepan las palabras Hombre alto. El número máximo de caracteres en **Nombre mostrado** depende de cómo aparezca en la pantalla del infusor. Según la anchura de los caracteres, el número máximo de caracteres permitido en el nombre de medicamento puede variar de 17 a 29.
- **Nota:** Si el nombre genérico deseado no aparece en la lista desplegable **Nombre genérico** (o si no aparece ningún nombre genérico en la lista), puede agregar un medicamento a la lista de medicamentos. Así mismo, puede agregar el nombre genérico al importar una nueva **lista de medicamentos** mediante la función de **importación de medicación** de Hospira MedNet Software.

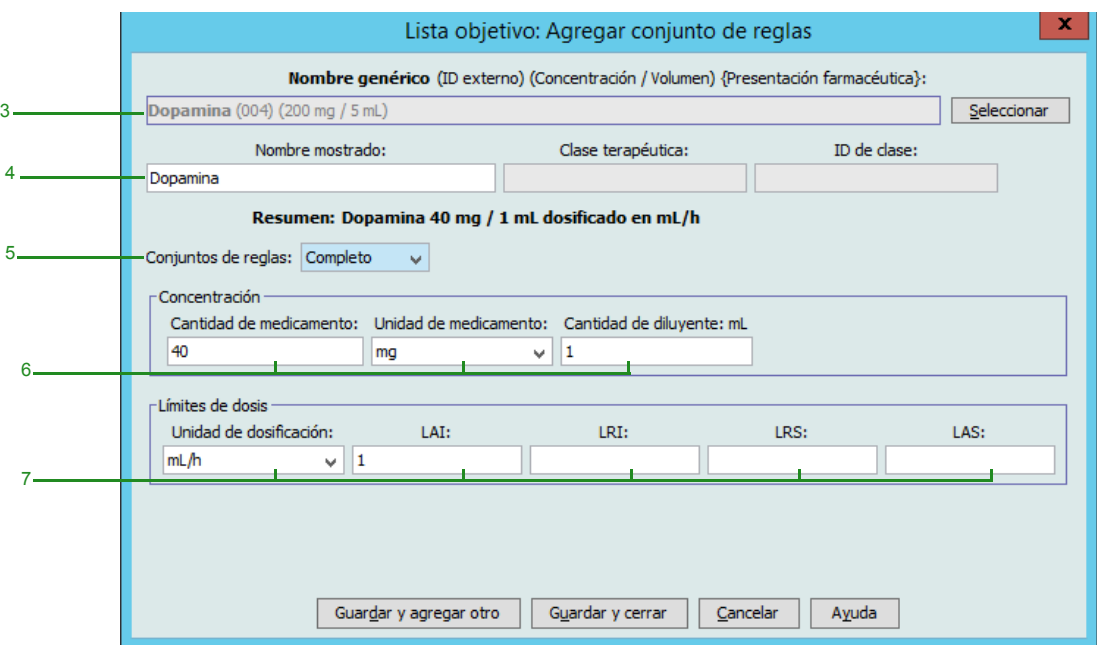

- 4. El campo **Nombre mostrado** ahora puede cambiarse del modo deseado; por ejemplo, para que quepan las palabras Hombre alto u otro nombre único.
- 5. Seleccione **Completo** (si no se ha seleccionado) en la lista desplegable **Conjuntos de reglas**.
- 6. Seleccione una unidad de medicación e introduzca un valor en Cantidad de medicamento y Cantidad de diluyente si lo desea.
- 7. Seleccione la unidad de dosificación e introduzca los valores de los límites relativos y absolutos. (debe especificar un límite como mínimo).
- 8. Haga clic en **Guardar y agregar otro** o **Guardar y cerrar** para agregar la entrada de medicamento al AAC.

Guía de usuario de Hospira MedNet Meds Software 129

*Nota: para consultar la lista de dispositivos compatibles con Hospira MedNet aprobados para cada país, consulte la matriz de compatibilidad de dispositivos de Hospira MedNet disponible en el centro de asistencia de Hospira.*

### **Para agregar una entrada de medicación con un conjunto de reglas limitado establecido en un AAC, haga lo siguiente:**

1. Seleccione el AAC deseado en Lista objetivo.

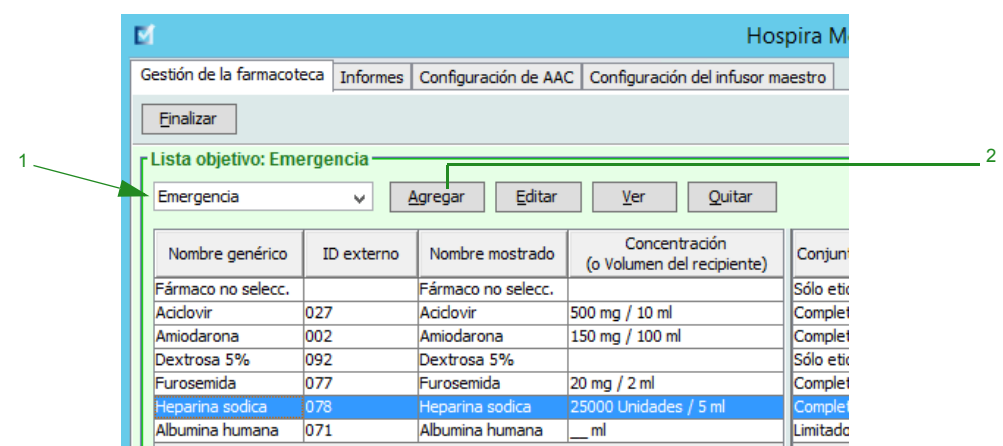

- 2. En Lista objetivo, haga clic en **Agregar**.
- 3. Seleccione el nombre genérico de la entrada de medicamento.

**Nota:** Al seleccionar un **nombre genérico** en la lista desplegable, se rellenan automáticamente los campos **Nombre mostrado**, **ID externo, Clase terapéutica** e **ID de clase**.

- **Nota:** El **nombre mostrado** puede cambiarse del modo deseado; por ejemplo, para que quepan las palabras Hombre alto. El número máximo de caracteres en **Nombre mostrado** depende de cómo aparezca en la pantalla del infusor. Según la anchura de los caracteres, el número máximo de caracteres permitido en el nombre de medicamento puede variar de 17 a 29.
- **Nota:** Si el nombre genérico deseado no aparece en la lista desplegable **Nombre genérico** (o si no aparece ningún nombre genérico en la lista), puede agregar un medicamento a la lista de medicamentos. Así mismo, puede agregar el nombre genérico al importar una nueva **lista de medicamentos** mediante la función de **importación de medicación** de Hospira MedNet Software.

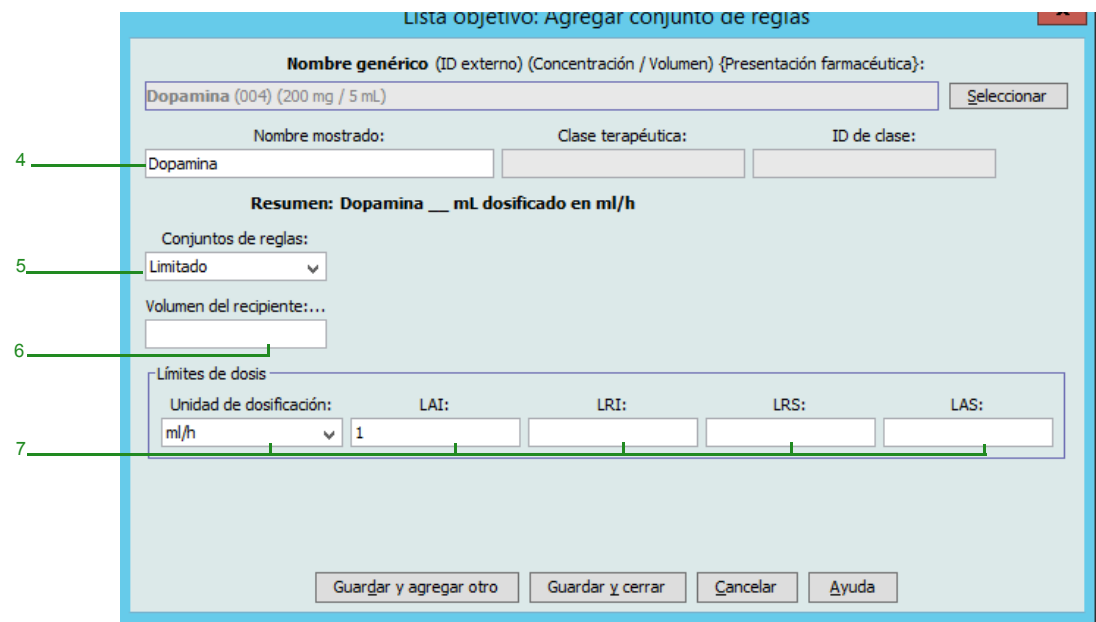

- 4. El campo **Nombre mostrado** ahora puede cambiarse del modo deseado; por ejemplo, para que quepan las palabras Hombre alto u otro nombre único.
- 5. Seleccione **Limitado** en la lista desplegable **Conjuntos de reglas**.
- 6. Introduzca la cantidad en Volumen de recipiente (opcional).
- 7. Seleccione mL/h e introduzca los valores de los límites relativos y absolutos (debe especificar un límite como mínimo).
- 8. Haga clic en **Guardar y agregar otro** o **Guardar y cerrar** para agregar la entrada de medicamento al AAC.

### **Para agregar una entrada de medicamento de conjunto de reglas sólo etiqueta en un AAC, haga lo siguiente:**

1. Seleccione el AAC deseado en Lista objetivo.

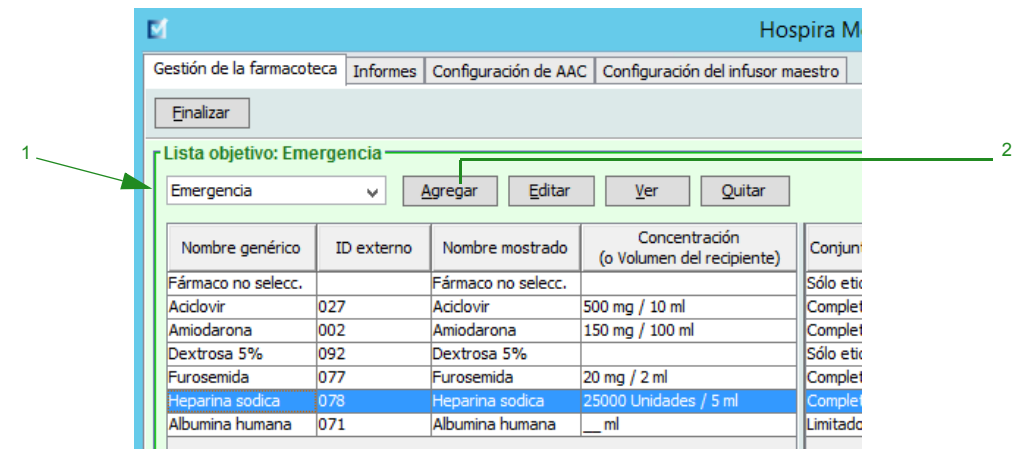

- 2. En Lista objetivo, haga clic en **Agregar**.
- 3. Seleccione el nombre genérico de la entrada de medicamento en la lista desplegable.
- **Nota:** Al seleccionar un **nombre genérico** en la lista desplegable, se rellenan automáticamente los campos **Nombre mostrado**, **ID externo, Clase terapéutica** e **ID de clase**.
- **Nota:** El **nombre mostrado** puede cambiarse del modo deseado; por ejemplo, para que quepan las palabras Hombre alto. El número máximo de caracteres en **Nombre mostrado** depende de cómo aparezca en la pantalla del infusor. Según la anchura de los caracteres, el número máximo de caracteres permitido en el nombre de medicamento puede variar de 17 a 29.
- **Nota:** Si el nombre genérico deseado no aparece en la lista desplegable **Nombre genérico** (o si no aparece ningún nombre genérico en la lista), puede agregar un medicamento a la lista de medicamentos. Así mismo, puede agregar el nombre genérico al importar una nueva **lista de medicamentos** mediante la función de **importación de medicación** de Hospira MedNet Software.

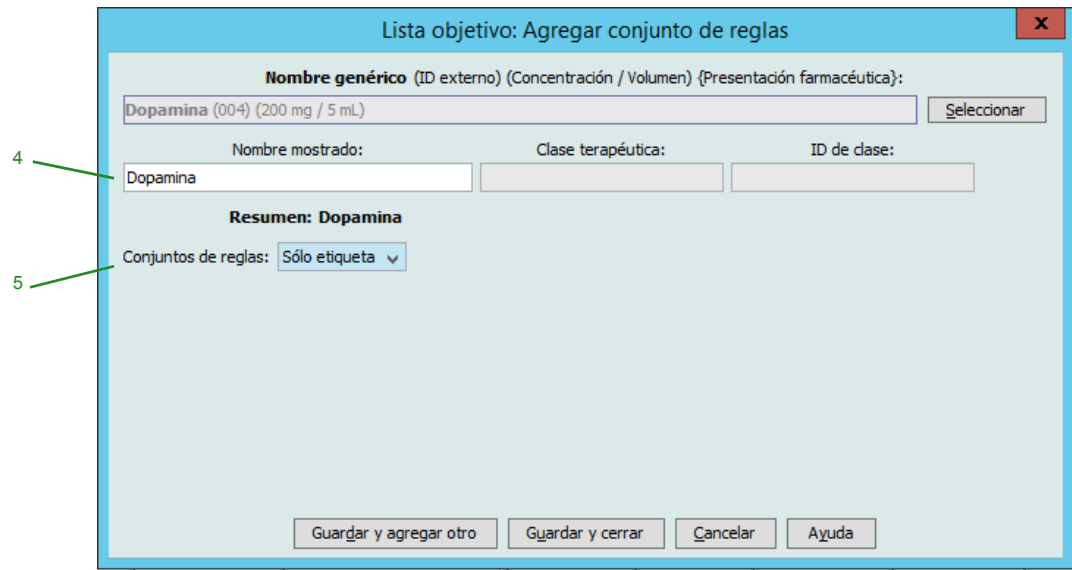

- 4. El campo **Nombre mostrado** ahora puede cambiarse del modo deseado; por ejemplo, para que quepan las palabras Hombre alto u otro nombre único.
- 5. Seleccione **Solo etiqueta** en la lista desplegable **Conjuntos de reglas**.
- 6. Haga clic en **Guardar y agregar otro** o **Guardar y cerrar** para agregar la entrada de medicamento al AAC.

### **Para editar una entrada de medicamento en un AAC, haga lo siguiente:**

1. Seleccione el AAC que contenga la entrada de medicamento que desee editar en el menú desplegable Lista objetivo.

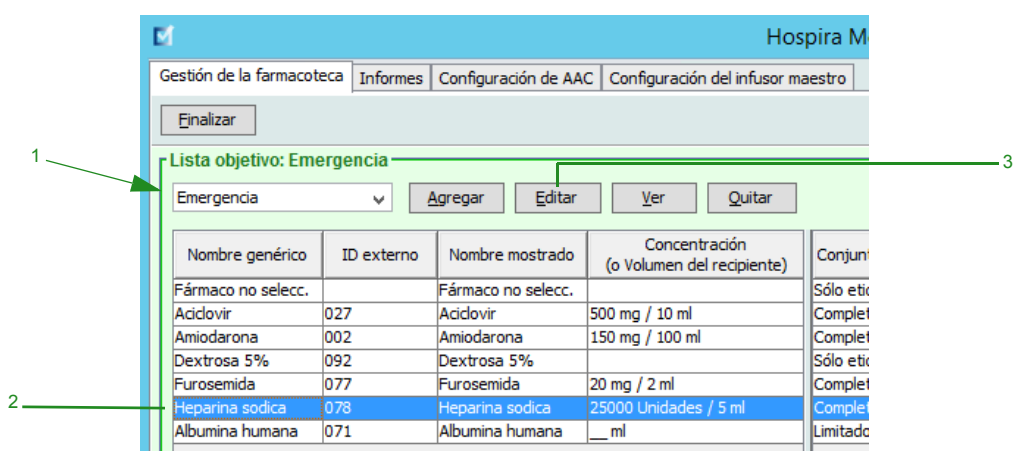

- 2. Seleccione la entrada de medicamento que desee editar en Lista objetivo.
- 3. Haga clic en **Editar**.

*Sugerencia útil: También puede hacer doble clic en una entrada de medicamento para ver el cuadro de diálogo Conjunto de reglas.*

- 4. Realice los cambios que desee.
- **Nota:** No se pueden cambiar los campos **Clase terapéutica** o **ID de clase** al editar una entrada de medicamento en un AAC.

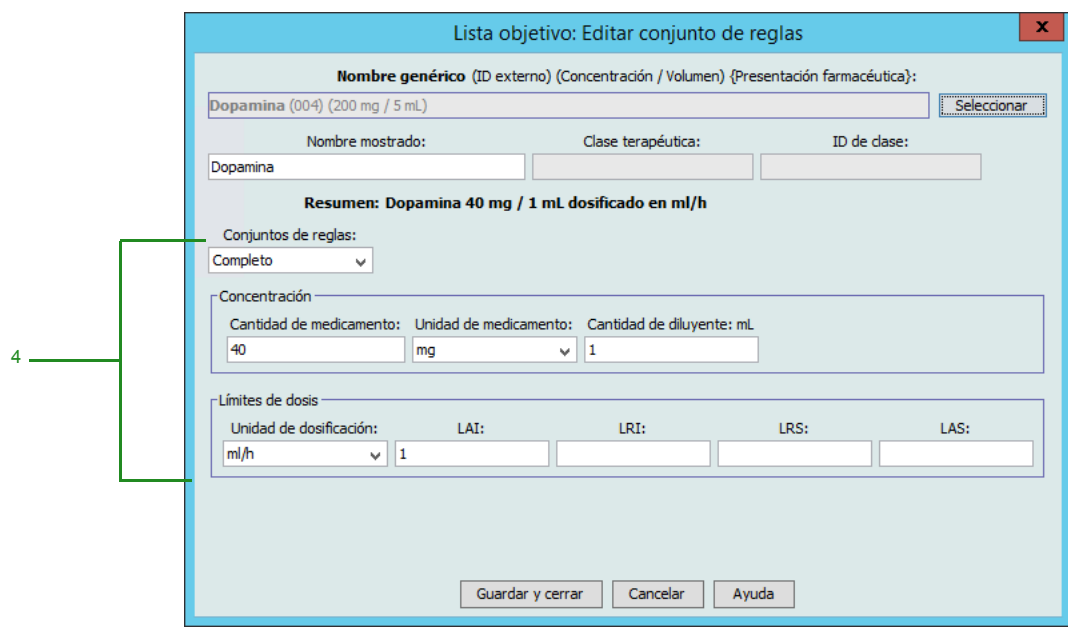

- 5. Haga clic en **Guardar y cerrar** para guardar los cambios.
- **Nota:** Si el medicamento editado solo está asignado a un AAC, el medicamento también se editará en el Maestro de fármacos. Si el medicamento editado se asigna a varias AAC, se creará un nuevo medicamento en el Maestro de fármacos.

*Nota: para consultar la lista de dispositivos compatibles con Hospira MedNet aprobados para cada país, consulte la matriz de compatibilidad de dispositivos de Hospira MedNet disponible en el centro de asistencia de Hospira.*

### **Para ver una entrada de medicamento en un AAC, haga lo siguiente:**

1. Seleccione el AAC que contenga la entrada de medicamento que desee ver en el menú desplegable Lista objetivo.

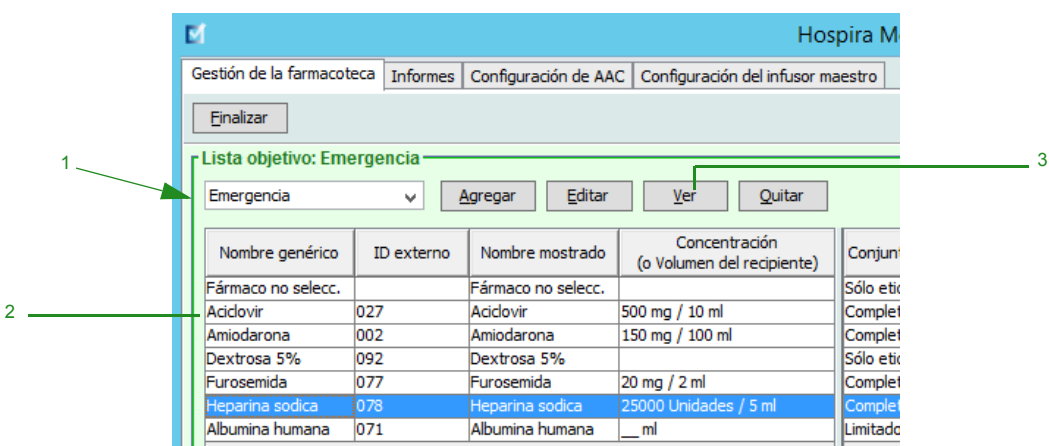

- 2. Seleccione la entrada de medicamento que desee ver en Lista objetivo.
- 3. Haga clic en **Ver**.

### **Para eliminar una entrada de medicamento de un AAC, haga lo siguiente:**

1. Seleccione el AAC que contenga la entrada de medicamento que desee eliminar en el mensaje desplegable Lista objetivo.

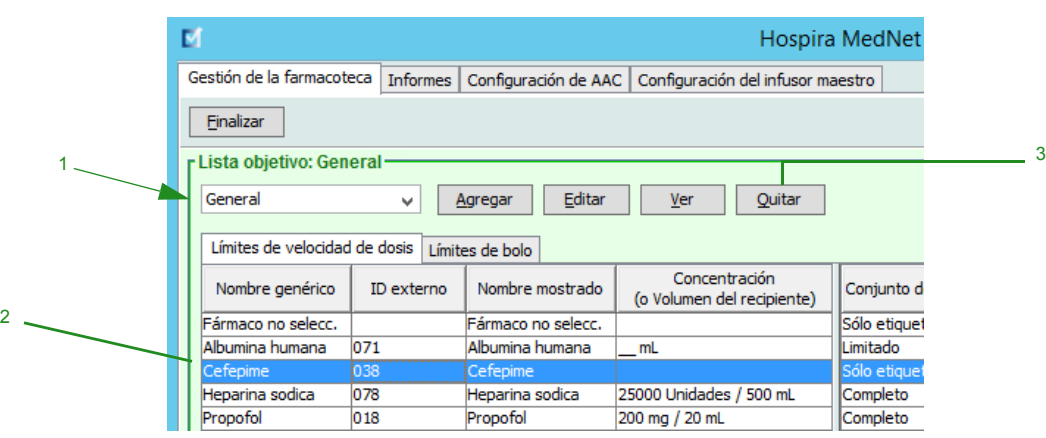

- 2. Seleccione la entrada de medicamento que desee quitar.
- 3. Haga clic en **Quitar**.

4. Para confirmar que desea quitarla del AAC, haga clic en **Quitar**.

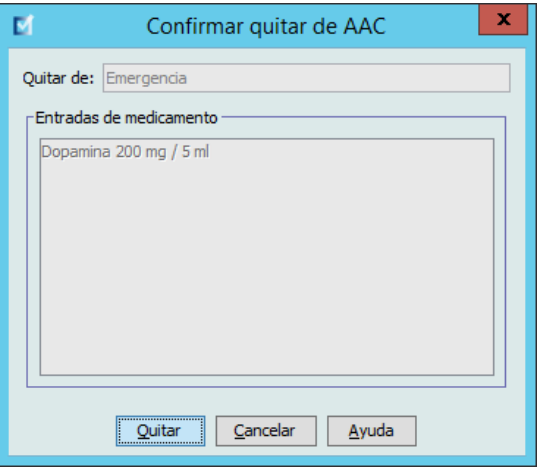
### **Trabajo con el Maestro de fármacos**

El Maestro de fármacos puede contener entradas de medicamentos no asignados a un AAC para facilitar su uso en el futuro. El número total de entradas de medicamento en el Maestro de fármacos para el infusor Plum A+ no puede ser mayor que 3510.

### **Para agregar una entrada de medicamento con un conjunto de reglas completo al Maestro de fármacos, haga lo siguiente:**

1. Seleccione **Maestro de fármacos** como Lista fuente.

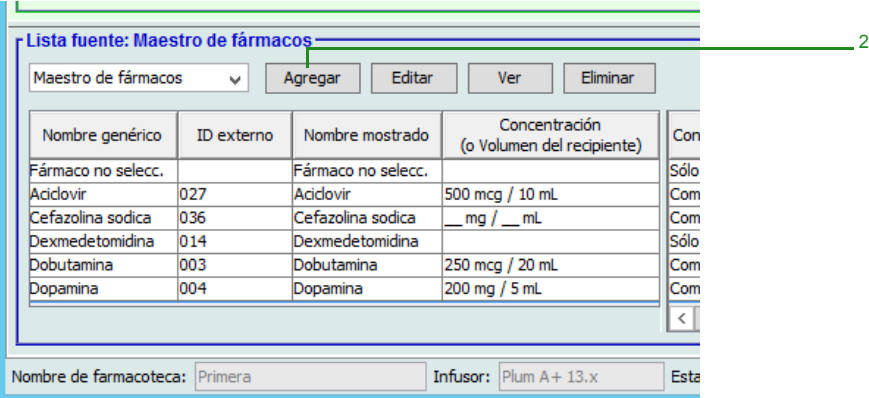

- 2. En Lista fuente, haga clic en **Agregar**.
- 3. Seleccione el nombre genérico de la entrada de medicamento en la lista desplegable.
- **Nota:** Al seleccionar un **nombre genérico** en la lista desplegable, se rellenan automáticamente los campos **Nombre mostrado**, **ID externo, Clase terapéutica** e **ID de clase**.
- **Nota:** El campo **Nombre mostrado** no puede dejarse en blanco. El número máximo de caracteres en un nombre de medicamento depende de cómo aparezca en la pantalla del infusor tras su descarga. Según la anchura de los caracteres, el número máximo de caracteres permitido en el nombre de medicamento puede variar de 17 a 29.
- **Nota:** Si el nombre genérico deseado no aparece en la lista desplegable **Nombre genérico**, puede agregar un medicamento a la lista de medicamentos. Así mismo, puede agregar el nombre genérico al importar una nueva **lista de medicamentos** mediante la función de **importación de medicación** de Hospira MedNet Software.

*Nota: para consultar la lista de dispositivos compatibles con Hospira MedNet aprobados para cada país, consulte la matriz de compatibilidad de dispositivos de Hospira MedNet disponible en el centro de asistencia de Hospira.*

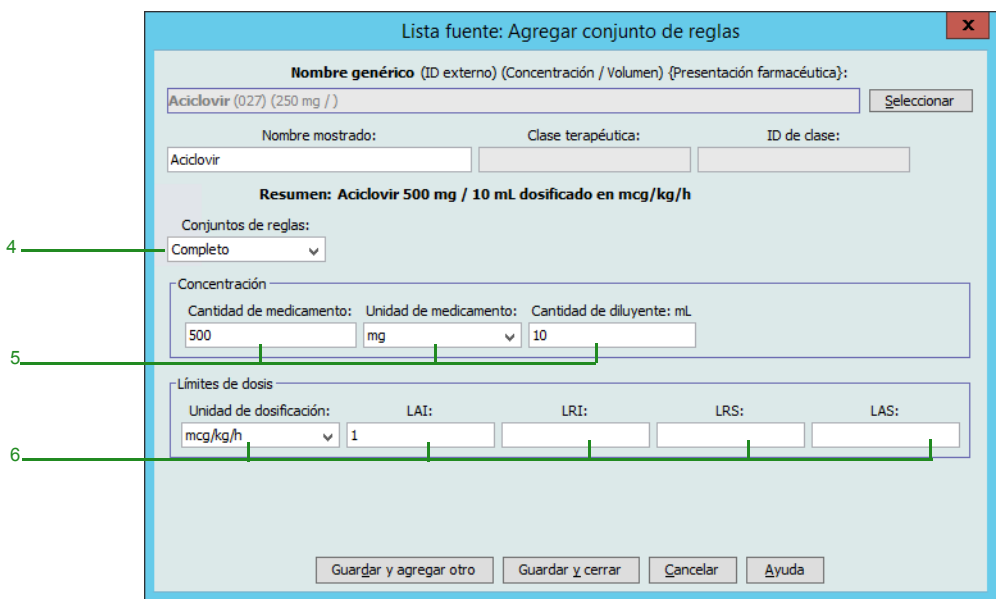

- 4. Seleccione **Completo** (si no se ha seleccionado todavía) en la lista desplegable **Conjuntos de reglas**.
- 5. Seleccione la **Unidad de medicamento** e introduzca una **Cantidad de medicamento** (opcional) y una **Cantidad de diluyente** (opcional).
- 6. Seleccione la unidad de dosificación y escriba los valores de los límites relativos y absolutos (debe especificar un límite como mínimo).
- 7. Haga clic en **Guardar y agregar otro** o **Guardar y cerrar** para agregar la entrada de medicamento al Maestro de fármacos.
- **Nota:** Al agregar una entrada de medicamento al Maestro de fármacos, no se asigna a otra AAC.

#### **Para agregar una entrada de medicamento con un conjunto de reglas limitado al Maestro de fármacos, haga lo siguiente:**

1. Seleccione **Maestro de fármacos** como Lista fuente.

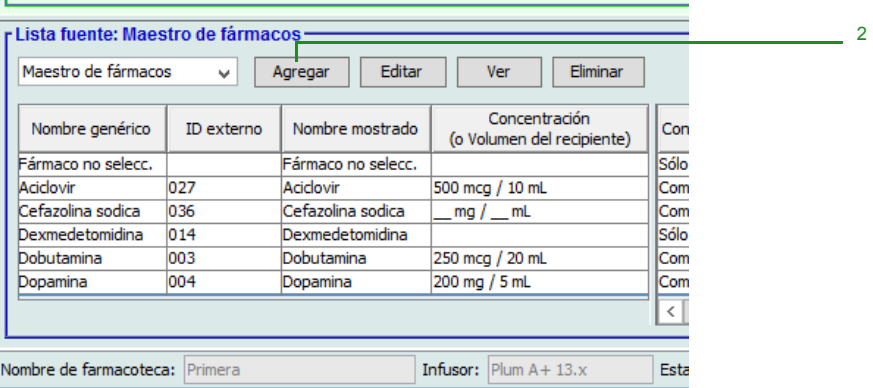

- 2. En Lista fuente, haga clic en **Agregar**.
- 3. Seleccione el nombre genérico de la entrada de medicamento en la lista desplegable.
- **Nota:** Al seleccionar un **nombre genérico** en la lista desplegable, se rellenan automáticamente los campos **Nombre mostrado**, **ID externo, Clase terapéutica** e **ID de clase**.
- **Nota:** El campo **Nombre mostrado** no puede dejarse en blanco. El número máximo de caracteres en un nombre mostrado depende de cómo aparezca en la pantalla del infusor tras su descarga. Según la anchura de los caracteres, el número máximo de caracteres permitido en el nombre de medicamento puede variar de 17 a 29.
- **Nota:** Si el nombre genérico deseado no aparece en la lista desplegable **Nombre genérico** (o si no aparece ningún nombre genérico en la lista), puede agregar un medicamento a la lista de medicamentos. Así mismo, puede agregar el nombre genérico al importar una nueva **lista de medicamentos** mediante la función de **importación de medicación** de Hospira MedNet Software.

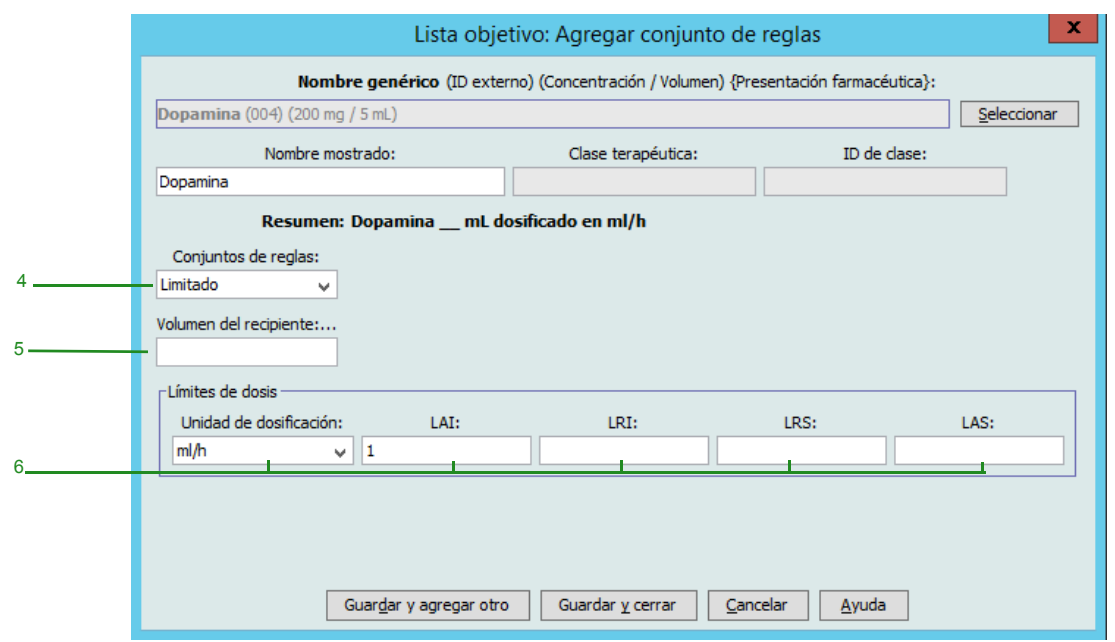

- 4. Seleccione **Limitado** en la lista desplegable **Conjuntos de reglas**.
- 5. Escriba la cantidad en **Volumen de recipiente** (opcional).
- 6. Seleccione mL/h e introduzca los valores de los límites relativos y absolutos (debe especificar un límite como mínimo).
- 7. Haga clic en **Guardar y agregar otro** o **Guardar y cerrar** para agregar la entrada de medicamento al Maestro de fármacos.
- **Nota:** Al agregar una entrada de medicamento al Maestro de fármacos, no se asigna a otra AAC.

**Para agregar una entrada de medicamento con un conjunto de reglas solo etiqueta al Maestro de fármacos, haga lo siguiente:**

1. Seleccione **Maestro de fármacos** como Lista fuente.

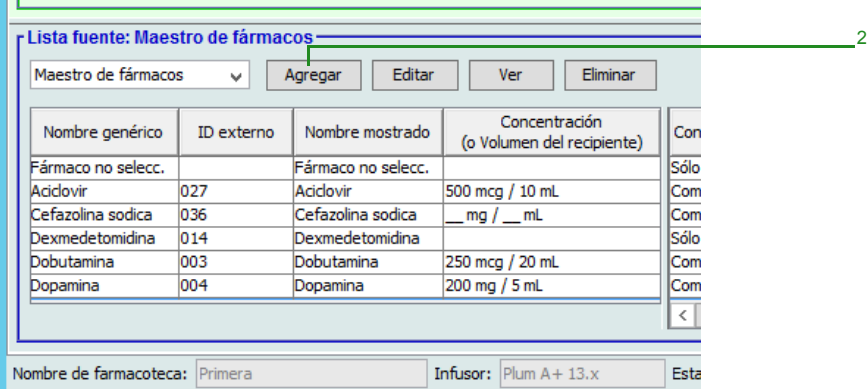

- 2. En Lista fuente, haga clic en **Agregar**.
- 3. Seleccione el nombre genérico de la entrada de medicamento en la lista desplegable.

*Nota: para consultar la lista de dispositivos compatibles con Hospira MedNet aprobados para cada país, consulte la matriz de compatibilidad de dispositivos de Hospira MedNet disponible en el centro de asistencia de Hospira.*

- **Nota:** Al seleccionar un **nombre genérico** en la lista desplegable, se rellenan automáticamente los campos **Nombre mostrado**, **ID externo, Clase terapéutica** e **ID de clase**.
- **Nota:** El campo **Nombre mostrado** no puede dejarse en blanco. El número máximo de caracteres en un nombre mostrado depende de cómo aparezca en la pantalla del infusor tras su descarga. Según la anchura de los caracteres, el número máximo de caracteres permitido en el nombre de medicamento puede variar de 17 a 29.
- **Nota:** Si el nombre genérico deseado no aparece en la lista desplegable **Nombre genérico** (o si no aparece ningún nombre genérico en la lista), puede agregar un medicamento a la lista de medicamentos. Así mismo, puede agregar el nombre genérico al importar una nueva **lista de medicamentos** mediante la función de **importación de medicación** de Hospira MedNet Software.

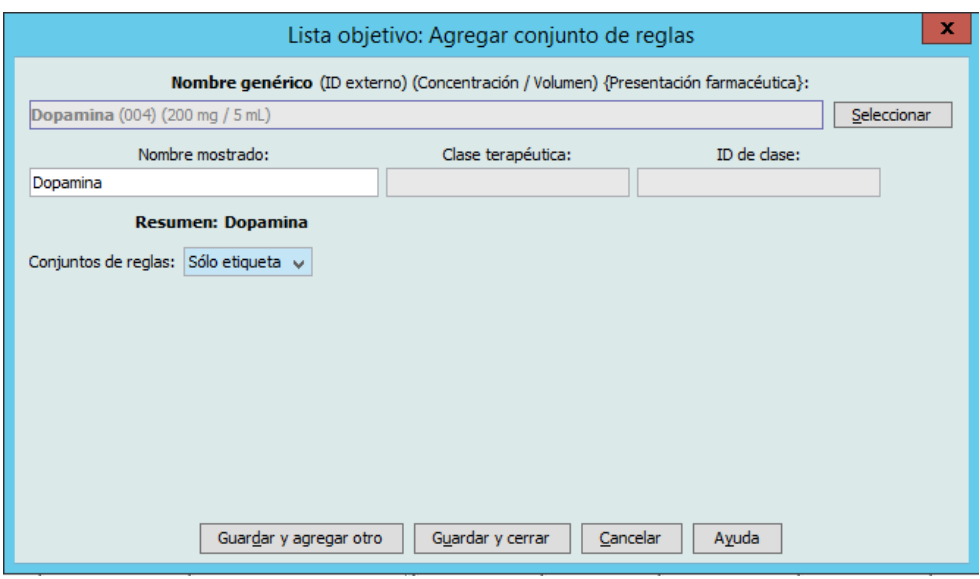

- 4. Seleccione **Sólo etiqueta** en la lista desplegable **Conjuntos de reglas**.
- 5. Haga clic en **Guardar y agregar otro** o **Guardar y cerrar** para agregar la entrada de medicamento al Maestro de fármacos.
- **Nota:** Al agregar una entrada de medicamento al Maestro de fármacos, no se asigna a otra AAC.

**Para editar una entrada de medicamento en el Maestro de fármacos, haga lo siguiente:**

1. Seleccione **Maestro de fármacos** como Lista fuente.

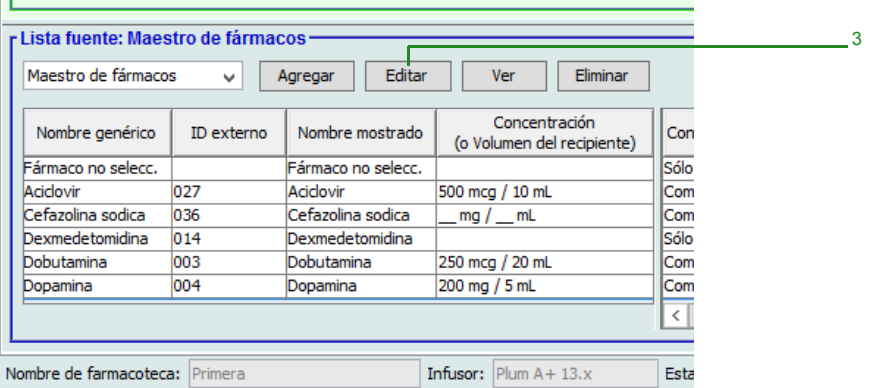

- 2. Seleccione la entrada de medicamento que desee editar en Lista fuente.
- 3. Haga clic en **Editar**.

*Sugerencia útil: También puede hacer doble clic en una entrada de medicamento para ver el cuadro de diálogo Conjunto de reglas.*

4. Realice los cambios que desee.

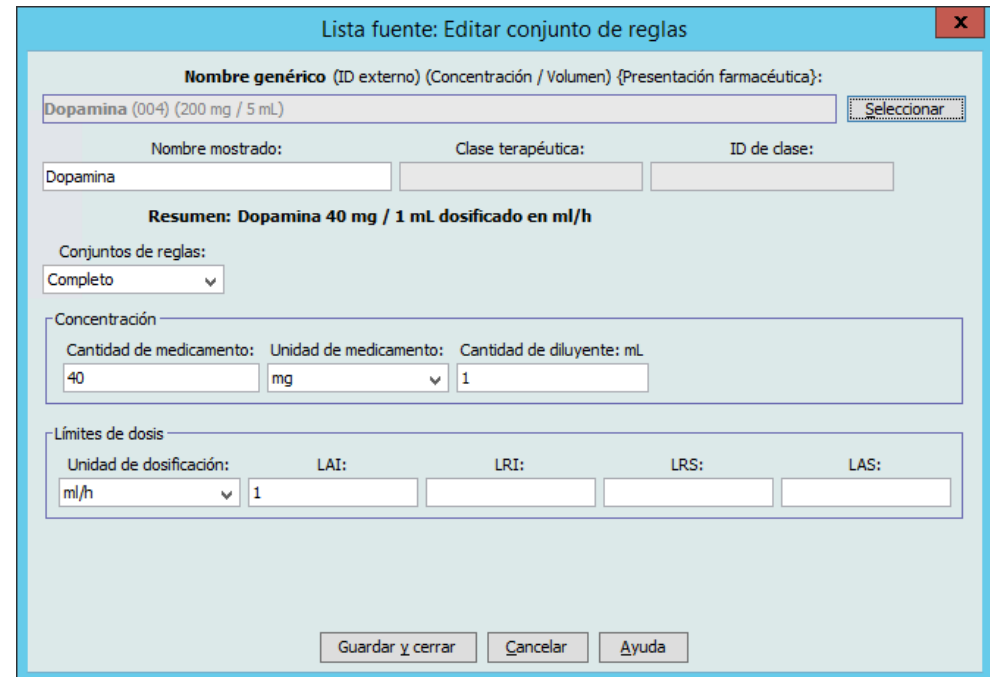

5. Haga clic en **Guardar y cerrar** para guardar los cambios.

**Importante:** Al cambiar la unidad de dosificación o la unidad de medicación se eliminarán todos los límites introducidos anteriormente.

**Nota:** Al editar una entrada de medicamento, los cambios aparecen reflejados en el Maestro de fármacos y en todas las AAC en las que se encuentra el medicamento.

**Para ver una entrada de medicamento en el Maestro de fármacos, haga lo siguiente:**

1. Seleccione **Maestro de fármacos** en Lista fuente.

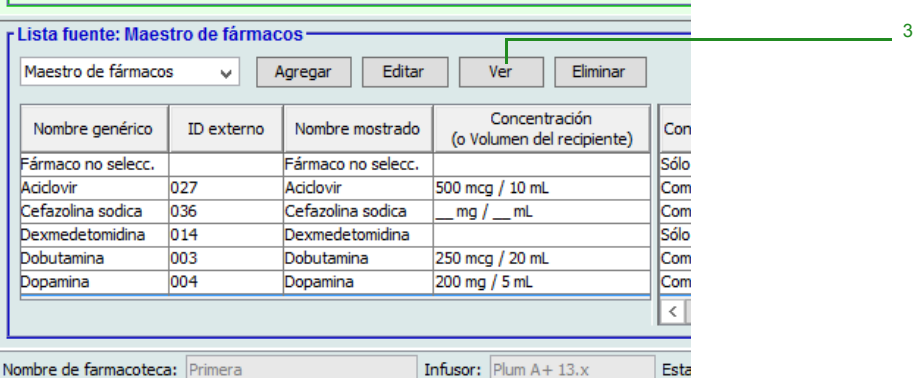

- 2. Seleccione la entrada de medicamento que desee ver en Lista fuente.
- 3. Haga clic en **Ver**.
- 4. Haga clic en **Cerrar** para salir de la pantalla.

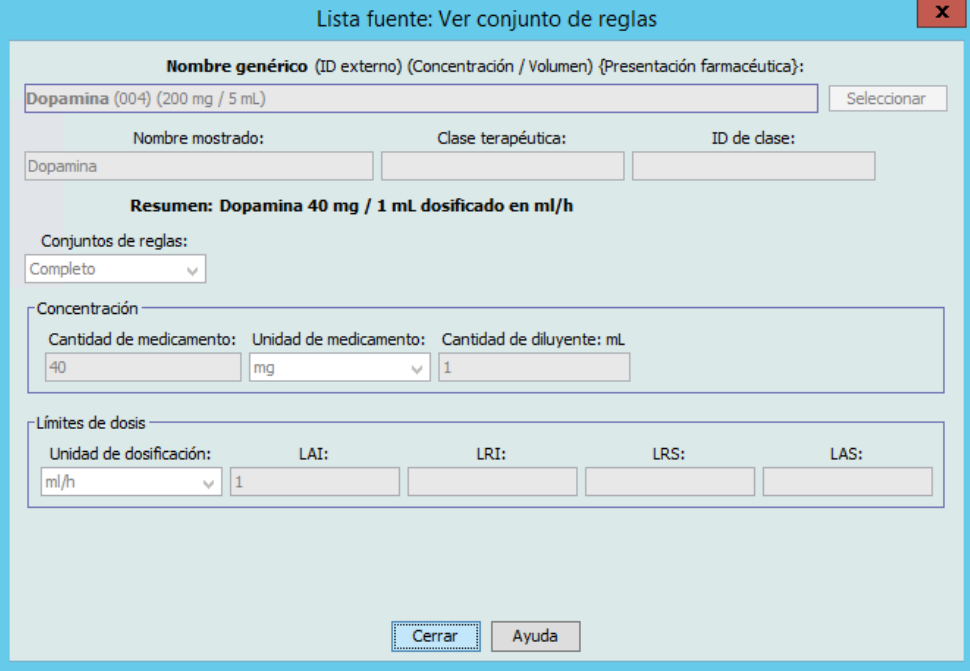

**Para eliminar una entrada de medicamento en el Maestro de fármacos, haga lo siguiente:**

1. Seleccione **Maestro de fármacos** en Lista fuente.

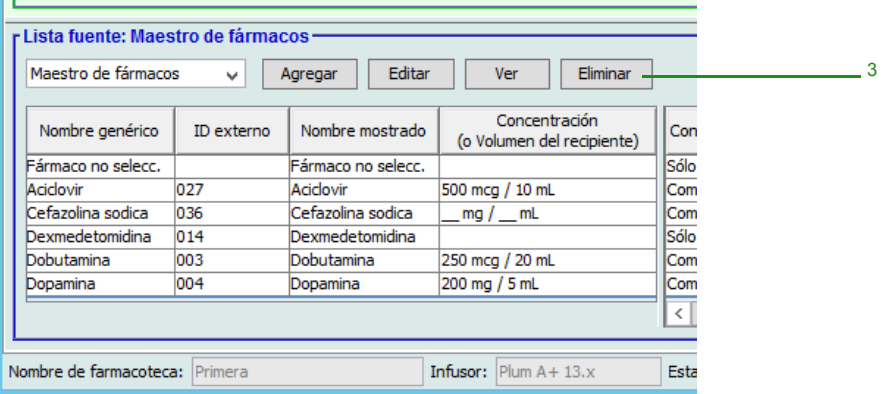

- 2. Seleccione la entrada de medicamento que desee eliminar en Lista fuente.
- 3. Haga clic en **Eliminar**.

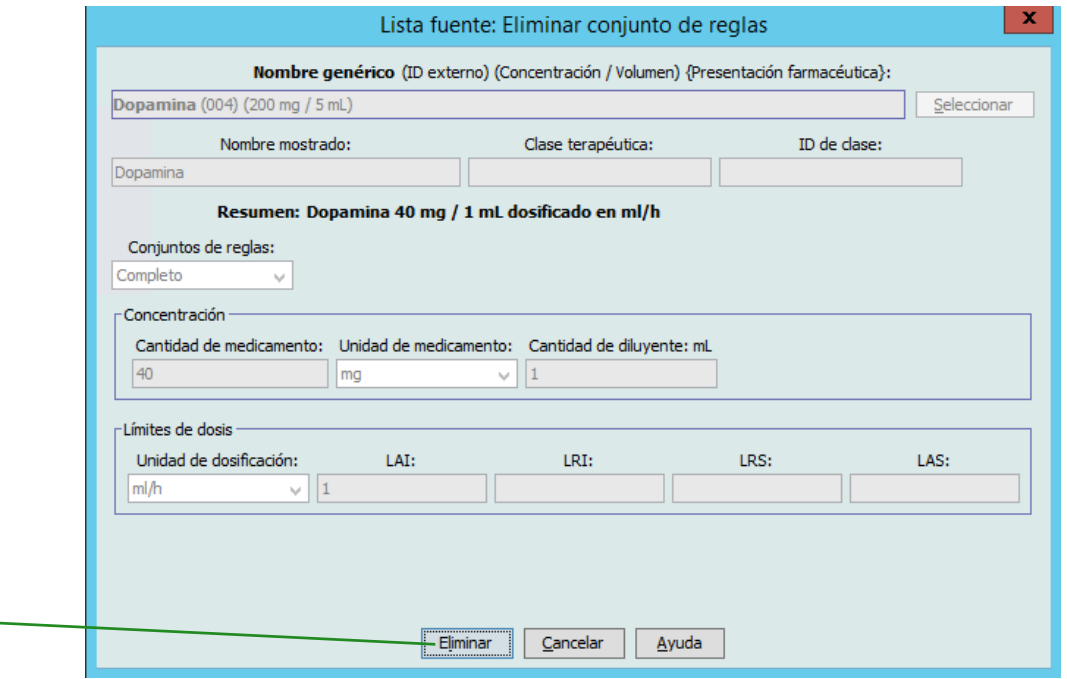

4. Haga clic en **Eliminar**.

4

El siguiente mensaje emergente solo aparecerá si la entrada de medicamento está asignada a una o varias AAC.

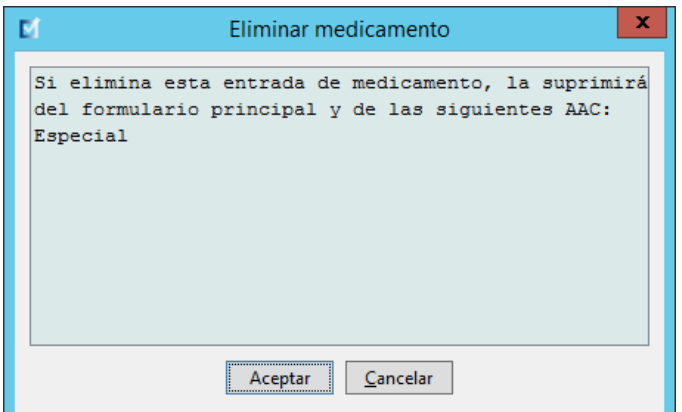

5. Haga clic en **Aceptar**.

### **Para copiar en el AAC objetivo, haga lo siguiente:**

- 1. Seleccione una entrada de medicamento del Maestro de fármacos.
- **Nota:** Es necesario seleccionar una AAC de Lista objetivo antes de poder copiar una entrada de medicamento en un AAC objetivo en el Maestro de fármacos.
	- 2. Haga clic en **Copiar en AAC objetivo**.

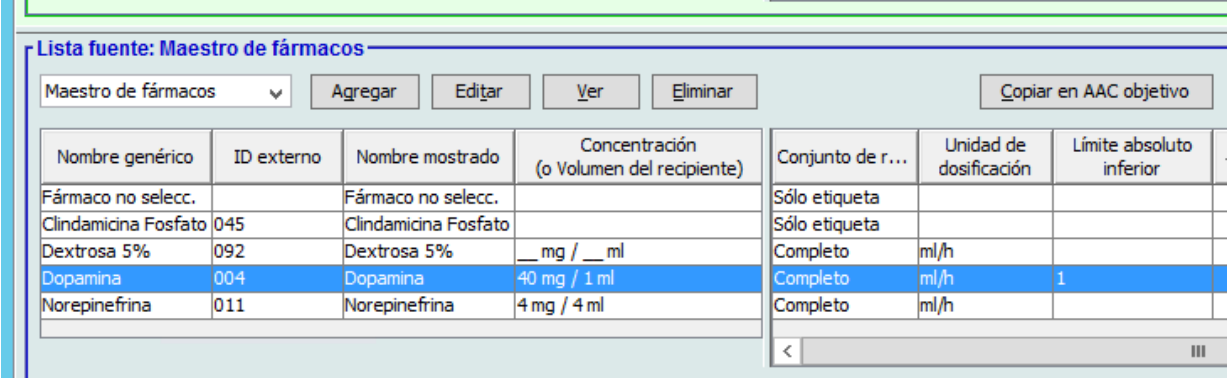

3. Haga clic en **Copiar** en el mensaje emergente **Confirmar copiar en AAC**.

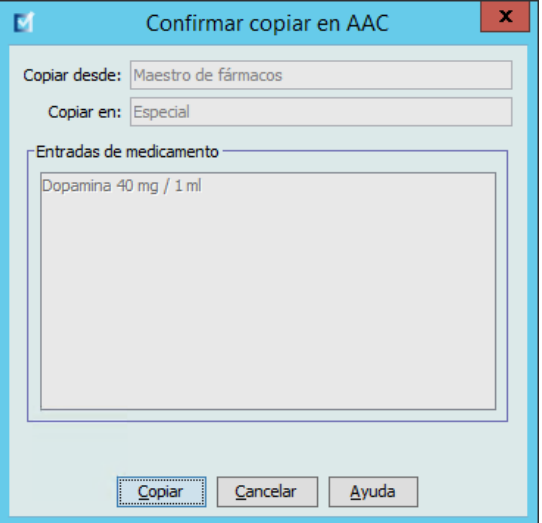

# **Capítulo 10: Configuración del infusor maestro**

## **Ajustes del Maestro de infusores de Plum 360**

La vista Ajustes del Maestro de infusores de Plum A+ le permite seleccionar los siguientes ajustes de infusores:

- Velocidad continua
- Notificación recordatoria
- Administrar juntos
- Forzar bomba para aceptar la farmacoteca durante consumo mínimo
- Tiempo límite del motivo de rechazo de la programación automática (segundos)
- Tiempo de espera máximo (horas)
- Uso clínico predeterminado

Para mostrar la vista **Ajustes del Maestro de infusores**, abra una hoja de trabajo y haga clic en la pestaña **Configuración del Maestro de infusores**. (Para obtener instrucciones sobre cómo abrir una hoja de trabajo, consulte **[Capítulo 5: Directorio de farmacoteca](#page-34-0)**, en la página 27).

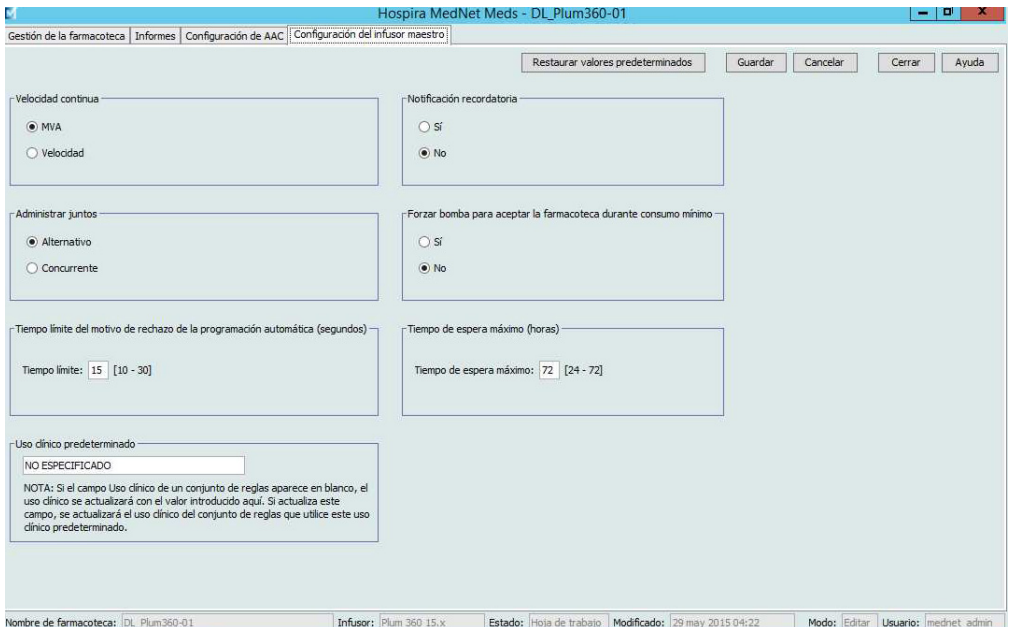

### **Velocidad continua**

El ajuste *Velocidad continua* le permite seleccionar la velocidad predeterminada a la que pasa el infusor tras completar una terapia. Las opciones de Velocidad continua son *MVA* y *Velocidad*. MVA (mantener vena abierta) es una velocidad muy baja (1 mL/h) que reduce la coagulación potencial en el lugar de la infusión. Velocidad es la misma velocidad de administración que en la terapia completada. El ajuste Velocidad continua puede cambiarse al programar el infusor:

- Seleccione **MVA** para convertir MVA en la velocidad continua predeterminada.
- Seleccione **Velocidad** para hacer que la velocidad continua predeterminada coincida con la velocidad de la terapia completada.

Guía de usuario de Hospira MedNet Meds Software 147

*Nota: para consultar la lista de dispositivos compatibles con Hospira MedNet aprobados para cada país, consulte la matriz de compatibilidad de dispositivos de Hospira MedNet disponible en el centro de asistencia de Hospira.*

### **Notificación recordatoria**

Cuando está activado, el ajuste *Notificación recordatoria* hace que el infusor emita una alarma recordatoria acústica a enfermería y muestra una notificación entre los pasos de una infusión de varios pasos, una infusión alternativa o tras una dosis de carga. El ajuste de Notificación recordatoria predeterminado es **No** (desactivado). Este ajuste puede cambiarse al programar el infusor manualmente. Para obtener más información sobre las alarmas recordatorias a enfermería, consulte el manual del sistema operativo del infusor.

### **Administrar juntos**

El ajuste *Administrar juntos* le permite elegir el método de administración de dos líneas predeterminado. Esta funcionalidad define la relación predeterminada entre las líneas A y B del infusor. Las opciones de Administrar juntos son **Alternativo** y **Concurrente**. Al seleccionar Alternativo, la administración de la línea A se detiene, mientras que la línea B infunde. La línea A se reanuda cuando finaliza la administración por la línea B. Al seleccionar Concurrente, ambas líneas infunden simultáneamente. El ajuste Administrar juntos puede cambiarse al programar el infusor.

- Seleccione **Alternativo** para convertirlo en el ajuste de Administrar juntos predeterminado.
- Seleccione **Concurrente** para convertirlo en el ajuste de Administrar juntos predeterminado.

### **Forzar bomba para aceptar la farmacoteca durante consumo mínimo**

Este ajuste determina si el infusor instalará automáticamente una nueva farmacoteca después de apagar el infusor. Si el ajuste es **Sí**, el infusor instalará la farmacoteca sin preguntarle al usuario durante su desconexión. El ajuste predeterminado es **No**.

### **Tiempo límite del motivo de rechazo de la programación automática (segundos)**

Cuando Hospira MedNet rechaza una programación automática, el motivo del rechazo aparece en el infusor para avisar a enfermería de que se ha rechazado la programación automática antes de realizar el envío al infusor. El ajuste Tiempo límite le permite establecer el tiempo durante el que el mensaje permanecerá en la pantalla del infusor. El rango es de 10-30 segundos y el valor predeterminado de 15 segundos.

### **Tiempo de espera máximo (horas)**

El ajuste *Tiempo de espera máximo* le permite seleccionar el período que el infusor puede esperar antes de iniciar una terapia. El ajuste Espera *no puede* ignorarse al programar el infusor.

**Nota:** Este ajuste afecta tanto a Inicio demorado como a Espera. Si está activado, ambos estarán disponibles en el infusor. Si está desactivado, ninguno estará disponible en el infusor.

El rango es de 24-72 horas en incrementos de 1 hora. El valor predeterminado es 72 horas.

### **Uso clínico predeterminado**

El ajuste *Uso clínico predeterminado* le permite cambiar el valor "NO ESPECIFICADO" introducido en un AAC por el valor de Uso clínico predeterminado que introduzca.

**Nota:** El valor introducido como Predeterminado se atribuirá a TODAS las entradas marcadas como "NO ESPECIFICADO" en todas las AAC y en el Maestro de fármacos.

 <sup>148</sup> Guía de usuario de Hospira MedNet Meds Software

### **Para configurar los ajustes del Maestro de infusores, haga lo siguiente:**

- 1. Haga clic en la pestaña **Configuración del Maestro de infusores**.
- 2. Seleccione la opción deseada para cada ajuste.
- 3. Cuando termine de realizar las selecciones, haga clic en **Guardar**.

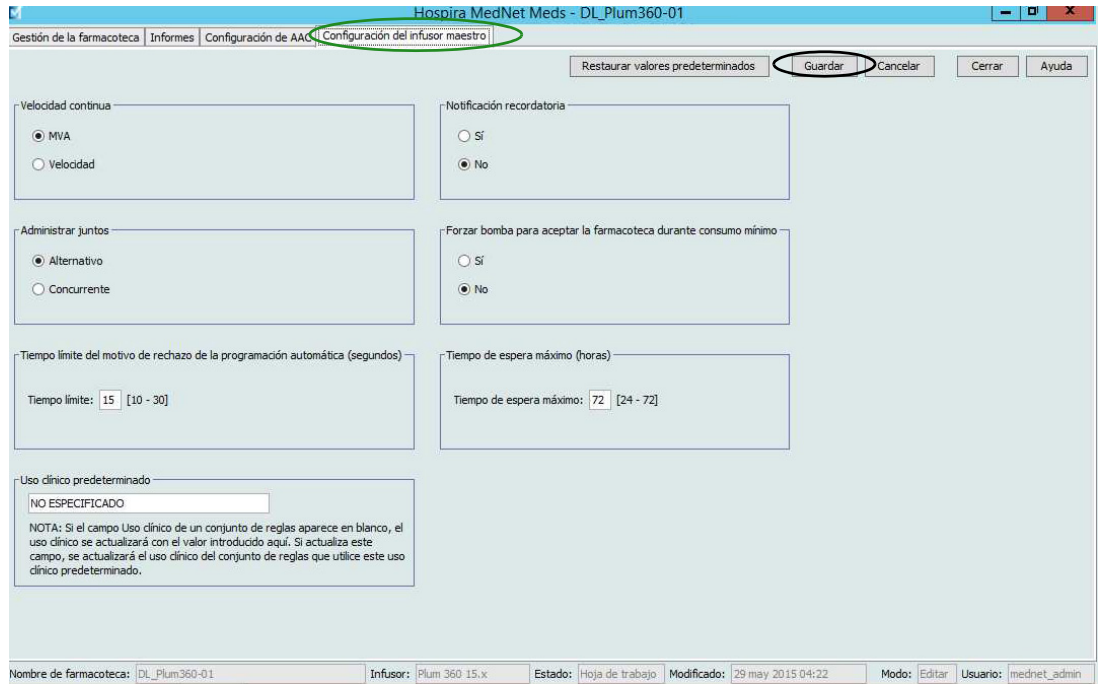

**Nota:** Para guardar los cambios en los ajustes del Maestro de infusores, debe hacer clic en **Guardar** antes de salir de la vista **Ajustes del Maestro de infusores**.

Las selecciones realizadas en la vista Ajustes del Maestro de infusores se aplicarán a todas las AAC de la farmacoteca.

*Nota: para consultar la lista de dispositivos compatibles con Hospira MedNet aprobados para cada país, consulte la matriz de compatibilidad de dispositivos de Hospira MedNet disponible en el centro de asistencia de Hospira.*

## **Ajustes del Maestro de infusores de Plum A+**

La vista Ajustes del Maestro de infusores de Plum A+ le permite seleccionar los siguientes ajustes de infusores:

- Velocidad continua
- Notificación recordatoria
- Administrar juntos
- Activar demora/espera

Para mostrar la vista **Ajustes del Maestro de infusores**, abra una hoja de trabajo y haga clic en la pestaña **Configuración del Maestro de infusores**. (Para obtener instrucciones sobre cómo abrir una hoja de trabajo, consulte **[Capítulo 5: Directorio de farmacoteca](#page-34-0)**, en la página 27).

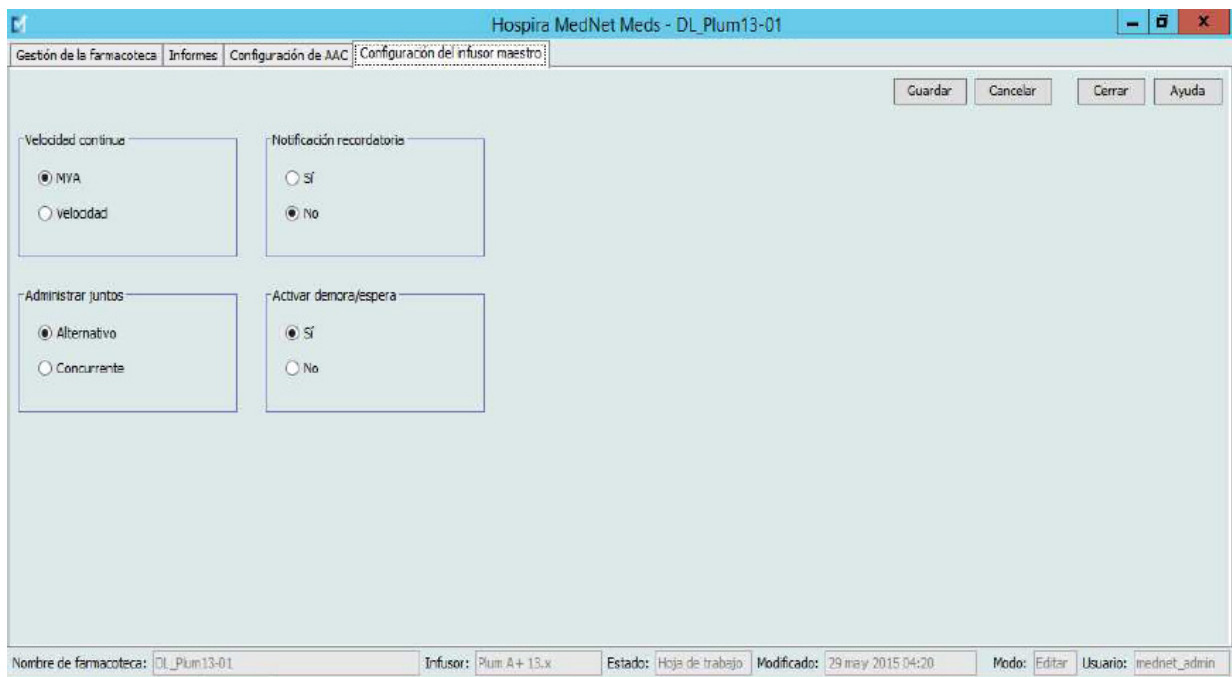

### **Velocidad continua**

El ajuste *Velocidad continua* le permite seleccionar la velocidad predeterminada a la que pasa el infusor tras completar una terapia. Las opciones de Velocidad continua son *MVA* y *Velocidad*. MVA (mantener vena abierta) es una velocidad muy baja (1 mL/h) que reduce la coagulación potencial en el lugar de la infusión. Velocidad es la misma velocidad de administración que en la terapia completada. El ajuste Velocidad continua puede cambiarse al programar el infusor:

- Seleccione **MVA** para convertir MVA en la velocidad continua predeterminada.
- Seleccione **Velocidad** para hacer que la velocidad continua predeterminada coincida con la velocidad de la terapia completada.

### **Notificación recordatoria**

Cuando está activado, el ajuste *Notificación recordatoria* hace que el infusor emita una alarma recordatoria acústica a enfermería y muestra una notificación entre los pasos de una infusión de varios pasos, una infusión alternativa o tras una dosis de carga. El ajuste de Notificación recordatoria predeterminado es **No** (desactivado). Este ajuste puede cambiarse al programar el infusor manualmente. Para obtener más información sobre las alarmas recordatorias a enfermería, consulte el manual del sistema operativo del infusor Hospira Plum A+/A+ 3.

### **Administrar juntos**

El ajuste *Administrar juntos* le permite elegir el método de administración de dos líneas predeterminado. Esta funcionalidad define la relación predeterminada entre las líneas A y B del infusor. Las opciones de Administrar juntos son **Alternativo** y **Concurrente**. Al seleccionar Alternativo, la administración de la línea A se detiene, mientras que la línea B infunde. La línea A se reanuda cuando finaliza la administración por la línea B. Al seleccionar Concurrente, ambas líneas infunden simultáneamente. El ajuste Administrar juntos puede cambiarse al programar el infusor.

- Seleccione **Alternativo** para convertirlo en el ajuste de Administrar juntos predeterminado.
- Seleccione **Concurrente** para convertirlo en el ajuste de Administrar juntos predeterminado.

### **Activar demora/espera**

El ajuste *Activar demora/espera* le permite seleccionar el ajuste Espera, **Sí** (activado) o **No** (desactivado). Cuando está activado, el infusor puede programarse para que espere un período antes de iniciar una terapia. Cuando está desactivado, la opción para programar el infusor para que espere un período antes de iniciar una terapia no está disponible. El ajuste Espera *no puede* ignorarse al programar el infusor.

**Nota:** Este ajuste afecta tanto a Inicio demorado como a Espera. Si está activado, ambos estarán disponibles en el infusor. Si está desactivado, ninguno estará disponible en el infusor.

- Seleccione **Sí** para activar demora/espera.
- Seleccione **No** para desactivar demora/espera.

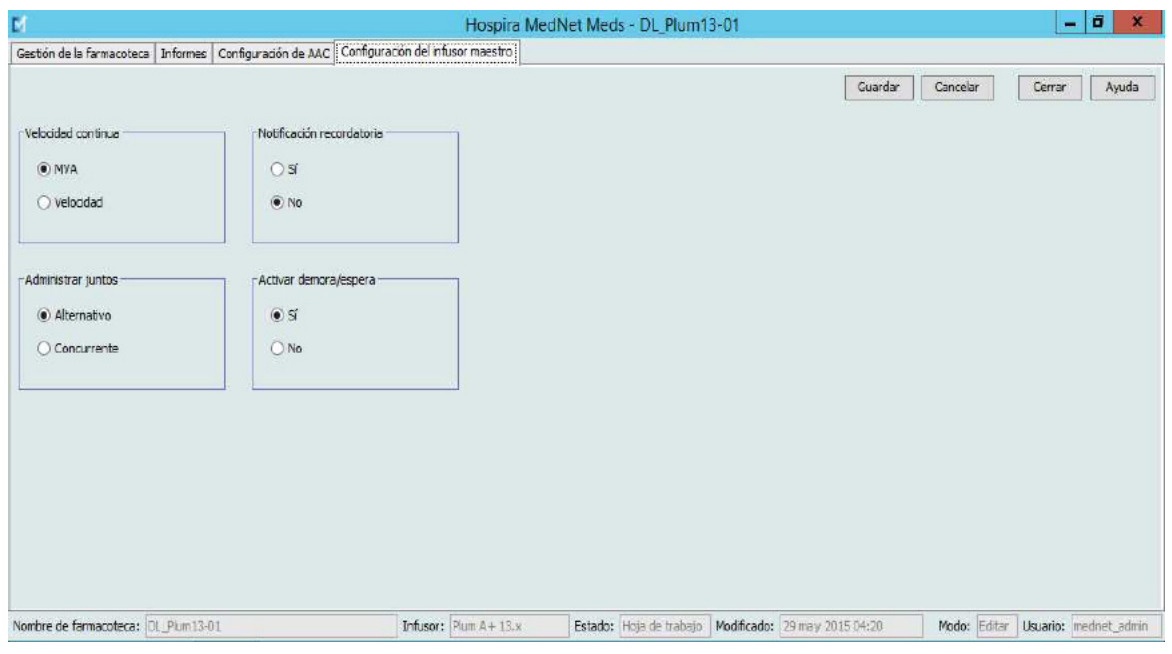

Guía de usuario de Hospira MedNet Meds Software 151

#### **Para configurar los ajustes del Maestro de infusores, haga lo siguiente:**

- 1. Haga clic en la pestaña **Configuración del Maestro de infusores**.
- 2. Seleccione la opción deseada para cada ajuste.
- 3. Cuando termine de realizar las selecciones, haga clic en **Guardar**.

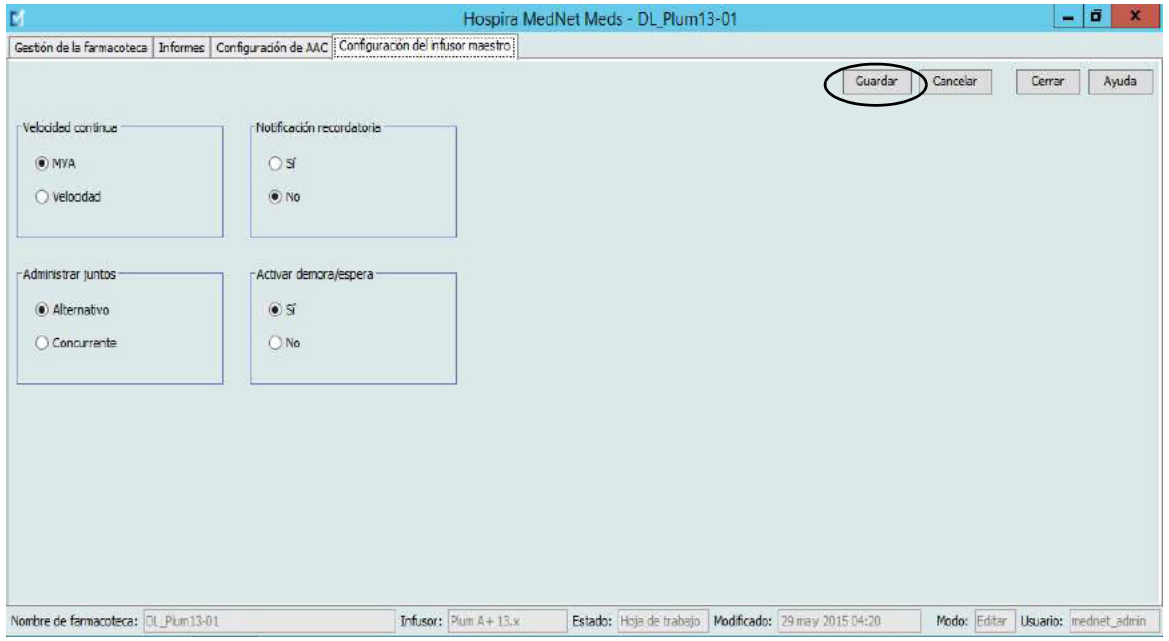

#### **Nota:** Para guardar los cambios en los ajustes del Maestro de infusores, debe hacer clic en **Guardar** antes de salir de la vista **Ajustes del Maestro de infusores**.

Las selecciones realizadas en la vista Ajustes del Maestro de infusores se aplicarán a todas las AAC de la farmacoteca.

# **Apéndice A: Hospira MedNet Integrator**

## **Introducción**

Hospira MedNet Integrator ofrece interfaces a las aplicaciones de nivel empresarial del hospital y actúa como conducto para el intercambio de datos entre infusores, el servidor Hospira MedNet y diferentes sistemas de información hospitalarios.

Al conectarse a un sistema de BCMA, Hospira MedNet Integrator admite la documentación electrónica de eventos de administración intravenosa en el registro del paciente. La integración también permite que el sistema de BCMA incorpore la velocidad de infusión intravenosa en el proceso de verificación de cinco derechos.

El flujo de trabajo del médico es el siguiente:

- Escanear la identificación del paciente, el envase del medicamento y la bomba con la aplicación de BCMA y su escáner de código de barras
- Programar el infusor de acuerdo con el pedido del médico
- Confirmar la programación e iniciar la infusión

Una vez que se haya iniciado la infusión, Hospira MedNet envía los valores de programación (medicamento/concentración, dosis, velocidad, volumen que se infundirá y duración) al sistema de BCMA para su revisión por parte del médico, su verificación y su trazado electrónico.

**Nota:** La funcionalidad específica disponible dependerá de la licencia de software de Hospira MedNet de la institución.

### **Configuración de Hospira MedNet Integrator para la integración de BCMA**

• Defina una estrategia de códigos de barras para identificar los canal de los infusores que se utilizarán; fije la etiqueta con el código de barras a cada canal.

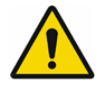

**ADVERTENCIA:** Con el fin de asegurarse de que la información se envía al sistema de administración de medicamentos con códigos de barras (BCMA) desde el infusor correcto, Hospira recomienda que, antes de poner Hospira MedNet Integrator en funcionamiento, verifique que las etiquetas con códigos de barras fijadas a cada infusor correspondan a los canales correctos.

**Importante:** Compare los datos del infusor con los datos recibidos del BCMA. En caso de discrepancia, trace los datos del infusor manualmente.

**Nota:** Dependiendo del sistema de BCMA, el escaneado del paciente, el medicamento y la bomba también pueden producirse tras el inicio de la infusión.

Guía de usuario de Hospira MedNet Meds Software 153

*Nota: para consultar la lista de dispositivos compatibles con Hospira MedNet aprobados para cada país, consulte la matriz de compatibilidad de dispositivos de Hospira MedNet disponible en el centro de asistencia de Hospira.*

### **Notas:**

# **Glosario**

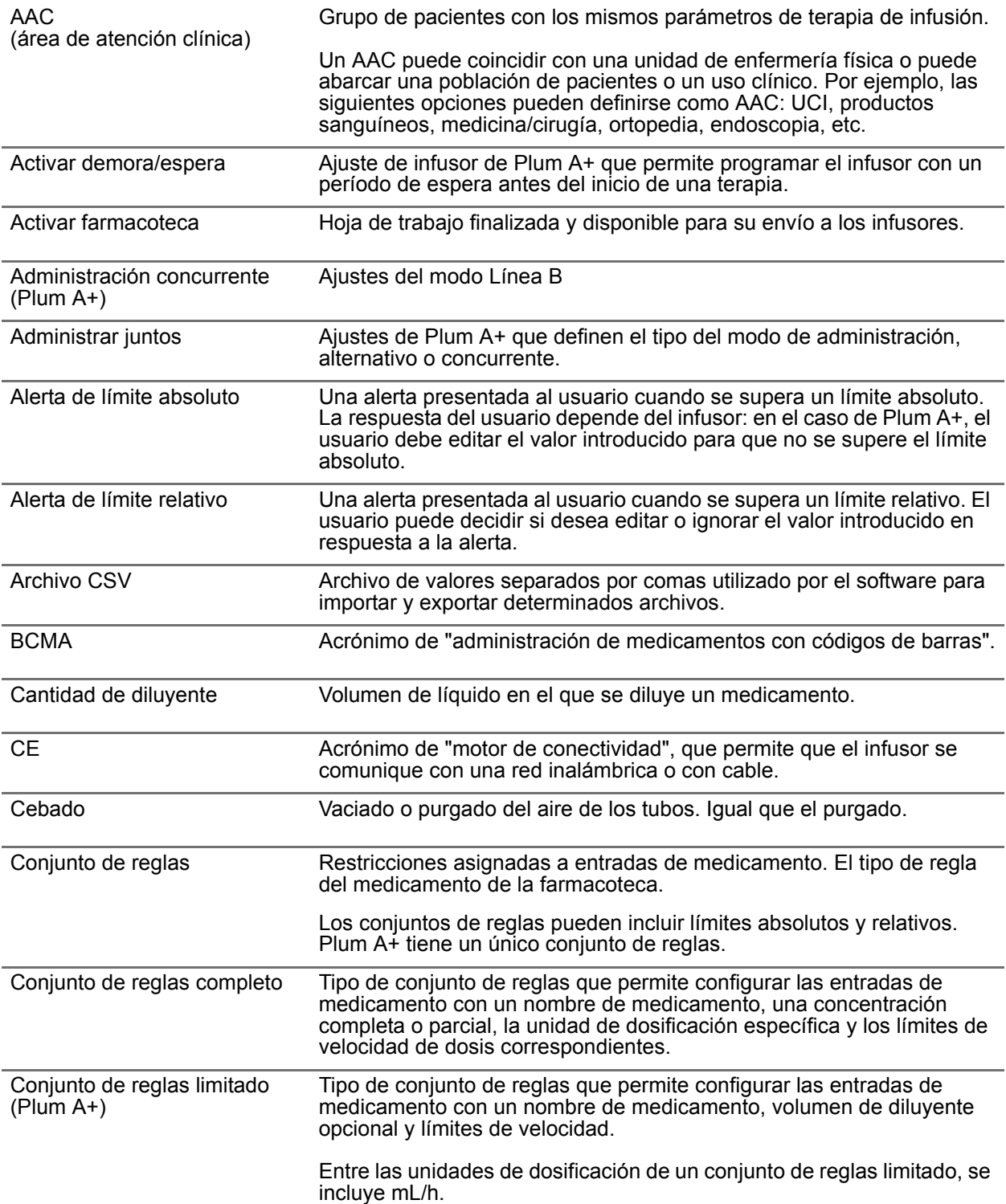

Guía de usuario de Hospira MedNet Meds Software 155

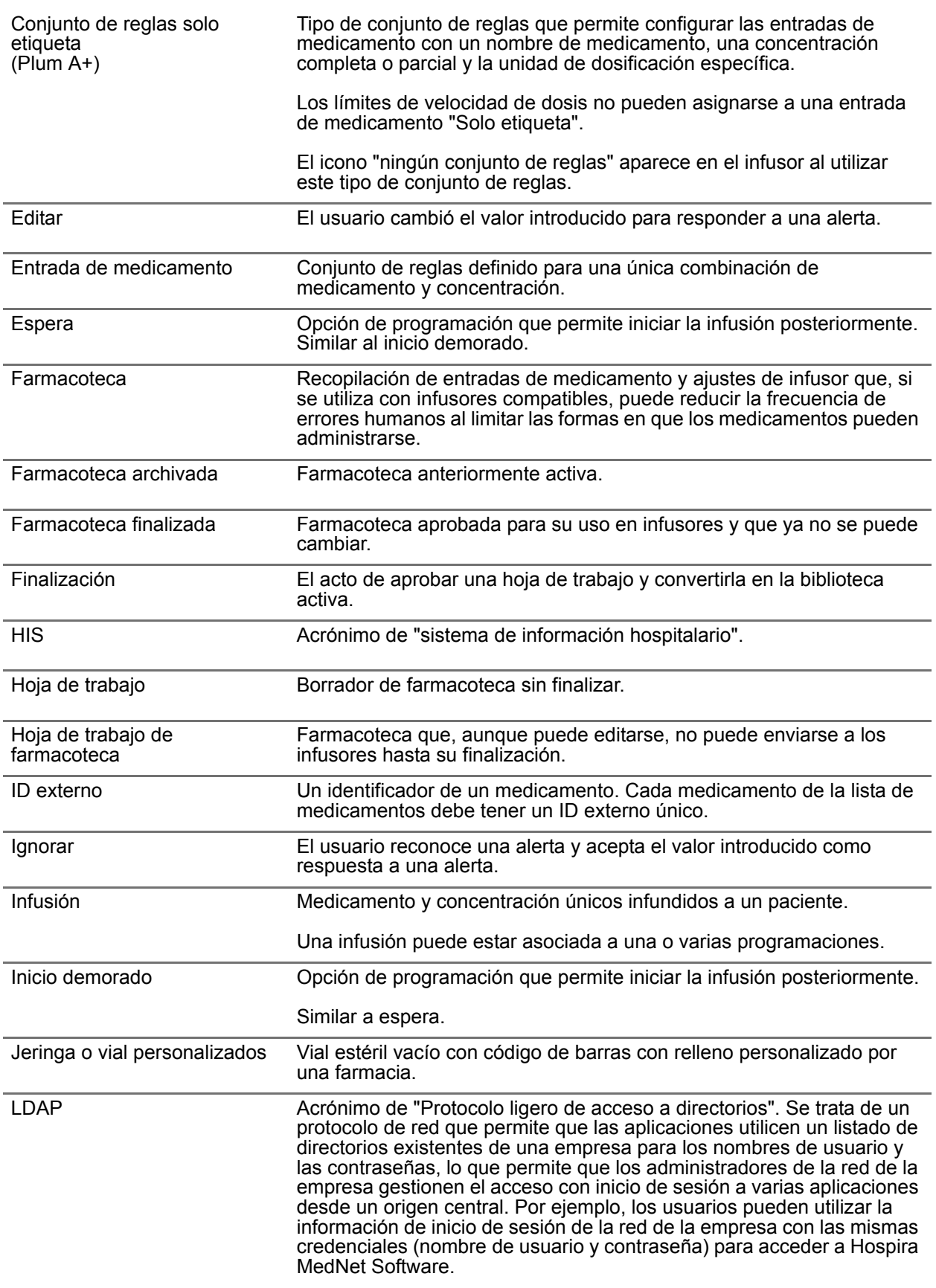

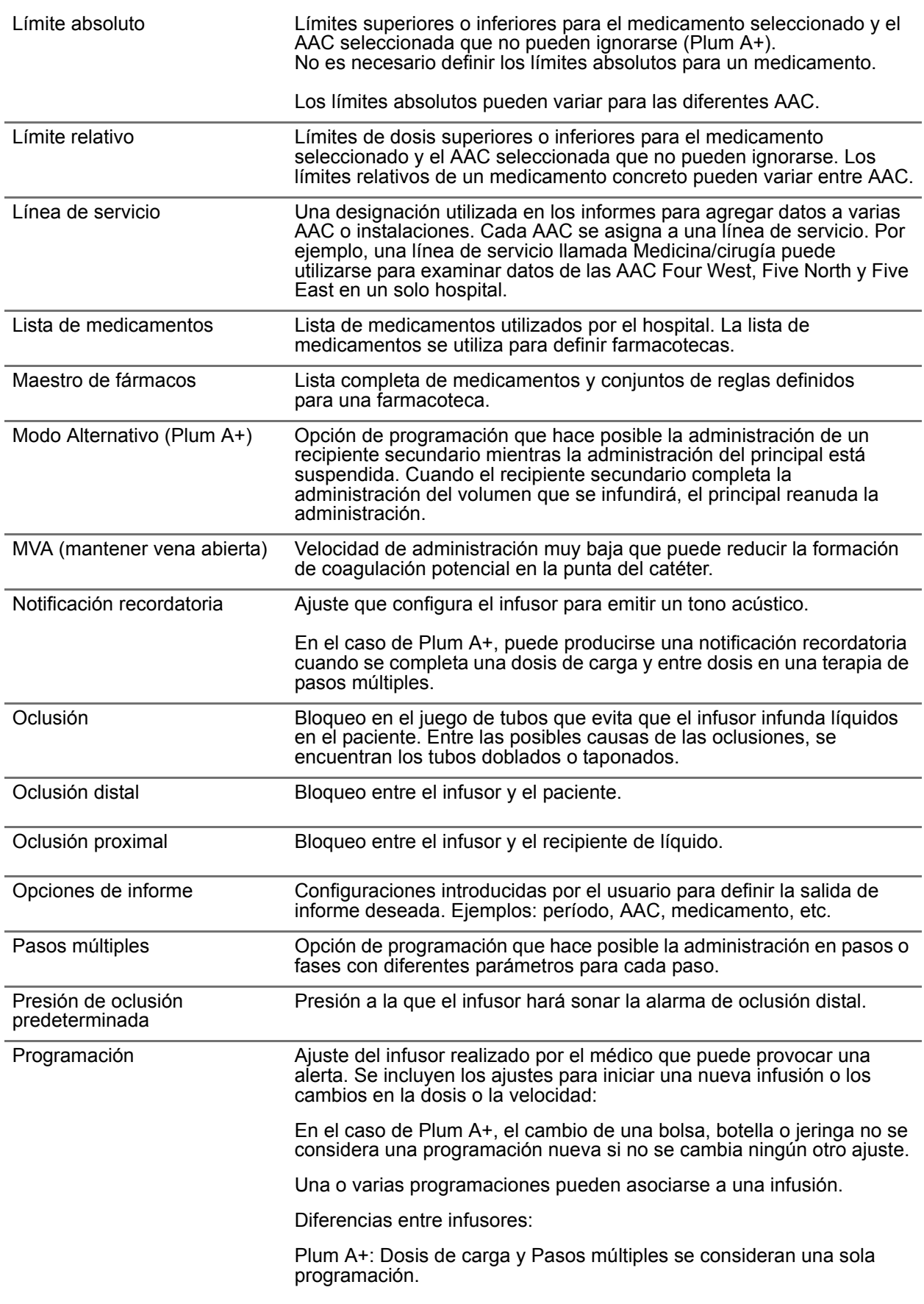

Guía de usuario de Hospira MedNet Meds Software 157

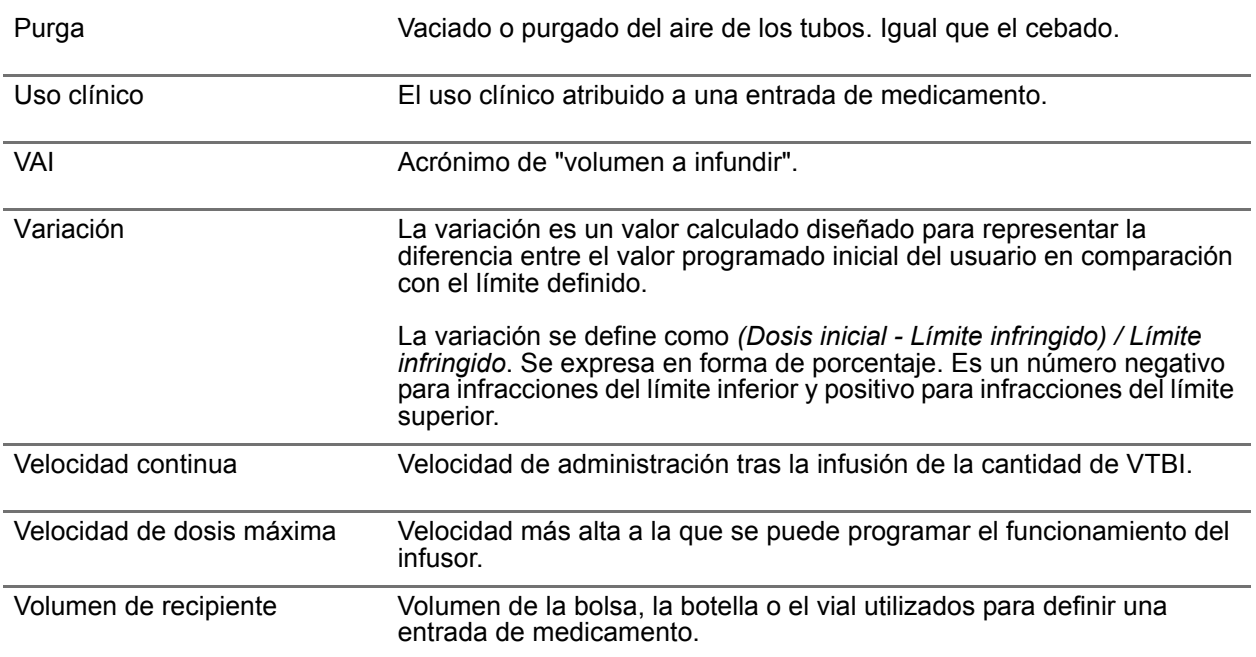